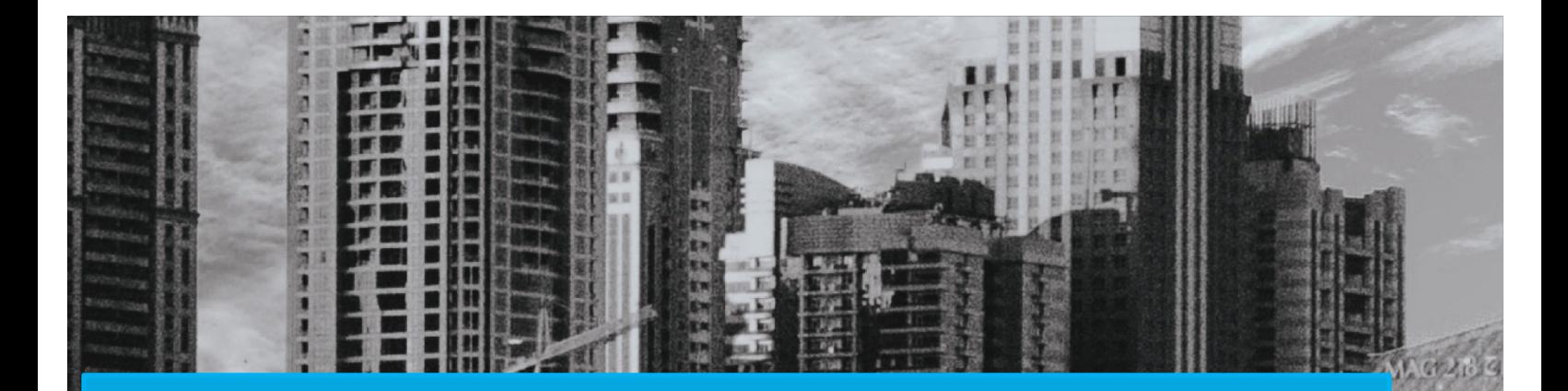

## CAREWARE 6. 0

Phone: 787-765-2929 Ext.: 5118, 5120

### Manual Introductorio

### Programa Ryan White

Email: luisaperez@salud.pr.gov emrodriguez@salud.pr.gov

Preparado por: Luis A Pérez Díaz, Coordinador de CAREWare Actualizado:

Aprobado por: Udelgado

Norma I. Delgado-Mercado, M.A, Ph.D. **Directora** Programa Ryan White Parte B/ADAP

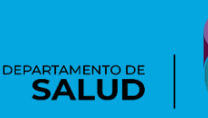

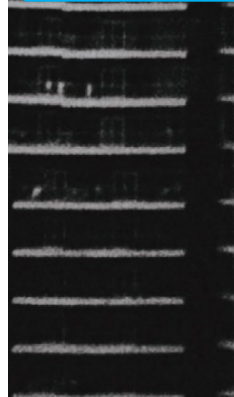

### Versión

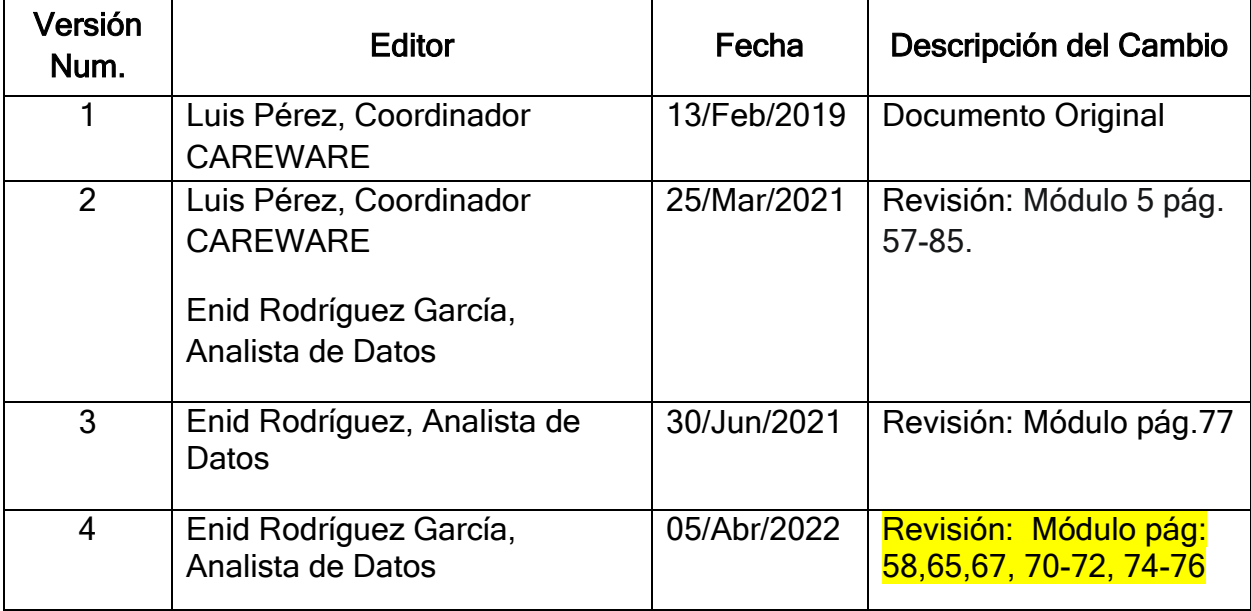

### Módulos CAREWARE 6.0

### Introducción

Este documento es un esfuerzo conjunto entre los programas Ryan White Parte A y B de Puerto Rico. La intención última de este documento es familiarizar a los usuarios de CAREWare 5.0 con la nueva versión de CAREWare 6.0. Es importante tener en cuenta que dada la versatilidad y la capacidad de personalizar el sistema CAREWare, puede que cada programa tenga reglas y formas particulares de usar CAREWare, por lo que se recomienda se trabaje estos módulos en conjunto con su administrador(a) de CAREWare, para discutir los cambios que puede encontrar un usuario.

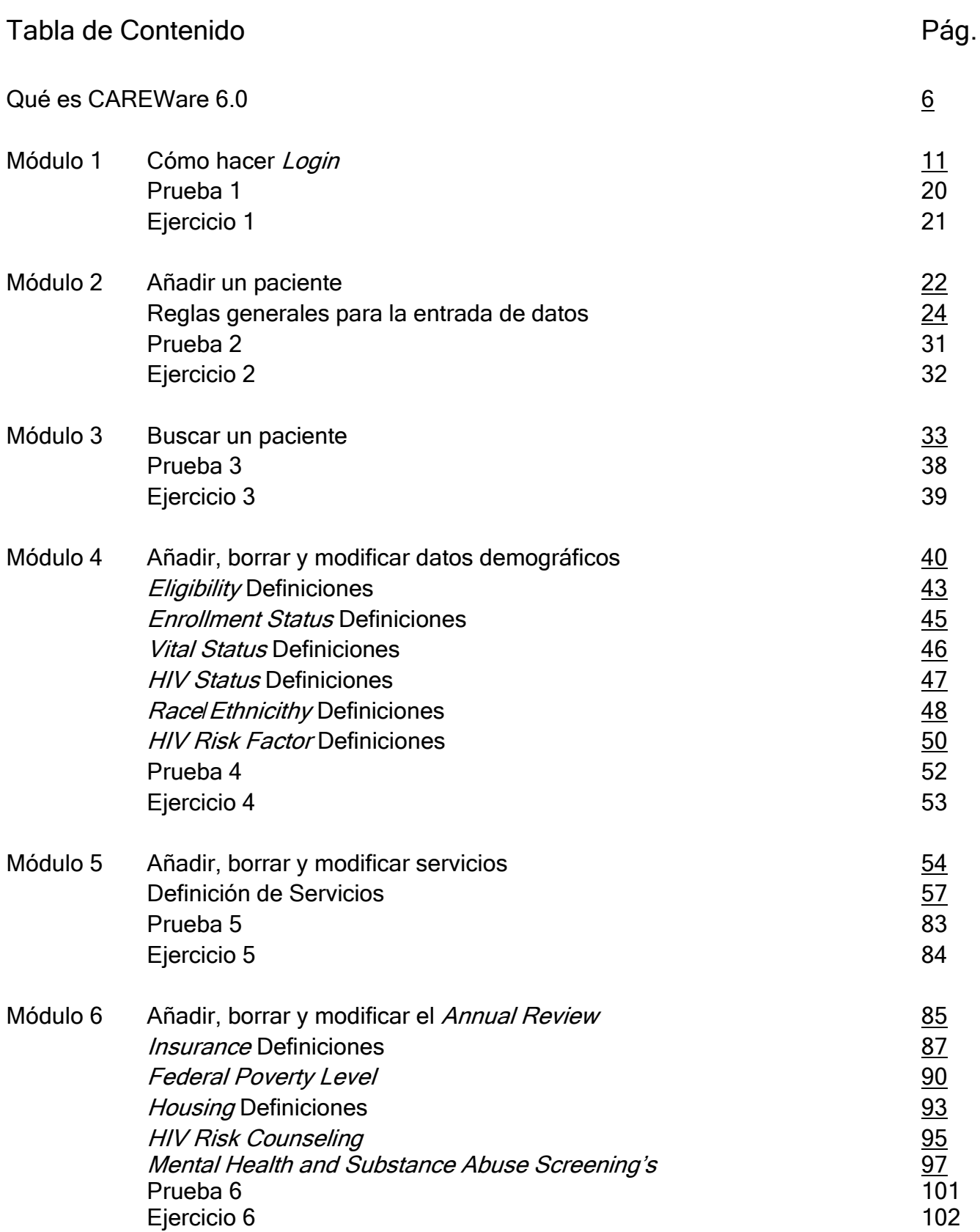

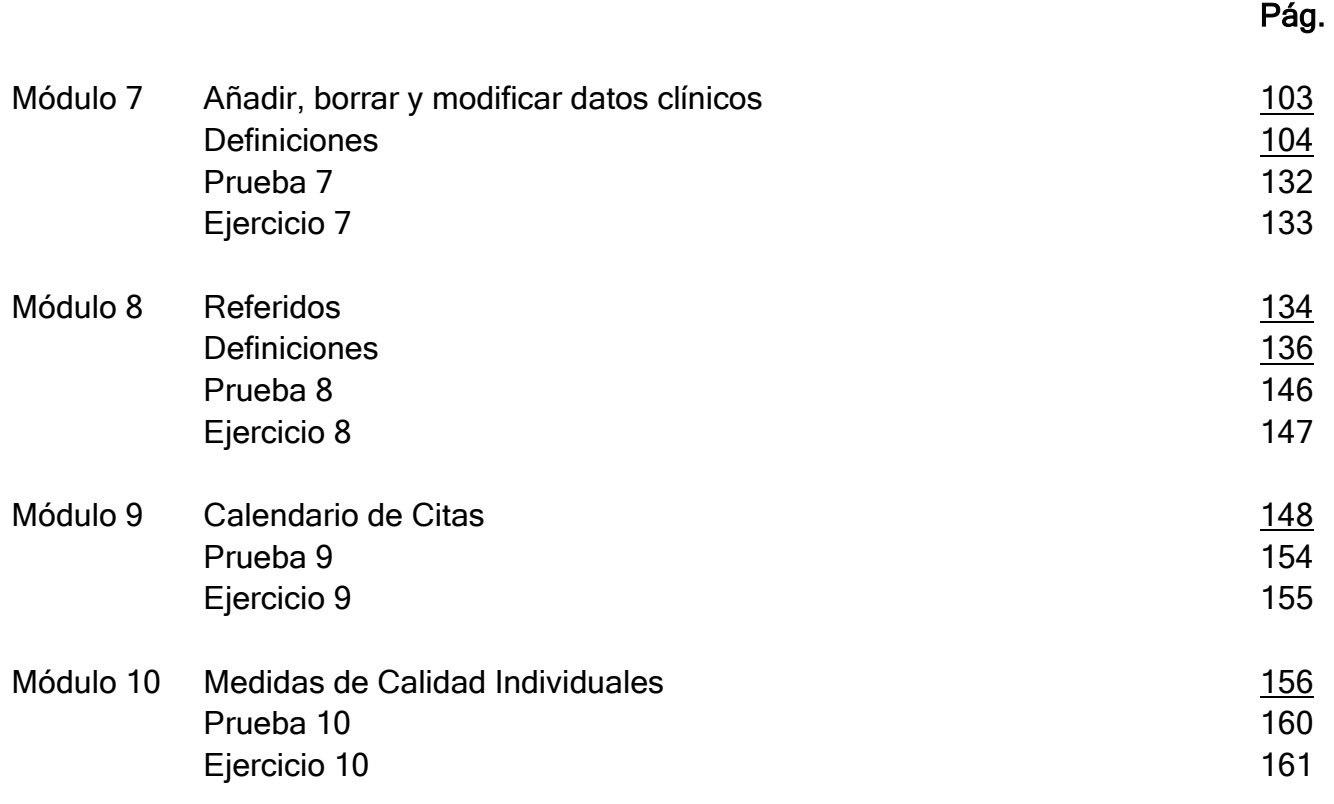

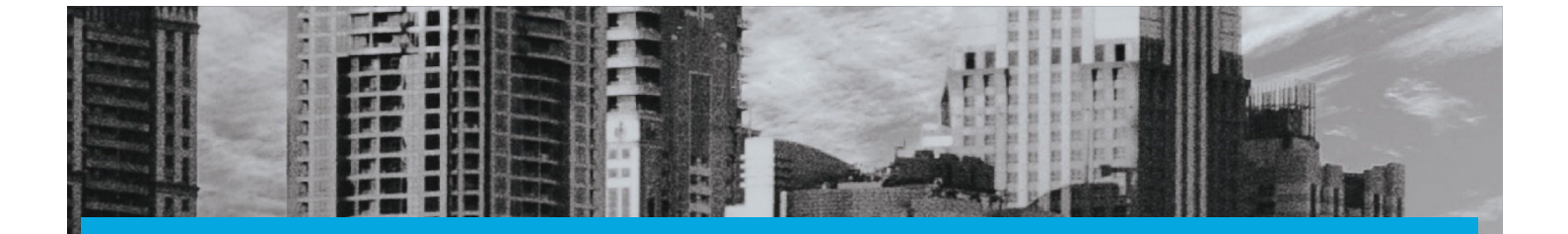

# QUÉ ES CAREWARE 6.0

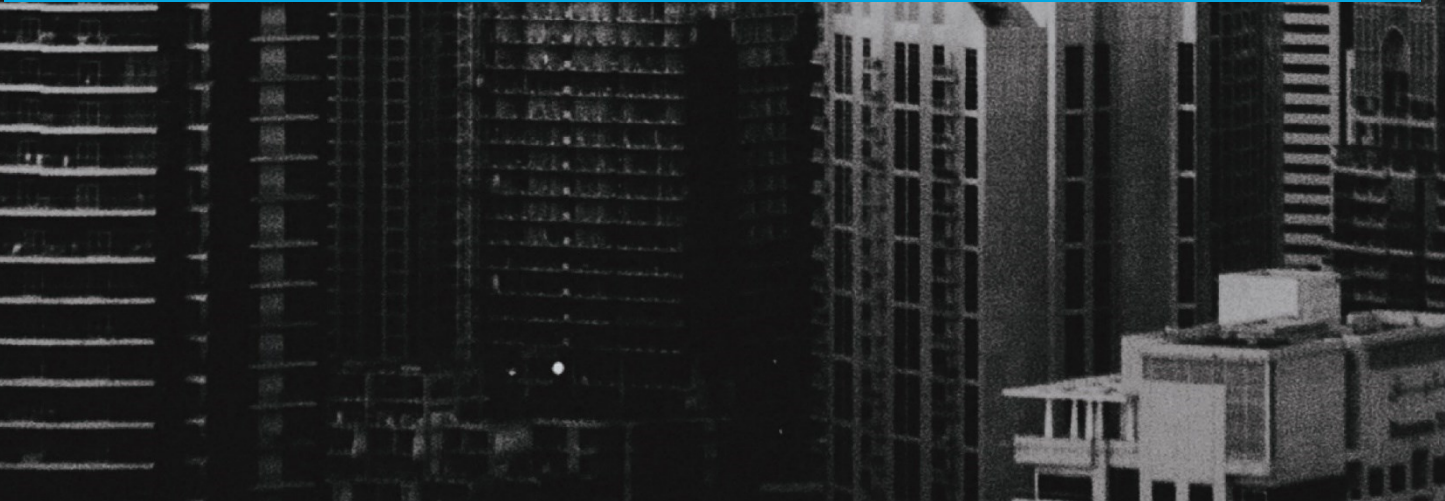

应用的随机的时间的

### Que es CAREWare 6.0

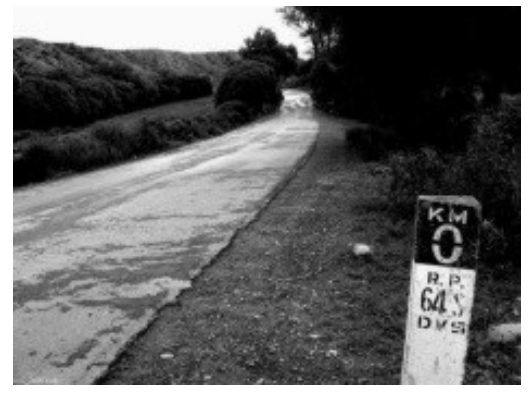

El Sistema CAREWare es un programa escalable y gratuito, provisto por la "Health Resources and Services Administration" (HRSA) para administrar los servicios provistos a agencias subvencionadas por la ley Ryan White. El Sistema CAREWare fue presentado en el "Grantee Meeting" del 2000 y su uso ha ido en aumento

desde entonces. Para el 2019 más de 800 agencias subvencionadas por la Ley Ryan White lo utilizan en 48 estados de Estados Unidos, Puerto Rico y las Islas Vírgenes.

El programa CAREWare, se implementó en el Depto. De Salud de Puerto Rico en el 2009, permitiendo a los proveedores del estado y Agencias Coordinadoras contratadas por Ryan White tener de forma electrónica la información sobre los servicios que ofrecen por cliente, además de información demográfica de los recipientes de dichos servicios. Este programa es una herramienta esencial que logra aglomerar en un banco de datos central la información de los pacientes servidos y subvencionados por Ryan White Parte B en las clínicas del estado (CPTET) y Agencias Coordinadoras en Puerto Rico.

La versión 6.0 es la actualización más reciente del sistema CAREWare (CW). La gran diferencia entre una versión y la otra es que la versión 5 utiliza un cliente para conectarse al business tier y la versión 6 utiliza un *web browser*. Antes de continuar, es importante explicar la estructura básica del CAREWare para poder comprender las diferencias y similitudes entre ambas versiones.

Los componentes básicos del CAREWare versión 5.0 son:

- Cliente (Client Tier)- es lo que usted tendrá frente a su computadora. El cliente es lo que permite al usuario enviar o solicitar información a la base de datos.
- Intermediario (Business tier)- Este elemento es lo que permite que la información fluya de su terminal (cliente) a la base de datos (Data tier).
- Base de datos (Data Tier)- Esto es la base de datos en sí. La misma se encuentra remota en un servidor o en la misma computadora (localhost.)

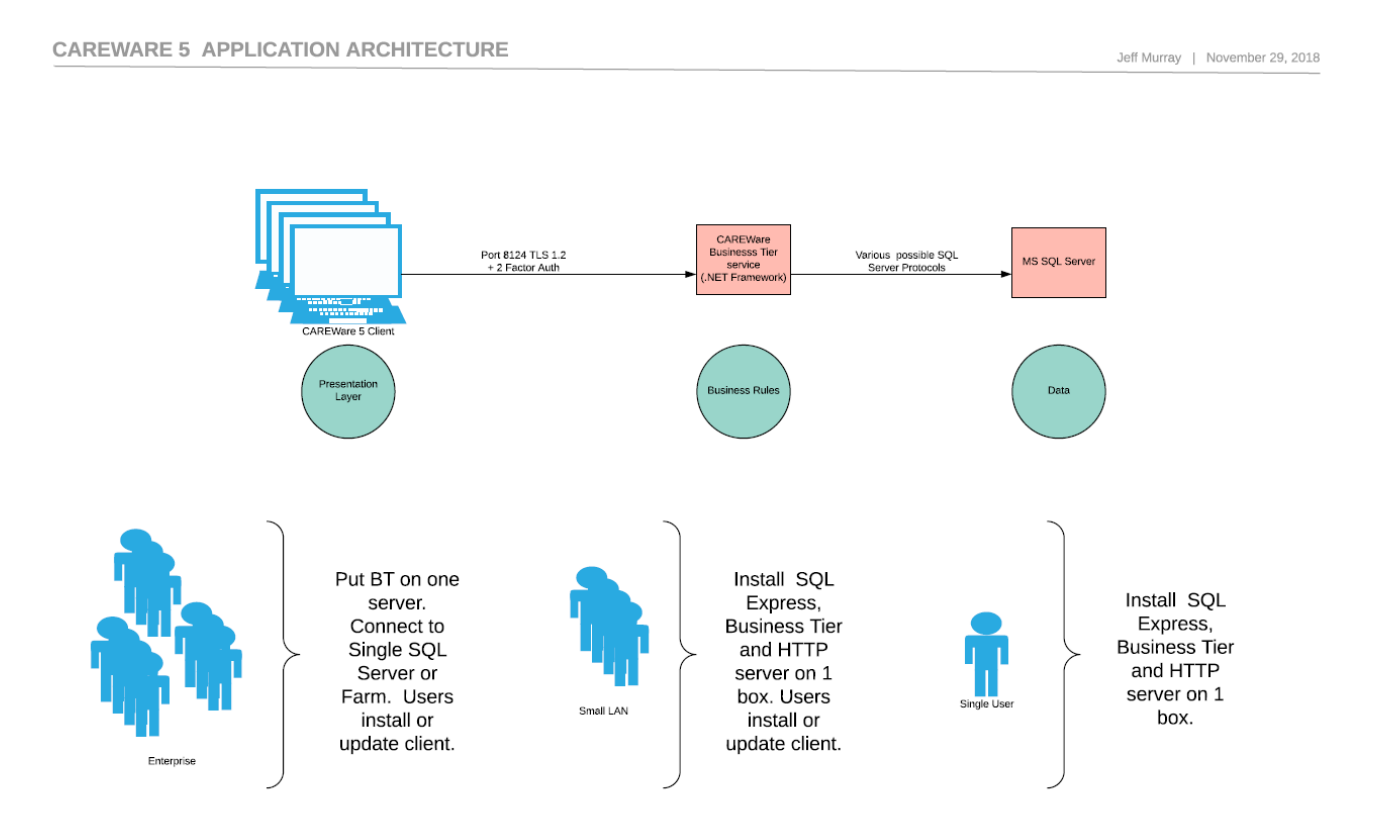

Los componentes básicos del CAREWare versión 6.0 son:

- Dirección web: Utilizará un web browser autorizado con una dirección específica.
- Intermediario (Business tier)- Este elemento es lo que permite que la información fluya de su terminal (cliente) a la base de datos (Data tier).
- Base de datos (Data Tier)- Esto es la base de datos en sí. La misma se encuentra remota en un servidor o en la misma computadora (localhost.)

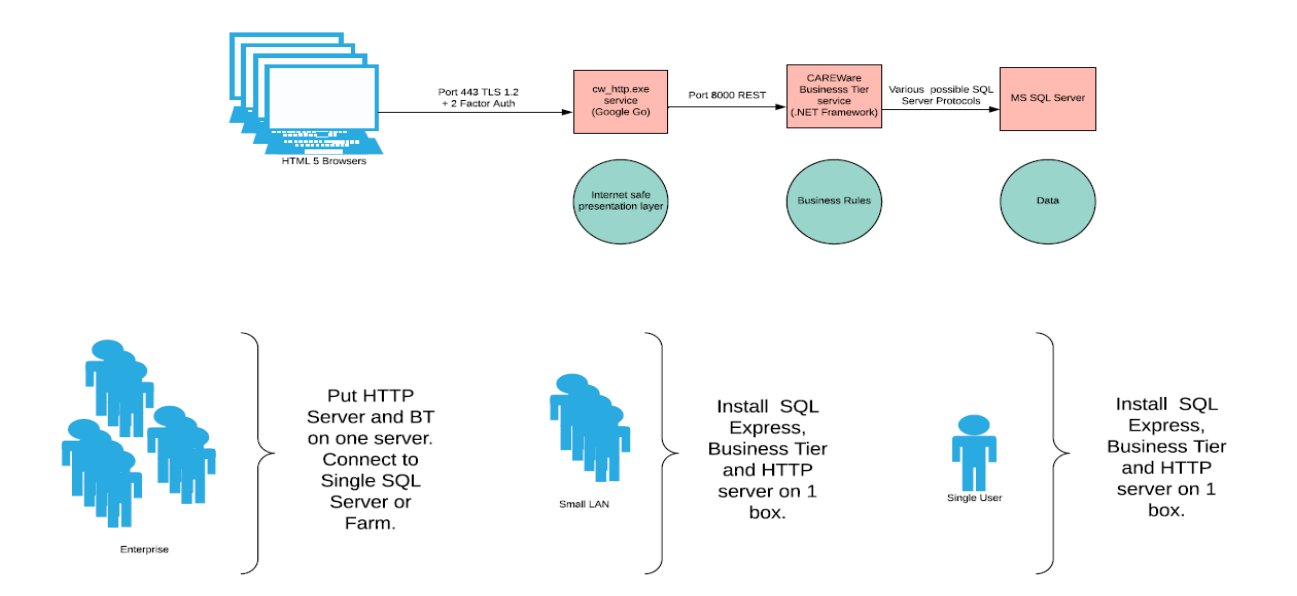

Por lo que se puede apreciar hasta aquí son más las similitudes que las diferencias. Ambos usan tecnología similar HTTP cuando se transmiten datos por el internet. En ambos casos, el usuario tiene que proveer una dirección del servidor hacia donde se conectará: en el CW 5 usando la opción de *Server List*, en el CW 6 es una dirección de internet que colocará en un web browser autorizado. En ambos casos puede añadir un nivel adicional de seguridad usando un VPN (Virtual Private Network) o tecnologías similares. Pero la diferencia más importante es la utilización de web browser de última generación que tiene las siguientes ventajas sobre la utilización de un cliente específico. Primero; no se necesita hacer una actualización al cliente cada vez que se actualiza el *Business tier*. Segundo; estos browsers de última generación incorporan una cantidad mayor de elementos de seguridad. Tercero; no hay que instalar ninguna aplicación adicional. Es importante hacer notar que no todos los web browsers disponibles pueden ser utilizados con CW 6. Entre los que son aceptados son: Google Crome, Microsoft Edge, Firefox, Mocilla entre otros. Para saber más sobre este tema, consulte a su administrador de CAREWare.

La implantación de CAREWare 6.0 no requiere en ningún momento la alteración de la data almacenada. La implantación y actualización no requiere una migración de datos que

altere la estructura de la base de datos. Además, todas las consultas que se realizaban en CW 5 no se alteran en CW 6. Con consultas, nos referimos a operaciones básicas o complejas en el CAREWare: reportes, importación de datos, medidas de calidad etc. Lo que sí puede cambiar, es la forma de presentar la misma con opciones adicionales.

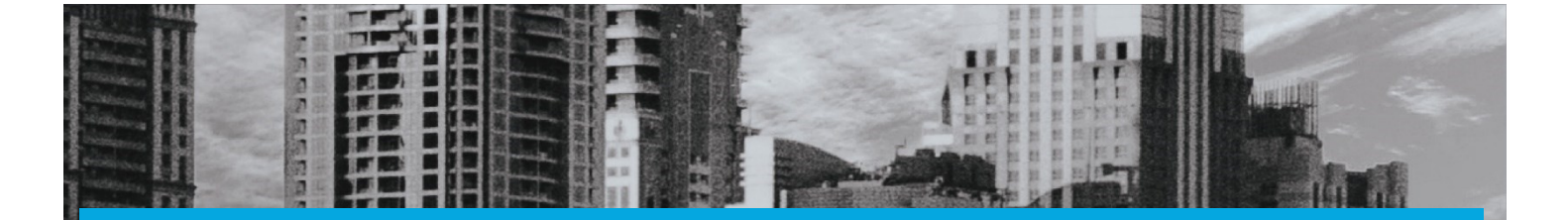

# MÓDULO 1

## Cómo Hacer Login

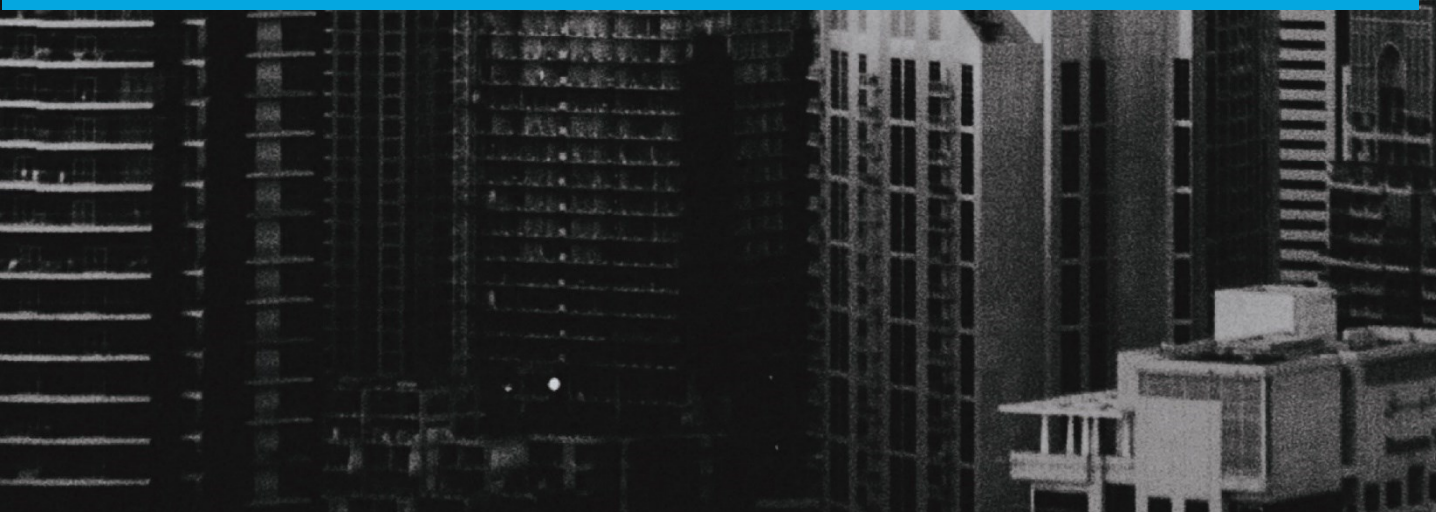

### Módulo 1 ¿Cómo hacer Login?

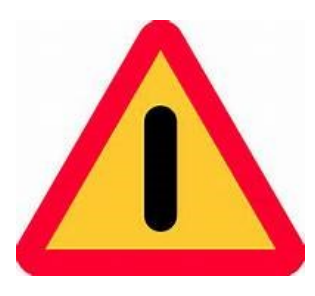

El objetivo de este módulo es ilustrar, de forma sencilla, clara y precisa, las posibles formas de utilizar el programa CAREWARE. Debido a la capacidad de personalizar la base datos a partir de las necesidades de la agencia que lo utilice, es importante que la información que verá a

continuación la discuta con el administrador del sistema en su agencia o red de proveedores. La finalidad del documento es compartir las experiencias con el programa con la mayor cantidad de usuarios posibles.

Si necesita mayor información sobre el CAREWare puede encontrar información en la página de internet de HRSA (www.hab.hrsa.org) y buscar CAREWare. En esta página encontrará mucha información además de manuales sobre temas adicionales que no son abordados en este Manual introductorio.

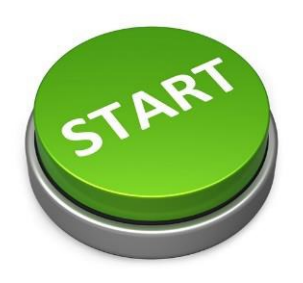

Para propósito de este módulo, existen dos formas de Login a CAREWare 6.0. Una es cuando el usuario es parte de una red local (local área network) y cuando el usuario está fuera de una red local.

### Usuarios del Programa Ryan White Parte B/ADAP

Como mencionamos anteriormente, una diferencia entre la versión de CAREWare 5.0 y la 6.0 es que la última utiliza un *Browser de Internet* para conectarse a la base de datos. En la versión de CAREWare 5.0 la conexión a la base de datos se realizaba usando un cliente. En el caso de los empleados de los CPTET's, solo abren el browser de internet seleccionado.

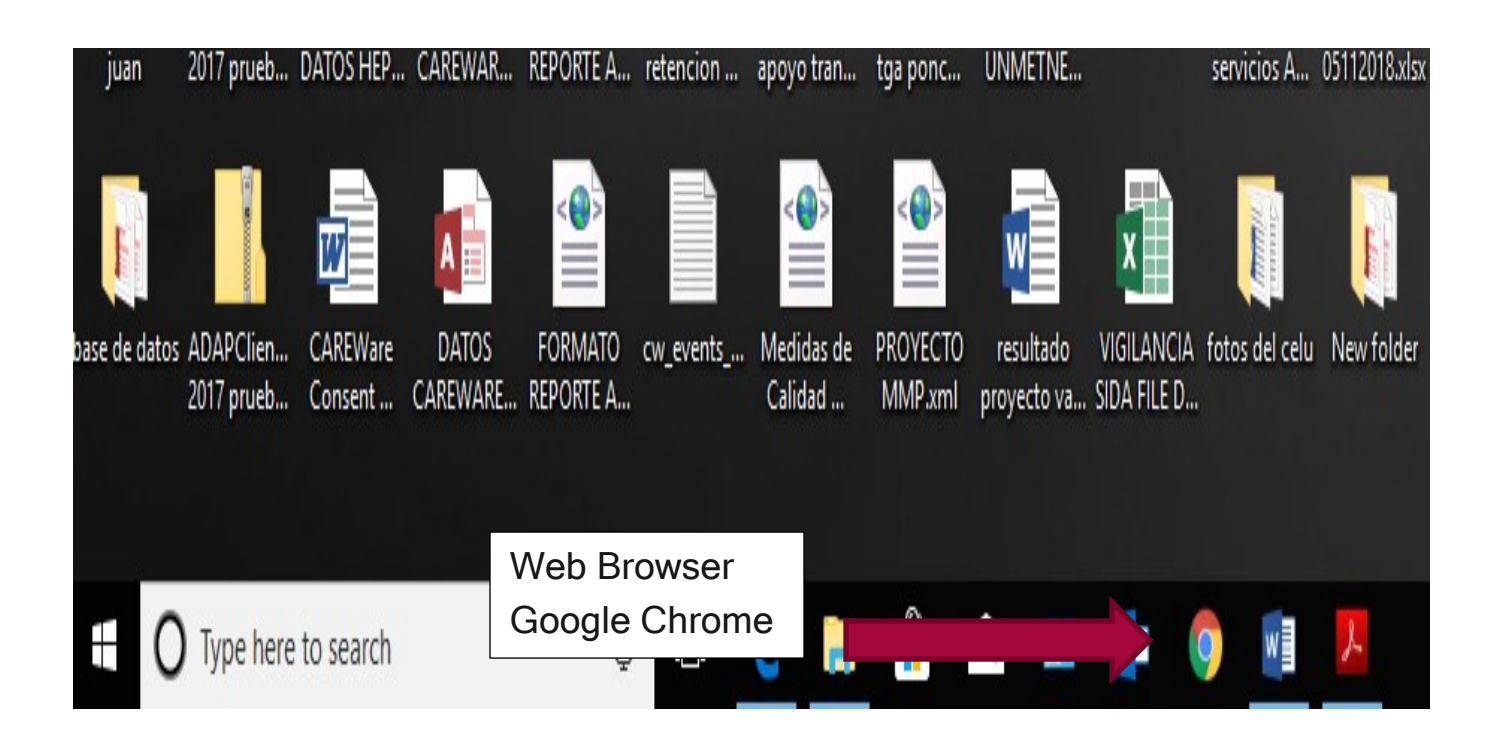

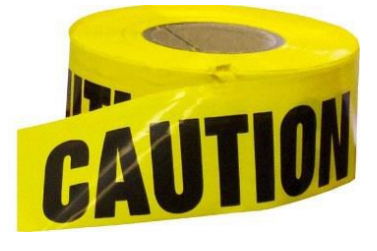

Importante: El CAREWare 6.0 solo funciona con ciertos web browser. Esto es así por los contenidos de seguridad de los mismos. Recuerde comunicarse con el administrador de su sistema para que le oriente sobre el web browser adecuado.

Luego de abrir el web browser, escribe la dirección del servidor donde se encuentra el CAREWare 6.0.

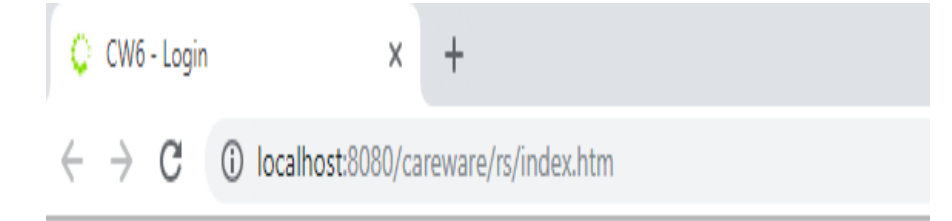

#### Aparecerá esta pantalla

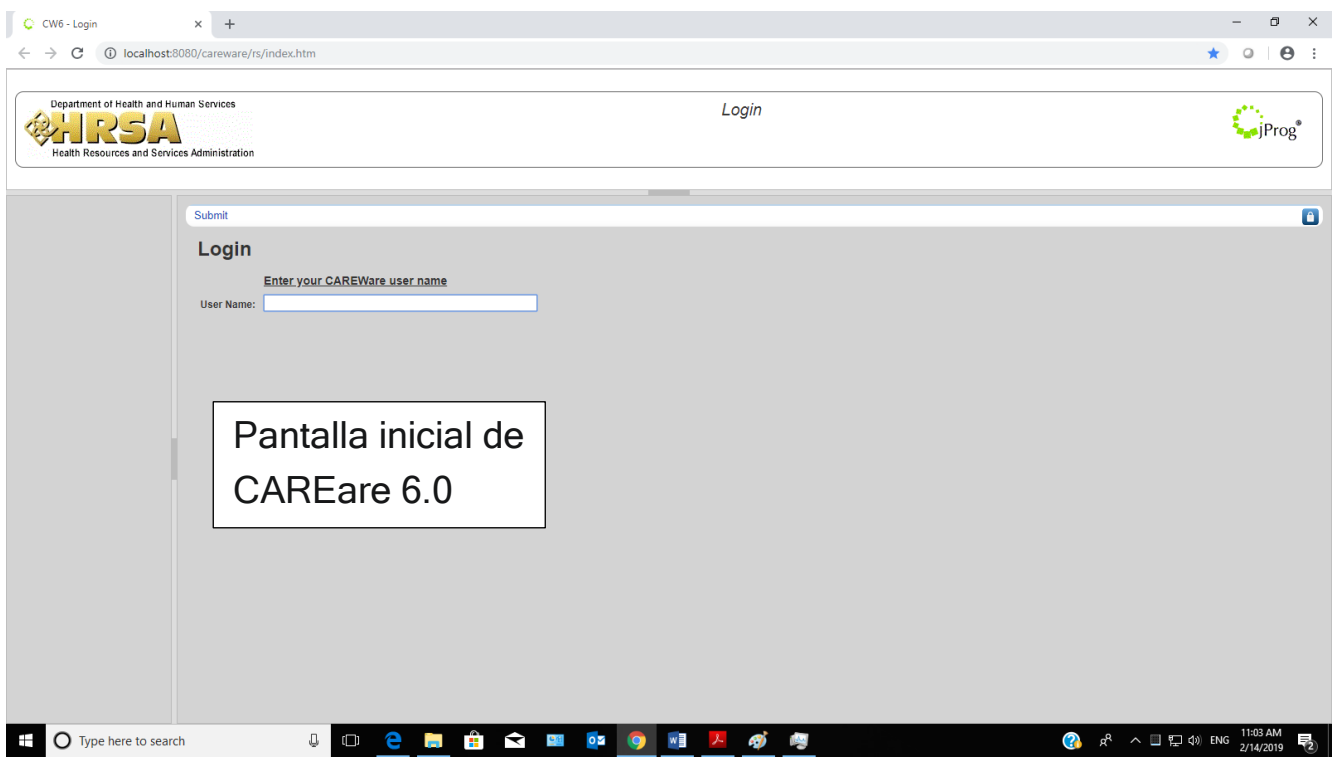

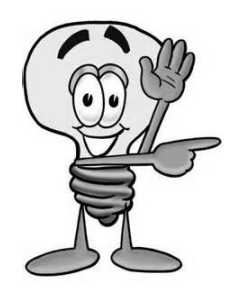

Importante: Para obtener la dirección correcta de Internet que utilizará en su CAREWARE 6.0, debe comunicarse con su administrador de sistema para que le ofrezca la misma.

Luego de colocar la dirección de internet y que aparezca la pantalla inicial, escribirá su nombre usuario (*user name* de CAREWare).

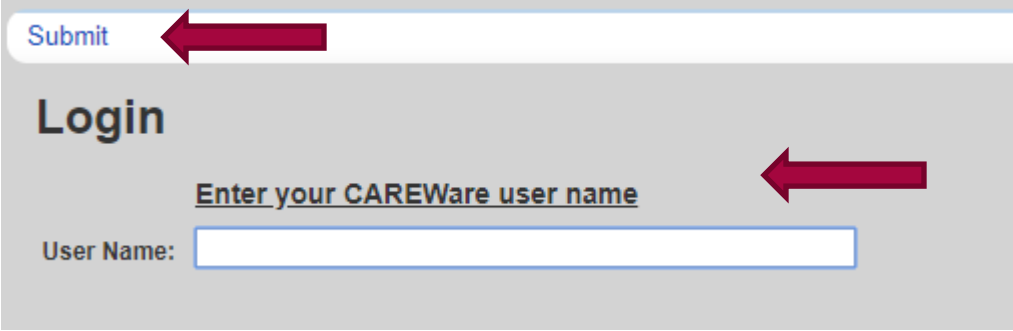

Inmediatamente haga *submit* al *user name*, el sistema le pedirá un *password (contraseña)*, colóquelo y presione *submit*.

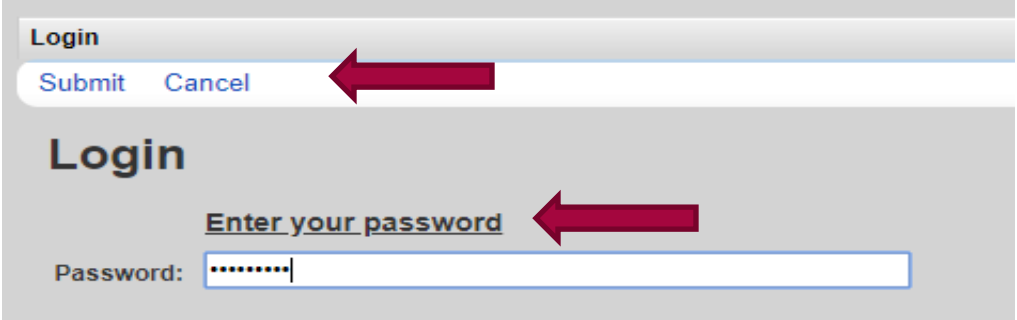

Luego de estos pasos entrará a la pantalla inicial de CAREWare 6.0. Tenga en cuenta que su password de CAREWare será asignado por el administrador del sistema, y el mismo seguirá los procesos establecidos por el Programa Ryan White Parte B/ADAP para resguardar la seguridad y privacidad de los datos.

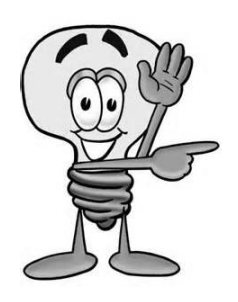

Importante: Recuerde no confundir su nombre de usuario (username) de su conexión a su PC con el nombre de usuario de CAREWare. El administrador(a) de CAREWare le puede asignar un nuevo "username" y "password" de CAREWare, mas no así el "username" de su PC.

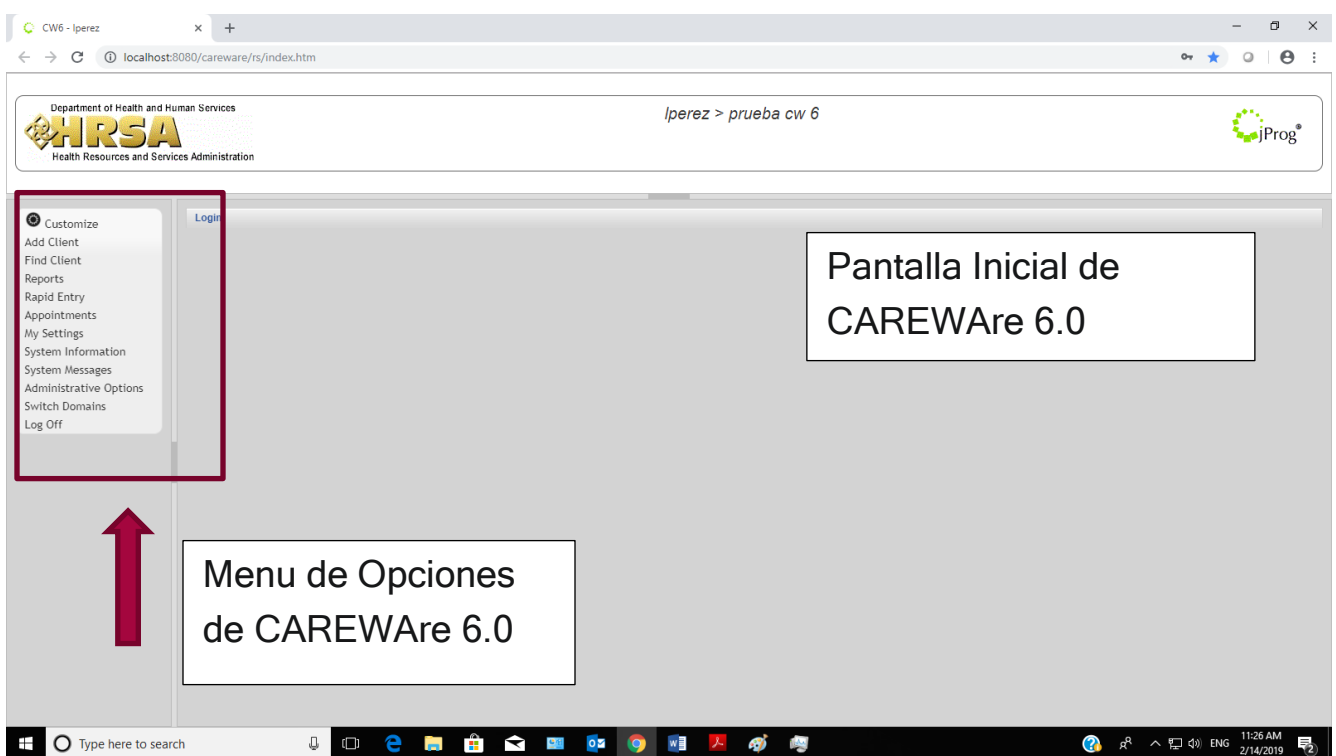

En la pantalla inicial encontrará todos los menús y la funcionalidad de CAREWare 6.0. Si usted es un usuario experimentado, notará que las mismas opciones que existían en CAREWare 5.0 son las mismas en CAREWare 6, solo que se ven diferentes.

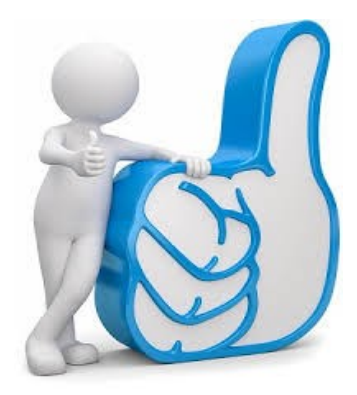

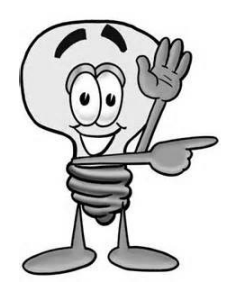

Importante: El menú de opciones de CAREWare 6.0 variará según el tipo de usuario. Si tiene dudas sobre las opciones que serían válidas para usted, debe comunicarse con el administrador de su sistema CAREWare para que le añada o elimine opciones en su sistema CAREWare 6.0

### Usuarios de VPN

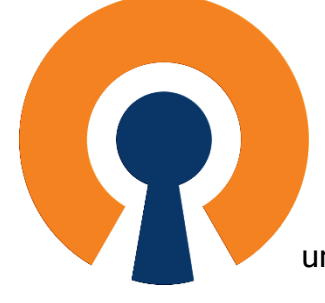

Para conectarse a CAREWare 6.0 se utilizará este método de conexión. El VPN (Virtual Private Network), es una tecnología de red que permite una extensión de la red local sobre una red pública o no controlada, como

por ejemplo internet. Es importante que su administrador de red le provea con un "username" y "password" para esta conexión. Además, es esencial que tenga acceso a Internet y que el mismo sea uno confiable (Reliable) y rápido (no menor de 100Mbps). Debe utilizar el cliente

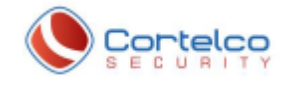

de la compañía Una vez instalada la aplicación, debe abrir la aplicación

y colocar los parámetros de la misma.

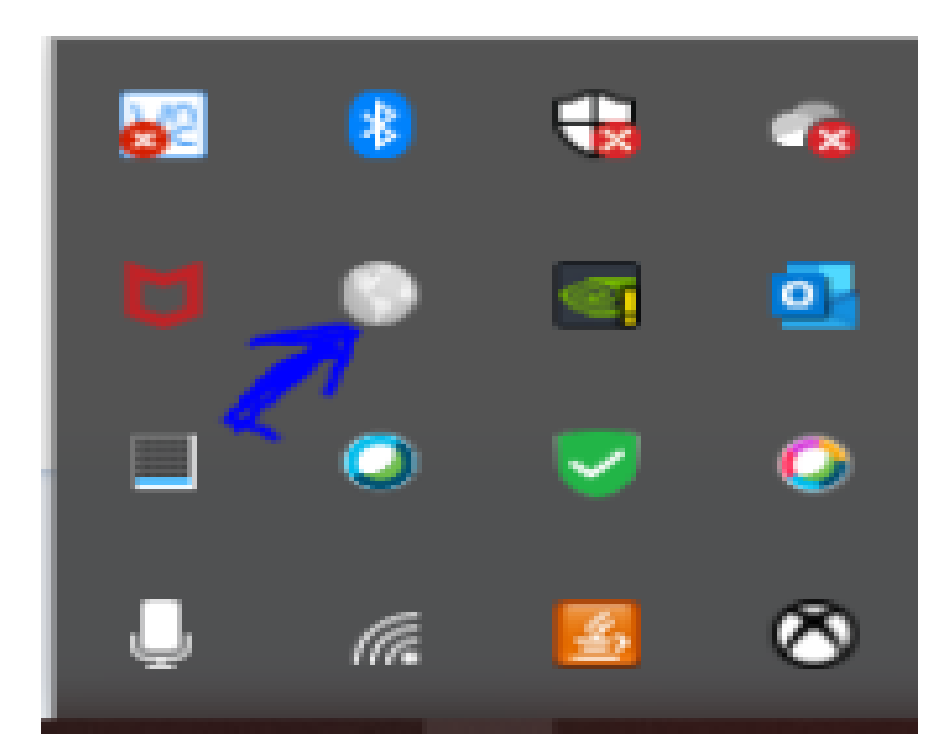

Cuando la Ventana de Global Protect aparezca, escriba la dirección del portal https://vpnportal.salud.gov.pr:10443 y oprima Connect

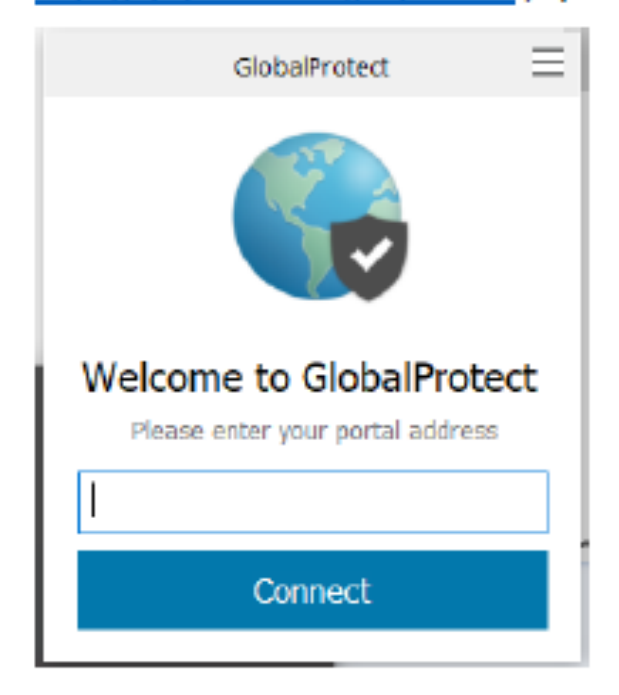

Luego de incluir la dirección del portal, la ventana de registro aparece. Escriba su usuario y contraseña de dominio. (Se utiliza cuenta para inicio de sesión a las máquinas corporativas)

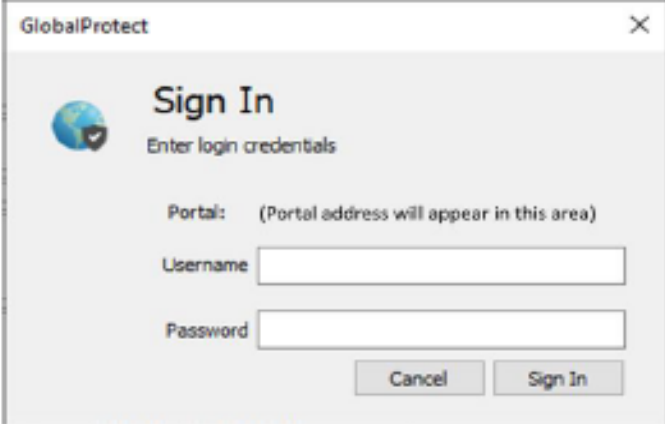

Cuando la ventana de Global Protect muestre Connected, el proceso de autenticación ha sido completado satisfactoriamente. Usted está listo para continuar.

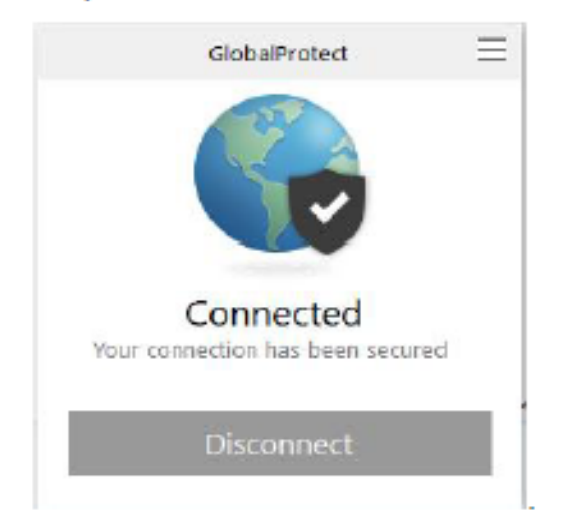

Importante: Recuerde que si no está conectado al VPN, no tendrá acceso al CAREWare 6.0.

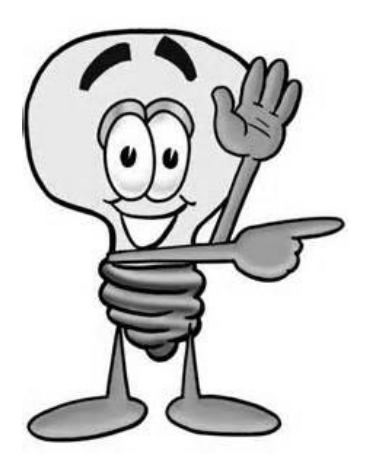

Por último, recuerde no confundir su nombre de usuario (username) de su conexión de VPN con el nombre de usuario de CAREWare. El administrador(a) de CAREWare le puede asignar un nuevo "username" y "password" de CAREWare, mas no así el "username" de VPN.

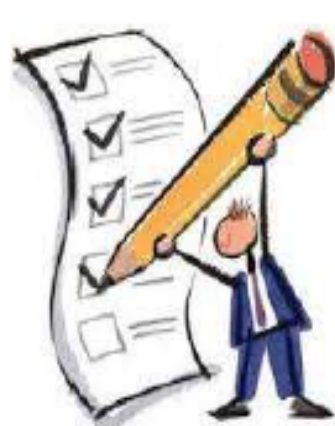

## MÓDULO 1

¿Cómo hacer Login?

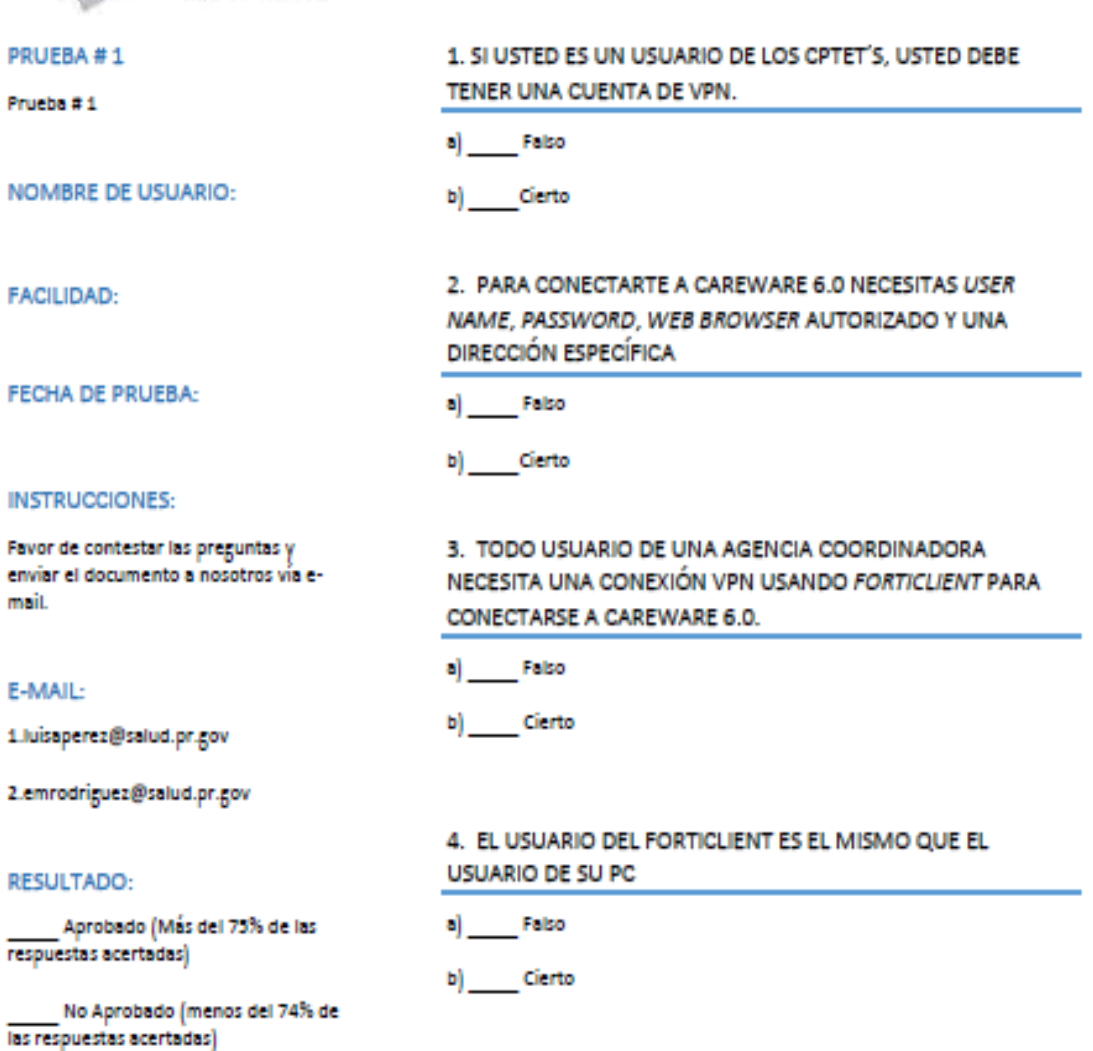

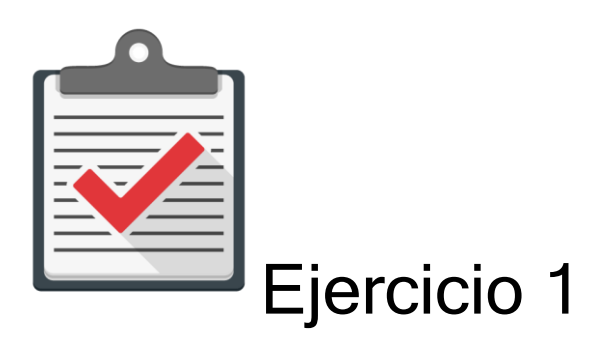

Módulo: Hacer Login a CAREWare 6.0

Objetivo: Completar el proceso de *login* al CAREWare 6.0 sin ningún error.

Actividad:

- 1. Comuníquese con su administrador de CAREWare 6.0 para que se le asigne un password y user name.
- 2. Recuerde que es una cuenta de práctica en un ambiente de prueba designado para ello. Recuerde que esta cuenta es una temporal y expira en un límite de días.
- 3. Comuníquese con su administrador de CAREWare 6.0 para que le ofrezca la dirección de prueba que utilizará en su web browser autorizado.
- 4. Realice el proceso de *login* dentro del tiempo que el administrador de CAREWare 6.0 le indique.

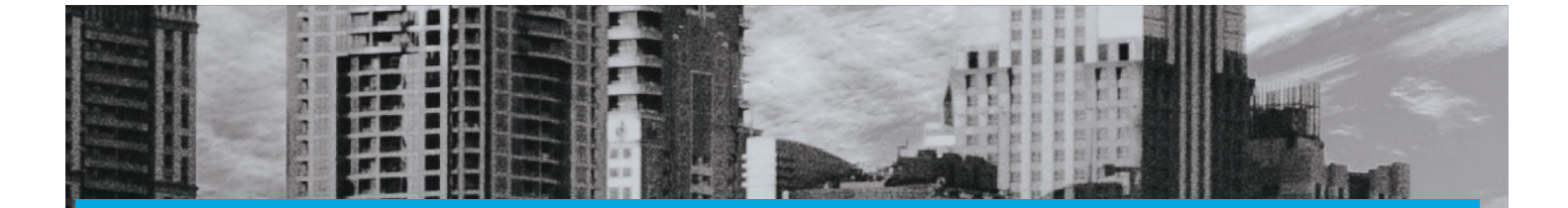

# MÓDULO 2

### Añadir un Paciente

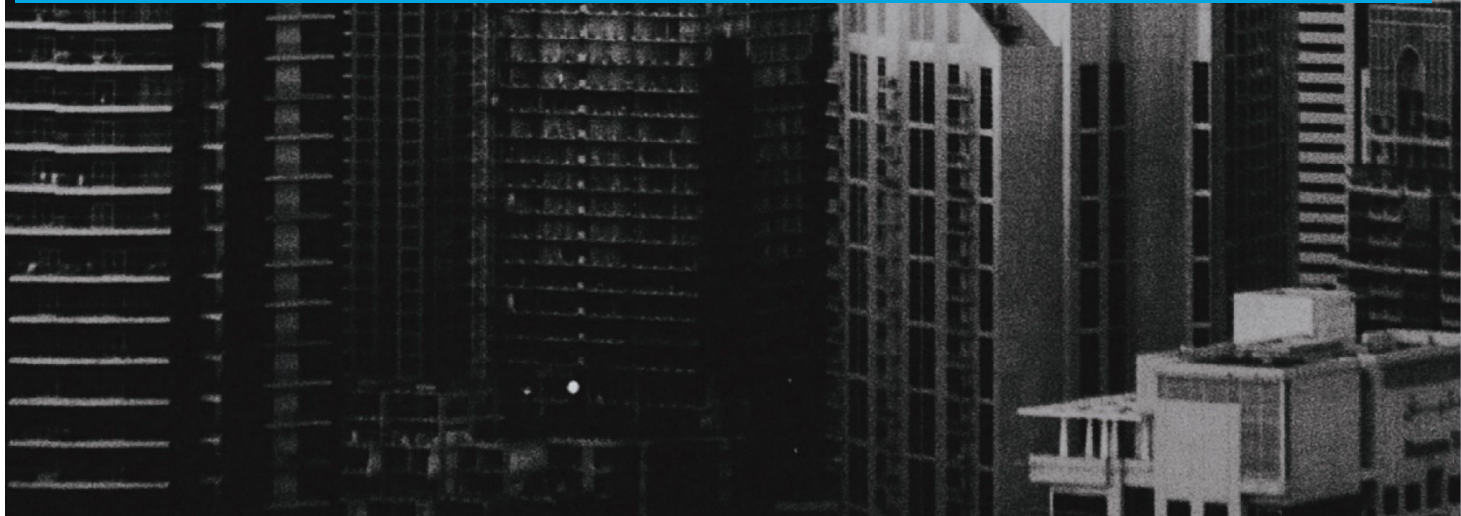

### Módulo 2 Añadir un Paciente

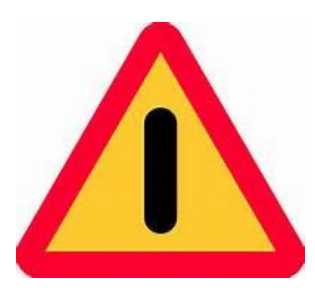

El objetivo de este módulo es ilustrar, de forma sencilla, clara y precisa, las posibles formas de utilizar el programa CAREWARE. Debido a la capacidad de personalizar la base datos a partir de las necesidades de la agencia que lo utilice, es importante que la información que verá a

continuación la discuta con el administrador del sistema en su agencia o red de proveedores. La finalidad del documento es compartir las experiencias con el programa con la mayor cantidad de usuarios posibles.

Si necesita mayor información sobre el CAREWare puede encontrar información en la página de internet de HRSA (www.hab.hrsa.org) y buscar CAREWare. En esta página encontrará mucha información además de manuales sobre temas adicionales que no son abordados en este Manuel introductorio.

Añadir un cliente o paciente a CAREWare 6.0 es una de las funciones básicas del programa. Pero antes debemos aclarar unos puntos antes de comenzar a añadir pacientes al sistema. Como cualquier sistema de información, CAREWare 6.0 depende de que nos aseguremos que los datos requeridos estén acorde con los estándares de calidad que el sistema requiere. Debemos asegurarnos seguir unas reglas básicas a la hora de

registrar un paciente en el sistema. Recuerde que cada programa Ryan White puede tener reglas adicionales para la entrada de datos, por lo que debe consultar con su administrador de CAREWare sobre ellas.

Reglas generales para la entrada de datos:

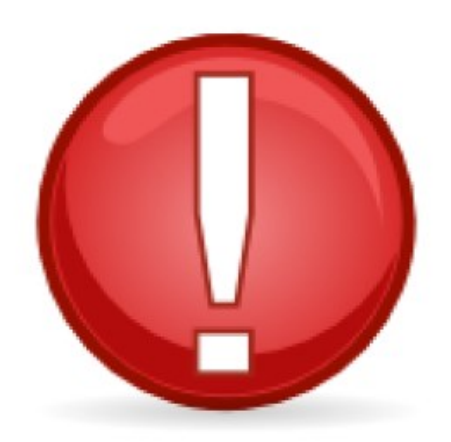

- 1. No debemos utilizar la fecha de nacimiento en un formato DD/MM/YYYY. Toda fecha debe ser en formato de inglés. Ej: 30 de junio del 1950 sería 06/30/1950
- 2. No debemos utilizar acentos ni ñ ni otros caracteres especiales. Ej: LOPEZ en vez de López.
- 3. Debemos escribir todo en mayúsculas para efectos de uniformidad de la información a administrar.
- 4. Evitar estimar la fecha de nacimiento.
- 5. Si el participante tiene dos apellidos son dos apellidos y no uno.
- 6. Del participante tener un segundo nombre, este debe de ser incluido.
- 7. Dejar los espacios correspondientes al escribir apellidos compuestos. Ej: JUAN DEL PUEBLO en vez de *JUAN DELPUEBLO*.

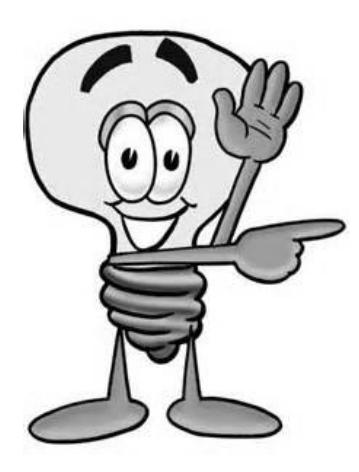

Importante: "Se recomienda que todo expediente sea validado en sistema por medio de los documentos de elegibilidad. Esto nos permitirá de forma precisa validar su autenticidad".

Para añadir un paciente, el primer paso es conectarse al programa. El segundo es presionar el botón de "add client" en el programa. Inmediatamente aparecerá una pantalla en donde usted colocará el nombre, género y fecha de nacimiento.

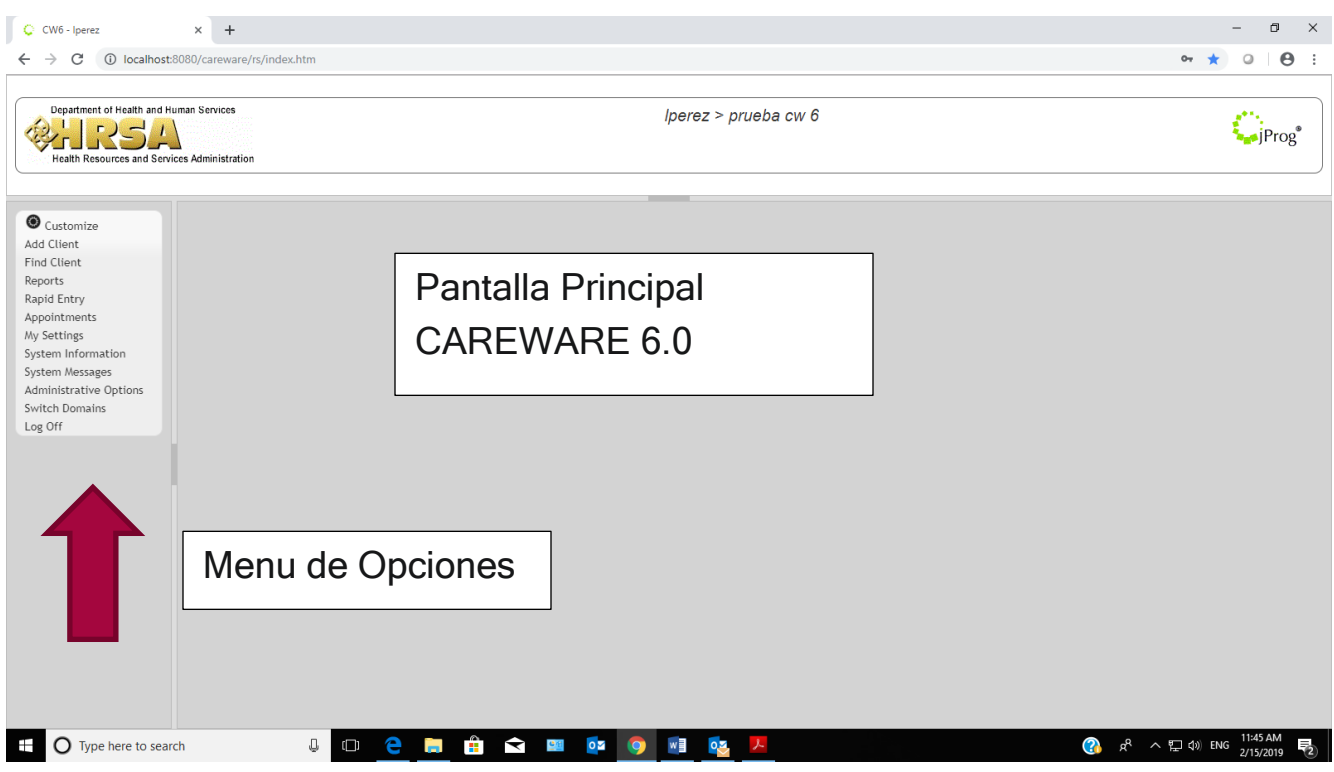

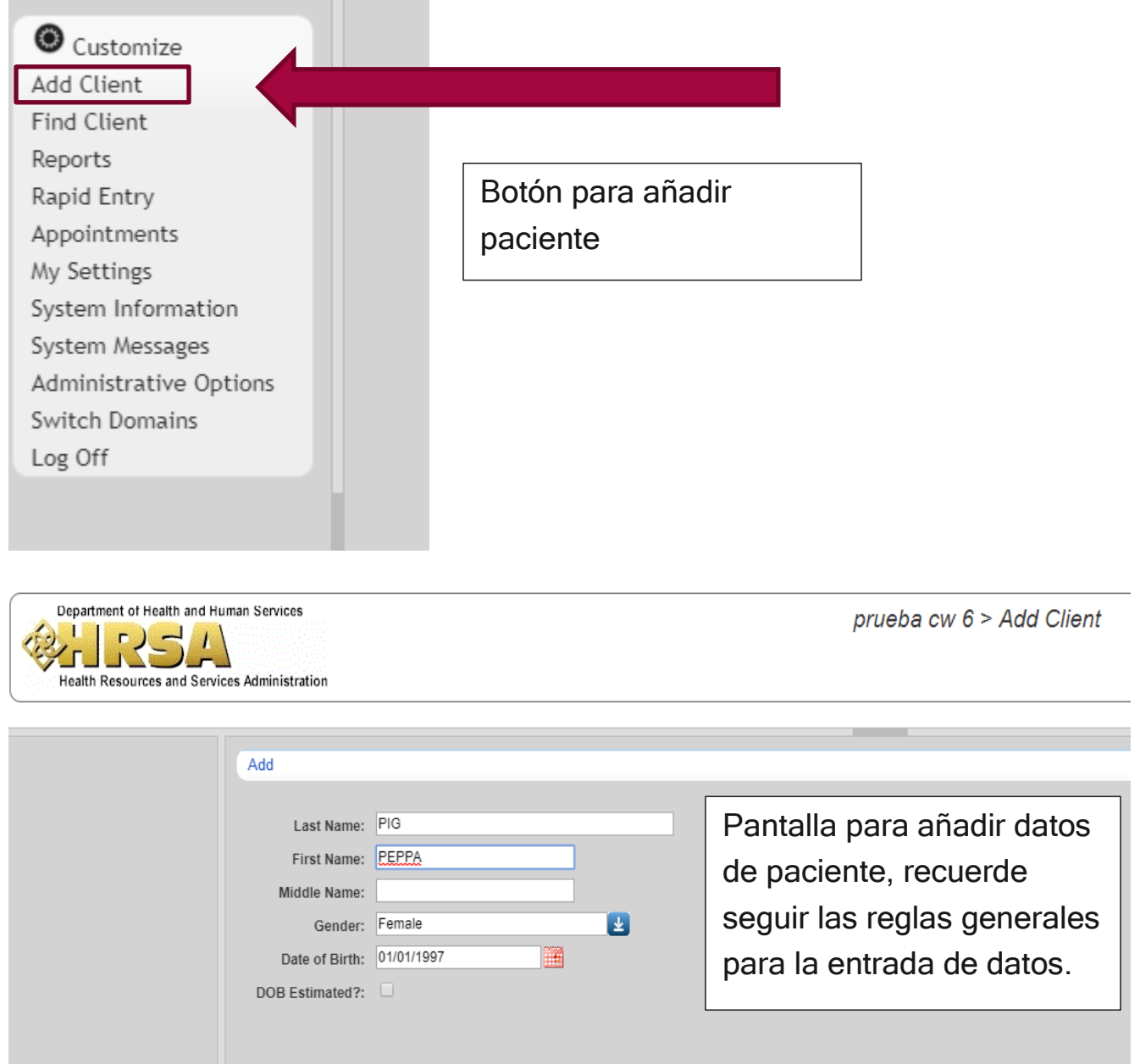

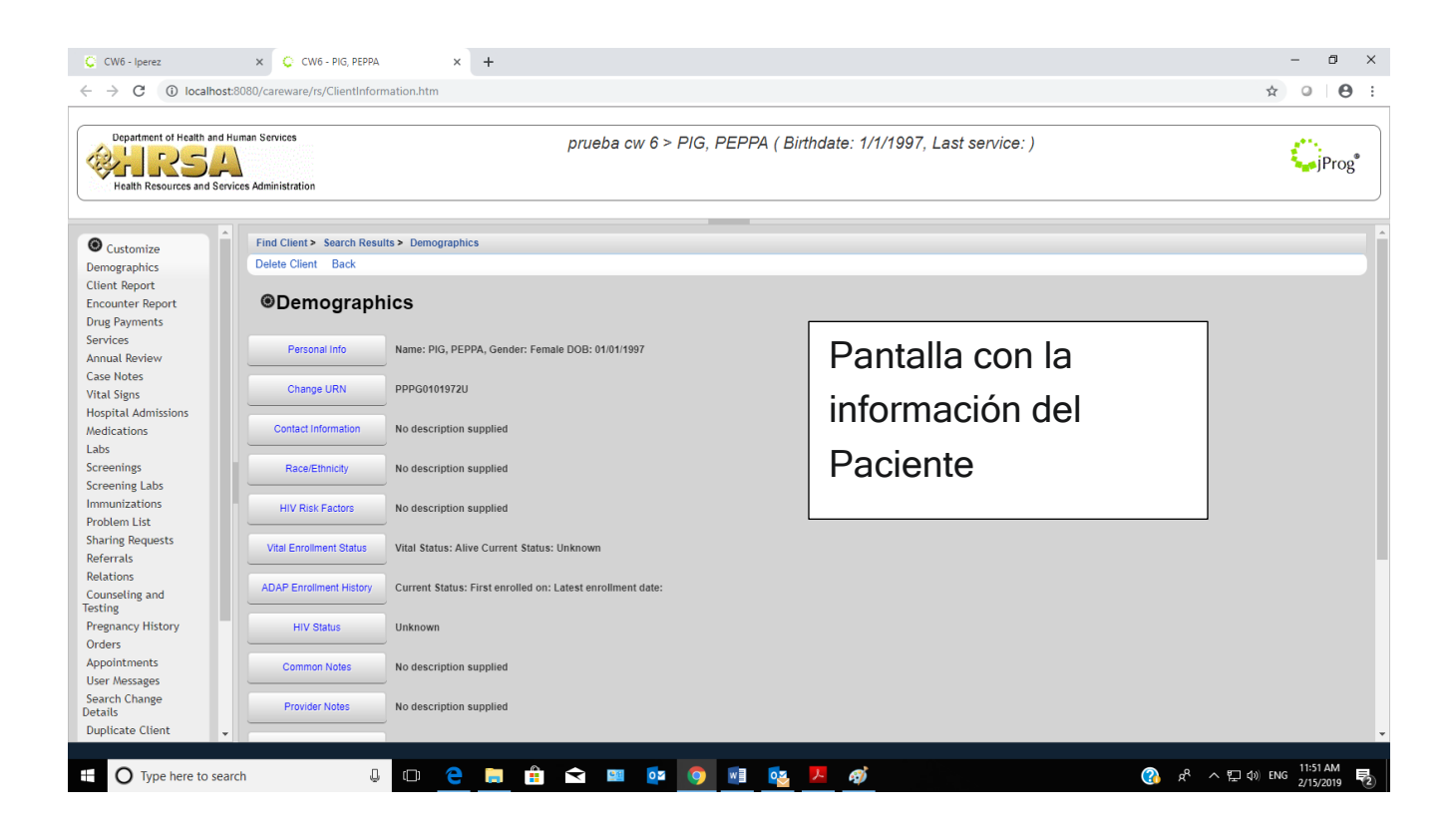

### *¿Qué ocurre si el cliente o paciente está en la base de datos?*

Aparecerán dos opciones que debe evaluar según la información que usted tenga a la mano del cliente o paciente:

Opción 1: Si este *es* el paciente que usted quiere añadir

Opción 2: Si este *no es* el paciente que usted quiere añadir

### Ejemplo Opción 1

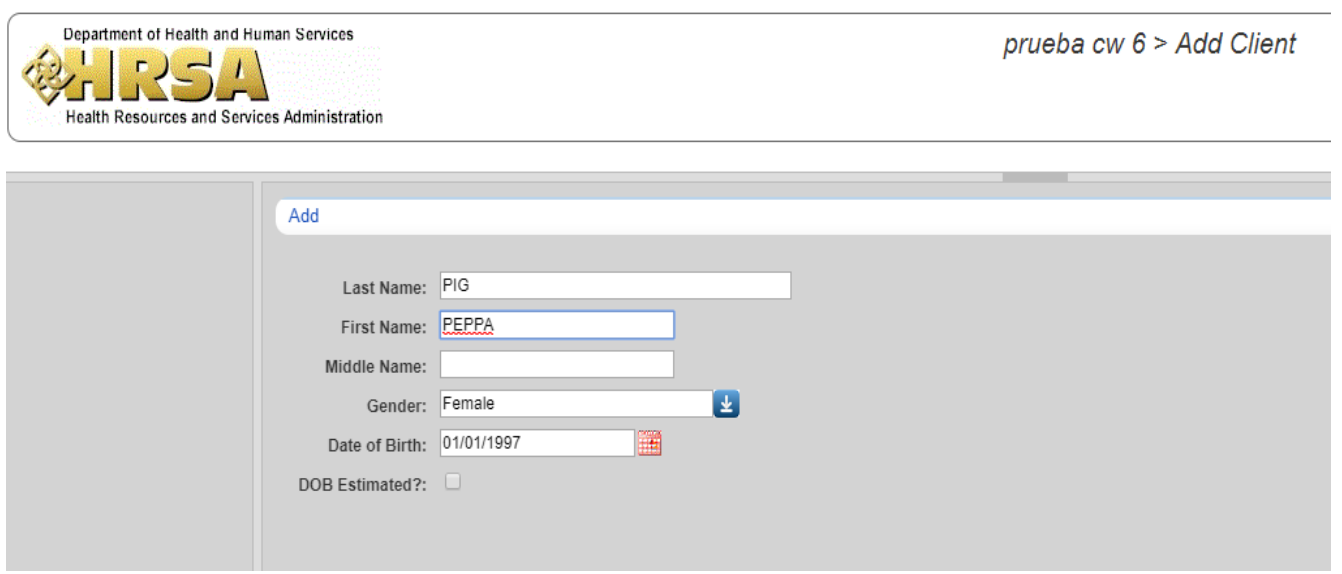

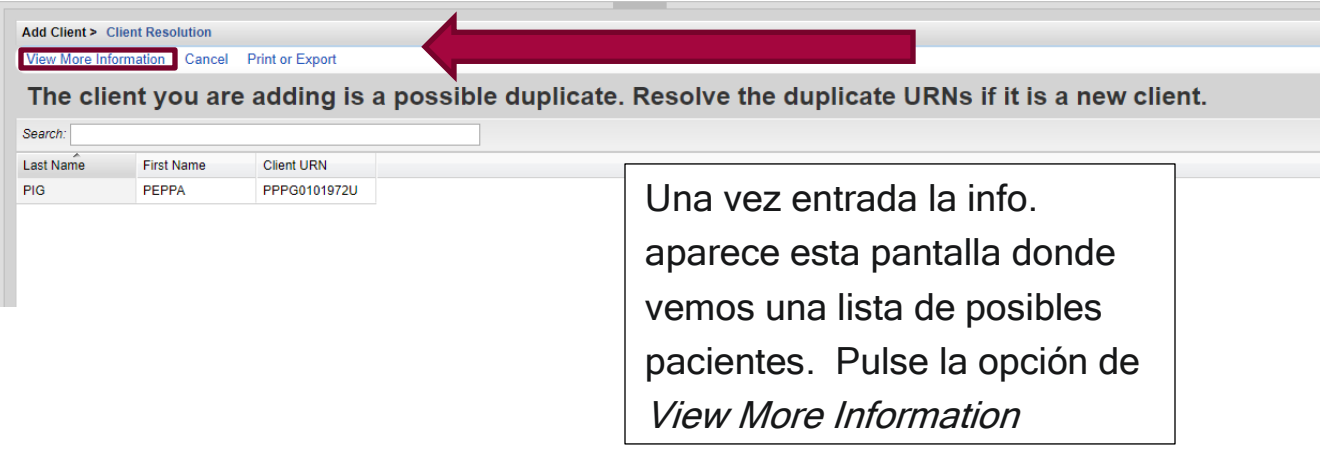

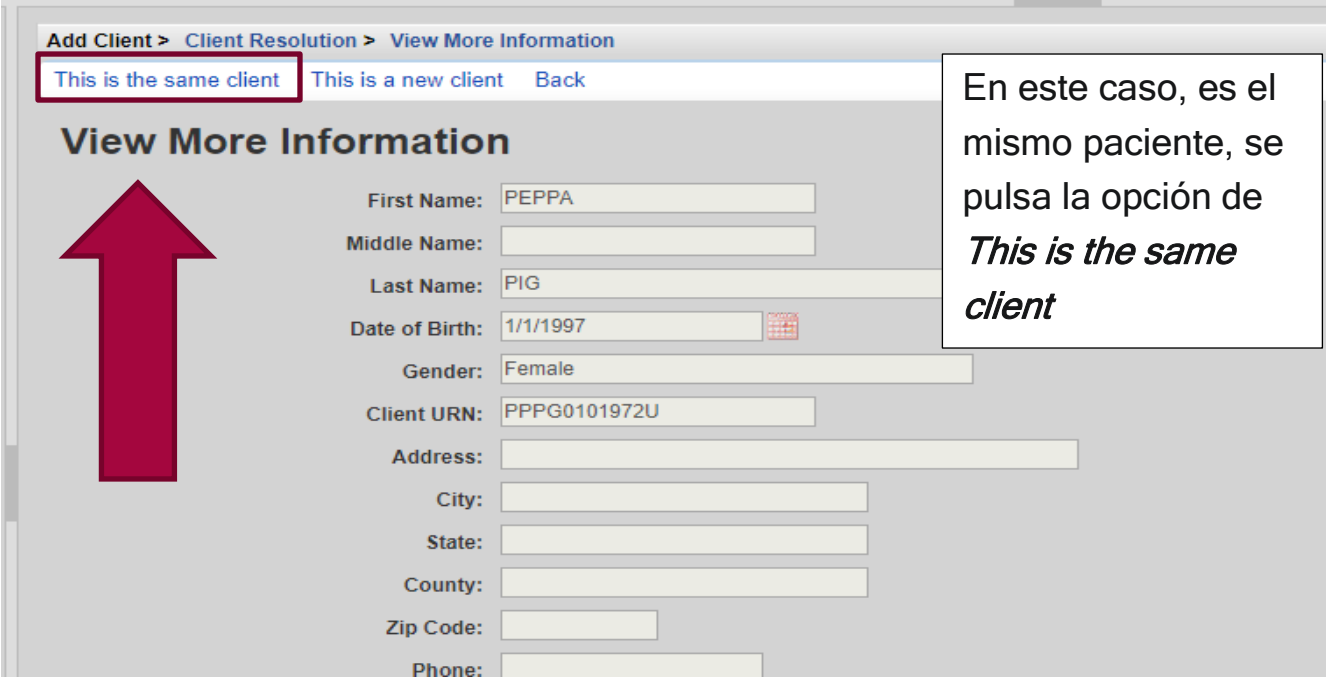

### Ejemplo Opción 2

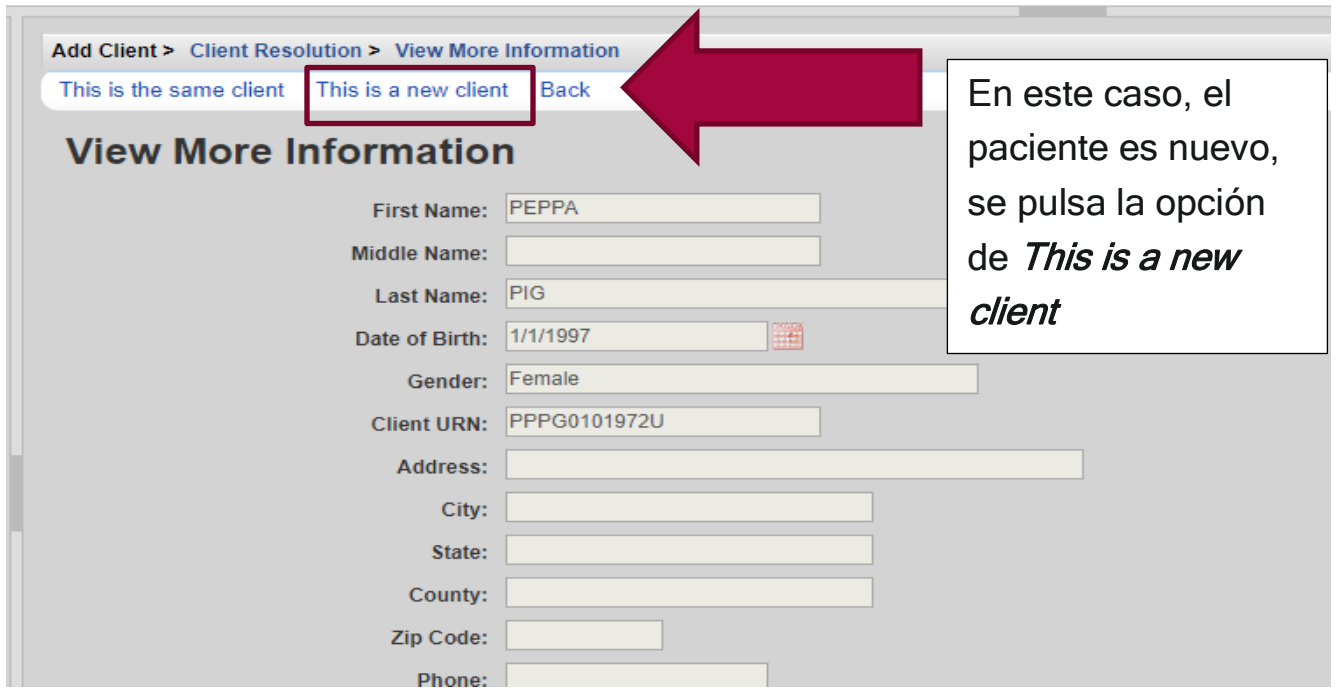

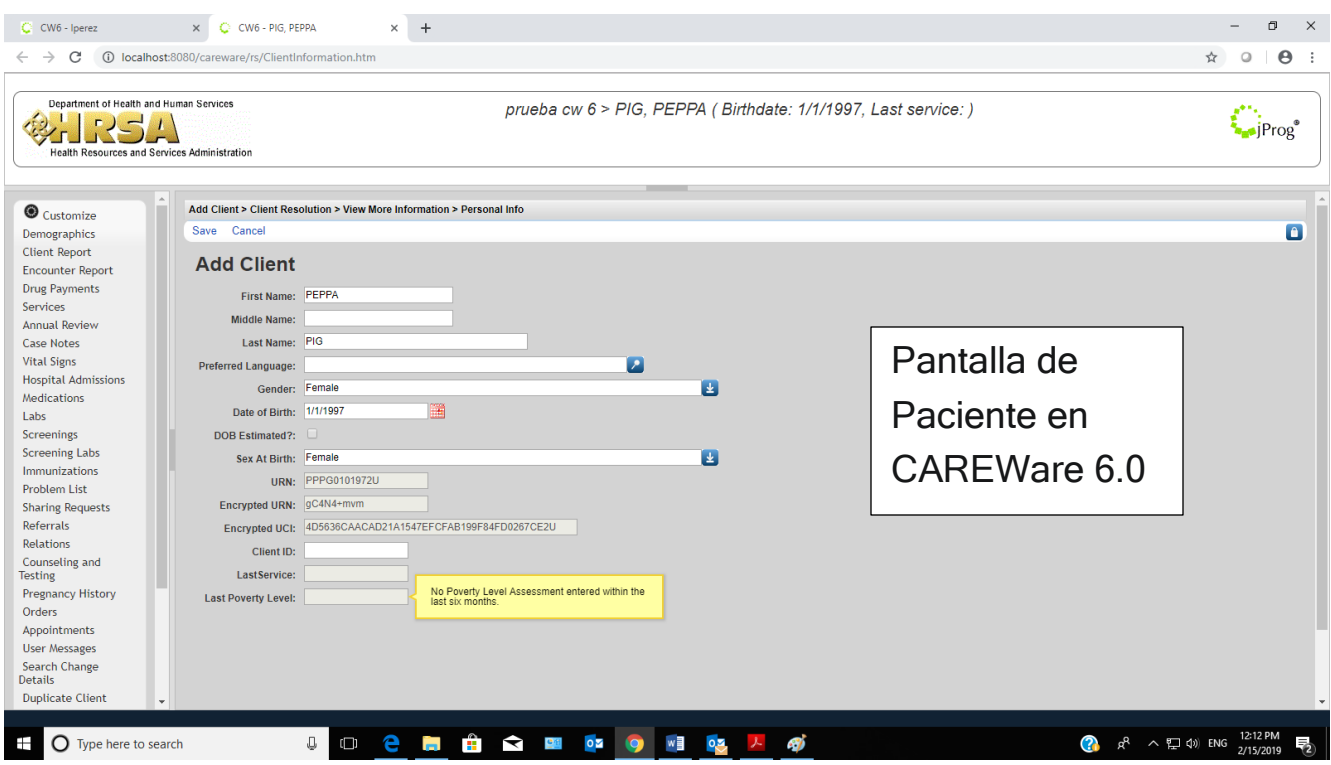

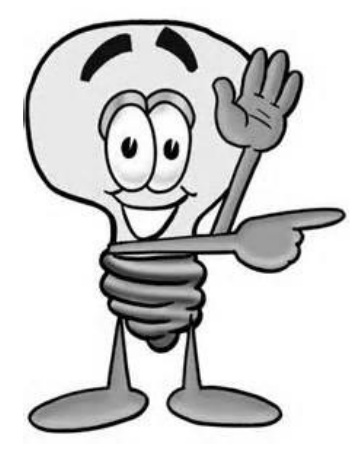

Importante: Recuerde tener cuidado y no duplicar al paciente en el sistema. La calidad de los datos depende de nosotros los usuarios y no del sistema solo.

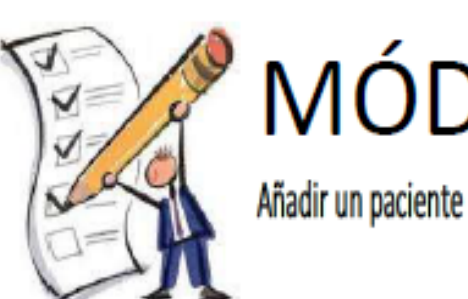

## MÓDULO<sub>2</sub>

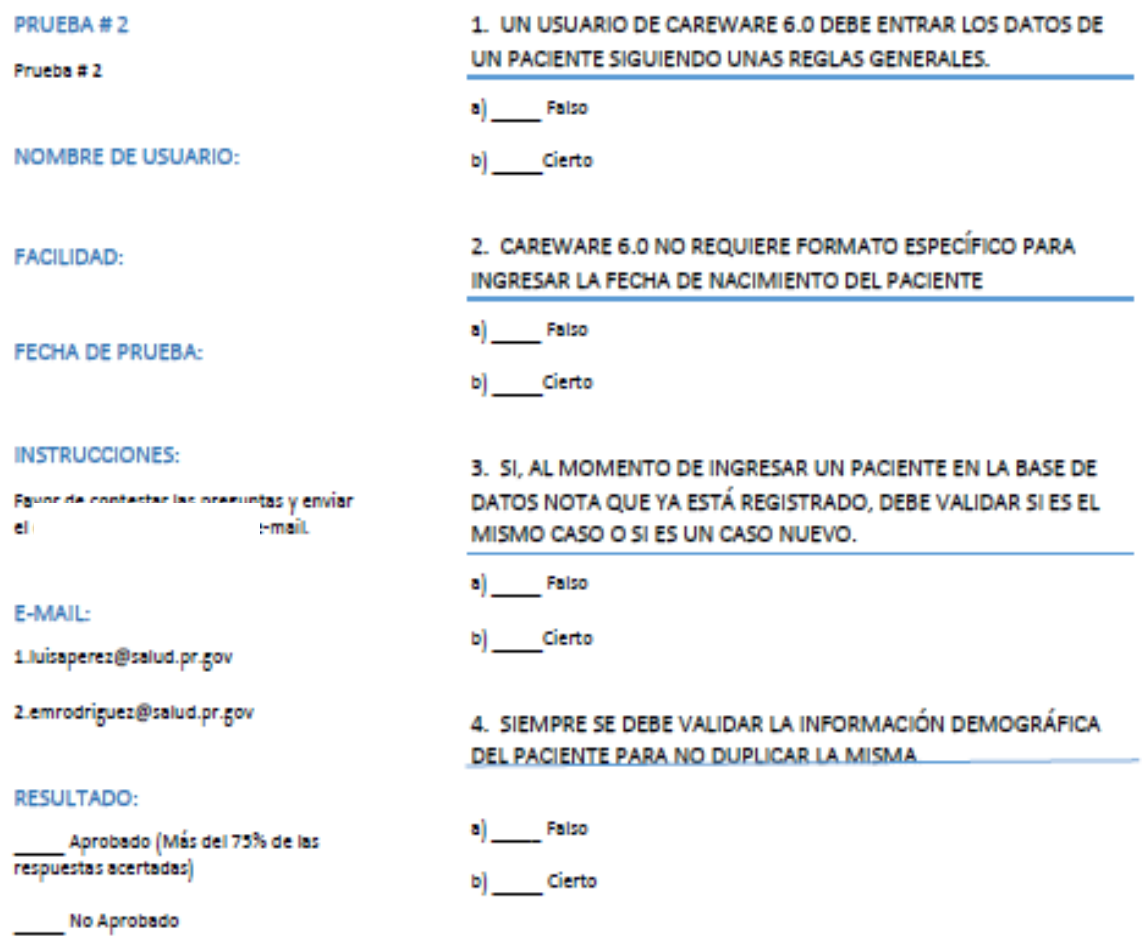

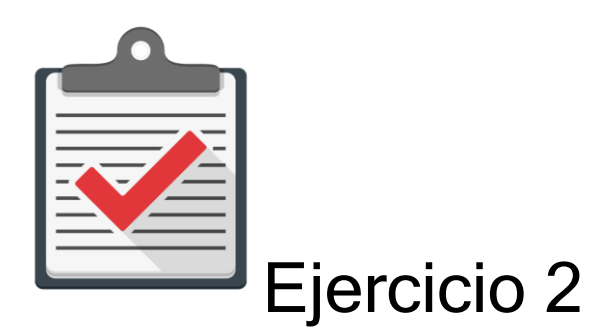

Módulo: Añadir un Paciente a CAREWare 6.0

Objetivo: Completar el proceso de añadir un paciente al CAREWare 6.0 sin ningún error.

#### Actividad:

- 1. Comuníquese con su administrador de CAREWare 6.0 para que se le asigne un password y user name.
- 2. Recuerde que es una cuenta de práctica en un ambiente de prueba designado para ello. Recuerde que esta cuenta es una temporal y expira en un límite de días.
- 3. Comuníquese con su administrador de CAREWare 6.0 para que le ofrezca la dirección de prueba que utilizará en su web browser autorizado.
- 4. Utilice la siguiente información para añadir un paciente # 1 al sistema CAREWare 6.0 (Ambiente de Prueba). Nombre: JUAN, Apellido: DEL PUEBLO, Género: Masculino, Fecha de Nacimiento: 10/10/1970.
- 5. Luego de añadir al paciente #1, intente añadir al paciente #2 con la siguiente información (Ambiente de Prueba). Nombre: PEPPA, Apellido: PIG, Género: Femenino, Fecha de Nacimiento: 01/01/1997.

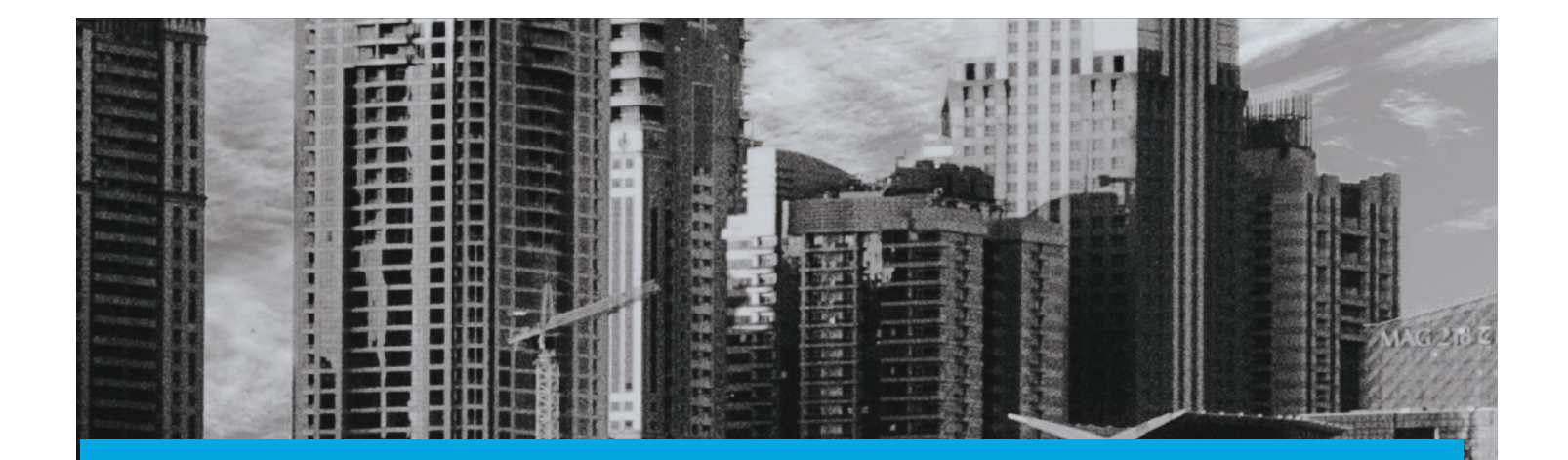

# MÓDULO 3

医脑膜

33

### Buscar un Paciente

### Módulo 3 Buscar un Paciente

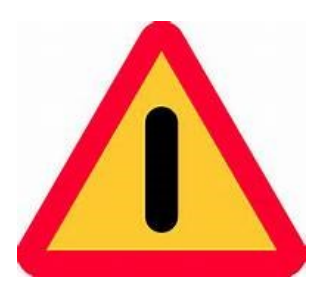

El objetivo de este módulo es ilustrar, de forma sencilla, clara y precisa, las posibles formas de utilizar el programa CAREWARE. Debido a la capacidad de personalizar la base datos a partir de las necesidades de la agencia que lo utilice, es importante que la información que verá a

continuación la discuta con el administrador del sistema en su agencia o red de proveedores. La finalidad del documento es compartir las experiencias con el programa con la mayor cantidad de usuarios posibles.

Si necesita mayor información sobre el CAREWare puede encontrar información en la página de internet de HRSA (www.hab.hrsa.org) y buscar CAREWare. En esta página encontrará mucha información además de manuales sobre temas adicionales que no son abordados en este Manual introductorio.

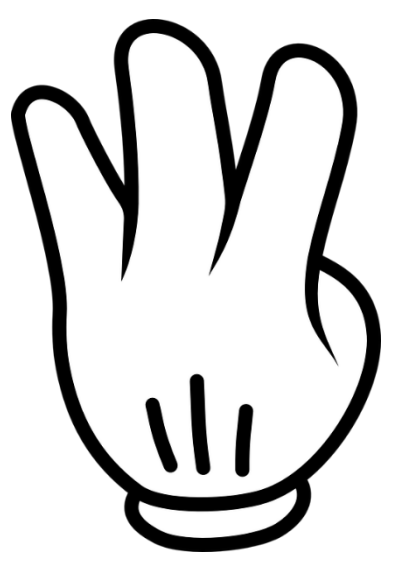

Buscar un cliente es una de las opciones básicas en el sistema CAREWare 6.0. Para buscar un Paciente en CAREWare, en el menú inicial presione el botón del "find client" (Siempre consulte con su administrador de sistema si usted tiene este privilegio). Coloque el nombre, apellidos, o "client id" del paciente que desea encontrar. Debido a la capacidad de personalizar el programa, puede que usted tenga a la mano otras variables para hacer la búsqueda como por ejemplo núm. de expediente, nombre de

manejador de casos, etc. El programa generará una lista con todos los posibles resultados.

Seleccione el que usted entienda que es el adecuado y presione el botón "details". Esto traerá

el expediente del paciente a la pantalla para que pueda trabajar sobre el mismo.

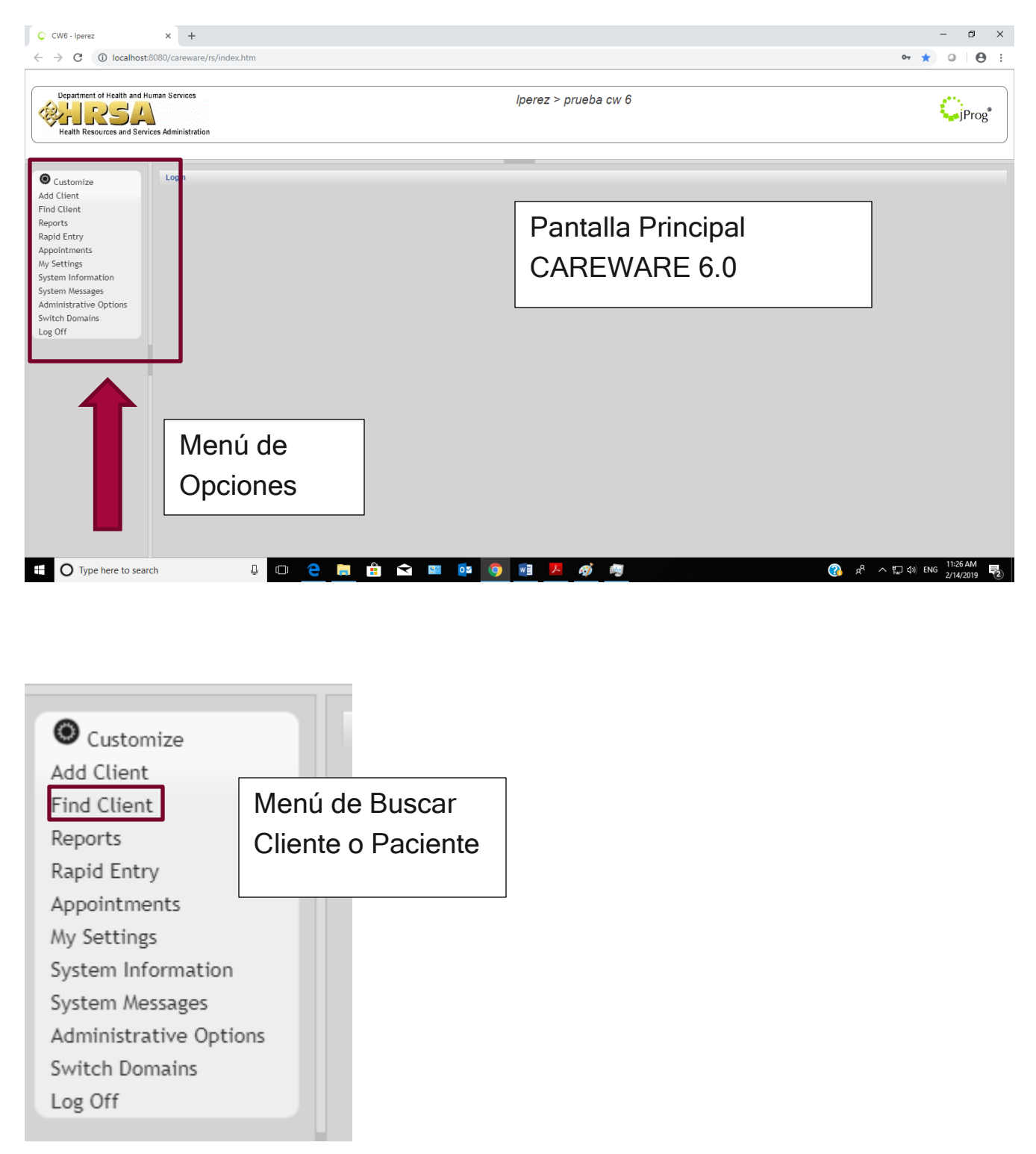

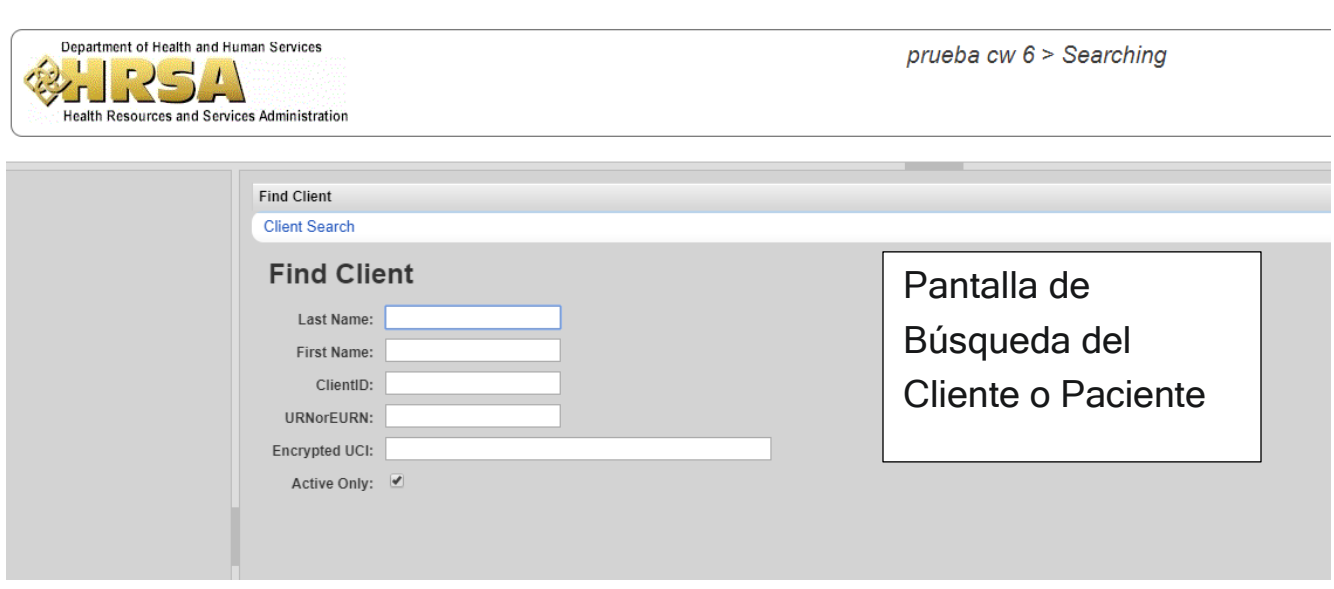

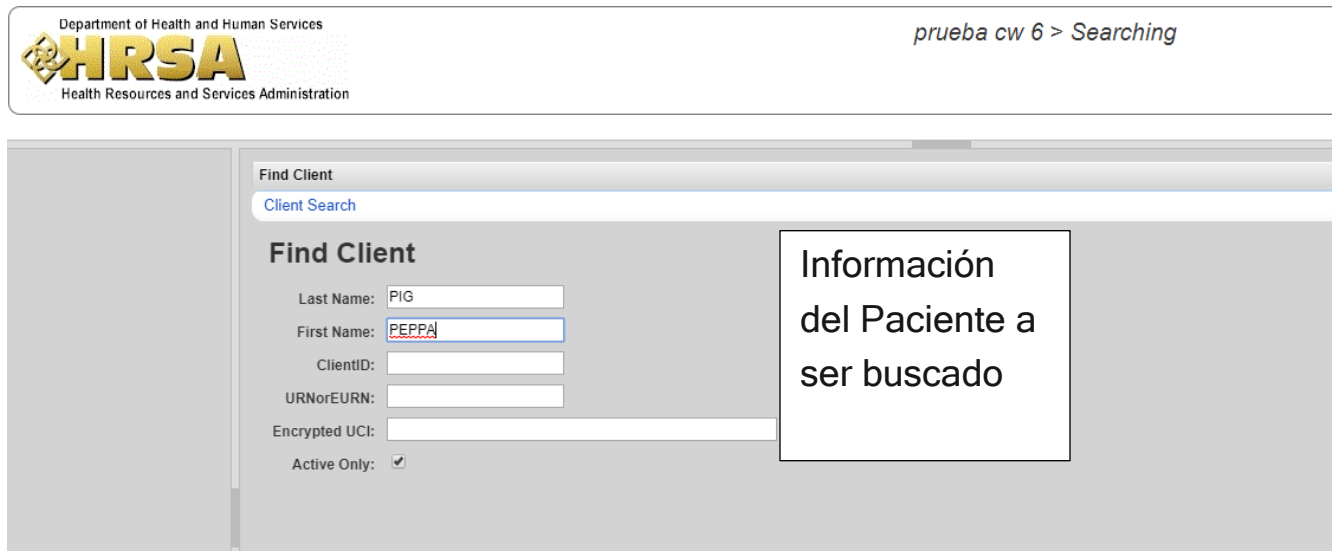
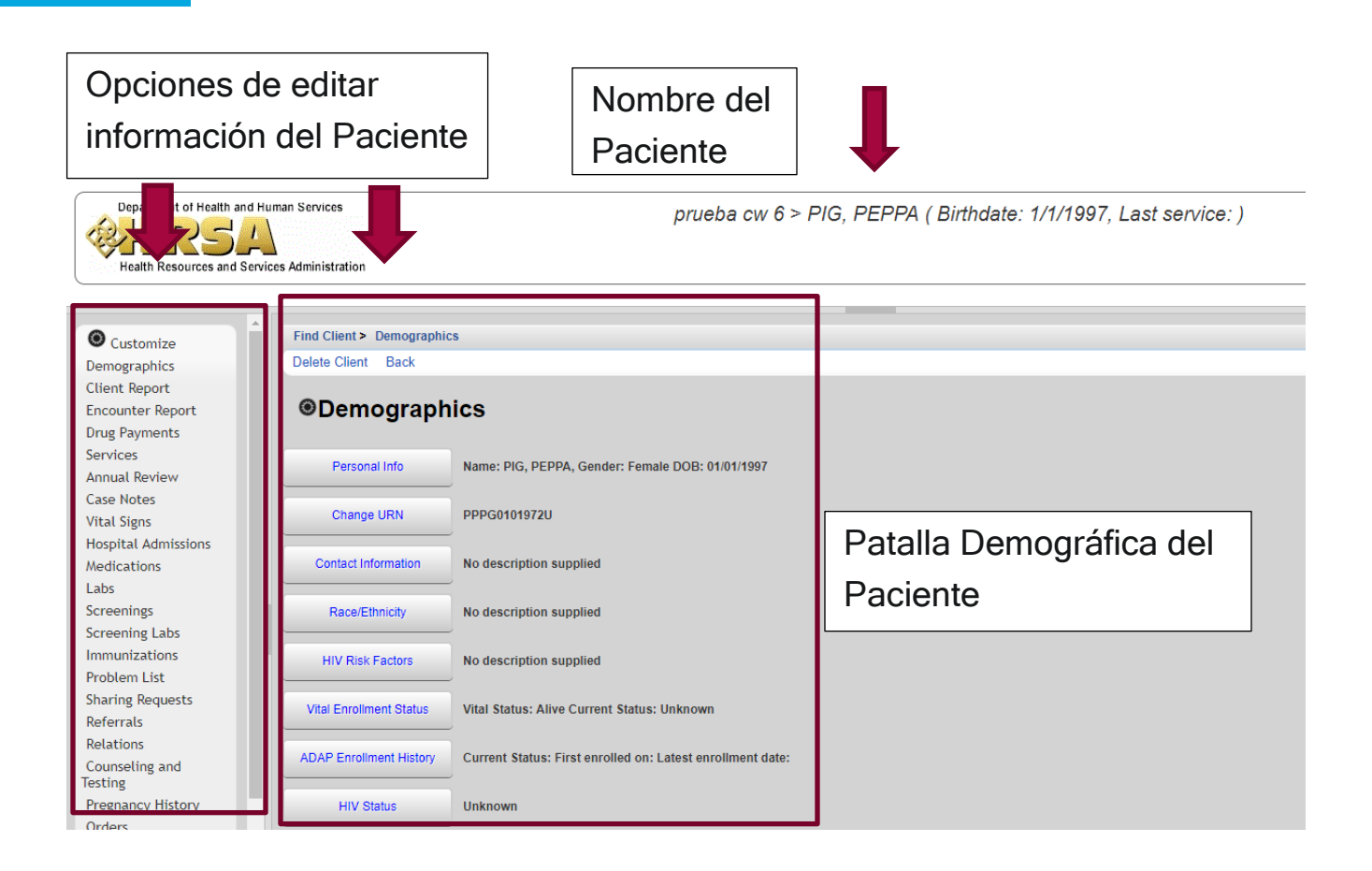

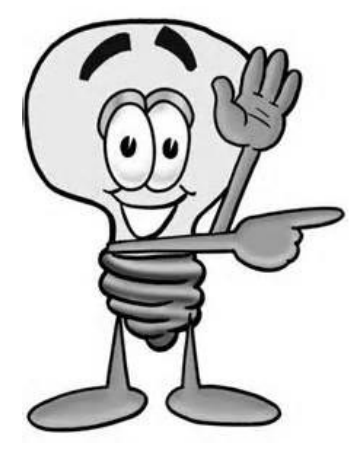

Importante: Cuando haga una búsqueda de un paciente recuerde no

marcar el recuadro **para que aparezcan en pantalla** 

"todos los casos", no tan solo los que están activos.

Active Only:

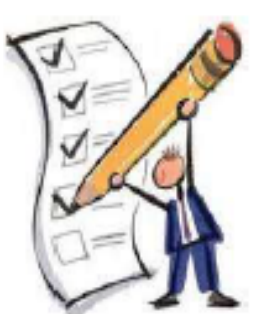

## MÓDULO<sub>3</sub>

Buscar un paciente

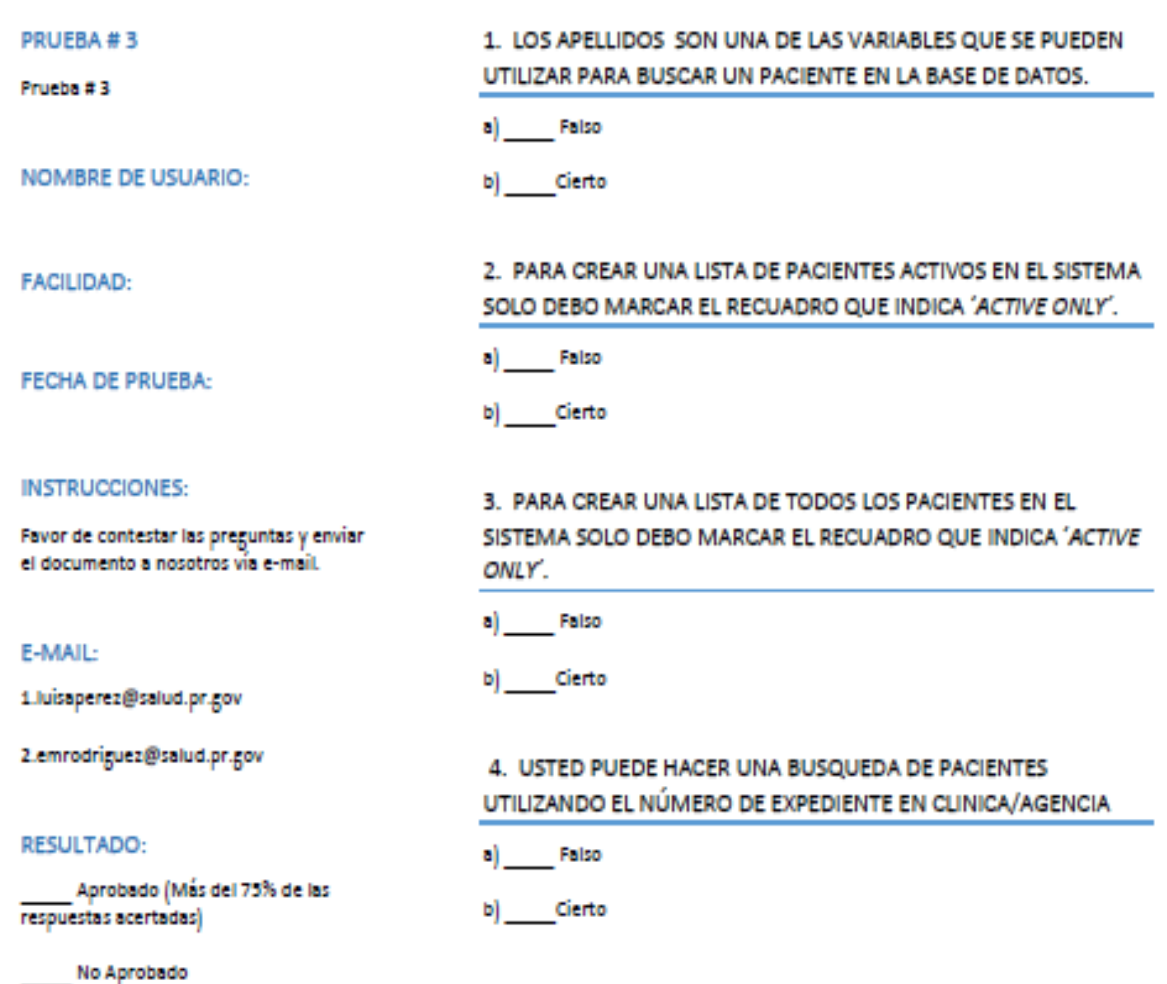

38

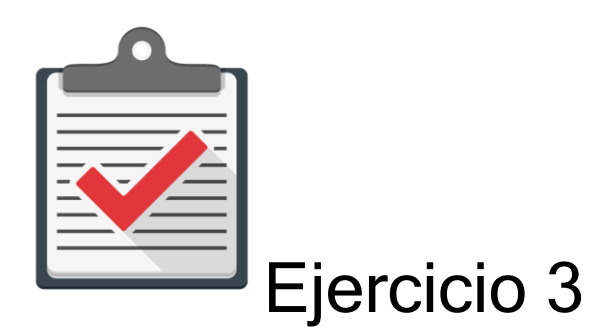

Módulo: Buscar un Paciente a CAREWare 6.0

Objetivo: Completar el proceso de buscar un paciente al CAREWare 6.0 sin ningún error.

Actividad:

- 1. Comuníquese con su administrador de CAREWare 6.0 para que se le asigne un password y user name.
- 2. Recuerde que es una cuenta de práctica en un ambiente de prueba designado para ello. Recuerde que esta cuenta es una temporal y expira en un límite de días.
- 3. Comuníquese con su administrador de CAREWare 6.0 para que le ofrezca la dirección de prueba que utilizará en su web browser autorizado.
- 4. Utilice la siguiente información para buscar un paciente en el sistema CAREWare 6.0 (Ambiente de Prueba). Nombre: JUAN, Apellido: DEL PUEBLO, Género: Masculino, Fecha de Nacimiento: 10/10/1970.

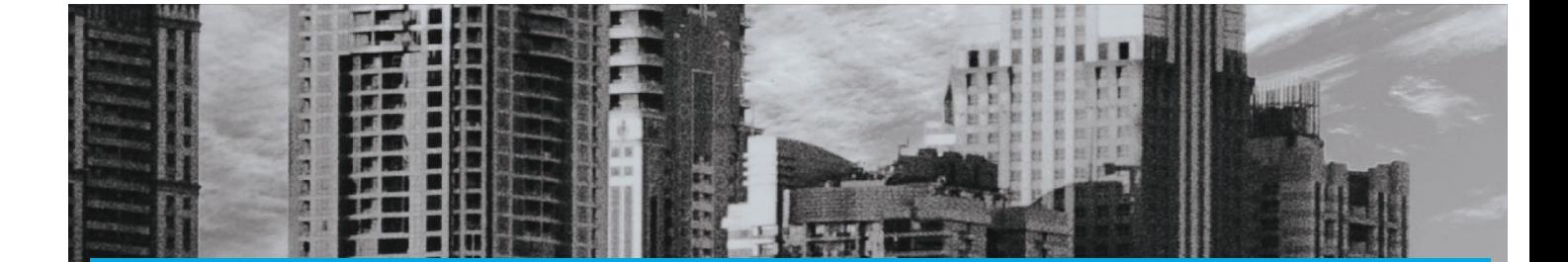

# MÓDULO 4

## Añadir, Borrar y Modificar Datos Demográficos

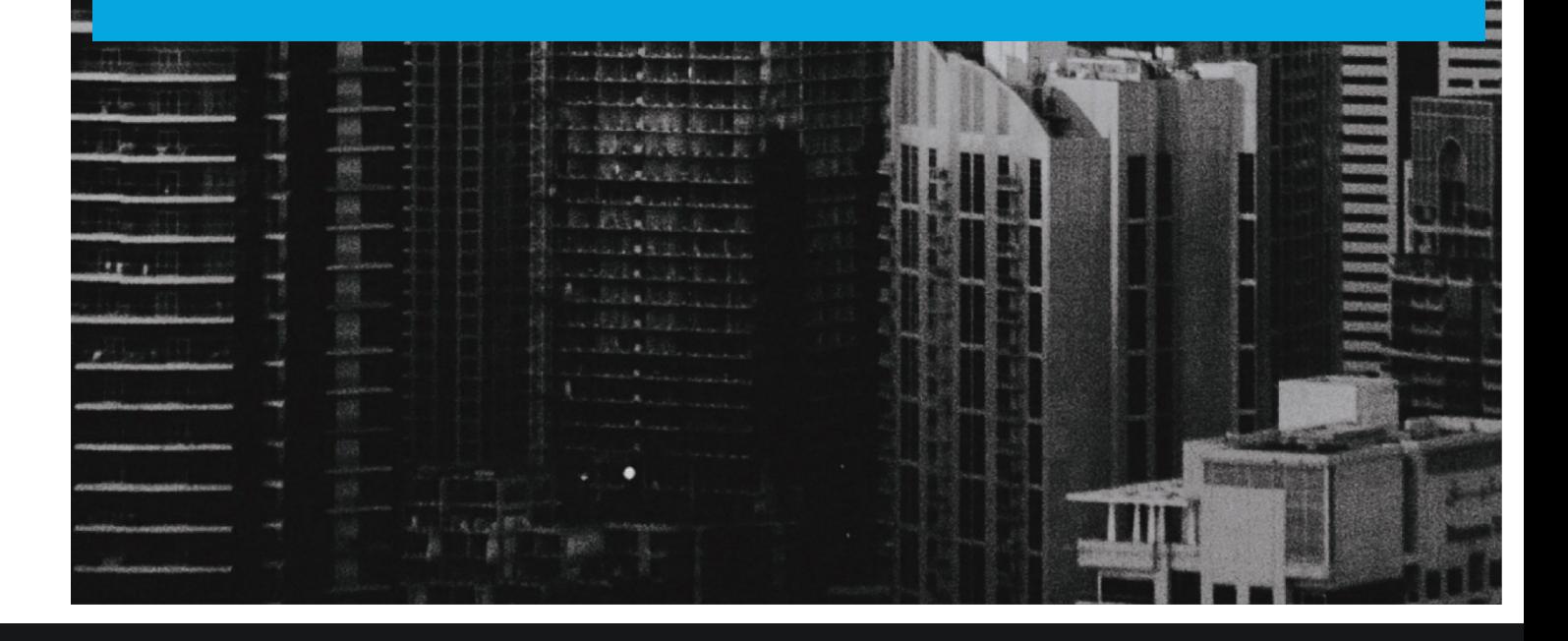

### Módulo 4 Añadir, Borrar y Modificar Datos Demográficos

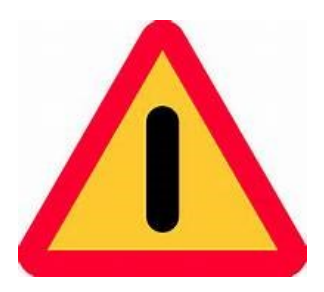

El objetivo de este módulo es ilustrar, de forma sencilla, clara y precisa, las posibles formas de utilizar el programa CAREWARE. Debido a la capacidad de personalizar la base datos a partir de las necesidades de la agencia que lo utilice, es importante que la información que verá a

continuación la discuta con el administrador del sistema en su agencia o red de proveedores. La finalidad del documento es compartir las experiencias con el programa con la mayor cantidad de usuarios posibles.

Si necesita mayor información sobre el CAREWare puede encontrar información en la página de internet de HRSA (www.hab.hrsa.org) y buscar CAREWare. En esta página encontrará mucha información además de manuales sobre temas adicionales que no son abordados en este Manual introductorio.

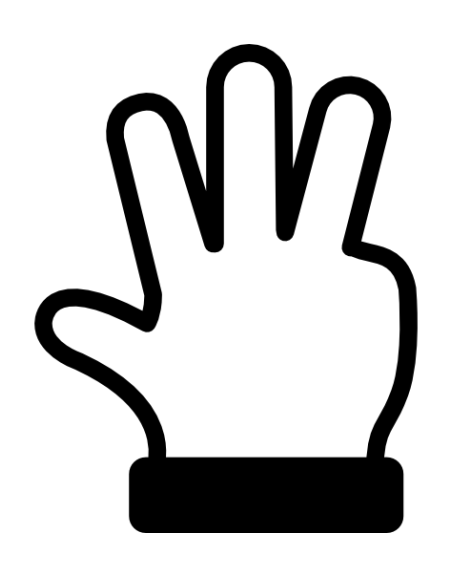

Usted puede editar información en cualquiera de las pantallas del CAREWare 6.0, siempre que tenga los privilegios para hacerlo. Consulte a su administrador del sistema para más información sobre los privilegios que usted tiene como usuario en el CAREWare.

El primer paso sería identificar al paciente (busque el paciente en el sistema). Luego en el menú del paciente identifique el botón de dirección *(Contact Information)* y presiónelo. Luego salve los cambios.

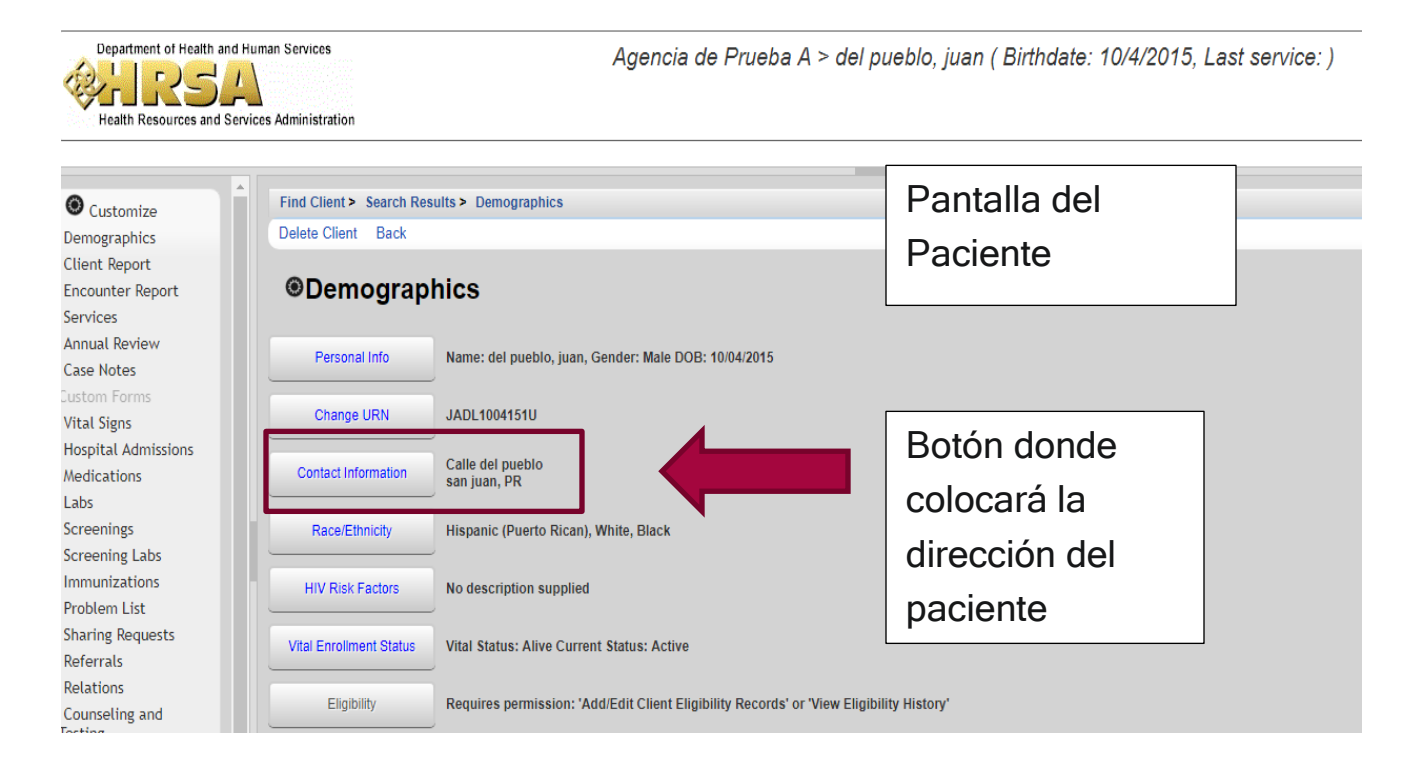

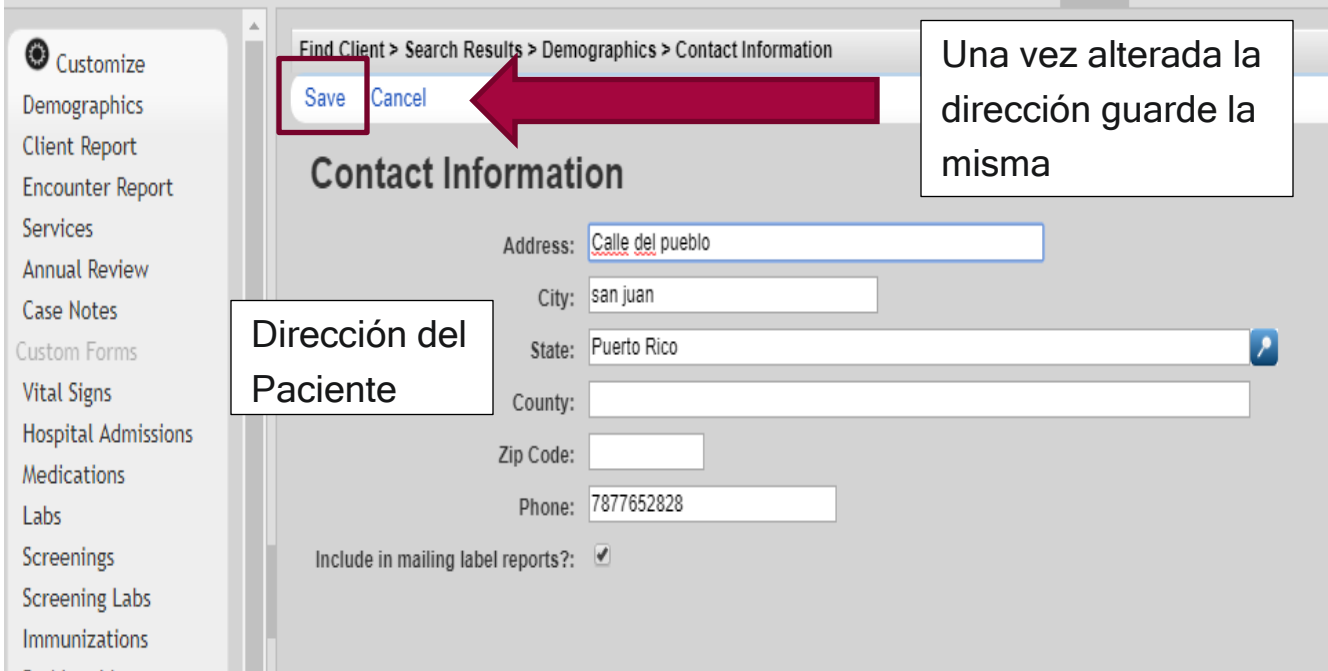

De la misma forma se realizan alteraciones en la información demográfica de los pacientes. Vamos a ver cada una de las opciones disponibles con sus definiciones según HRSA.

#### Eligibility:

Uno de los cambios más significativos en el reporte RSR 2018 (Ryan White Service Report) y por consiguiente en CAREWAre 6.0 es el término de elegibilidad del paciente (*Eligibility* Scope). Para HRSA, la elegibilidad del paciente o alcance de la elegibilidad del paciente (Eligibility Scope) se refiere a los datos que representan la capacidad de un cliente para recibir servicios, utilizando los criterios establecidos por el ente administrativo de los fondos (Grantee) y acorde con la Ley Federal Ryan White Care Act (Glosario de términos: 2018 ANNUAL RYAN WHITE HIV/AIDS PROGRAM SERVICES REPORT (RSR) INSTRUCTION MANUAL). Cada sección de la ley Ryan White Care Act puede tener criterios de elegibilidad diferentes que responden a la naturaleza e intención de cada una de ellas. Aunque existen criterios generales, como por ejemplo, ser positivo al VIH, a la misma vez pueden haber criterios específicos, como un por ciento de nivel de pobreza específico o una región geográfica pre- determinada, entre otras. Tenga claro que en el sistema solo registra si un paciente es elegible o no a recibir servicios, por lo que usted como proveedor de servicio, debe conocer cuáles son los criterios de elegibilidad de su área.

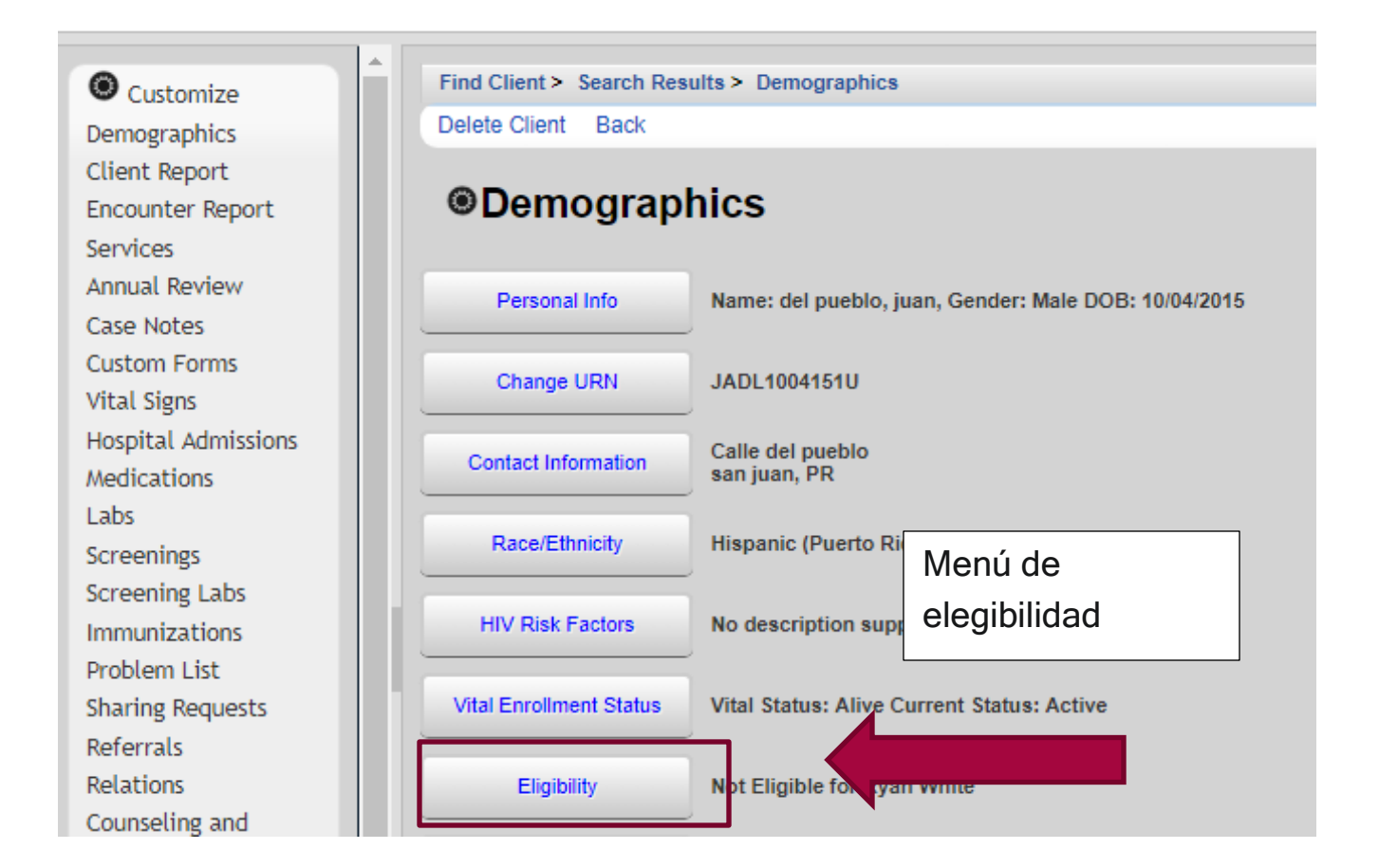

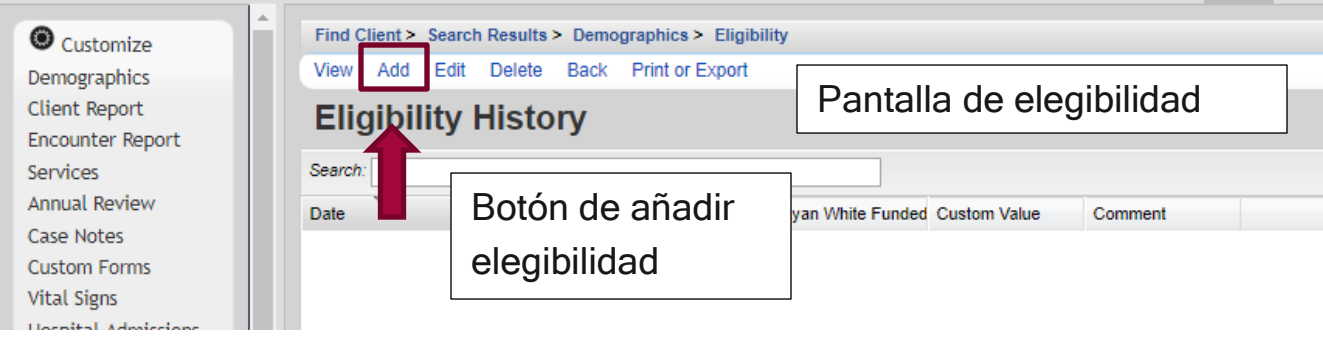

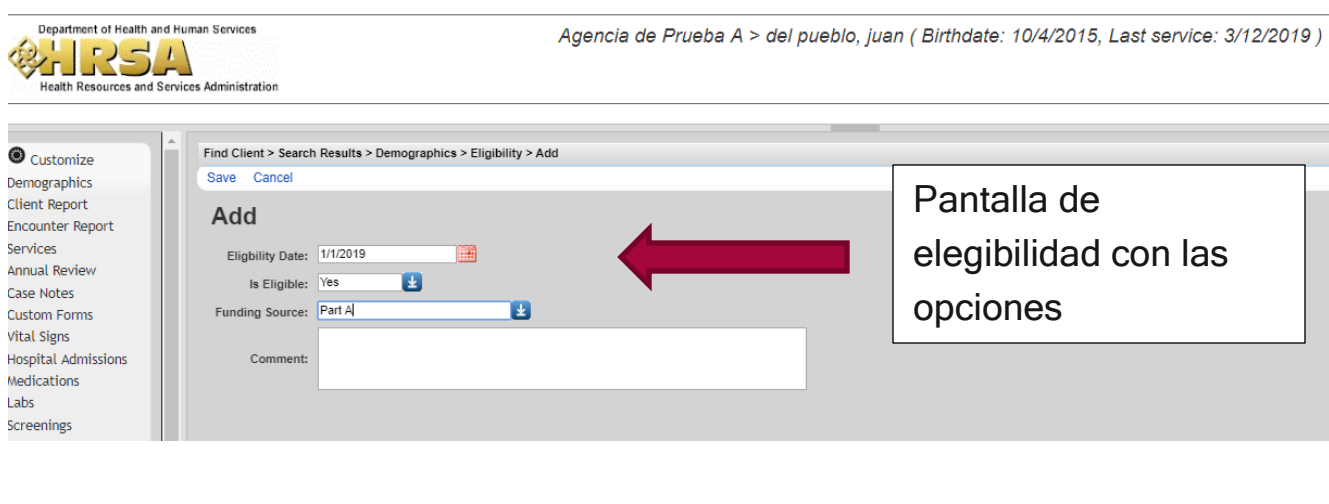

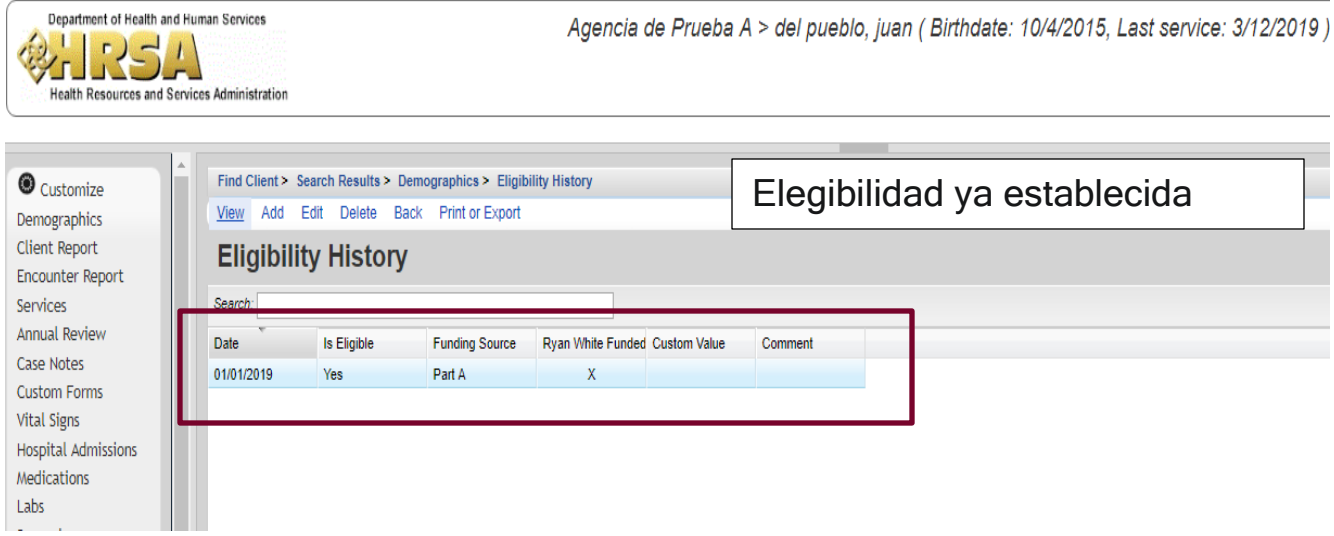

#### Enrollment Status

Se trata del estatus del paciente a la hora de recibir servicios. Estas son las opciones disponibles\*:

- Active-Paciente continúa en tratamiento.
- Referred or Discharged-Paciente recibiendo servicios en otra agencia. Paciente referido a servicios en otro centro. También se debe utilizar cuando el paciente fue dado de alta de su clínica por razones de elegibilidad o decidió voluntariamente deja de recibir servicios en la agencia (caso cerrado).
- Incarcerated–Paciente encarcelado.
- Relocated-Paciente relocalizado en otra región.
- Deceased-Paciente Fallecido.

\*Traducción RSR Manual 2018.

#### Vital Status

Se refiere a si el paciente está vivo o fallecido.

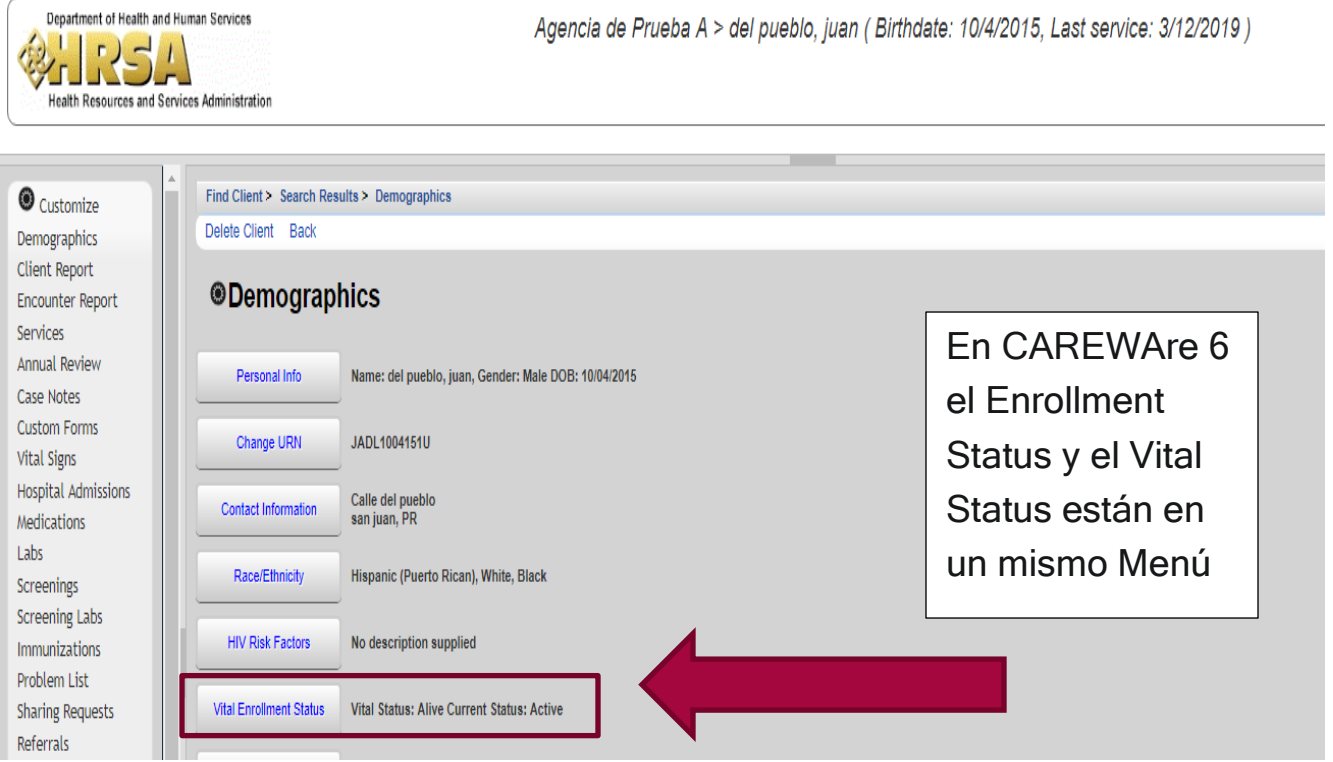

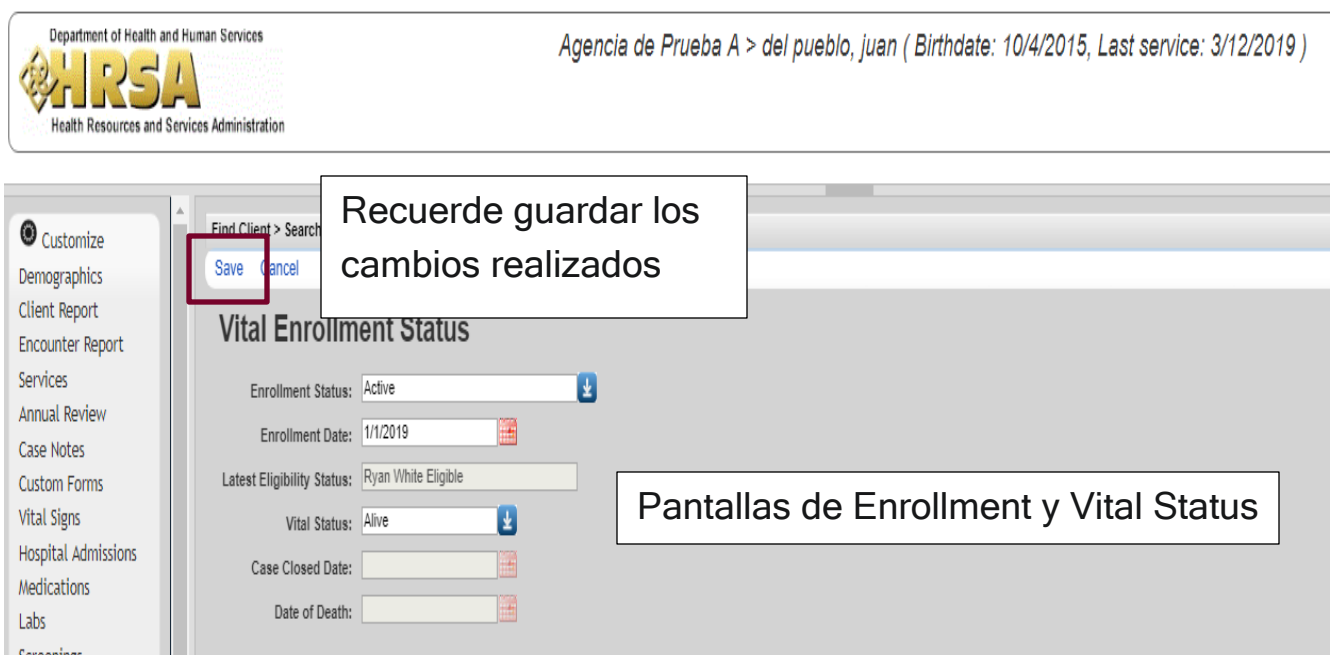

### **HIV Status**

Se refiere al estado de la condición de VIH del paciente\*.

- HIV-positive (not AIDS) = Paciente positivo no SIDA.
- HIV-positive (AIDS Unknown) = Paciente positivo con estado de sida sin conocer.
- CDC defined AIDS = Paciente SIDA.
- HIV-negative (affected) = Paciente negativo al VIH (afectado).

\*Traducción RSR Manual 2018.

### Race/Ethnicithy

Raza del paciente. Las opciones son las siguientes:

- American Indian or Alaska Native— Persona que sus orígenes son del norte o sur de América (Incluida América Central) y que mantiene una afiliación o unión a una comunidad tribal (who maintains tribal affiliation or community attachment).
- Asian—Persona que tiene su origen en personas del lejano Oriente, Asia o del Subcontinente Indio.
- Black or African American–Persona que tiene sus orígenes en grupos raciales negros de África.
- Native Hawaiian or Other Pacific Islander—Persona que tiene orígenes en personas de Hawaii, Guam u otras islas del Pacífico.
- White—Persona con orígenes en Europa, el Medio Oriente o en norte de África.

Con relación a la *Etnicidad* del paciente solo hay dos opciones a escoger:

- Hispanic/ Latino/ or Spanish origin—Persona de Cuba, México, Puerto Rico, América del Sur o Central, o de algún otro origen hispano (como por ejemplo que se considere Latino(a)).
- Non-Hispanic/Latino/a or Spanish origin-Persona que no se identifica como hispana o latina.

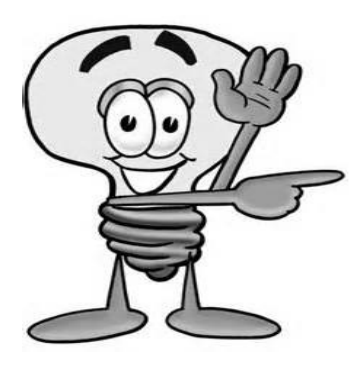

Importante- Dependiendo de la raza que escoja también debe escoger el subgrupo al que pertenece. En el caso que escoja las categorías Asian Native Hawaiian or Other Pacific Islander o la etnicidad Hispanic/ Latino/ or Spanish origin tiene que marcar el subgrupo al que pertenece.

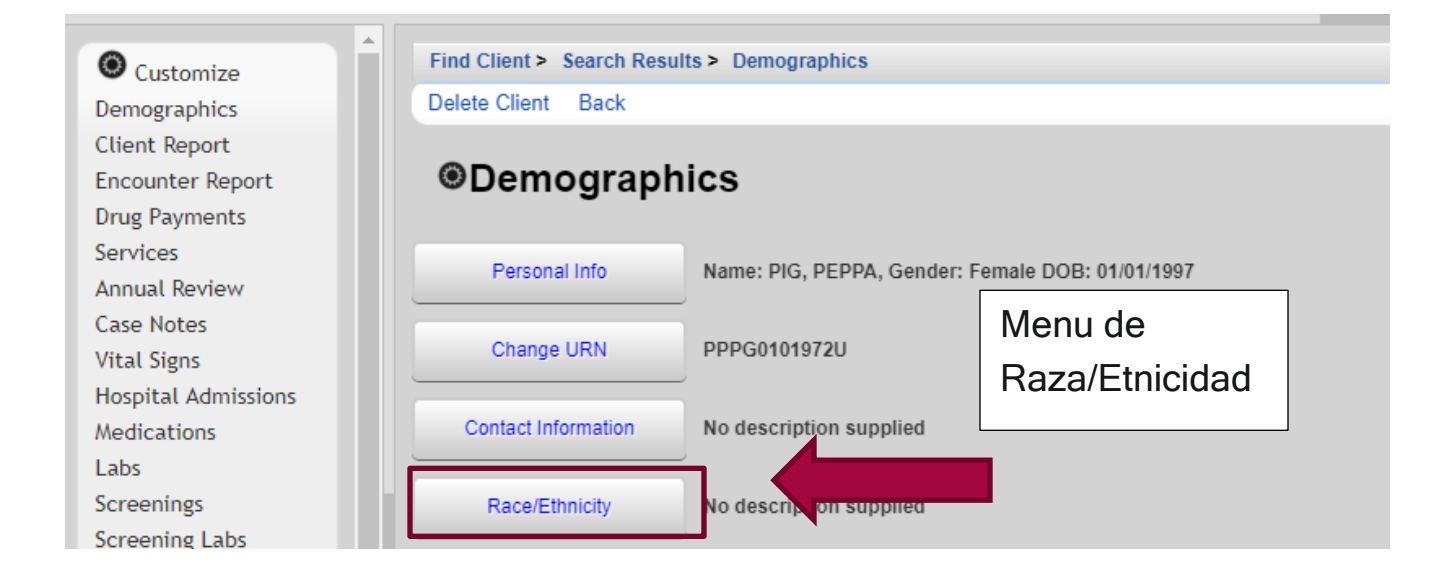

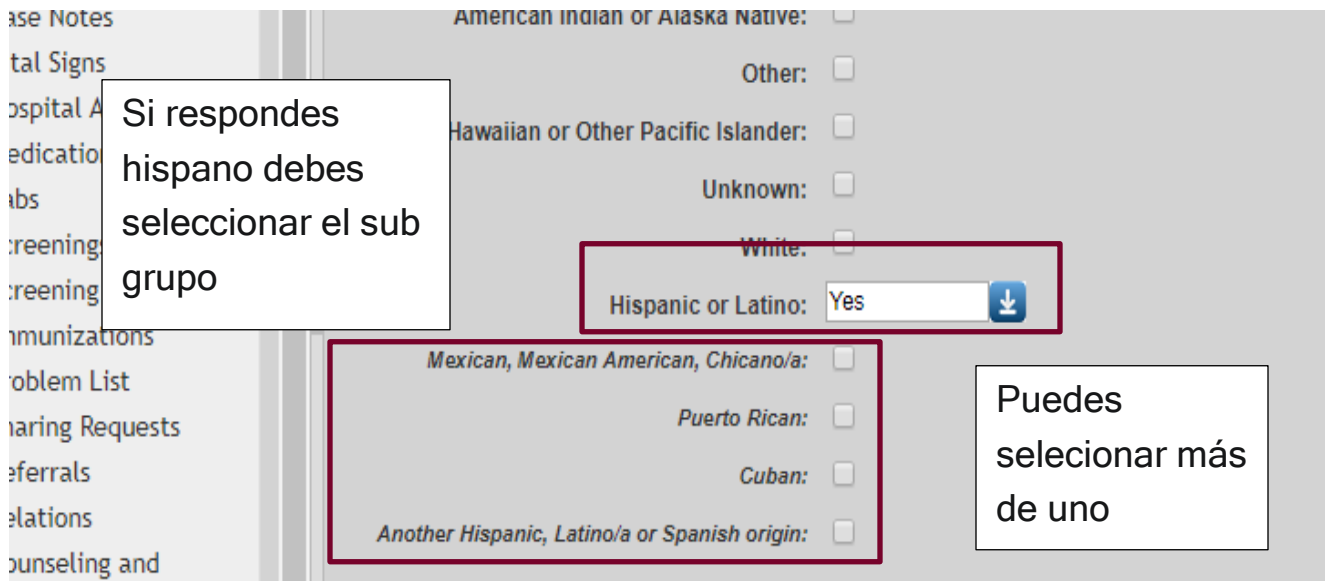

### HIV Risk Factor

Corresponde a los factores de riesgo de infección VIH (factores de transmisión del VIH) de los pacientes. Estas son las categorías del CAREWare.

\*Las opciones son:

- Men who has sex with men = Hombre que tiene sexo con otro Hombre.
- Injecting Drug Use = usuario de drogas intravenosas
- Hemphilia/coagulation desorder = hemofílico o con algún trastorno de coagulación de la sangre.
- Heterosexual Contact= Contacto heterosexual.
- Perinatal Transmision = transmisión perinatal (madre-hijo).
- Receipt of transfusión or blood component =paciente que recibió transfusión de sangre o estuvo expuesto a sangre contaminada.
- Not Reported = no identificada

\*Traducción RSR Manual 2018.

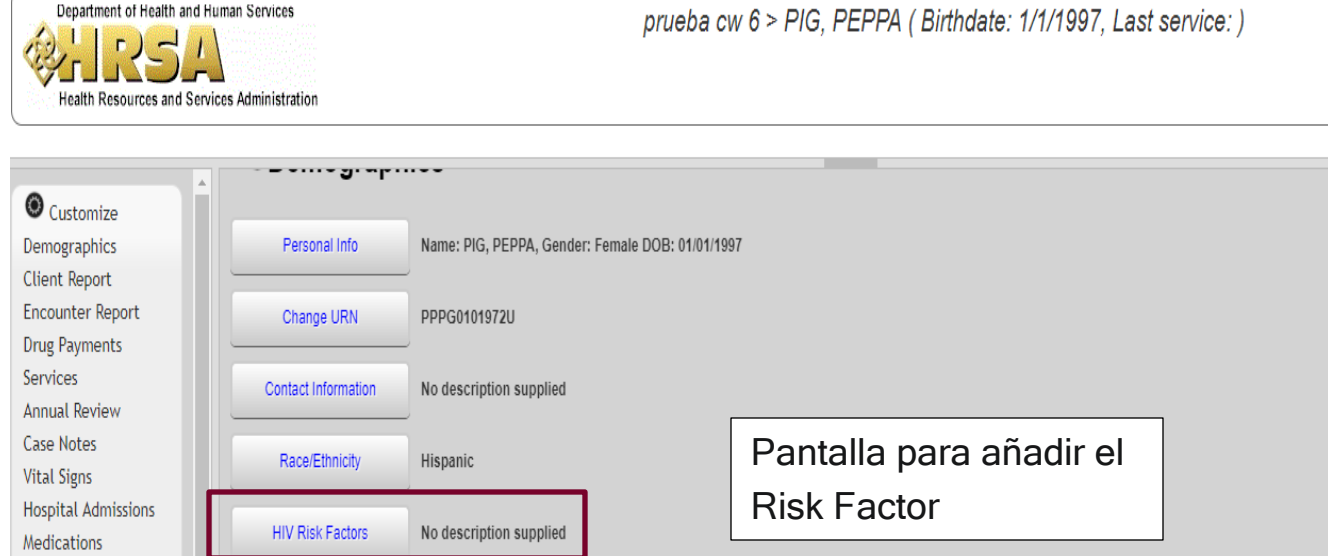

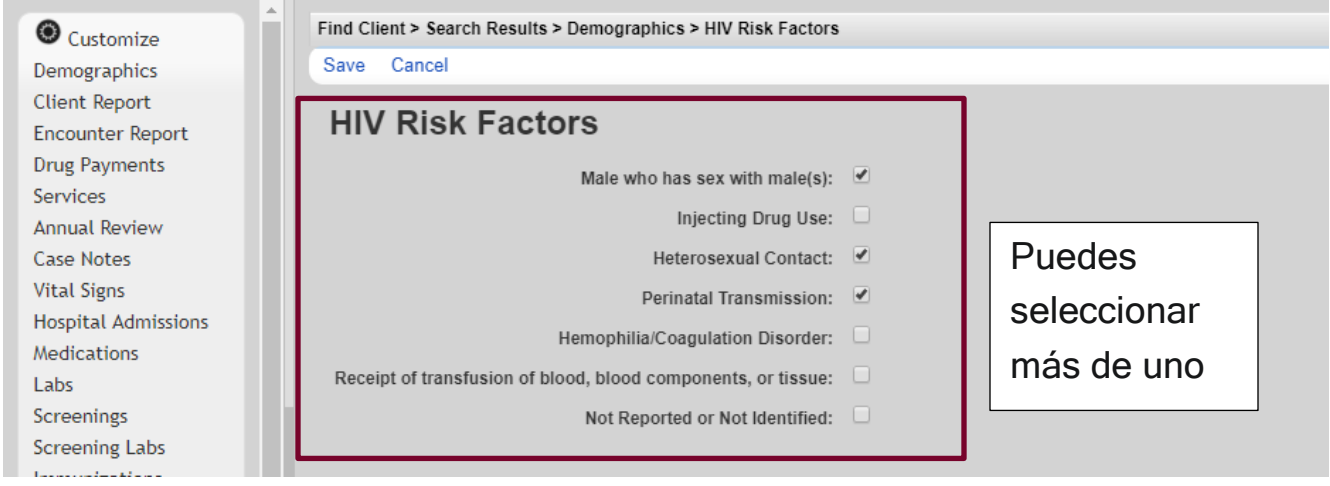

II.

**Card** 

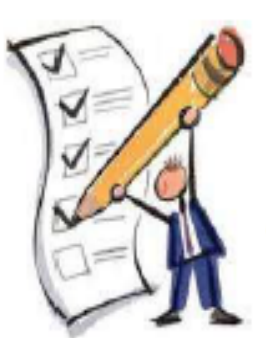

## MÓDULO 4

Añadir, borrar y modificar datos demográficos

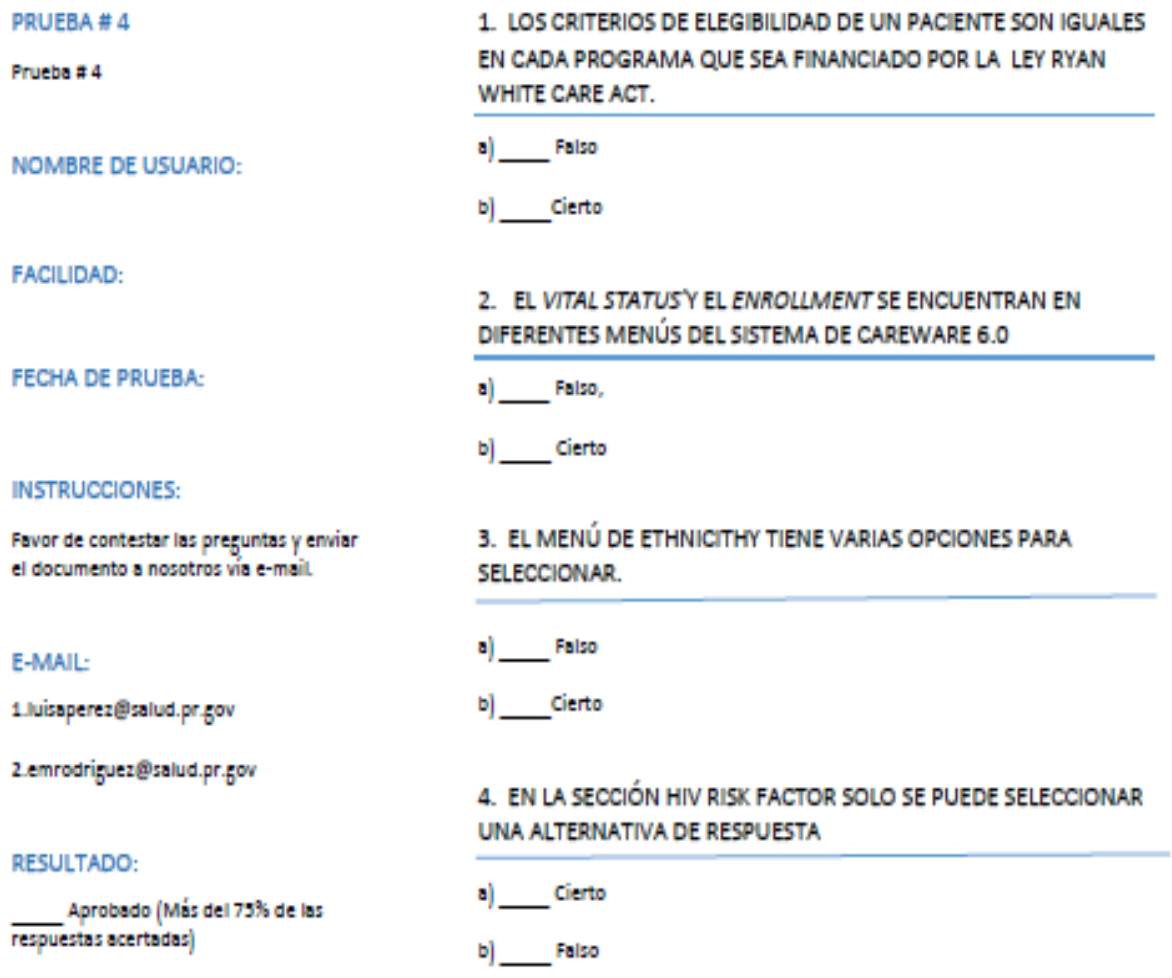

No Aprobado

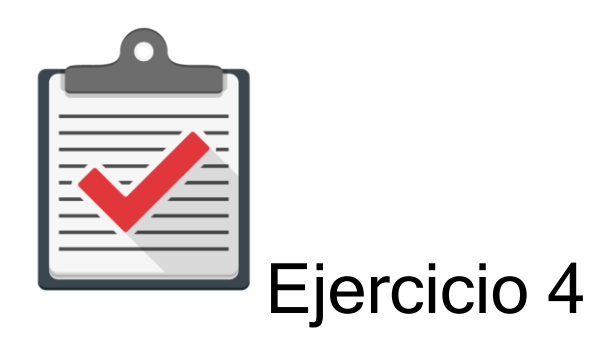

Módulo: Añadir, borrar y modificar datos demográficos

Objetivo: Completar el proceso de Añadir, borrar y modificar datos demográficos de un paciente al CAREWare 6.0 sin ningún error.

Actividad:

- 1. Comuníquese con su administrador de CAREWare 6.0 para que se le asigne un password y user name.
- 2. Recuerde que es una cuenta de práctica en un ambiente de prueba designado para ello. Recuerde que esta cuenta es una temporal y expira en un límite de días.
- 3. Comuníquese con su administrador de CAREWare 6.0 para que le ofrezca la dirección de prueba que utilizará en su web browser autorizado.
- 4. Utilice la siguiente información para buscar un paciente en el sistema CAREWare 6.0 (Ambiente de Prueba). Nombre: JUAN, Apellido: DEL PUEBLO, Género: Masculino, Fecha de Nacimiento: 10/10/1970.
- 5. Añada la siguiente información: Elegible a parte A al 01/01/2019, Activo y recibiendo servicios al 01/01/2019, VIH Positivo al 01/01/2019, Raza Hispano/Cuba, riesgo no determinado.

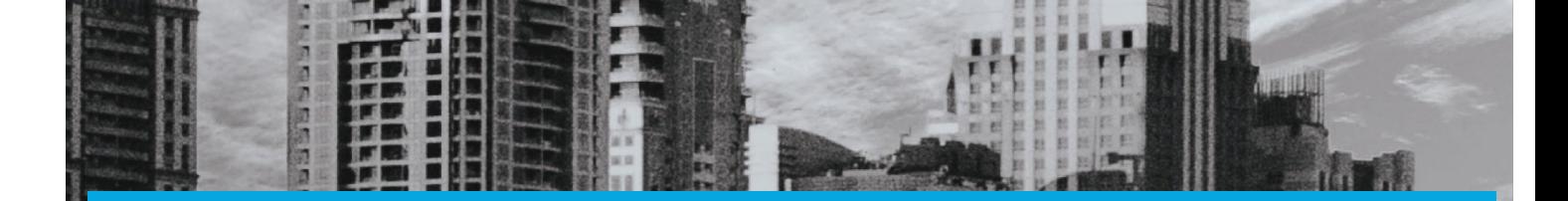

# MÓDULO 5

## Añadir, Borrar y Modificar **Servicios**

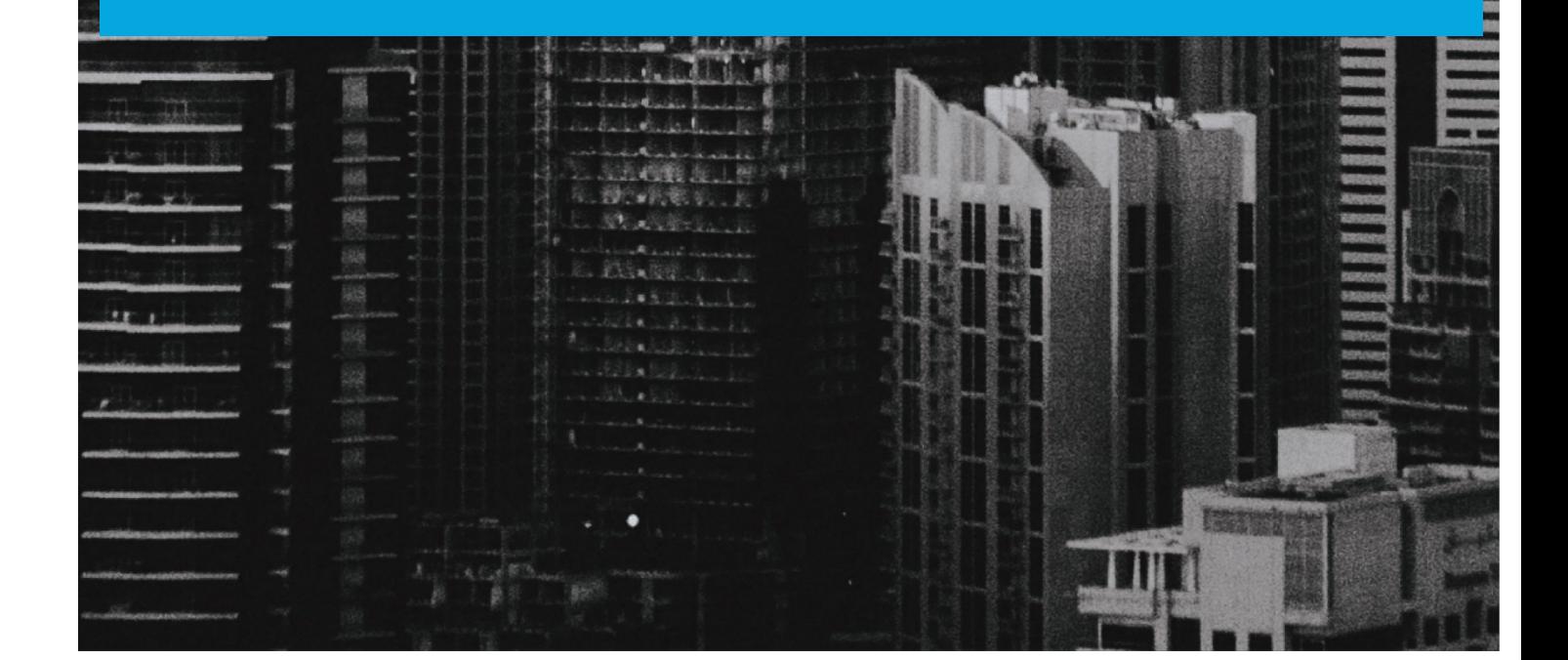

#### Módulo 5 Añadir, Borrar y Modificar Servicios

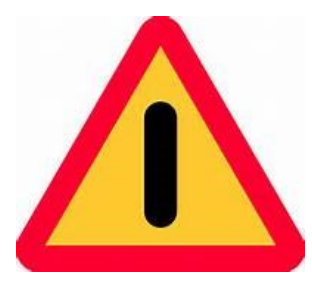

El objetivo de este módulo es ilustrar, de forma sencilla, clara y precisa, las posibles formas de utilizar el programa CAREWARE. Debido a la capacidad de personalizar la base datos a partir de las necesidades de la agencia que lo utilice, es importante que la información que verá a

continuación la discuta con el administrador del sistema en su agencia o red de proveedores. La finalidad del documento es compartir las experiencias con el programa con la mayor cantidad de usuarios posibles.

Si necesita mayor información sobre el CAREWare puede encontrar información en la página de internet de HRSA (www.hab.hrsa.org) y buscar CAREWare. En esta página encontrará mucha información además de manuales sobre temas adicionales que no son abordados en este Manual introductorio.

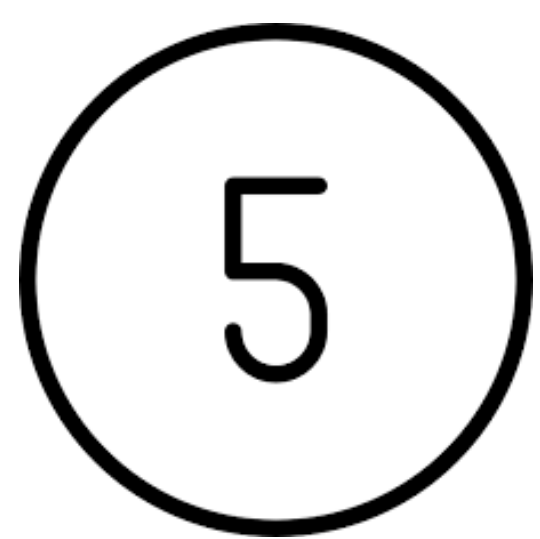

Para propósitos de este módulo, Añadir, Borrar y Modificar Servicios se refiere al proceso por el cual los usuarios anotan en CAREWare los servicios ofrecidos a los pacientes elegibles. Además de servicios, podemos registrar información clínica (laboratorios, medicamentos, vacunas, entre otras) aunque esto se registra en otro menú, no en el de servicios. En el "Menú"

de servicios es donde se registran las unidades de servicios por categoría, costo total de la unidad, nombre del proveedor que ofrece el servicio y cualquier función "personalizada" que ayude a detallar más información sobre el paciente en el sistema.

También nos permite ver los servicios recibidos por los pacientes en toda la red de proveedores, permitiendo así identificar si está duplicando servicios de la misma categoría en otros proveedores. Los servicios en CAREWare 6.0 están identificados con las siglas de la categoría de servicio de HRSA a la que corresponden como por ejemplo:

- MCM\\Medical Case Management
- MH\\Mental Health services
- HE\\Health Education
- OS\\Service Outreach

Cada servicio es definido según las categorías de HRSA y tienen que estar acorde con los estándares de cuidado que también define HRSA. A continuación vemos las definiciones de los servicios según están programados en CAREWare 6.0 del Programa Ryan White Parte B/ADAP.

#### **Descripción -** *Service Name*

Correspondencia entre nombres de los servicios en el programa RW CAREWare y en el Programa Ryan White Parte B/ADAP.

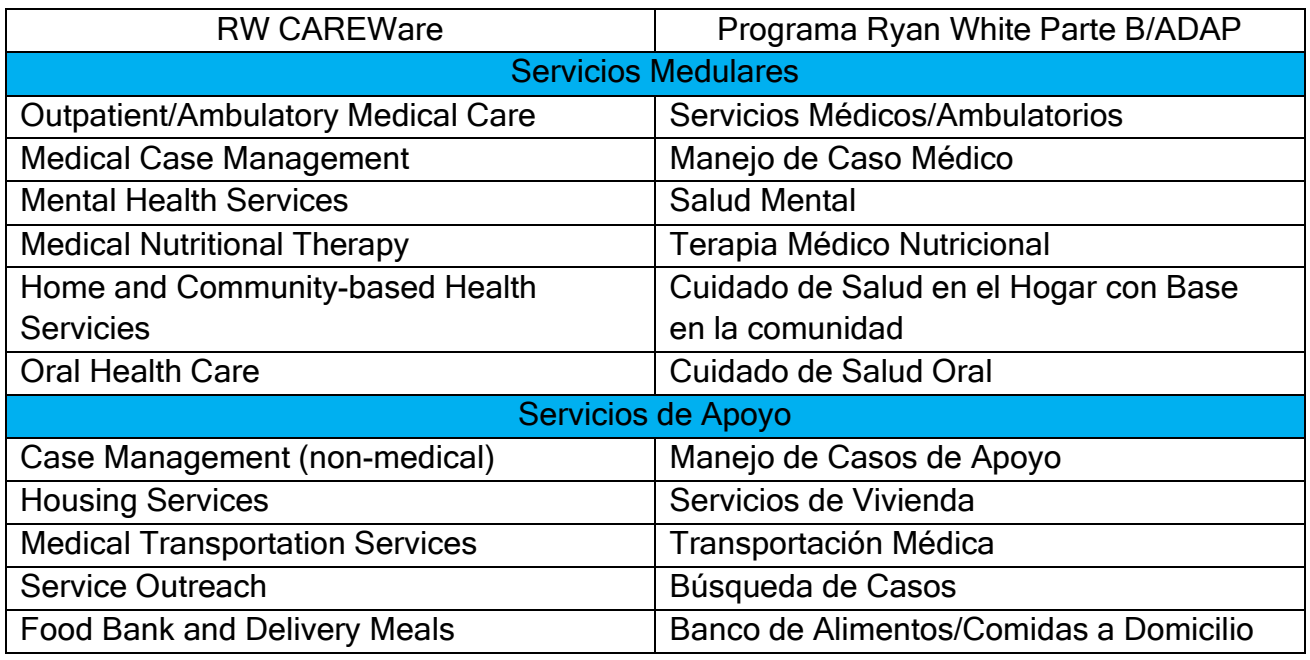

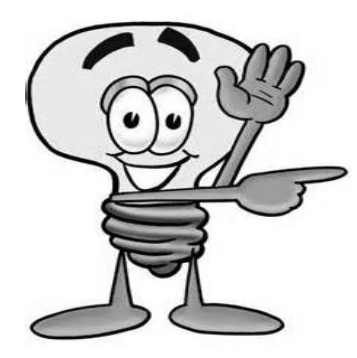

Importante- Sólo se puede añadir servicios en las categorías que les han sido aprobadas a la organización en su contrato de delegación de fondos Ryan White.

#### Servicios y Sub-servicios:

La siguiente es la lista de los sub-servicios necesarios a nivel del Programa Ryan White Parte B/ADAP para contabilizar la utilización de los servicios. El Programa Ryan White

Parte B/ADAP puede añadir otros sub-servicios que necesite contabilizar, según se otorguen.

#### Sub Servicios según CAREWare CPTETs (Revisado 1 de abril de 2022)

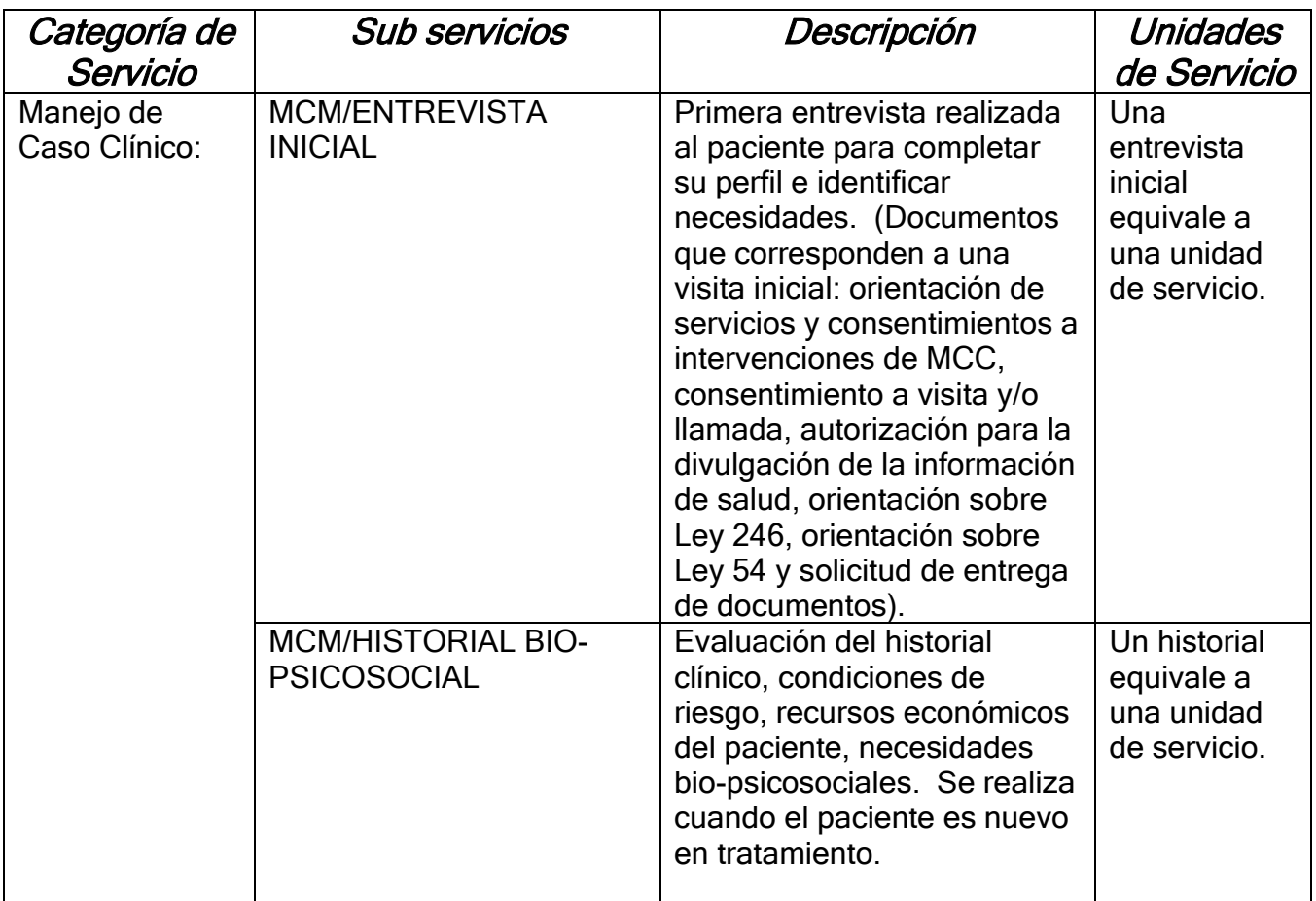

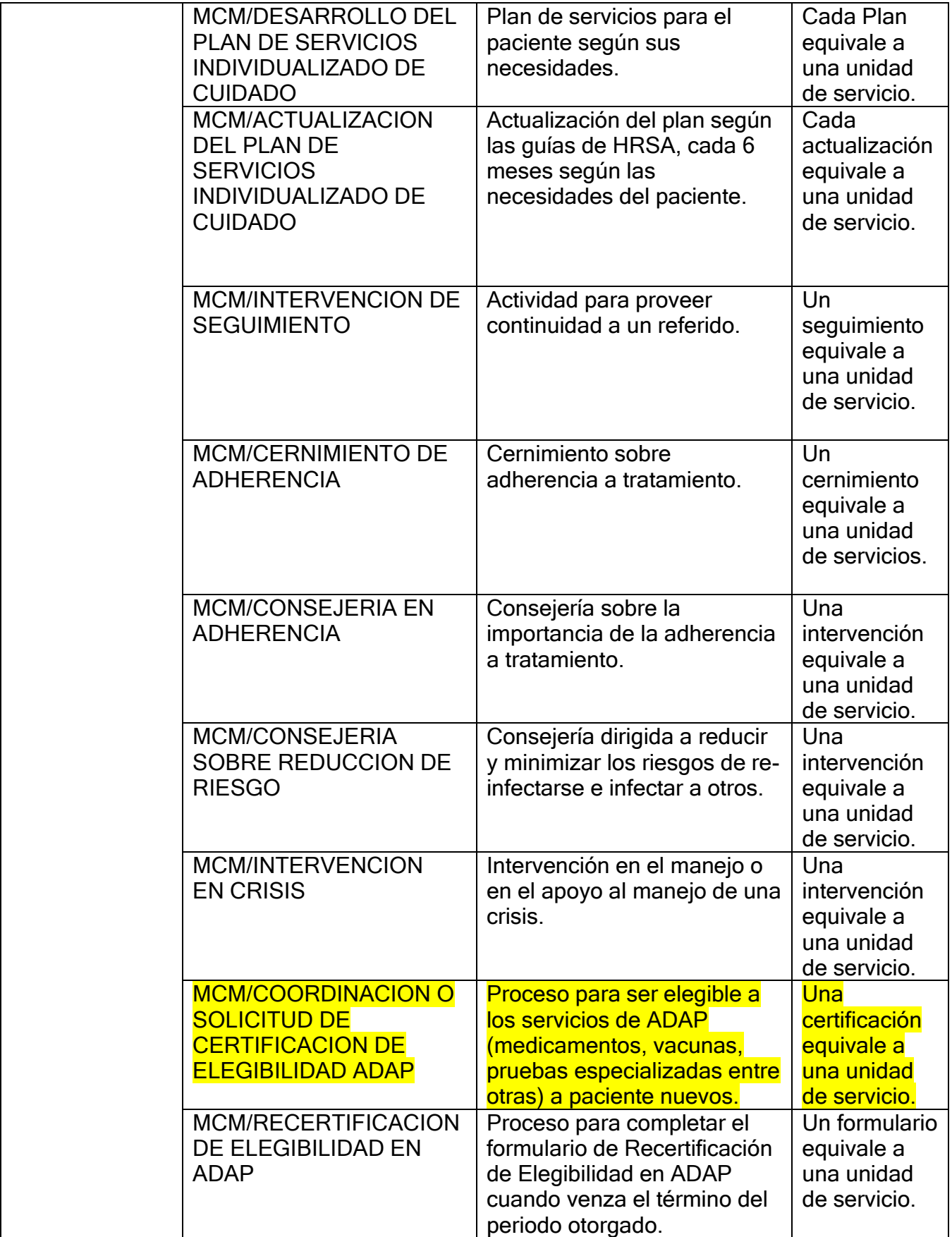

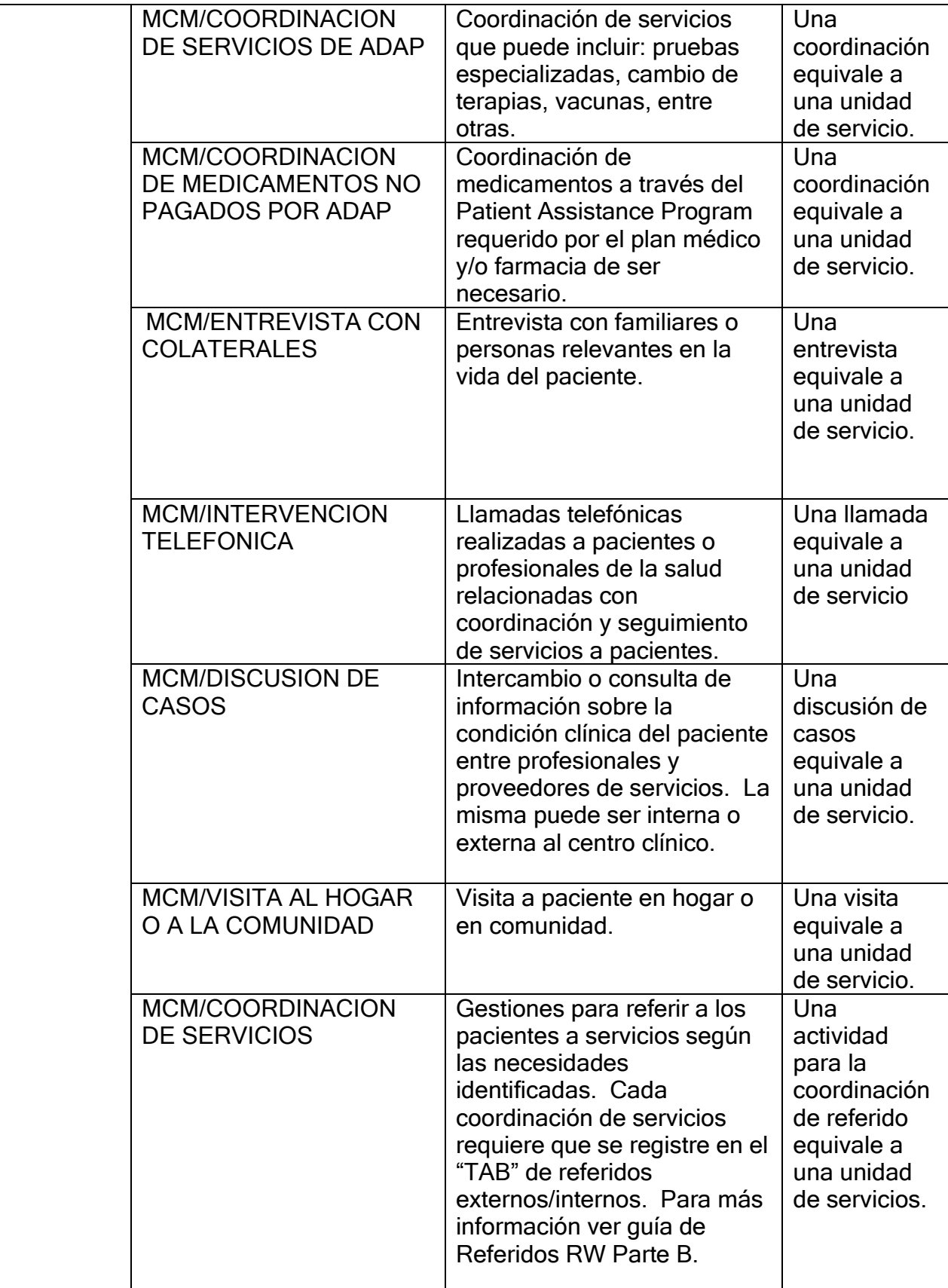

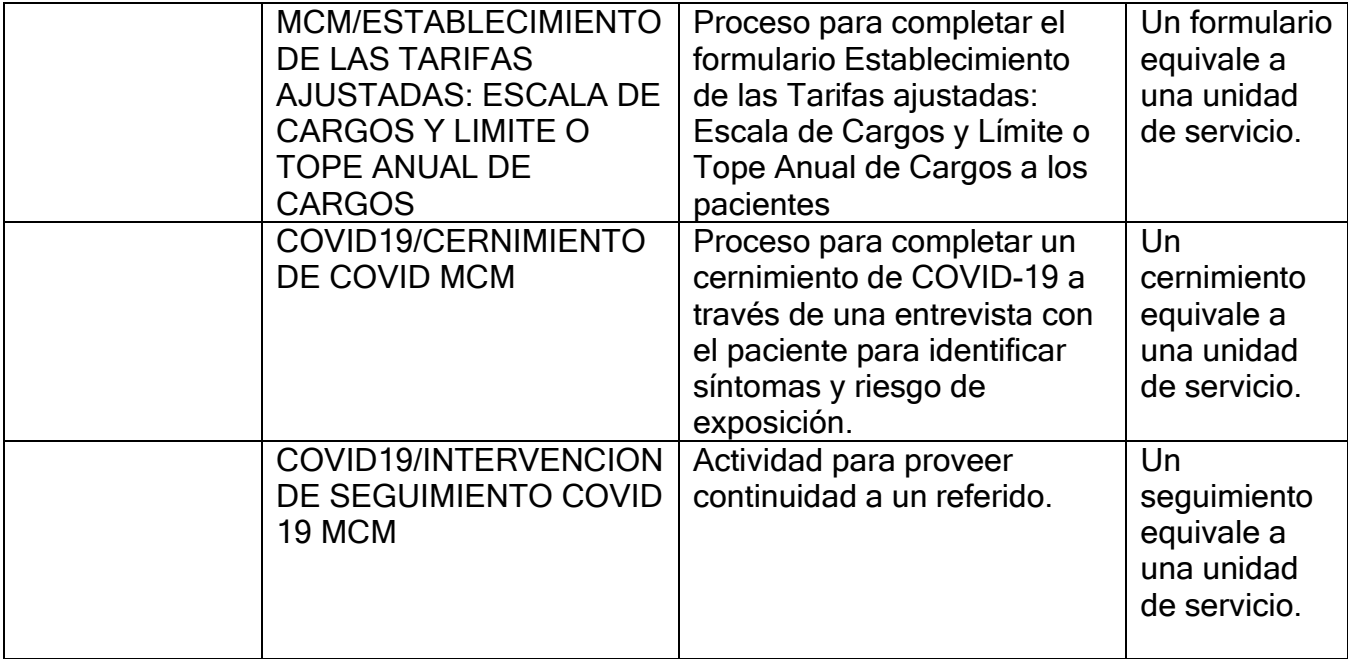

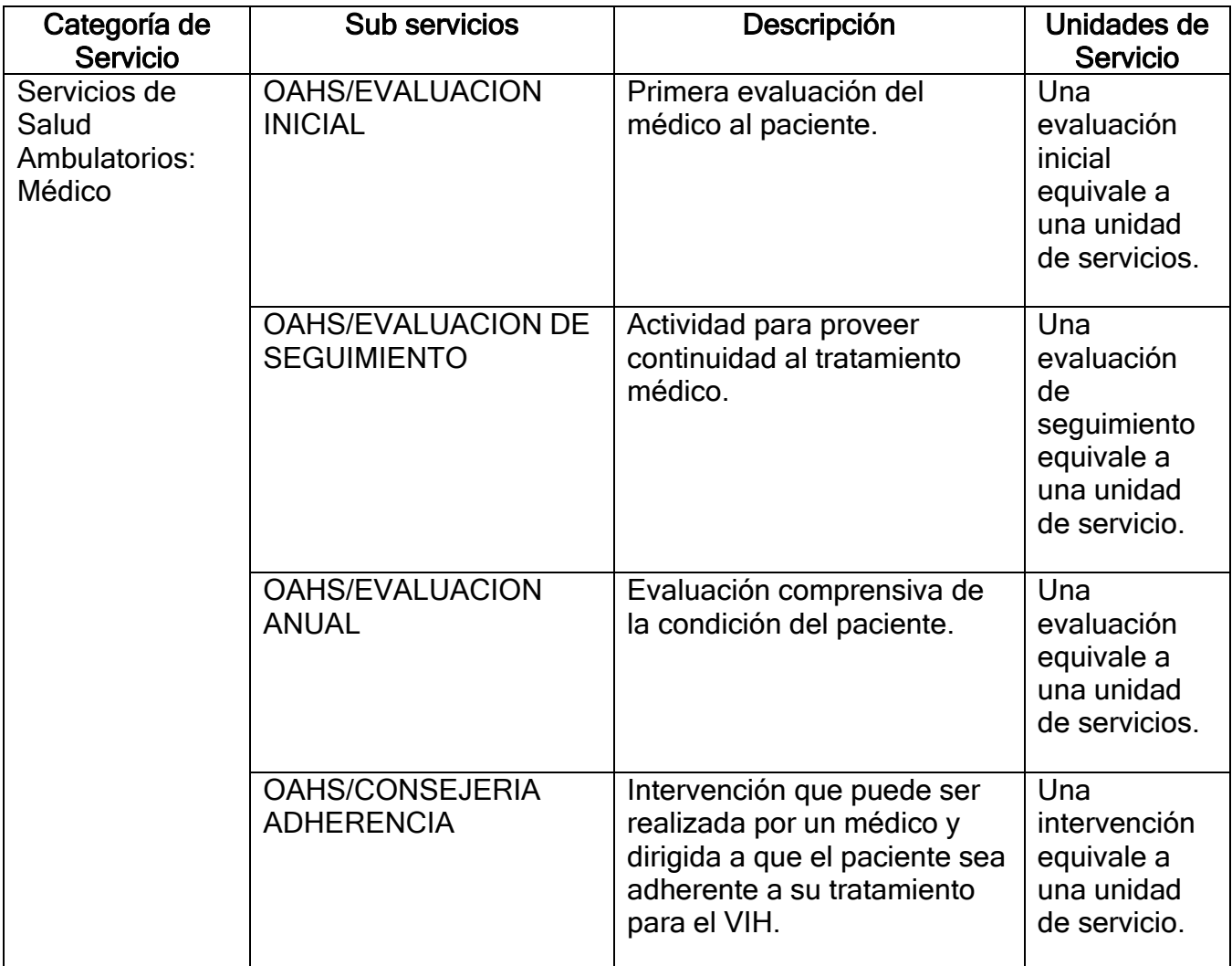

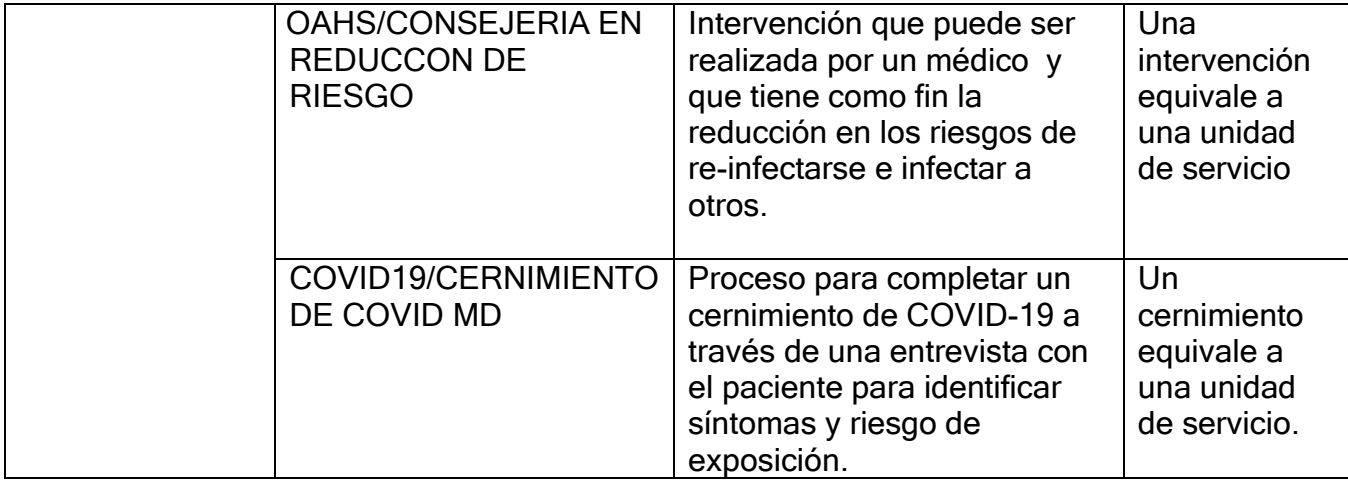

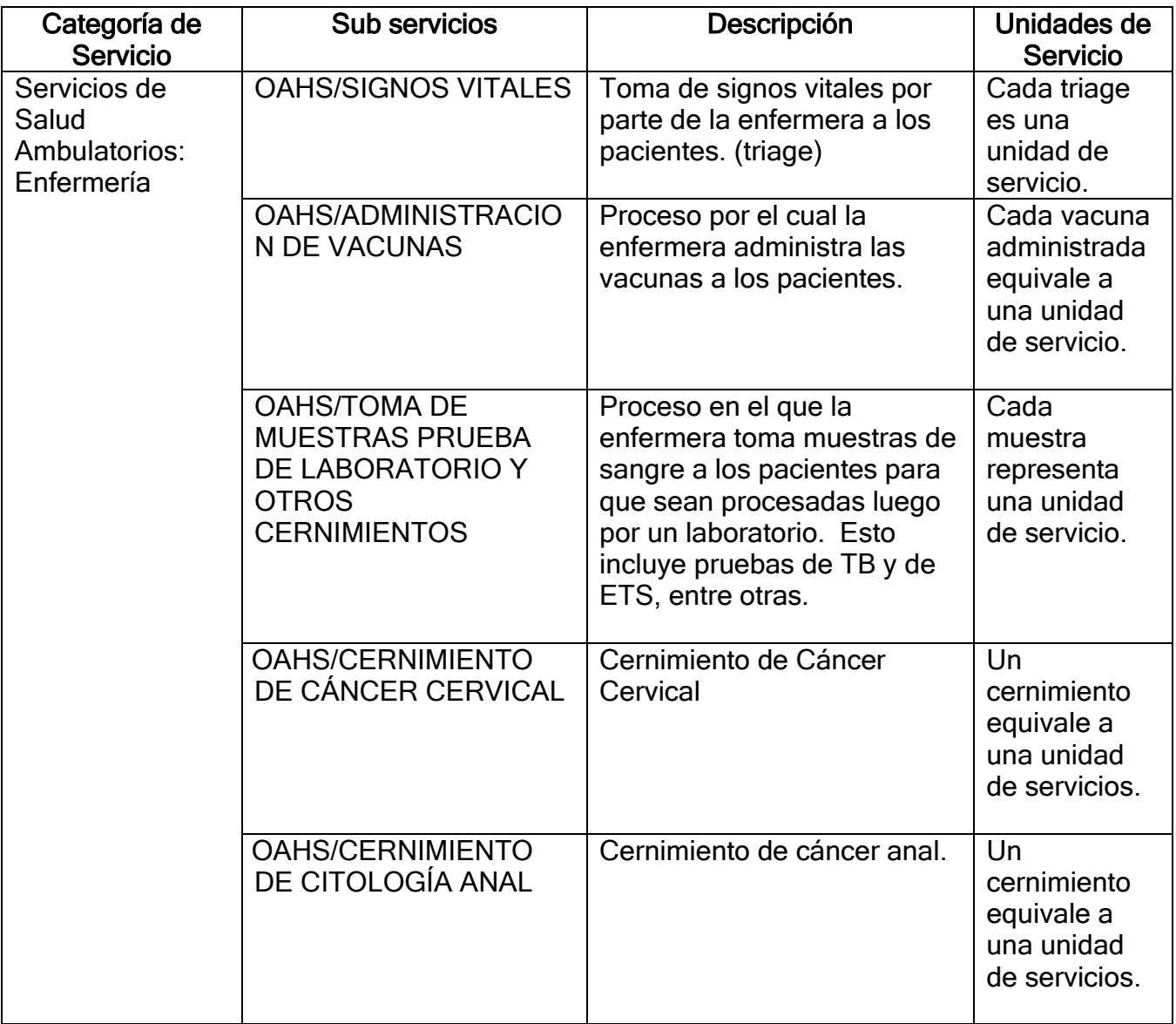

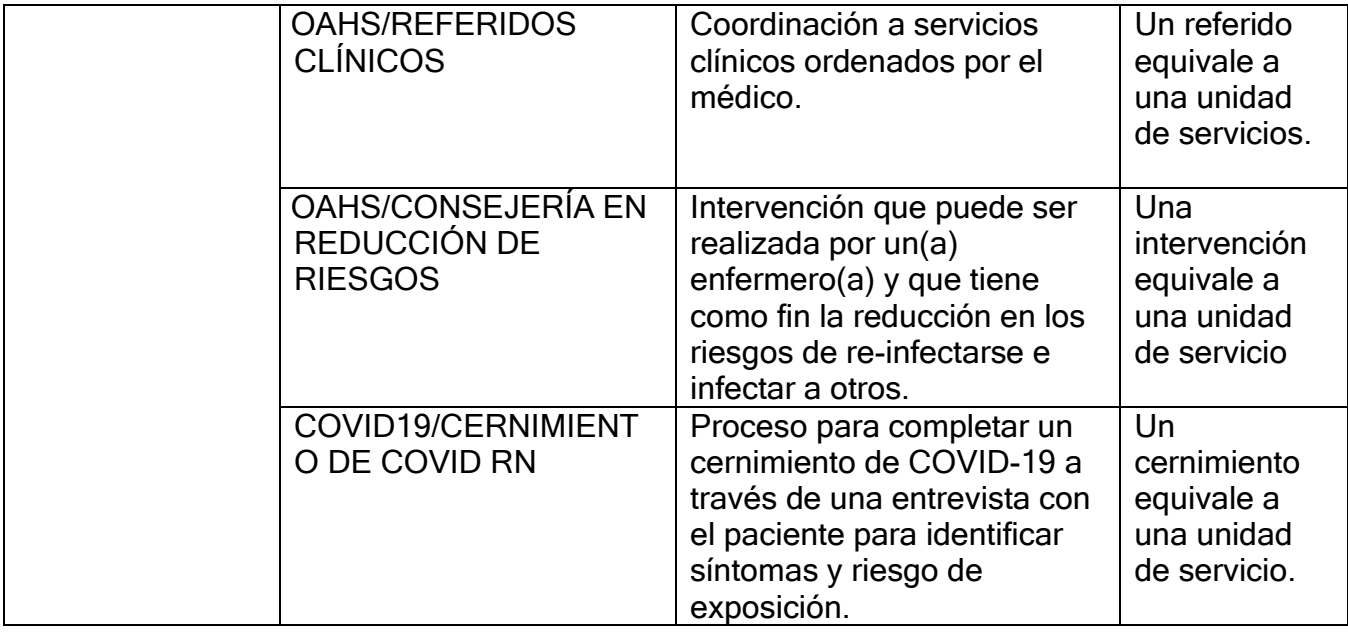

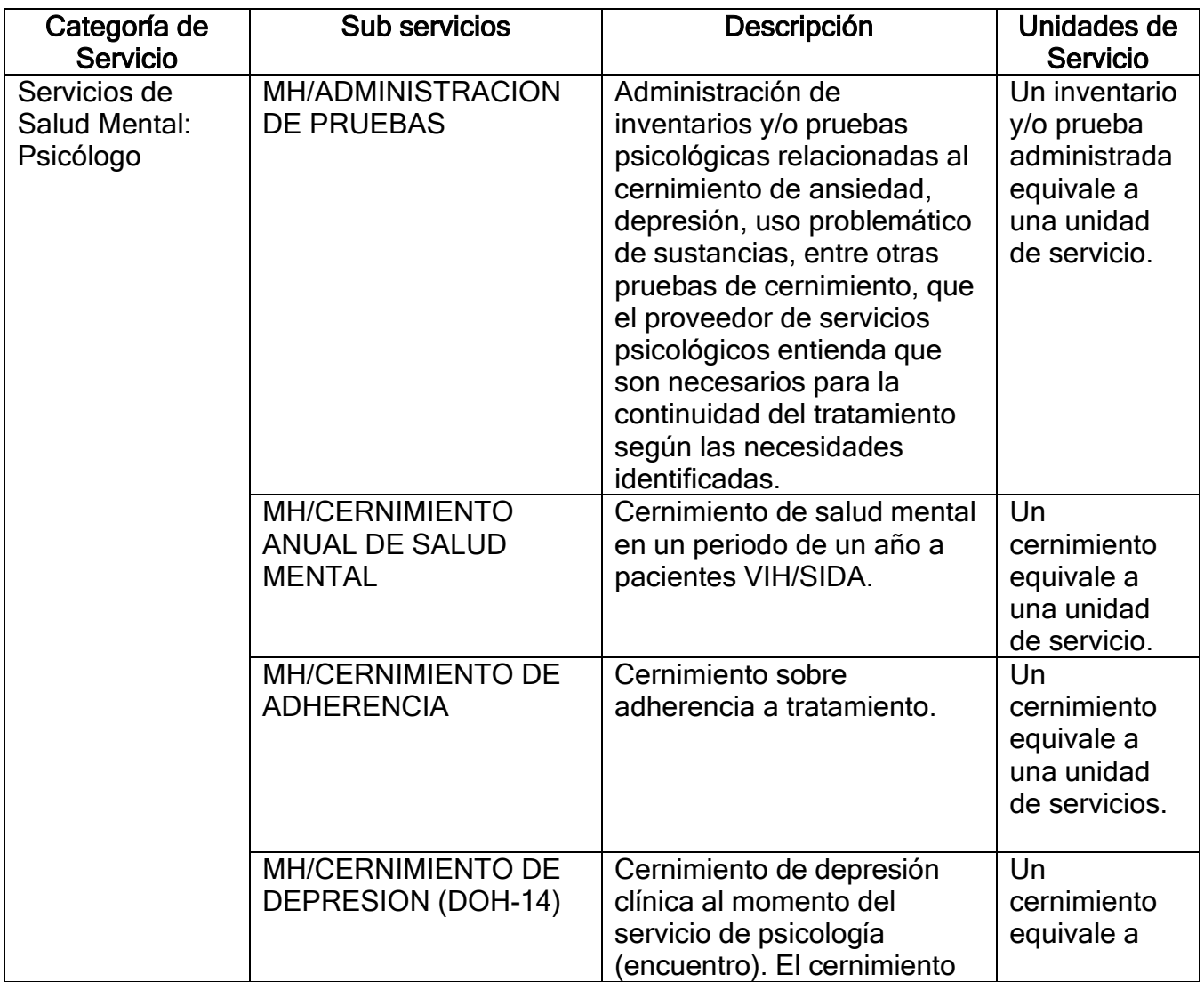

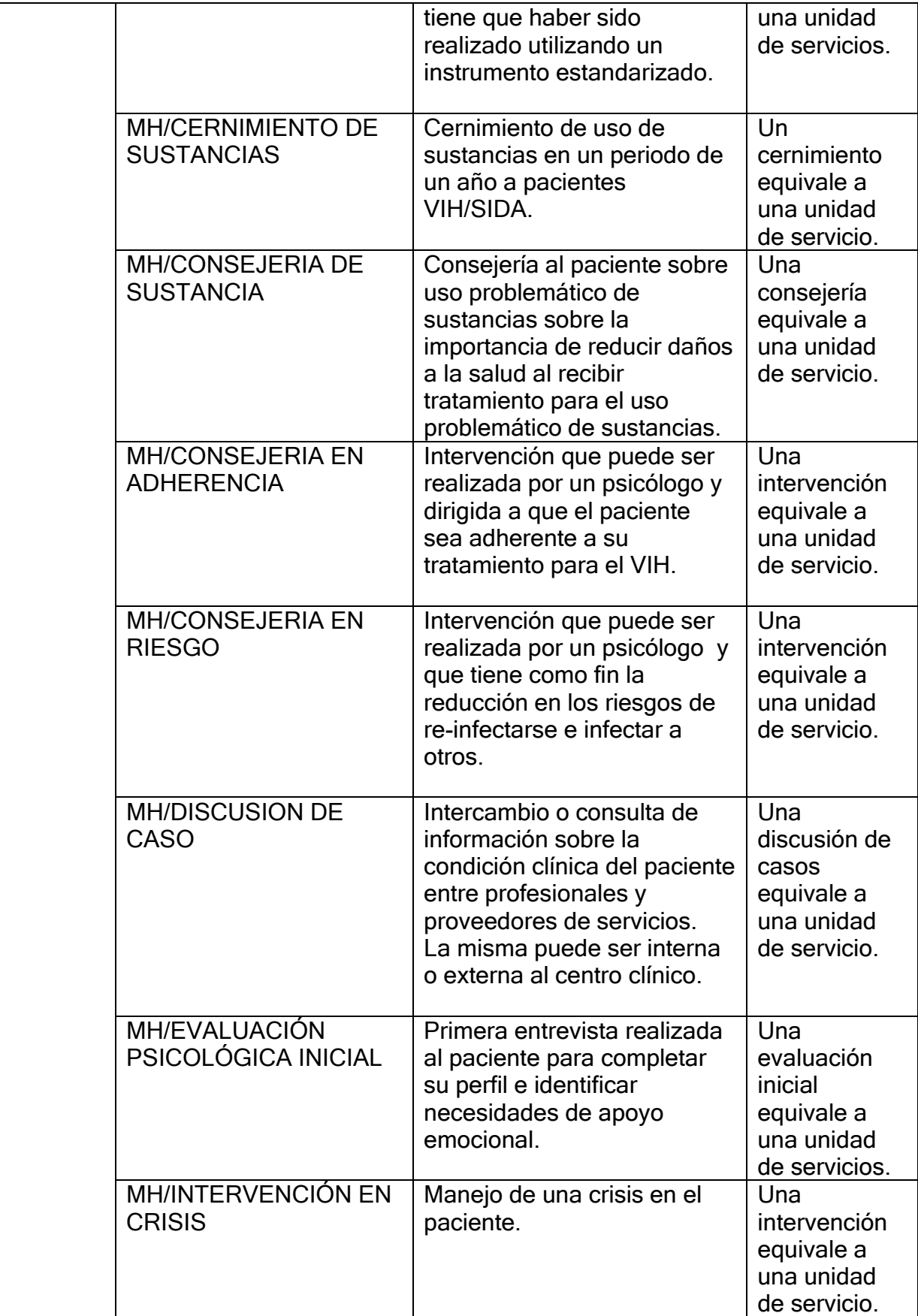

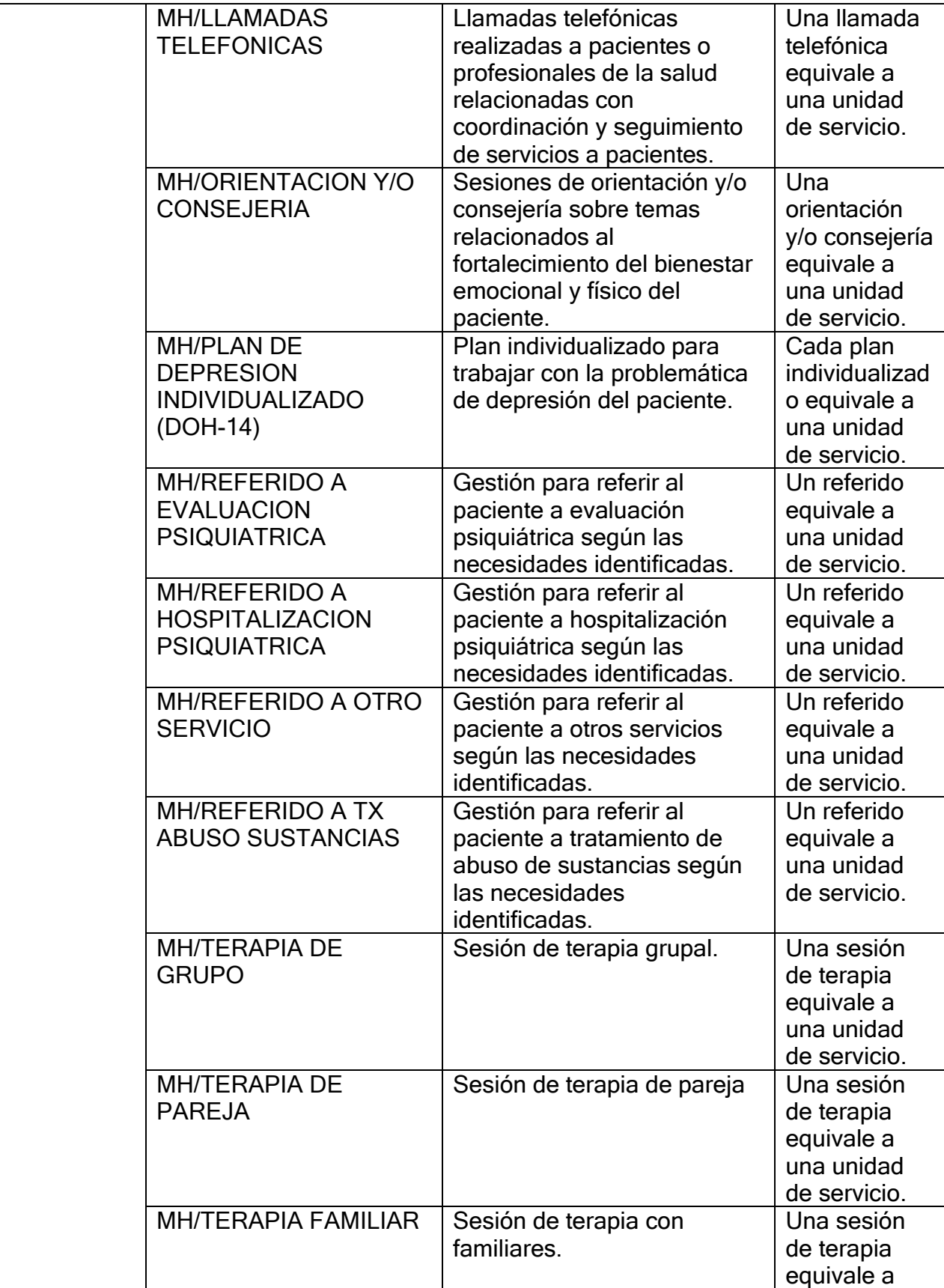

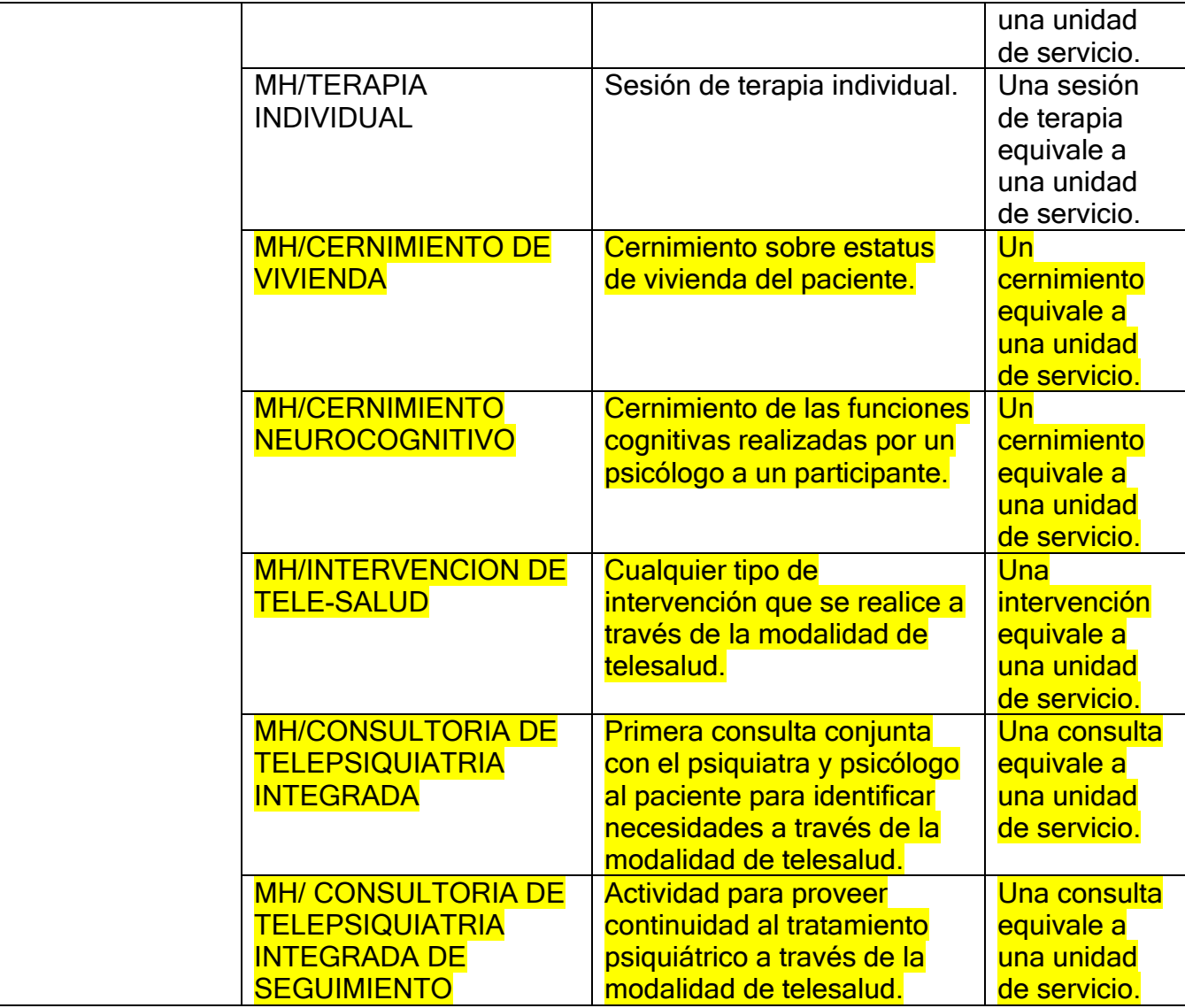

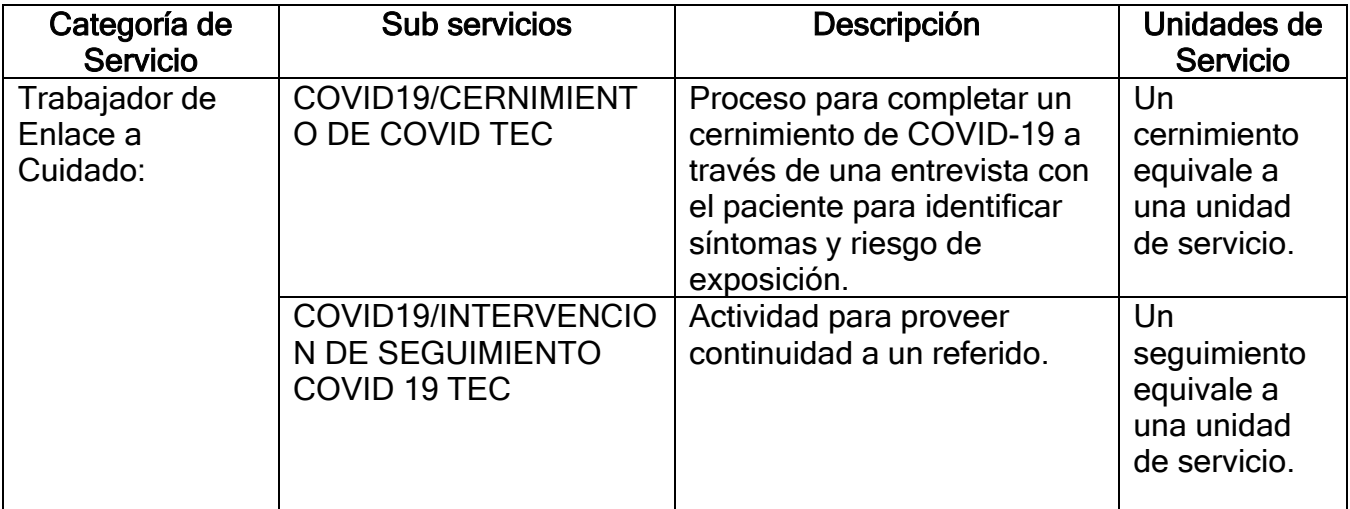

#### **Sub Servicios según CAREWare RW Parte B Revisados el 1 de abril de 2022 (Agencias Coordinadoras)**

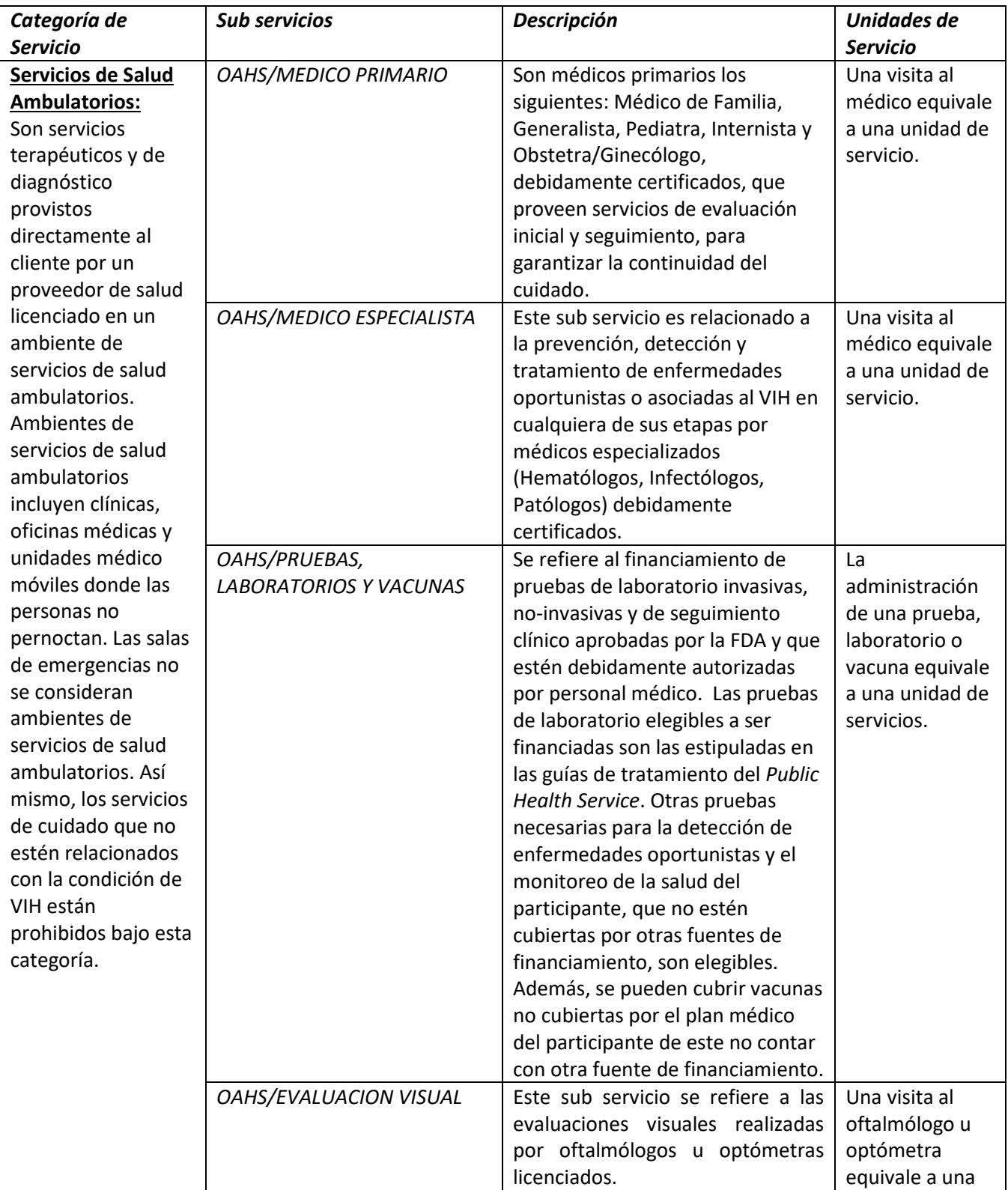

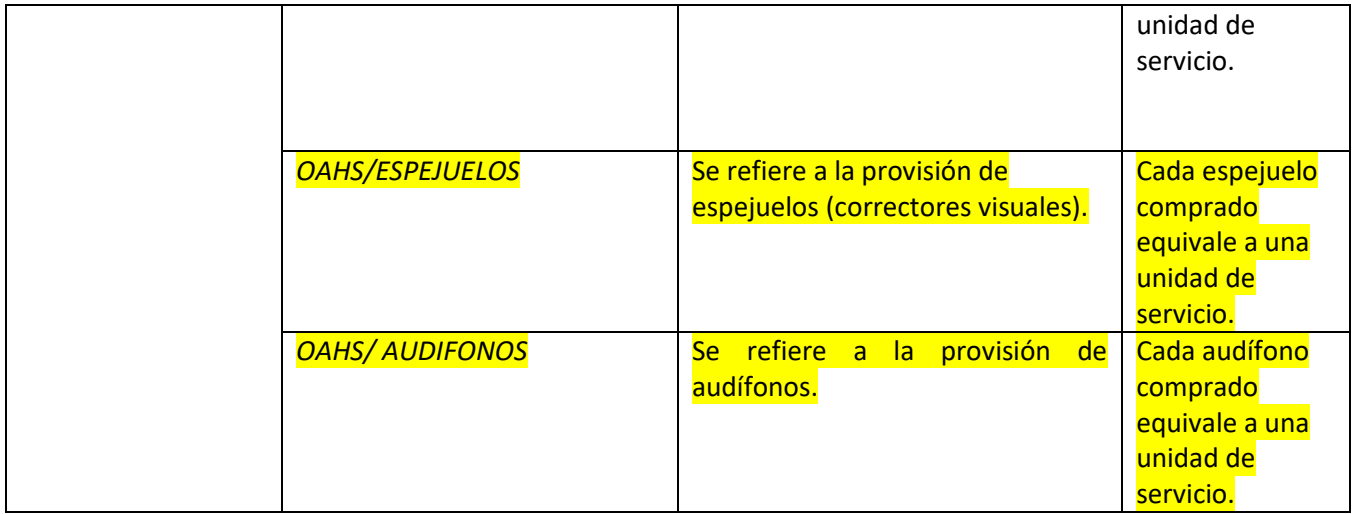

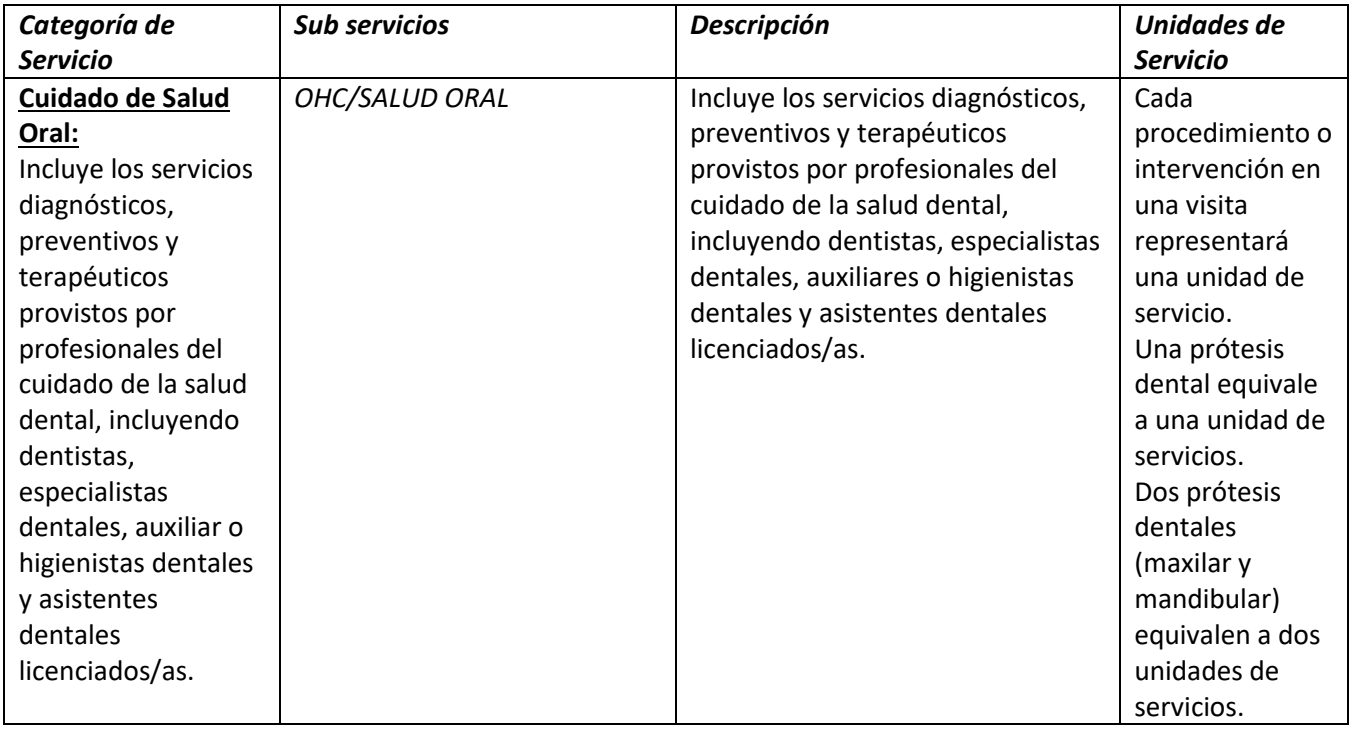

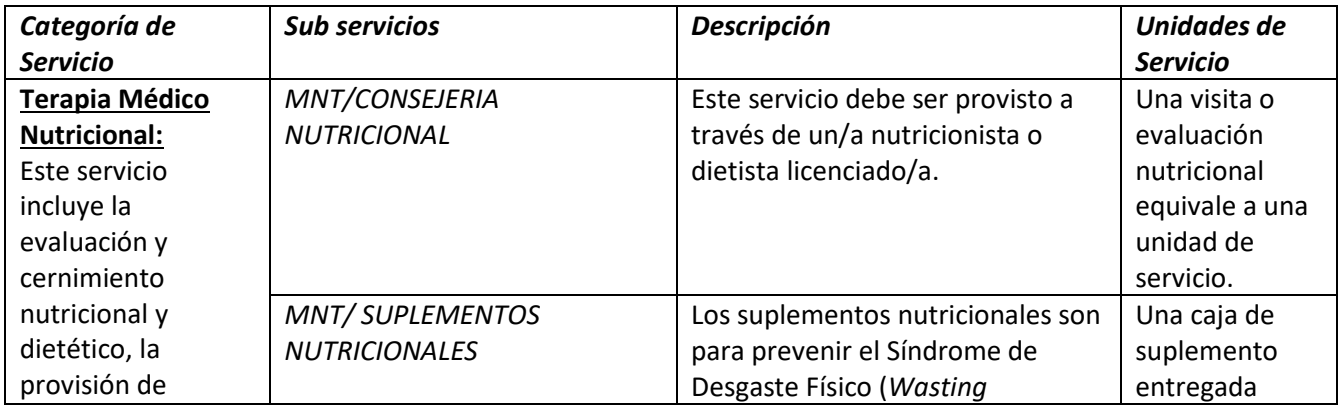

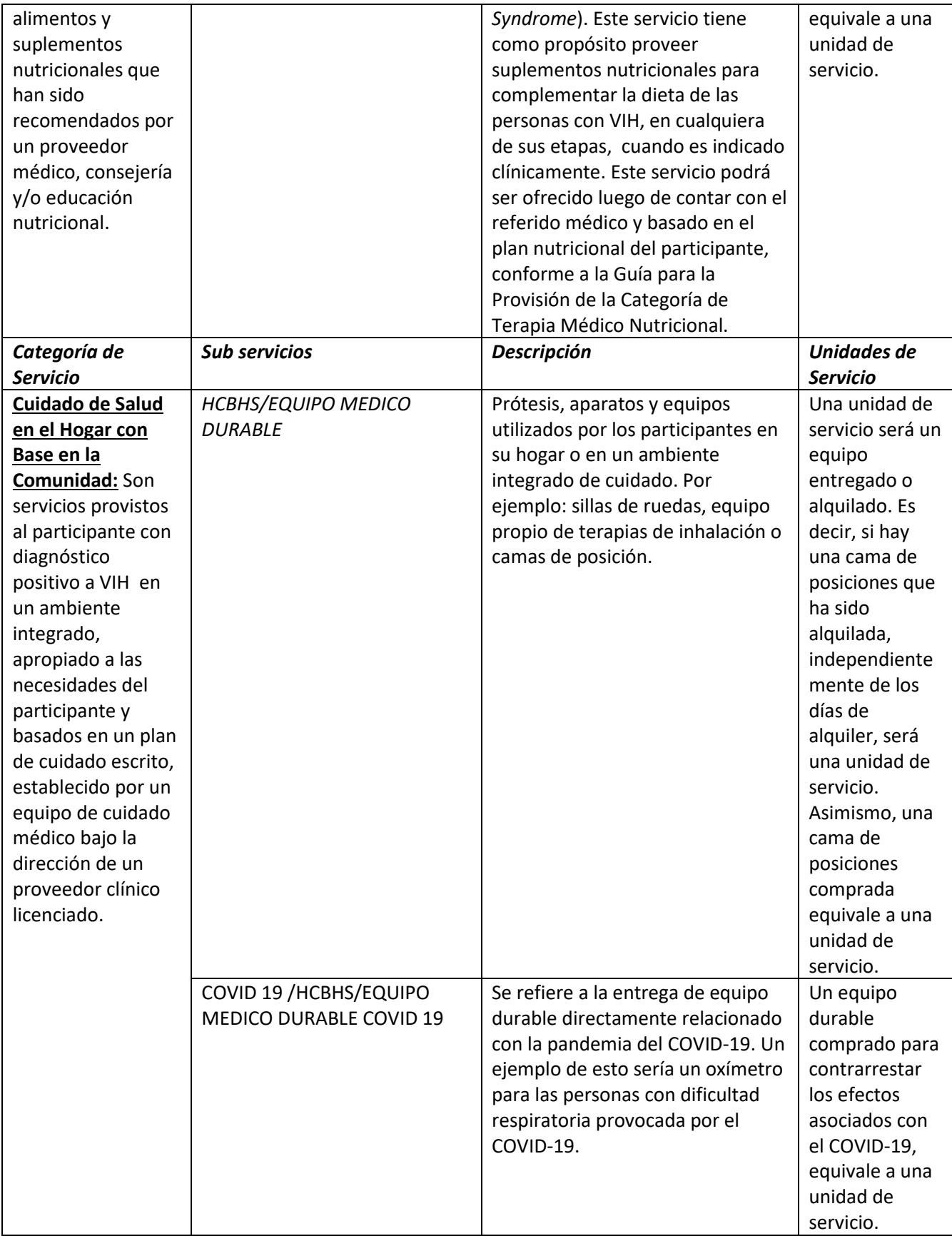

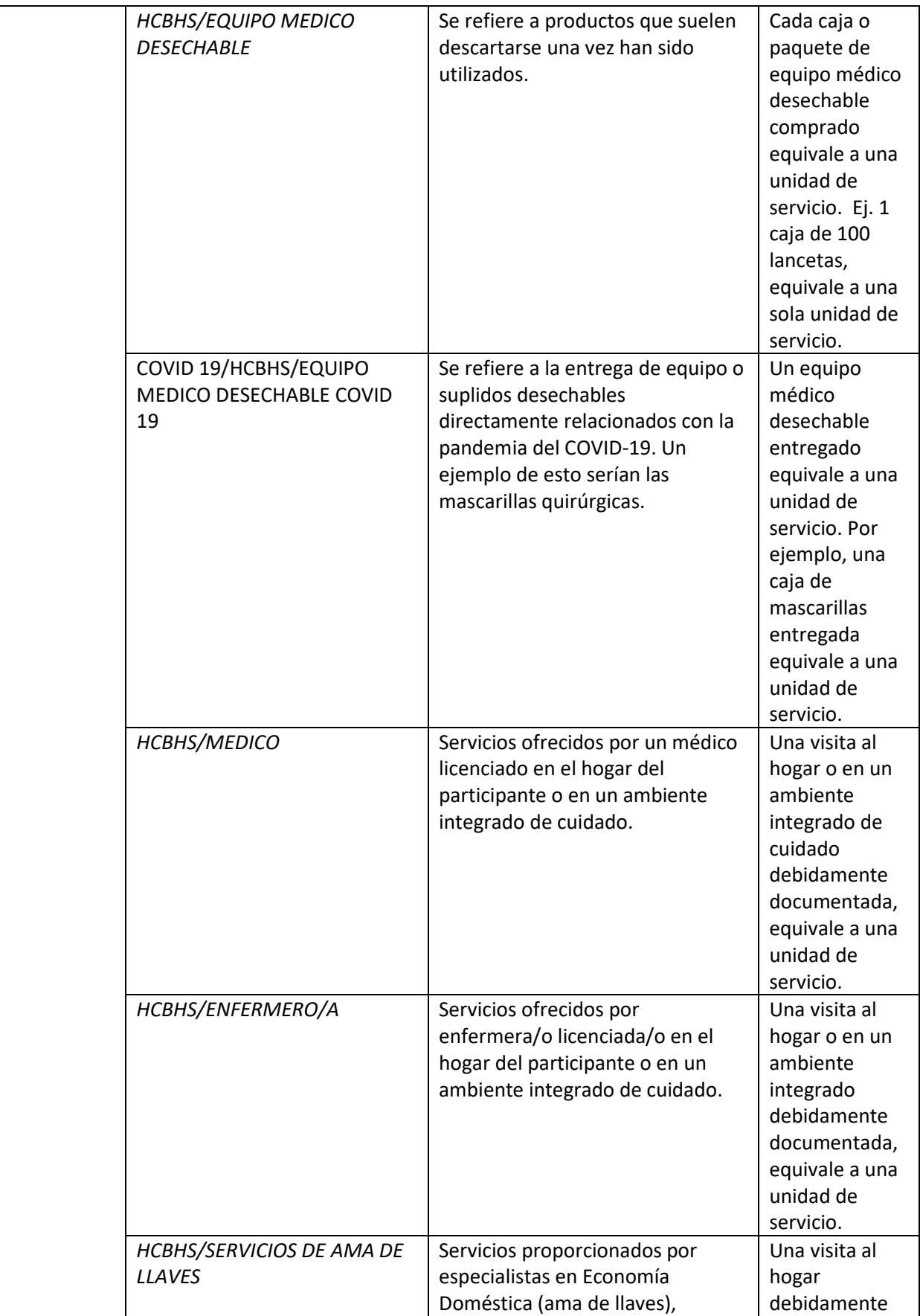

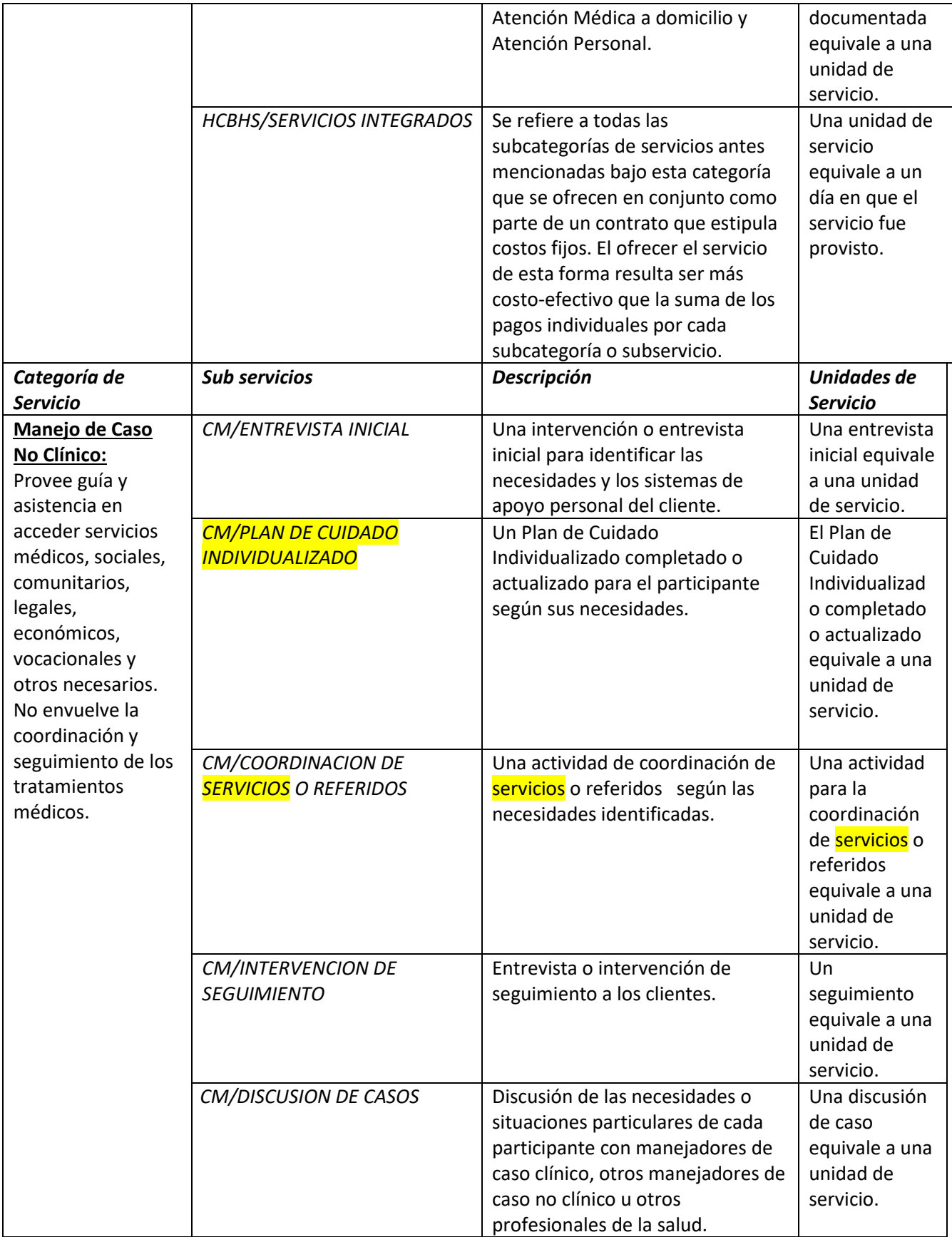

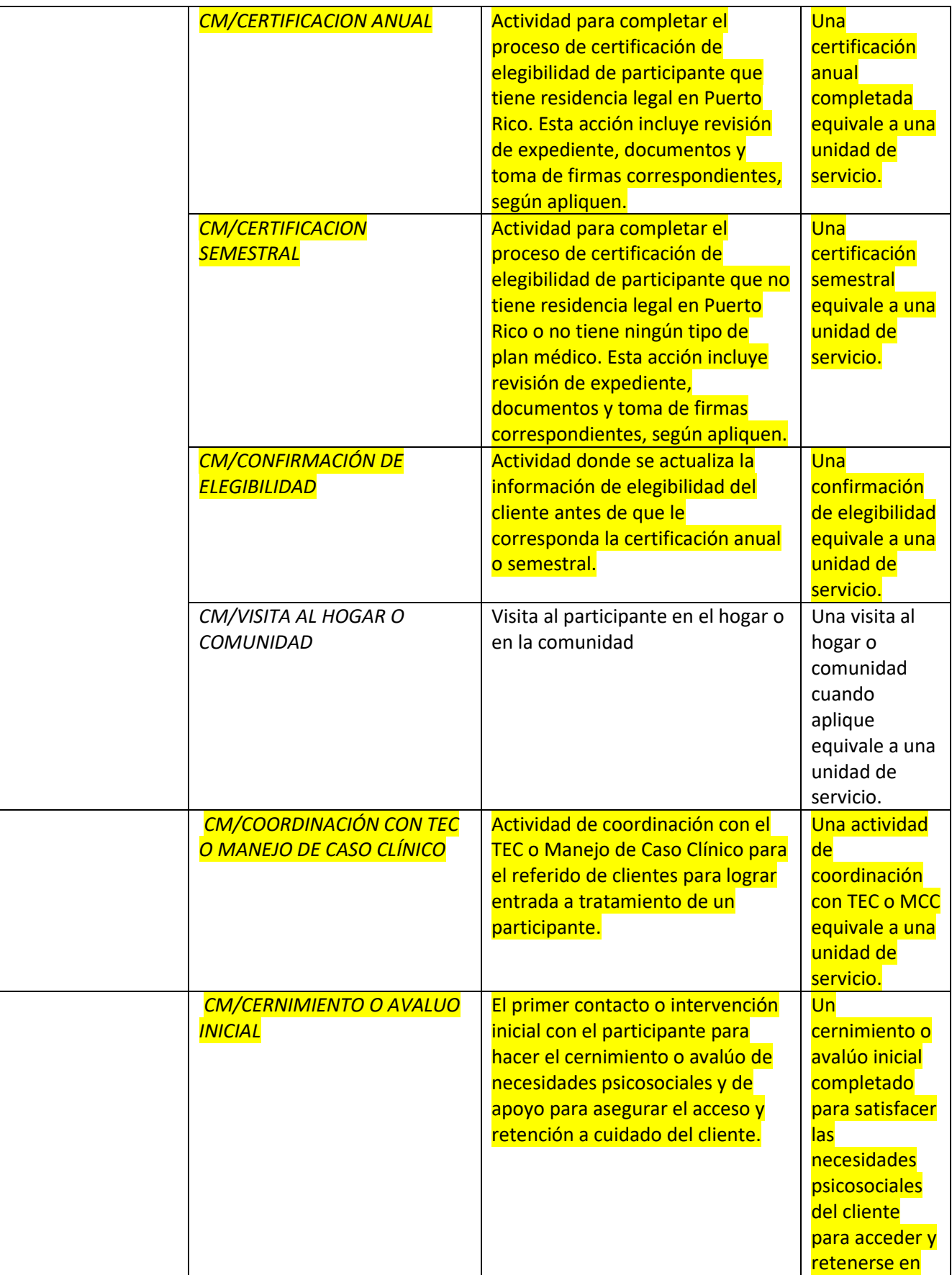

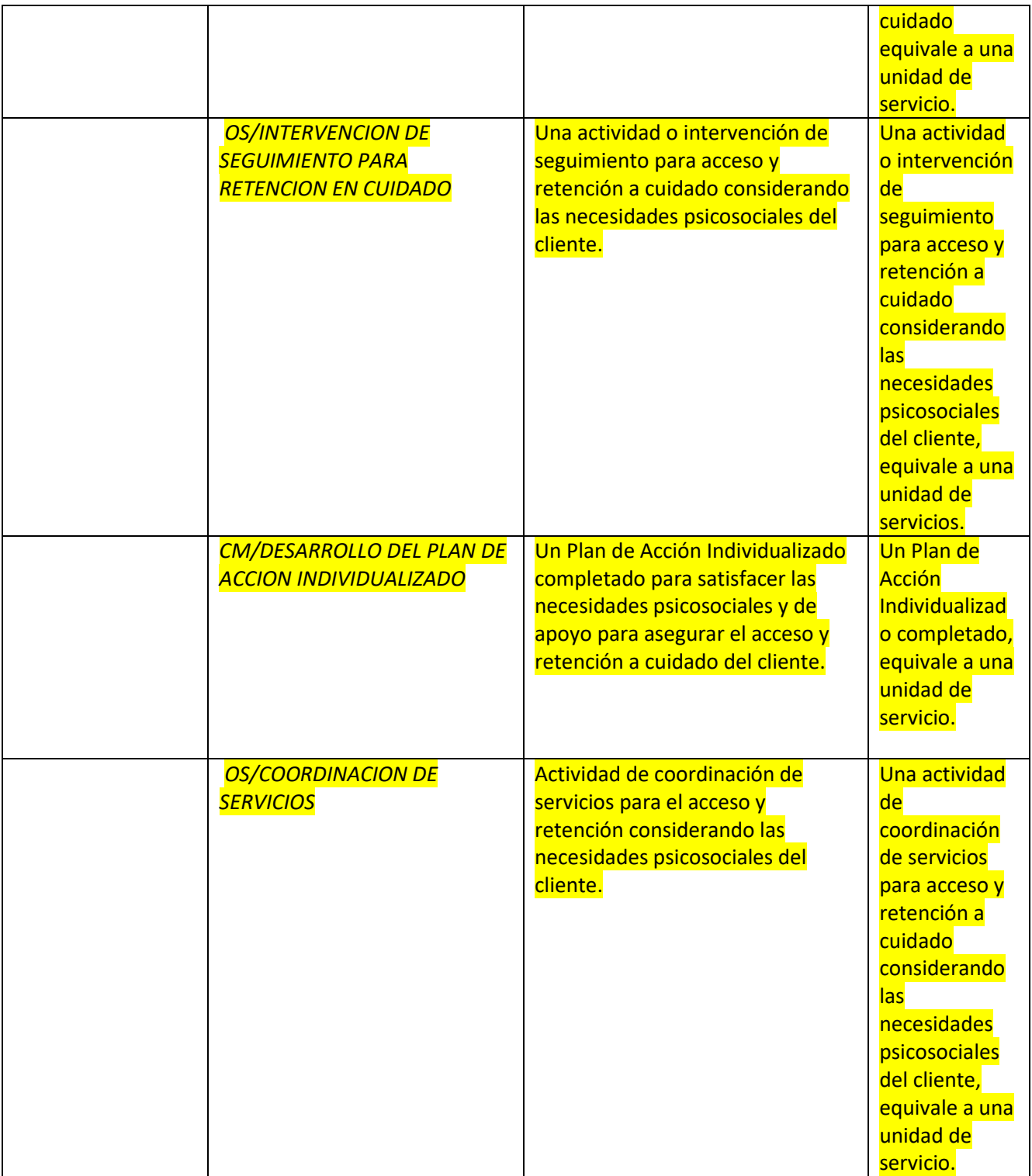
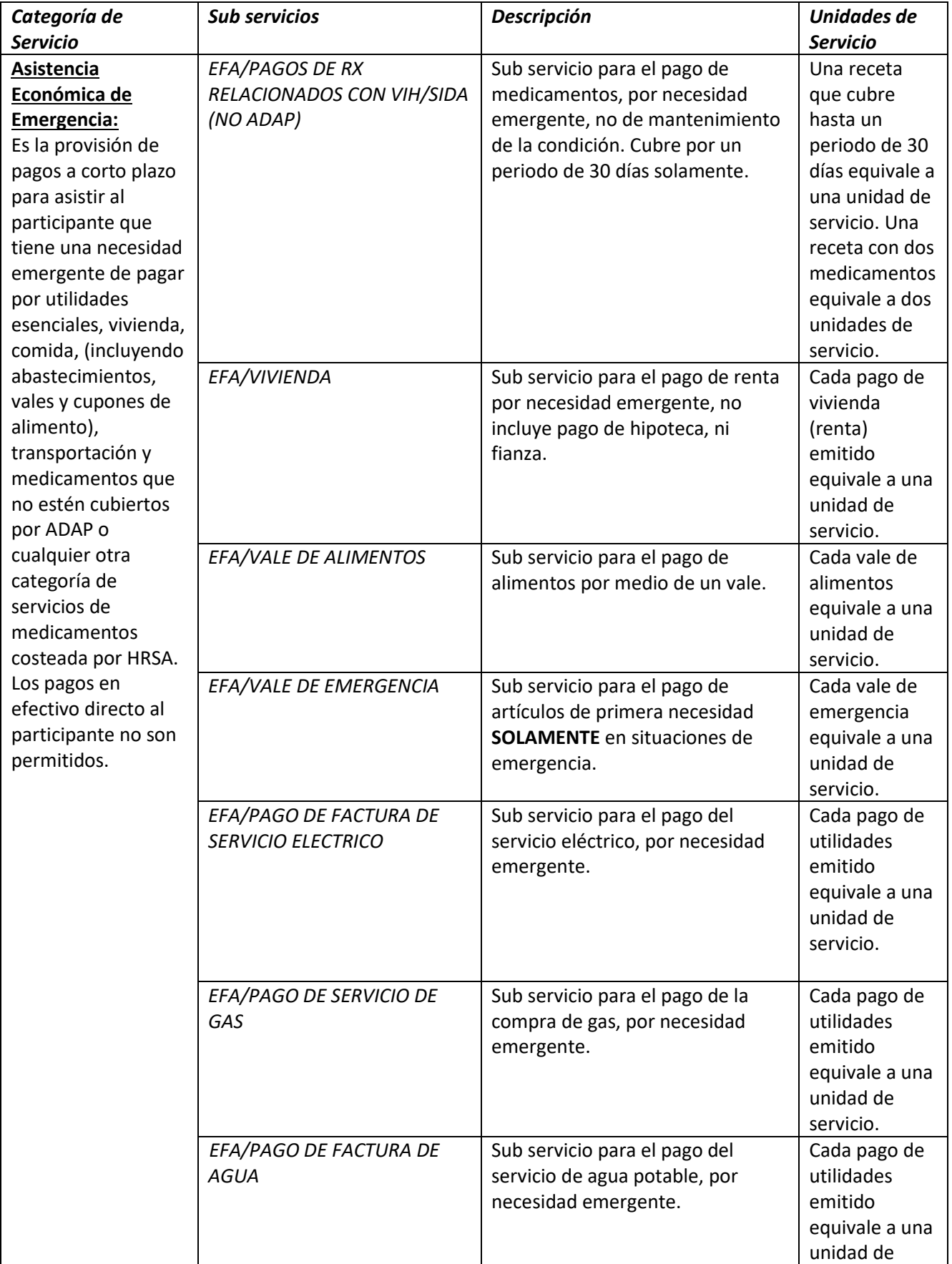

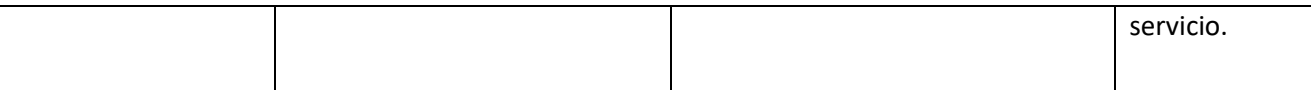

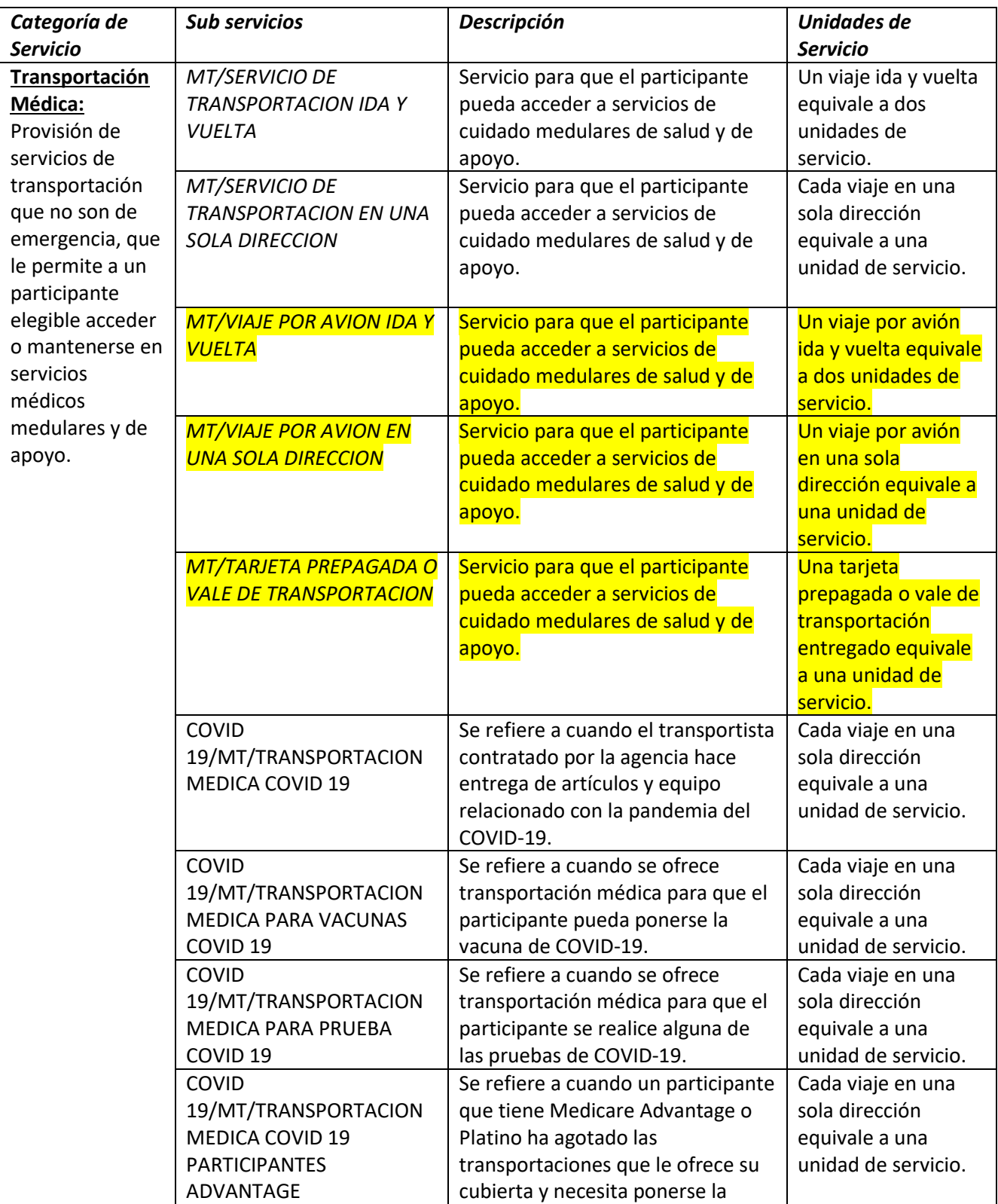

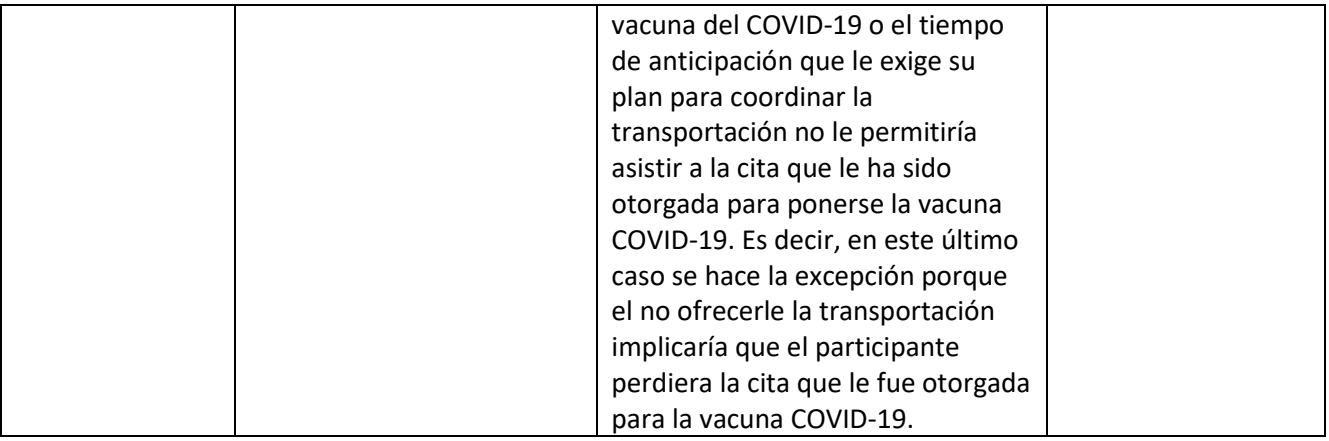

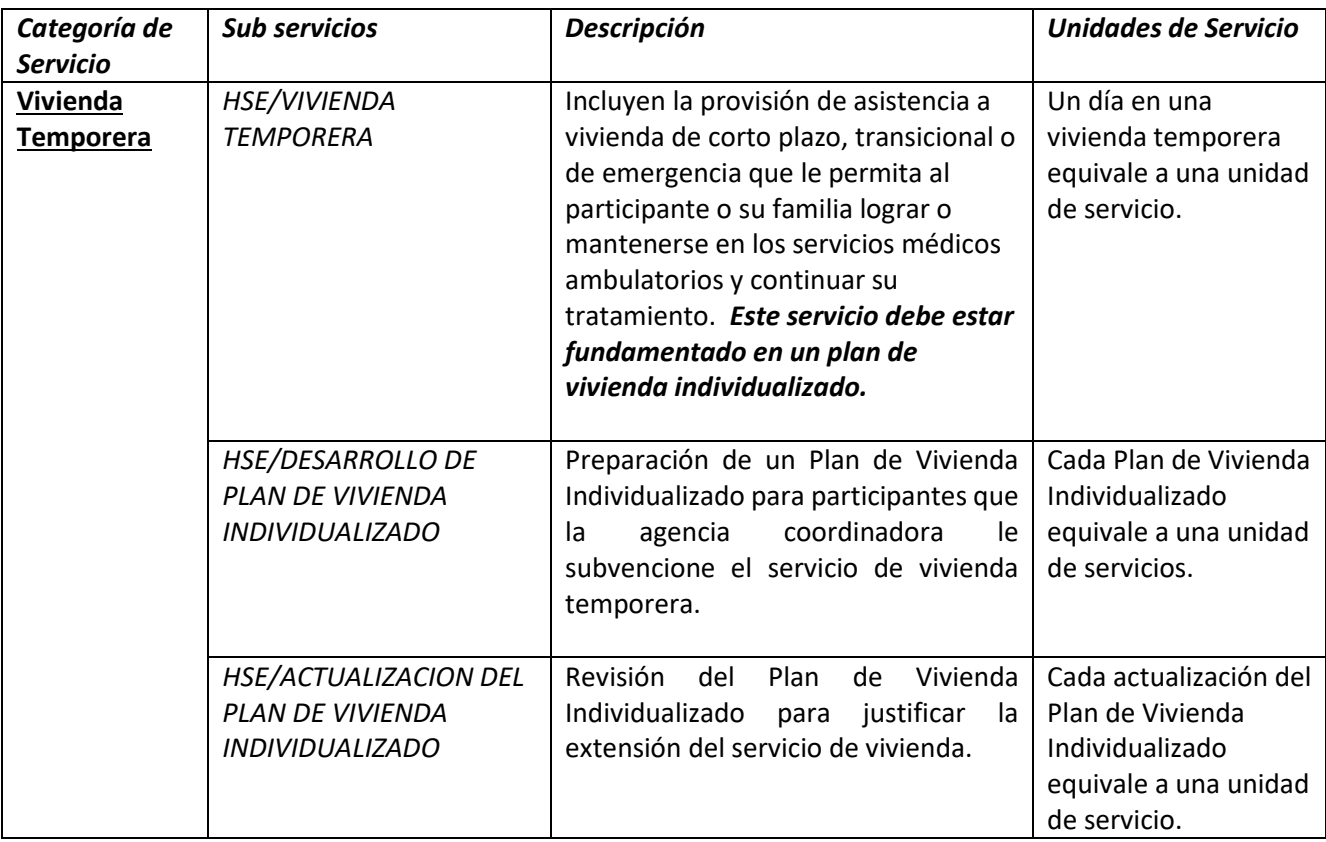

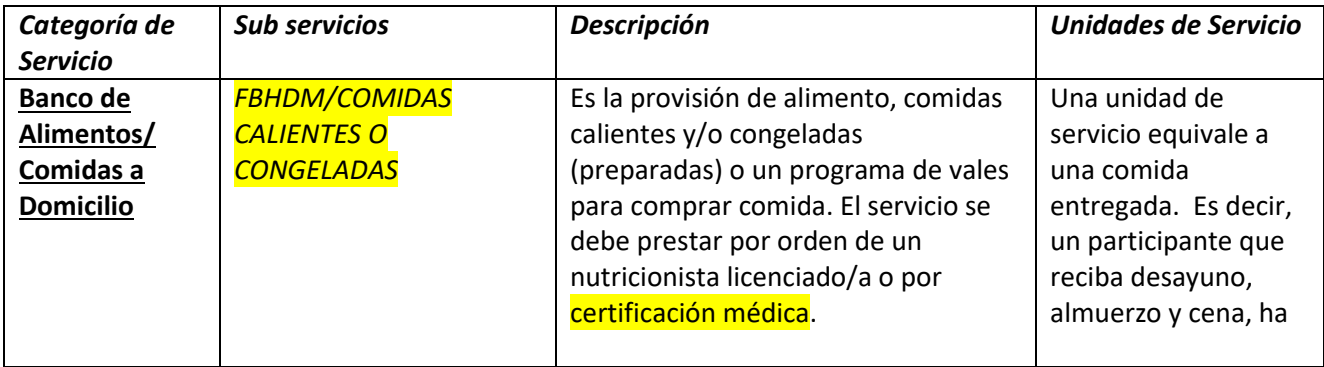

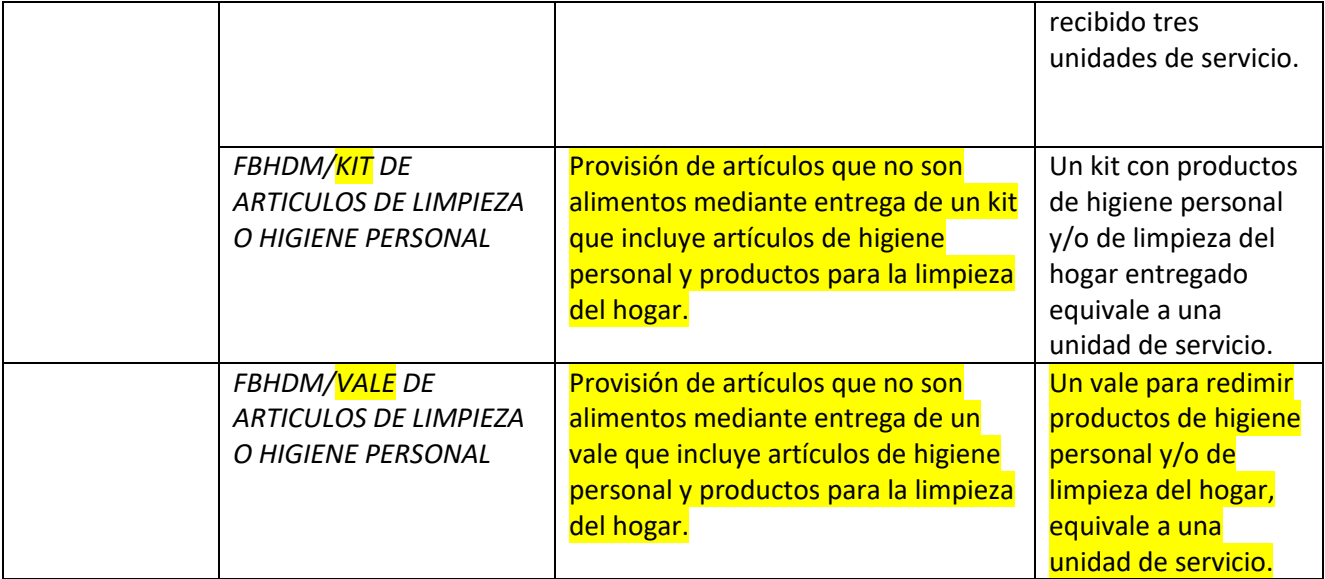

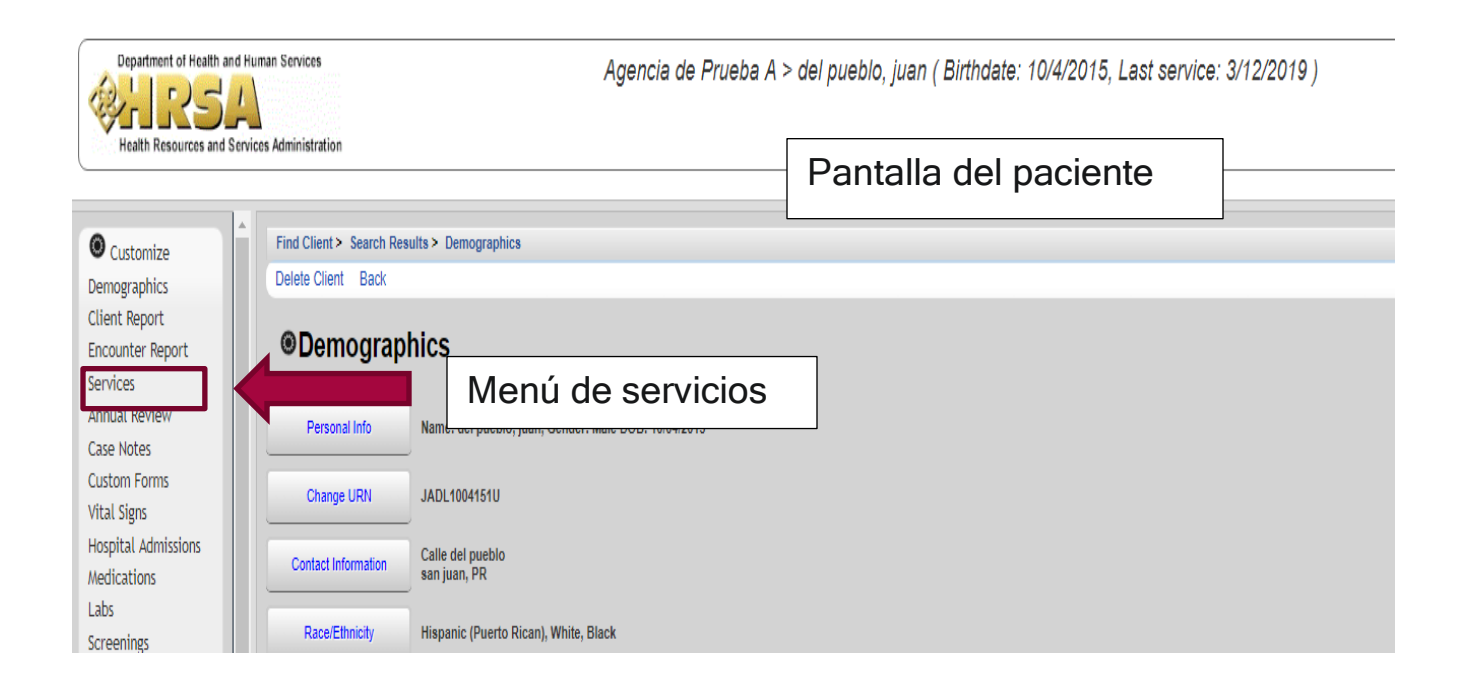

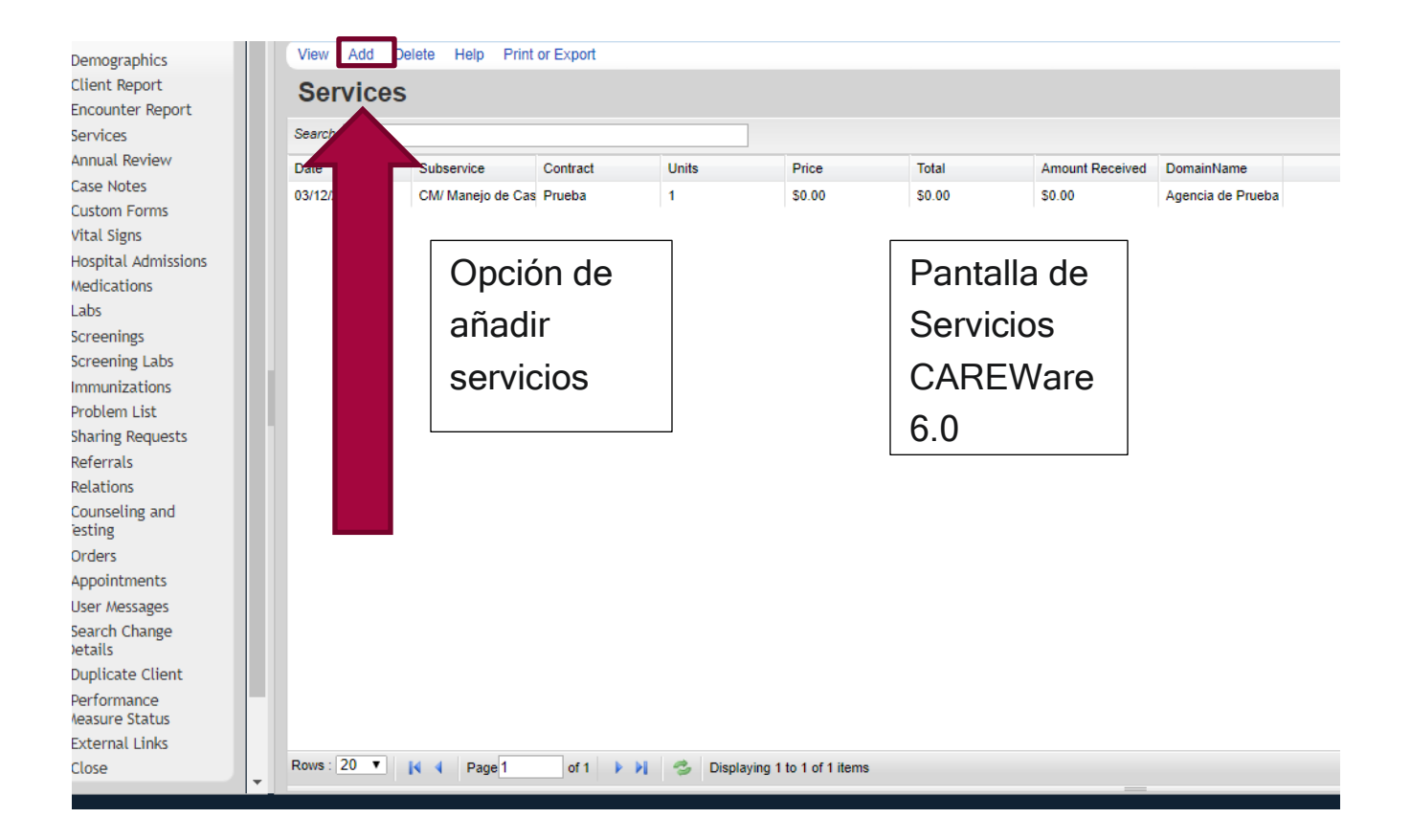

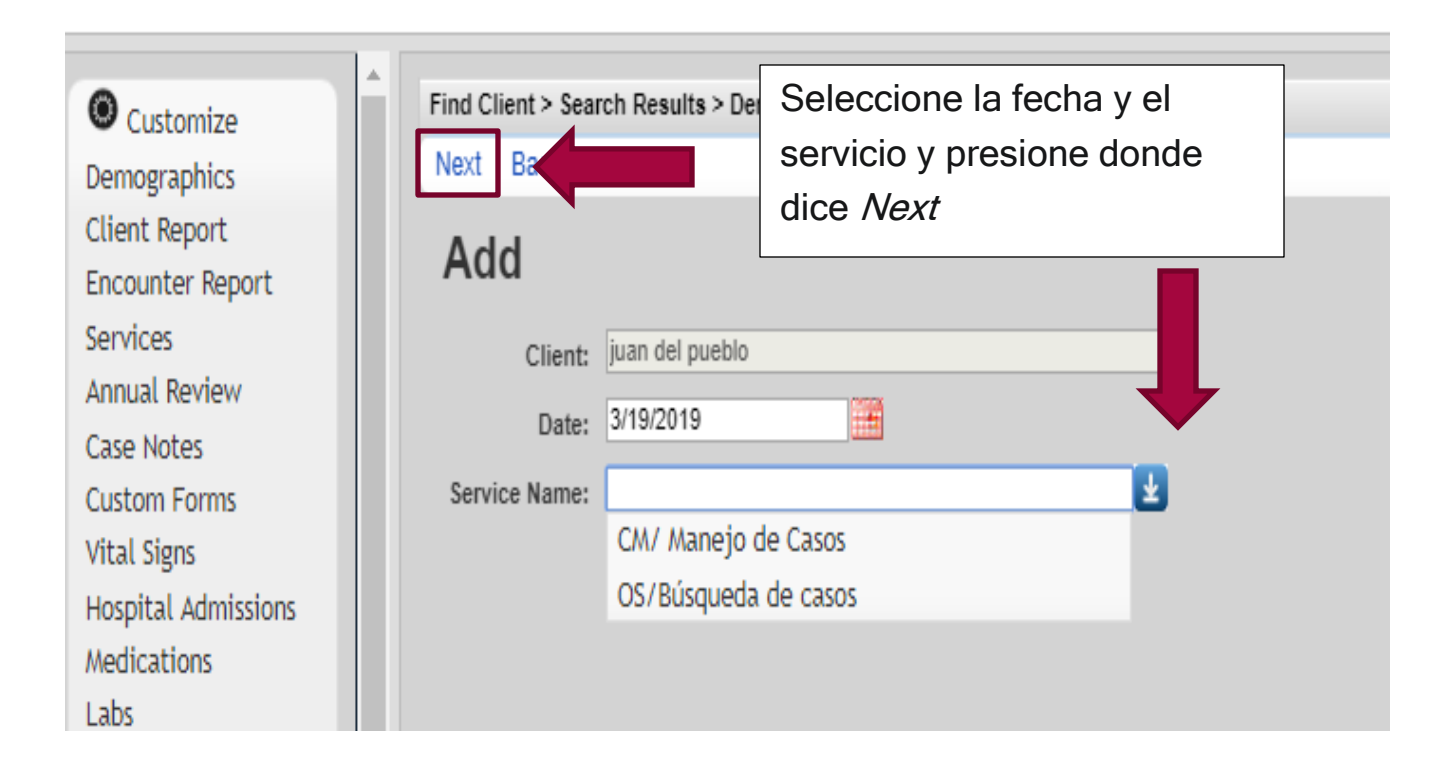

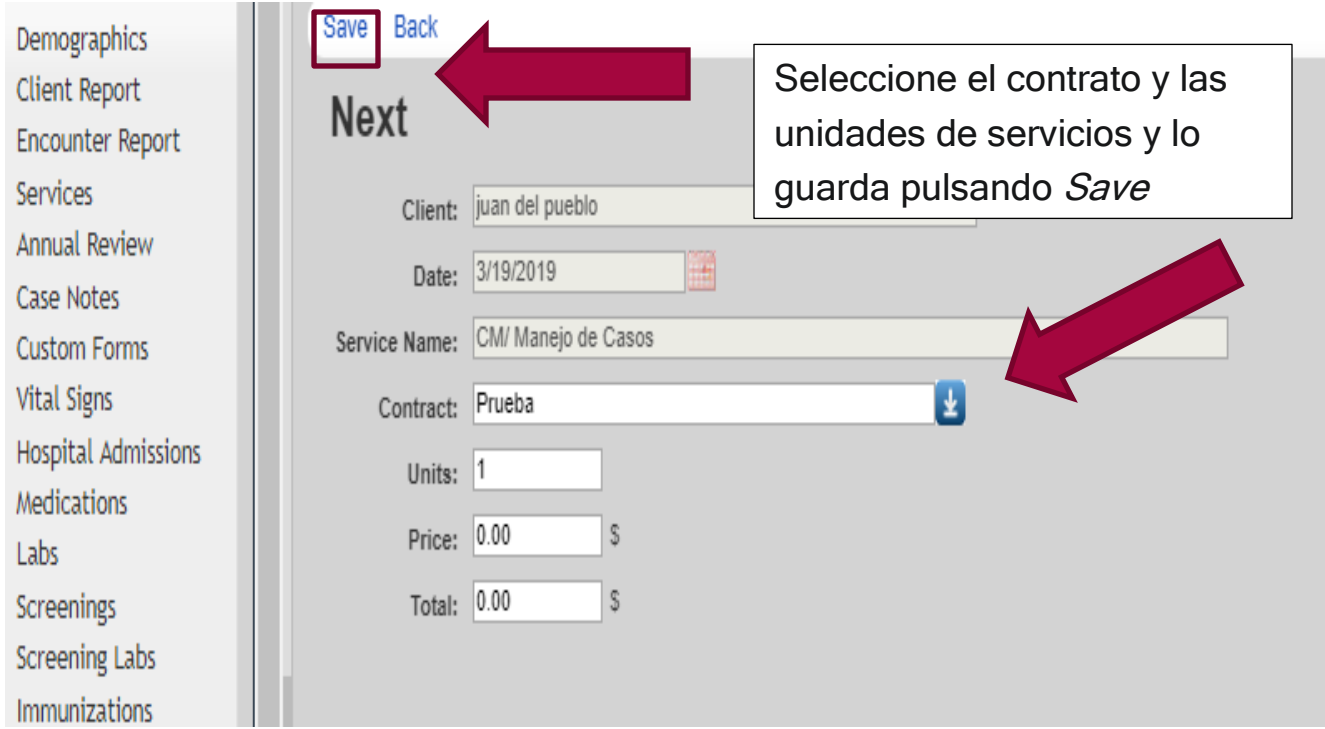

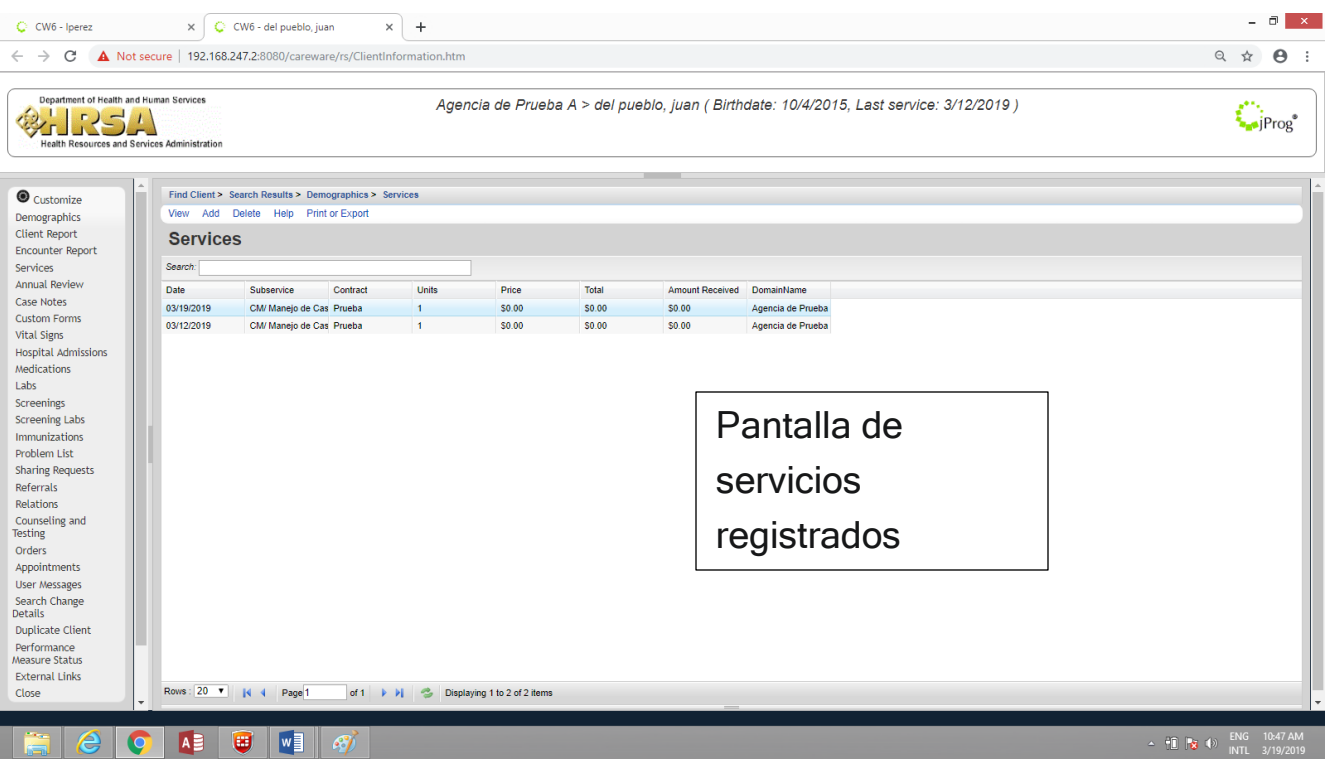

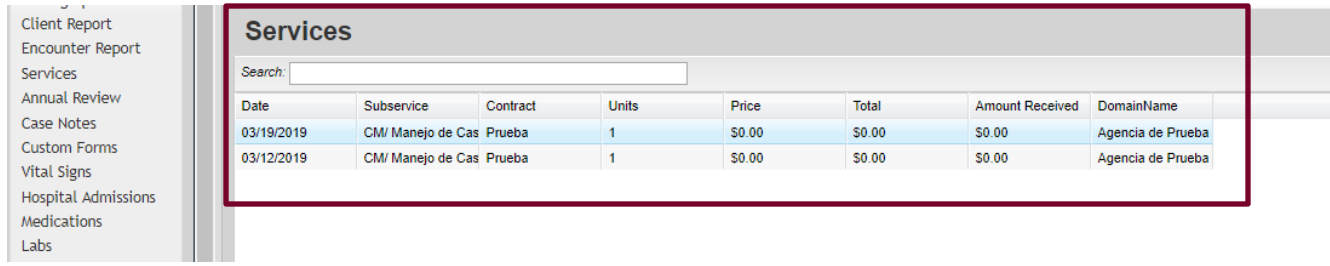

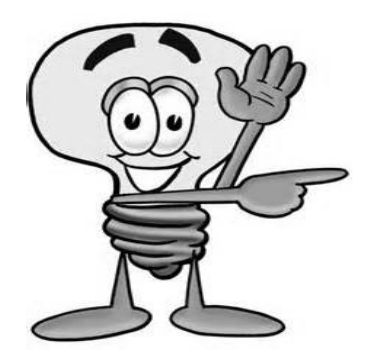

Importante - Para borrar un servicio, el proceso inicia igual que el añadir el servicio, luego de identificar el paciente y entrar en el menú de servicios se selecciona el servicio que se quiere borrar, y se presiona el enlace que lee *Delete.* Se confirma y listo, se elimina el servicio.

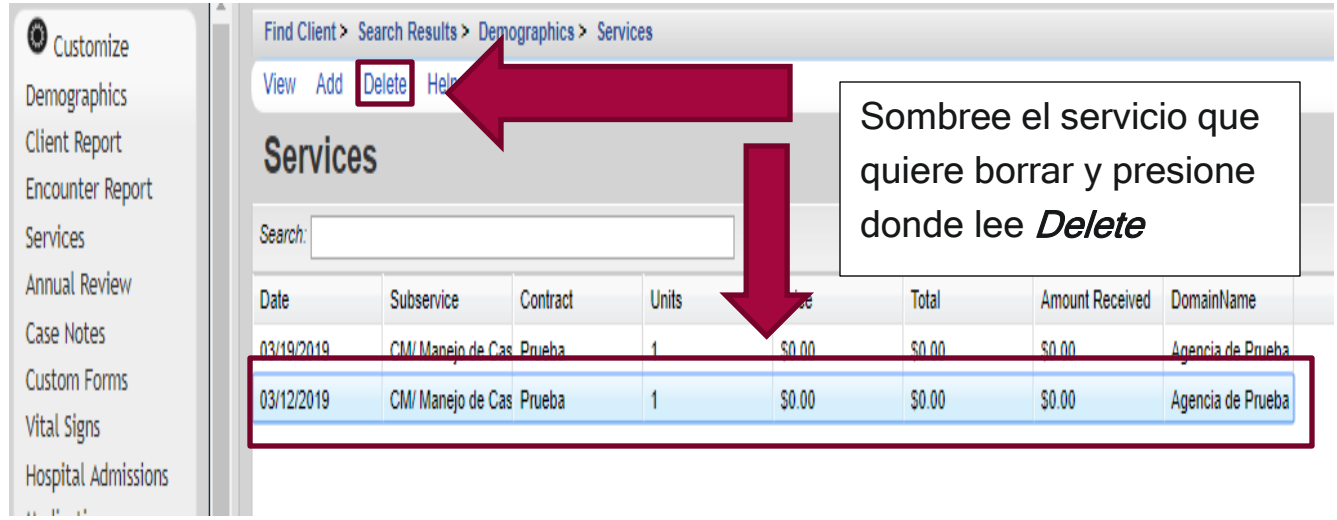

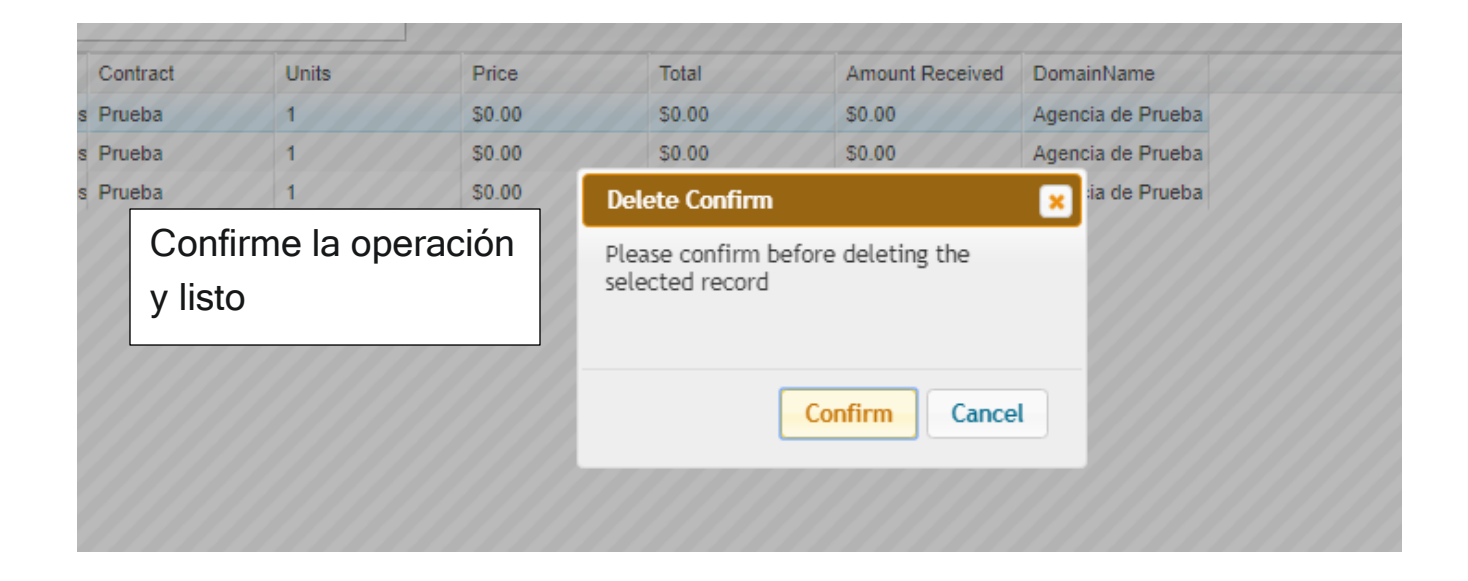

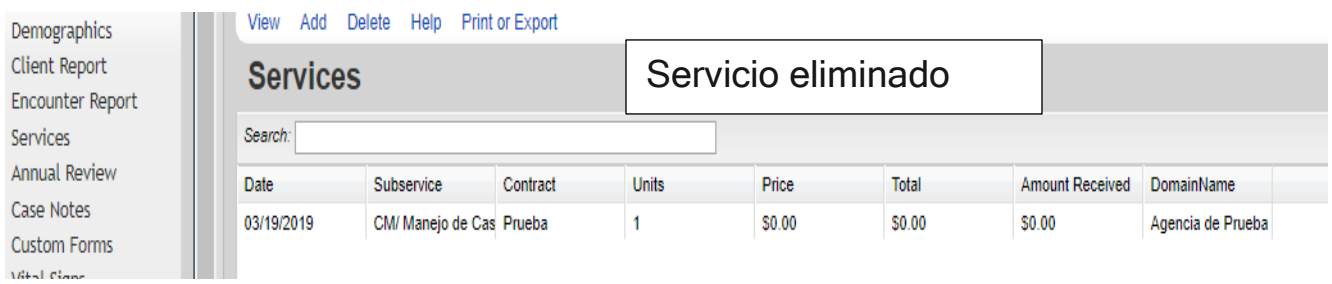

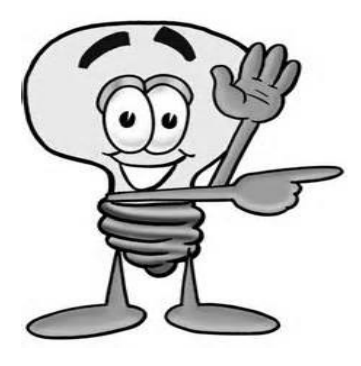

Importante - Para modificar un servicio, el proceso inicia igual que el añadir el servicio, luego de identificar el paciente y entrar en el menú de servicios se selecciona el servicio que se quiere modificar, y se presiona el enlace que lee View. Luego presione el enlace de Edit, modifique la información y presione el link Save.

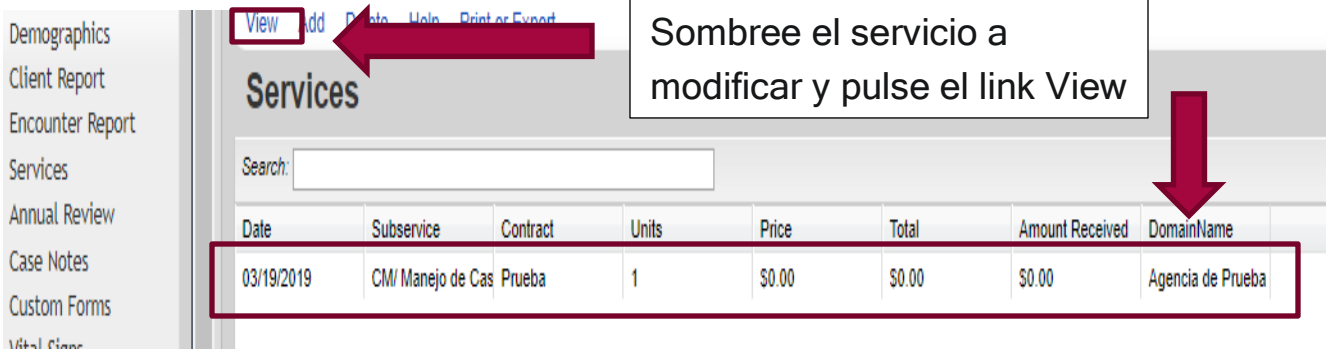

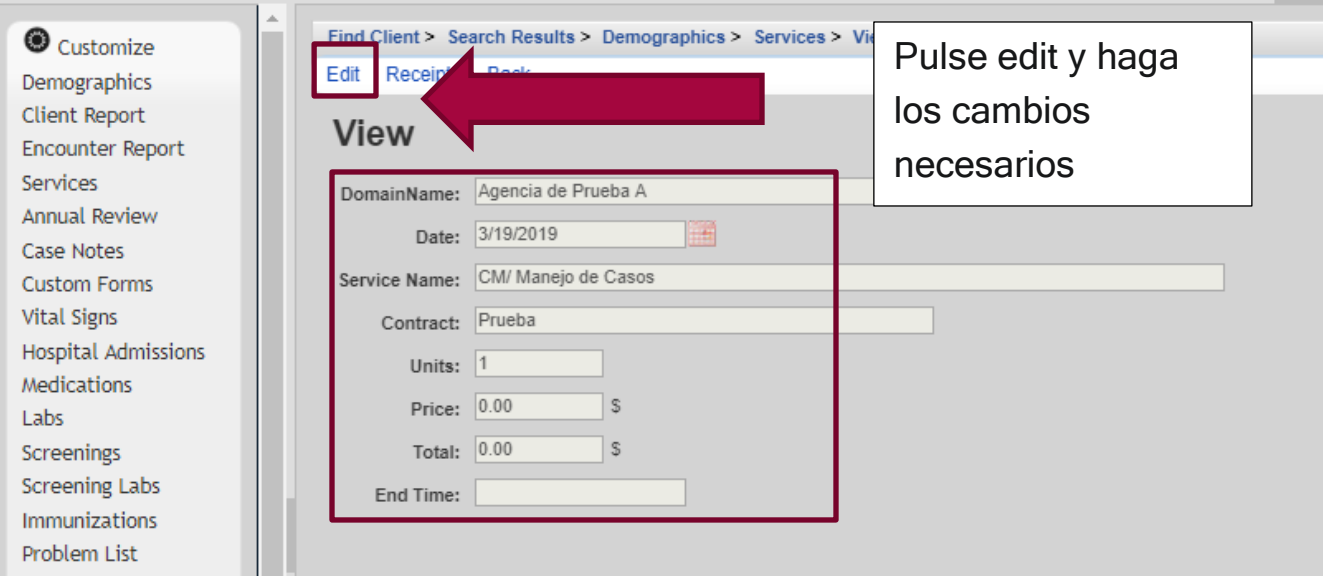

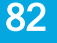

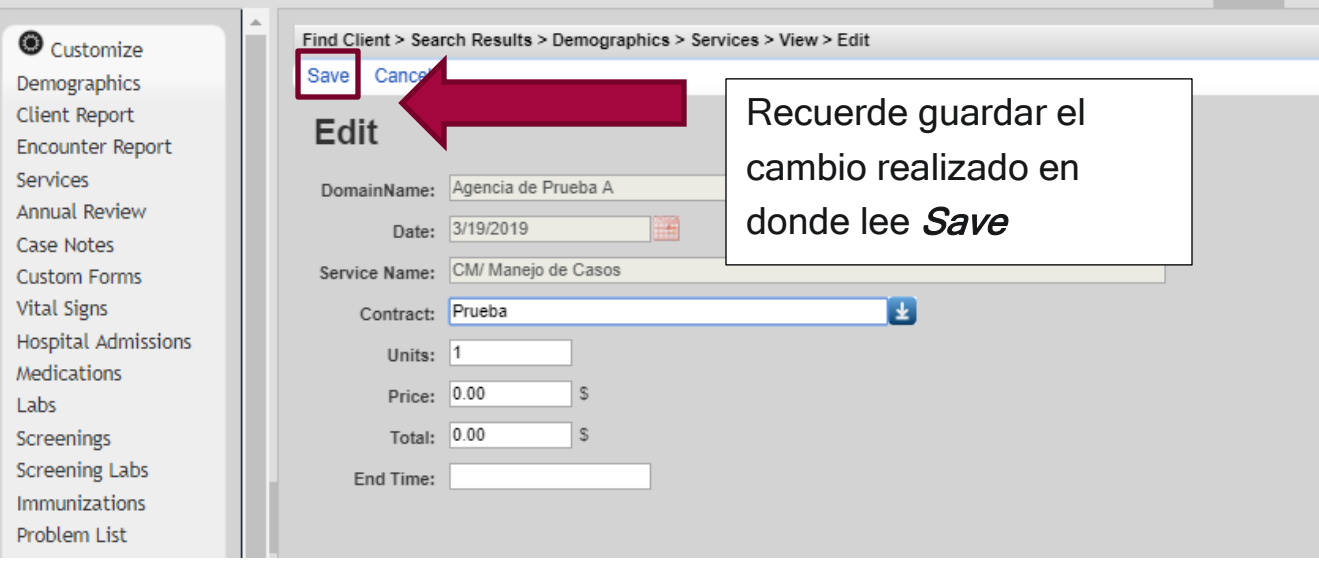

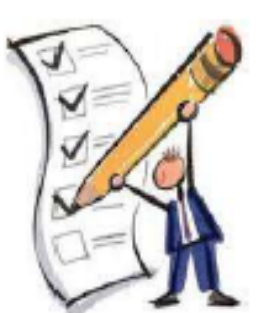

## MÓDULO 5

Añadir, borrar y modificar servicios

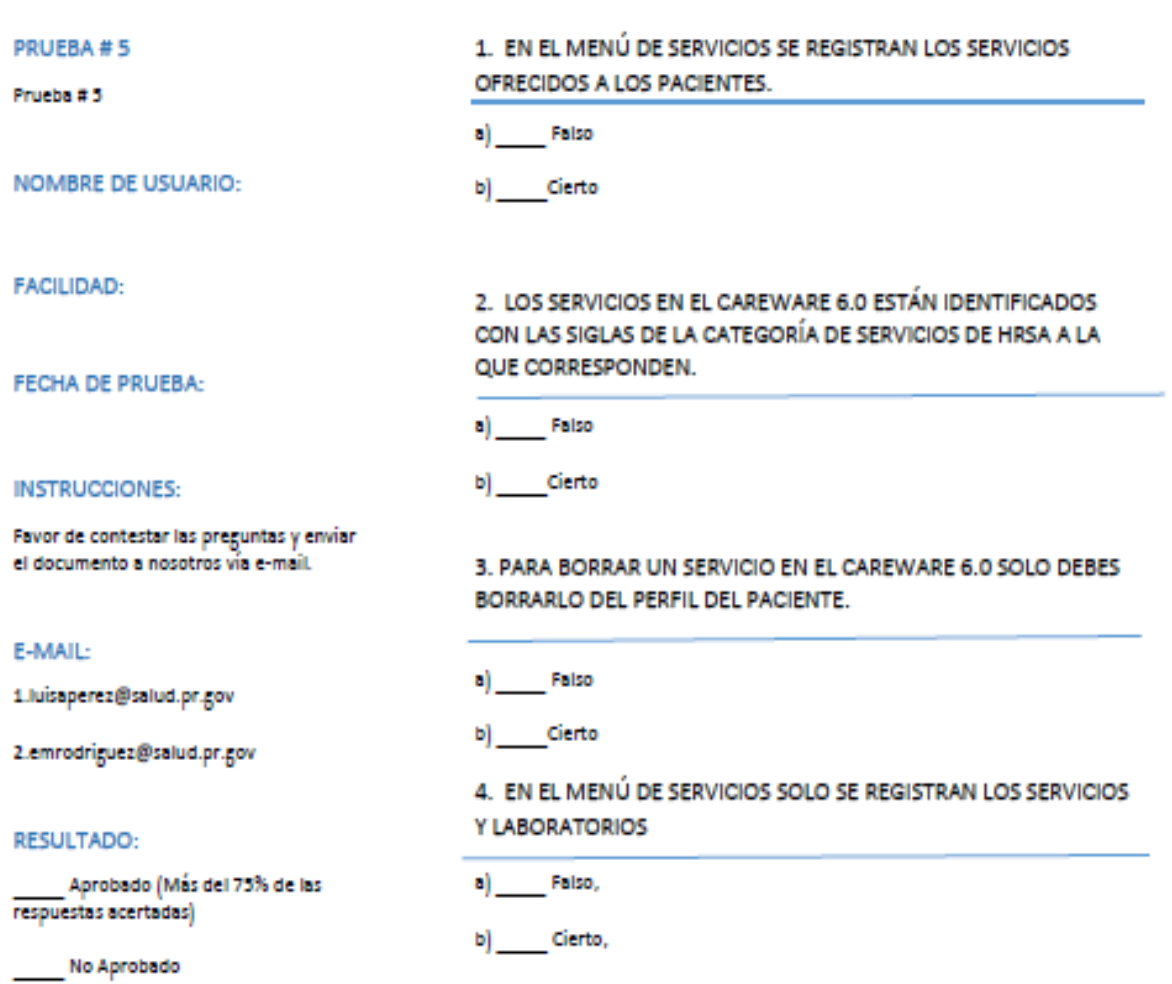

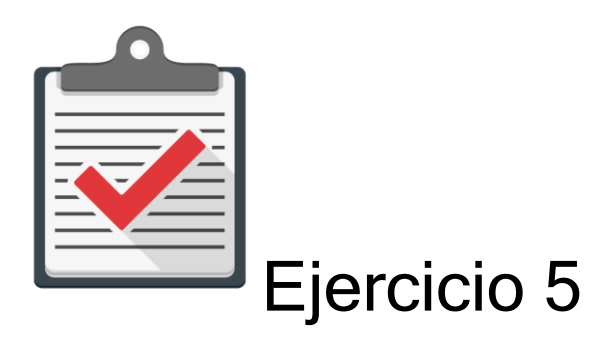

Módulo: Añadir, borrar y modificar servicios

Objetivo: Completar el proceso de Añadir, borrar y modificar servicios a un paciente al CAREWare 6.0 sin ningún error.

Actividad:

- 1. Comuníquese con su administrador de CAREWare 6.0 para que se le asigne un password y user name.
- 2. Recuerde que es una cuenta de práctica en un ambiente de prueba designado para ello. Recuerde que esta cuenta es una temporal y expira en un límite de días.
- 3. Comuníquese con su administrador de CAREWare 6.0 para que le ofrezca la dirección de prueba que utilizará en su web browser autorizado.
- 4. Utilice la siguiente información para buscar un paciente en el sistema CAREWare 6.0 (Ambiente de Prueba). Nombre: JUAN, Apellido: DEL PUEBLO, Género: Masculino, Fecha de Nacimiento: 10/10/1970.
- 5. Añada la siguiente información: Servicio de Manejo de Caso, con esta Fecha 01/01/2019, con 1 unidad de servicio.

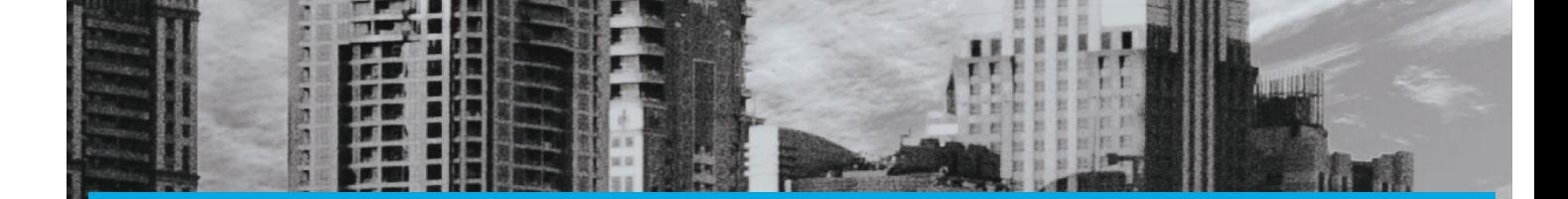

# MÓDULO 6

### Añadir, borrar y modificar el Annual Review

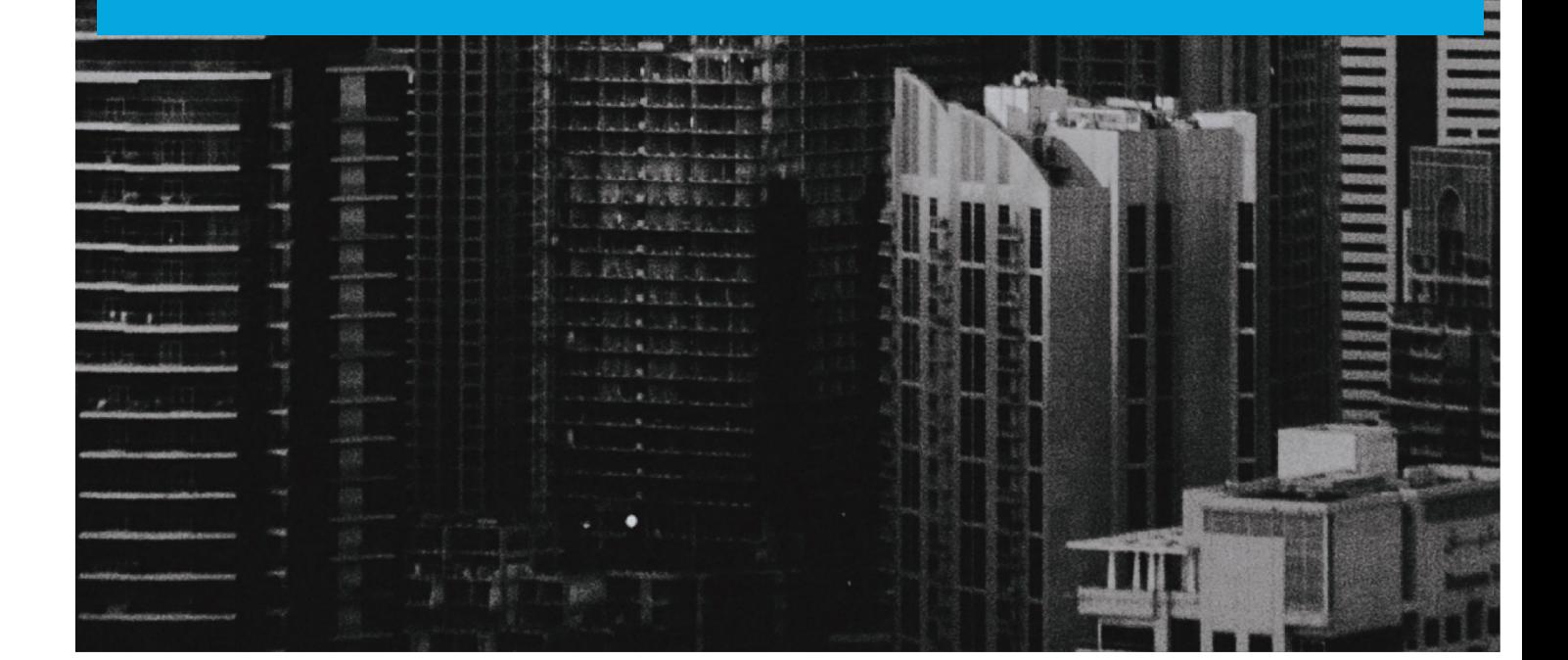

#### Módulo 6 Añadir, borrar y modificar el *Annual Review*

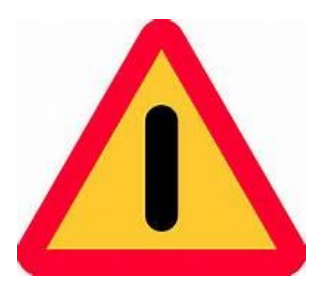

El objetivo de este módulo es ilustrar, de forma sencilla, clara y precisa, las posibles formas de utilizar el programa CAREWARE. Debido a la capacidad de personalizar la base datos a partir de las necesidades de la agencia que lo utilice, es importante que la información que verá a

continuación la discuta con el administrador del sistema en su agencia o red de proveedores. La finalidad del documento es compartir las experiencias con el programa con la mayor cantidad de usuarios posibles.

Si necesita mayor información sobre el CAREWare puede encontrar información en la página de internet de HRSA (www.hab.hrsa.org) y buscar CAREWare. En esta página encontrará mucha información además de manuales sobre temas adicionales que no son abordados en este Manual introductorio.

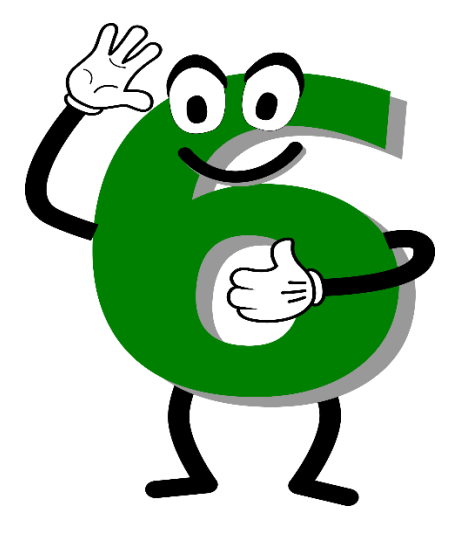

El "Annual Review" es donde se recoge la información relacionada al seguro médico del paciente, su ingreso y el tipo de vivienda que posee. El "Annual Review" debe de ser actualizado por lo menos dos veces al año (cada 6 meses) y es responsabilidad del manejador de casos el completarlo. Este "Menu" requiere al menos un subservicio para que el mismo esté disponible.

#### Insurance Assessments

Corresponde al tipo de seguro médico que posee el paciente. Puede seleccionar más de uno si el paciente tiene varios seguros médicos. Estas son las opciones:

- Private—Employer= Cuando el plan lo provee un patrón.
- Private—Individual = Cubierta individual que el paciente costea.
- Medicare = Programa para personas mayores de 65 años, y algunas personas menores de esa edad pero con alguna incapacidad.
- Medicaid = Pacientes con Plan de Salud del Gobierno
- Other public plan = Otro seguro médico público disponible al paciente.
- Veterans Health Administration (VA) = seguro para ex-militares.
- Indian Health Service = Servicios de salud para pacientes que residen en reservaciones de Indígenas en los EU.

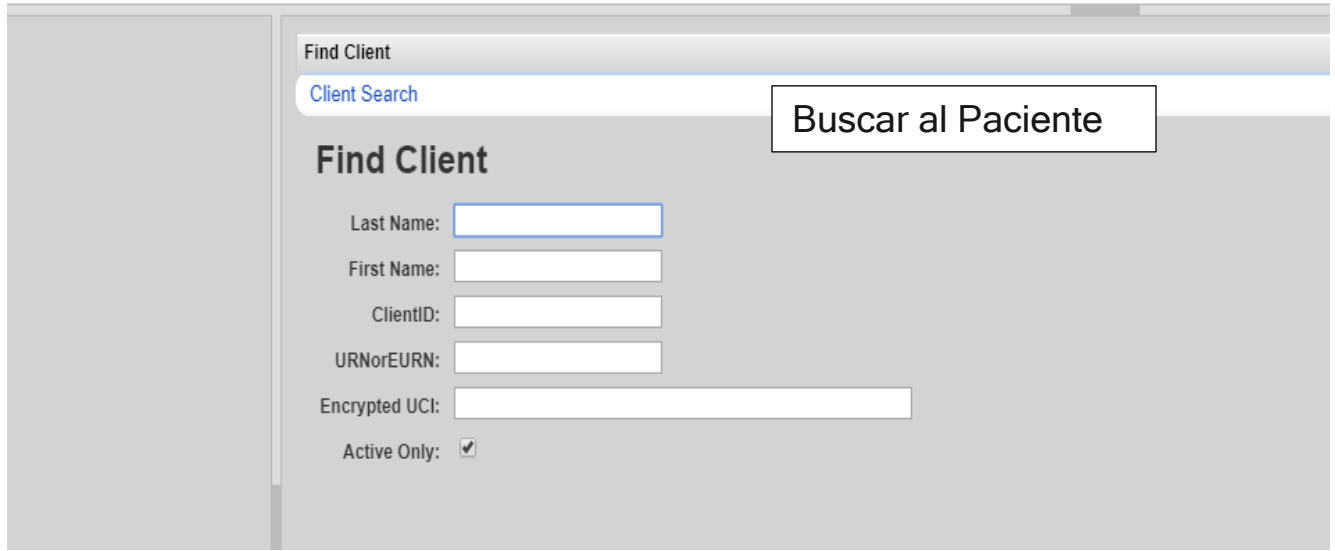

**VERE SOUTH** Health Resources and Services Administration

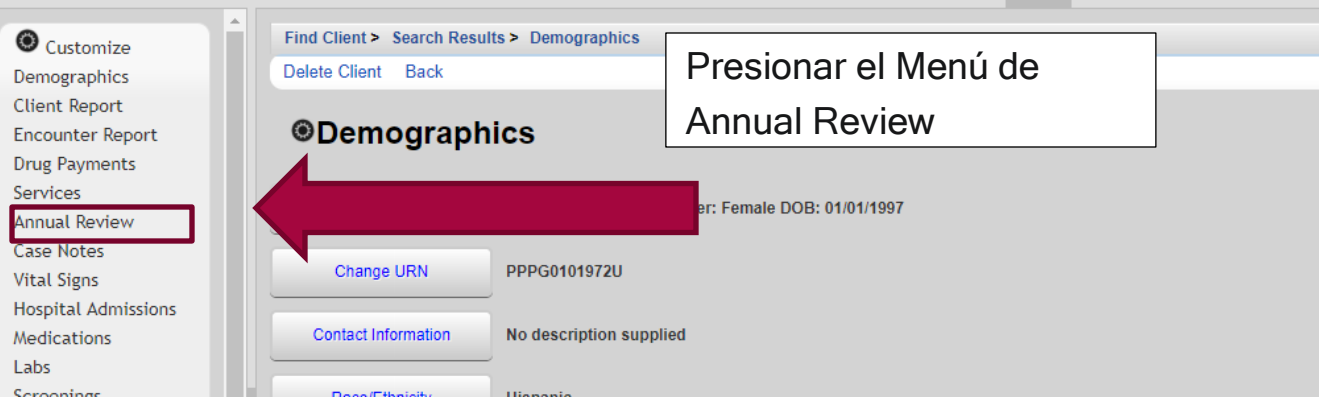

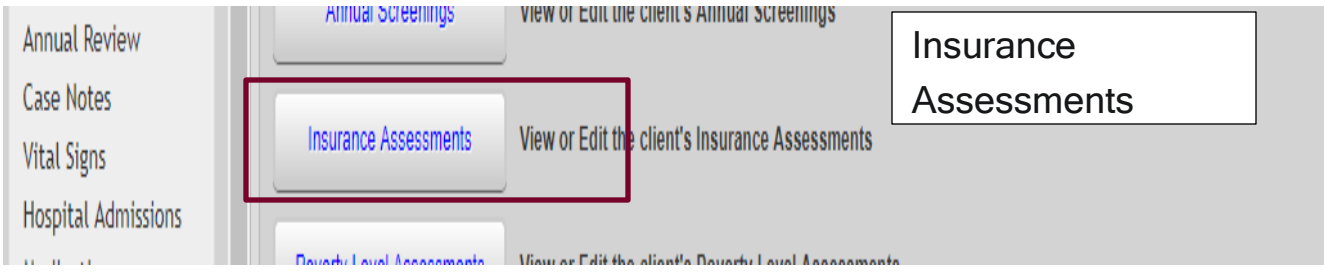

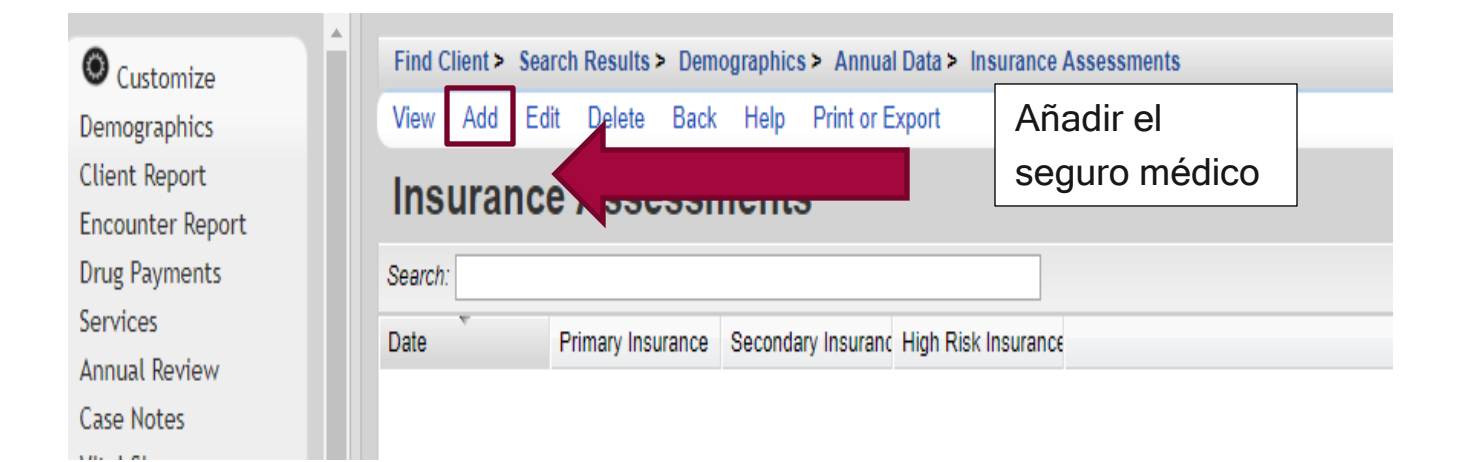

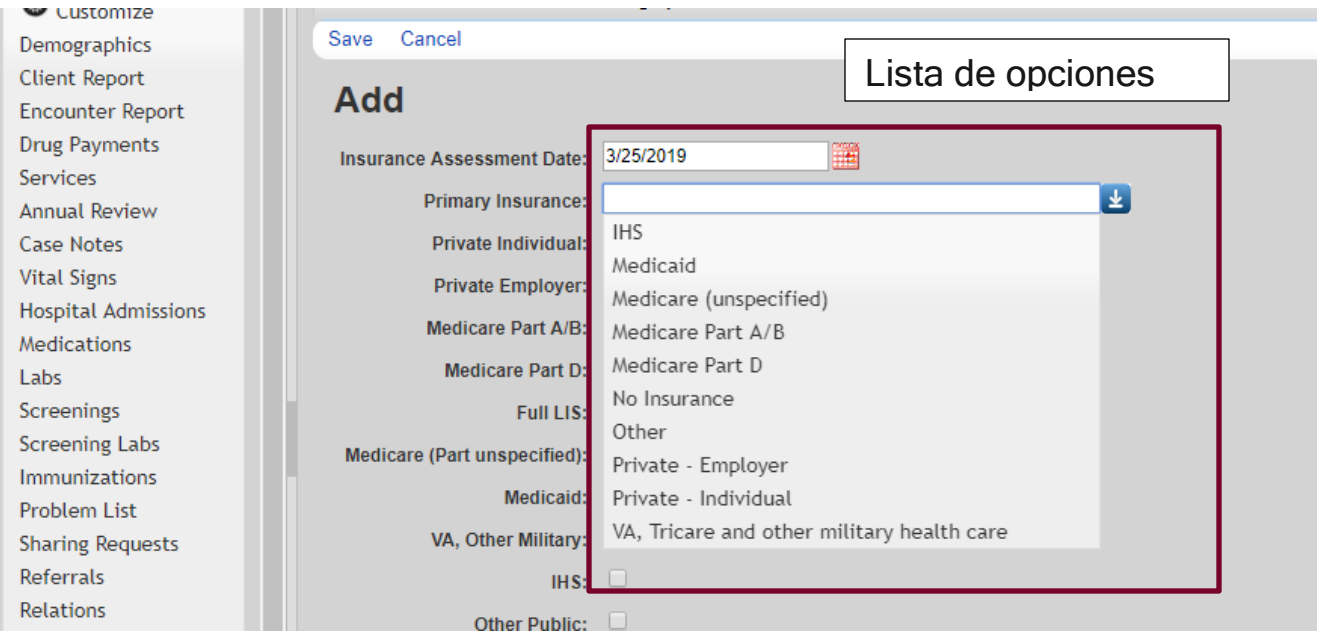

#### Health Resources and Services Administration

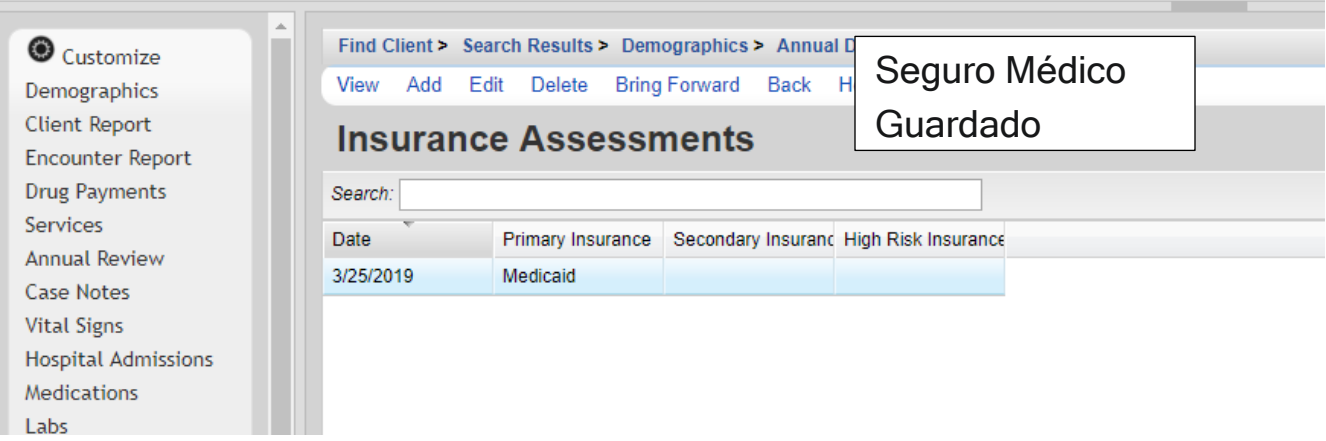

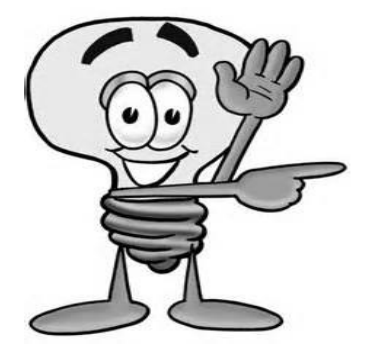

Importante - Recuerde que puede seleccionar más de una opción como seguro médico del paciente.

#### **Federal Poverty Level**

Esto corresponde al nivel de pobreza según las tablas del Gobierno Federal. Esto se compone de dos variables: una el ingreso anual del paciente y la otra, el tamaño de la Familia:

- Household Income (Ingreso)= se utilizará el ingreso que aparece en la evaluación del programa Medicaid (MA-10). De no tener esto a la mano, utilizará la información que el paciente le provea. Este total corresponde a todos los ingresos de las personas que viven bajo un mismo techo.
- Household Size (Familia)= se considera el número de personas que vivan juntos en un mismo techo con el paciente.

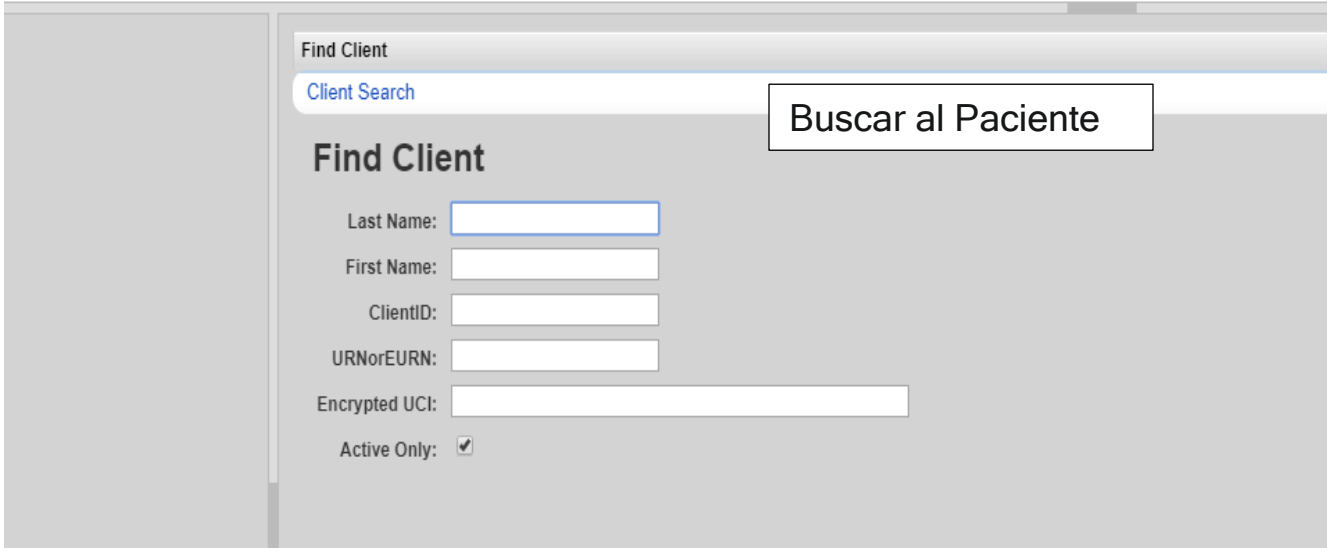

**VIIIL J.A** Health Resources and Services Administration

. . . . . . . . .

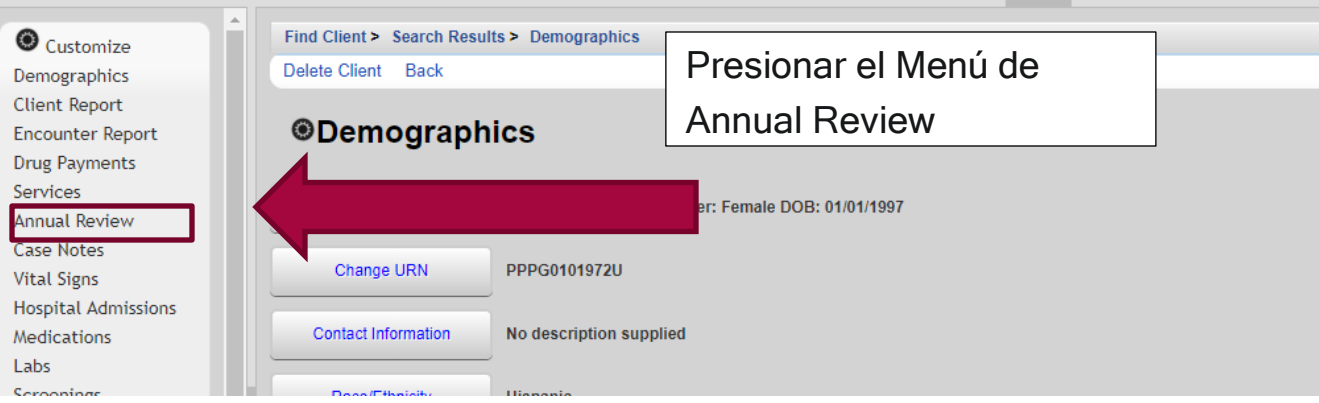

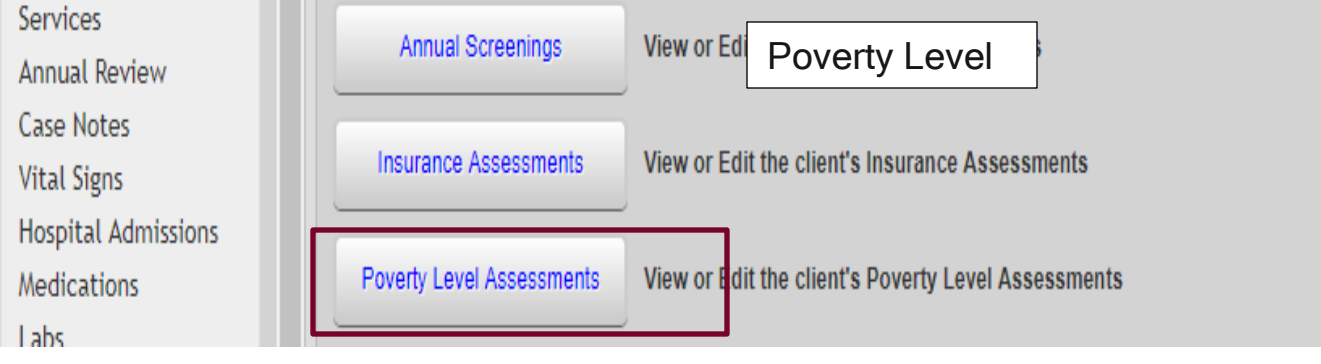

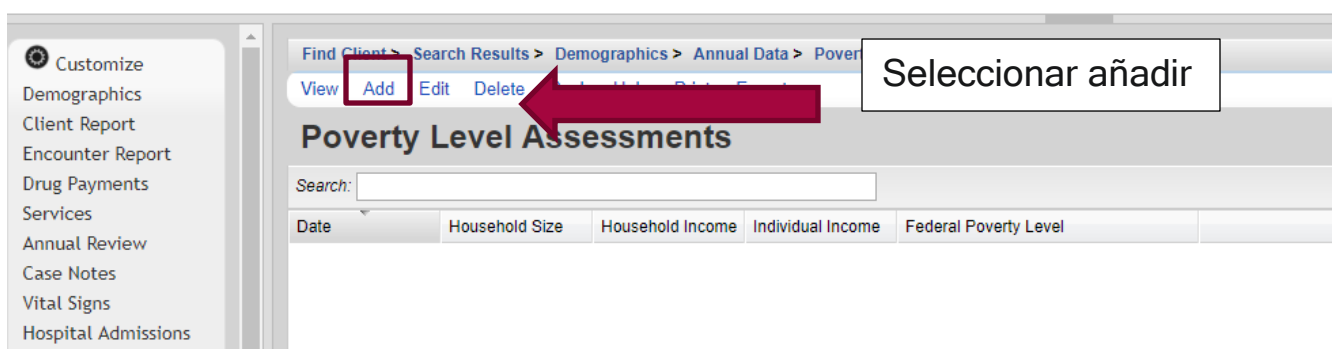

Health Resources and Services Administration

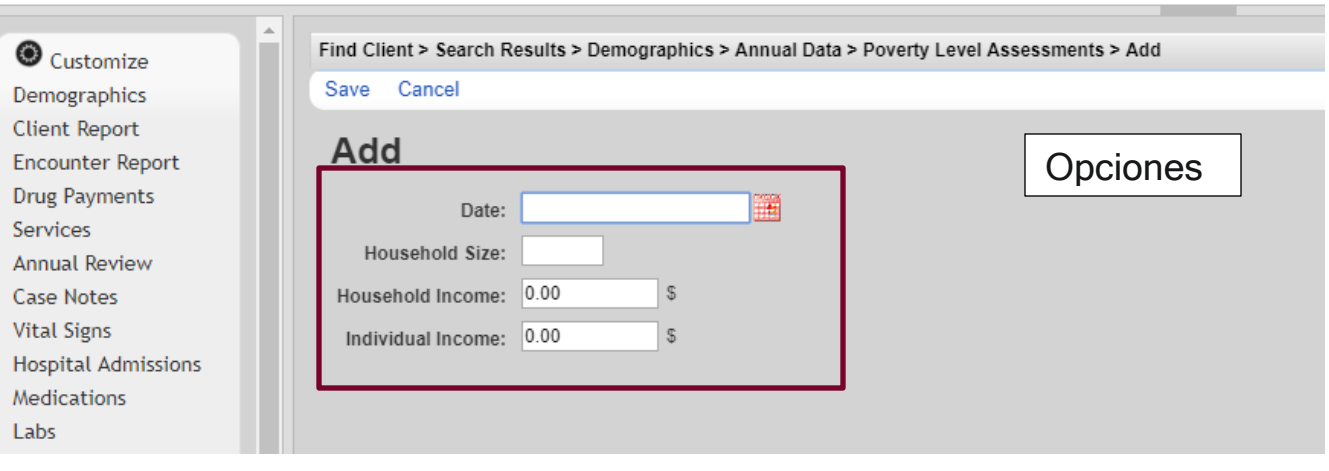

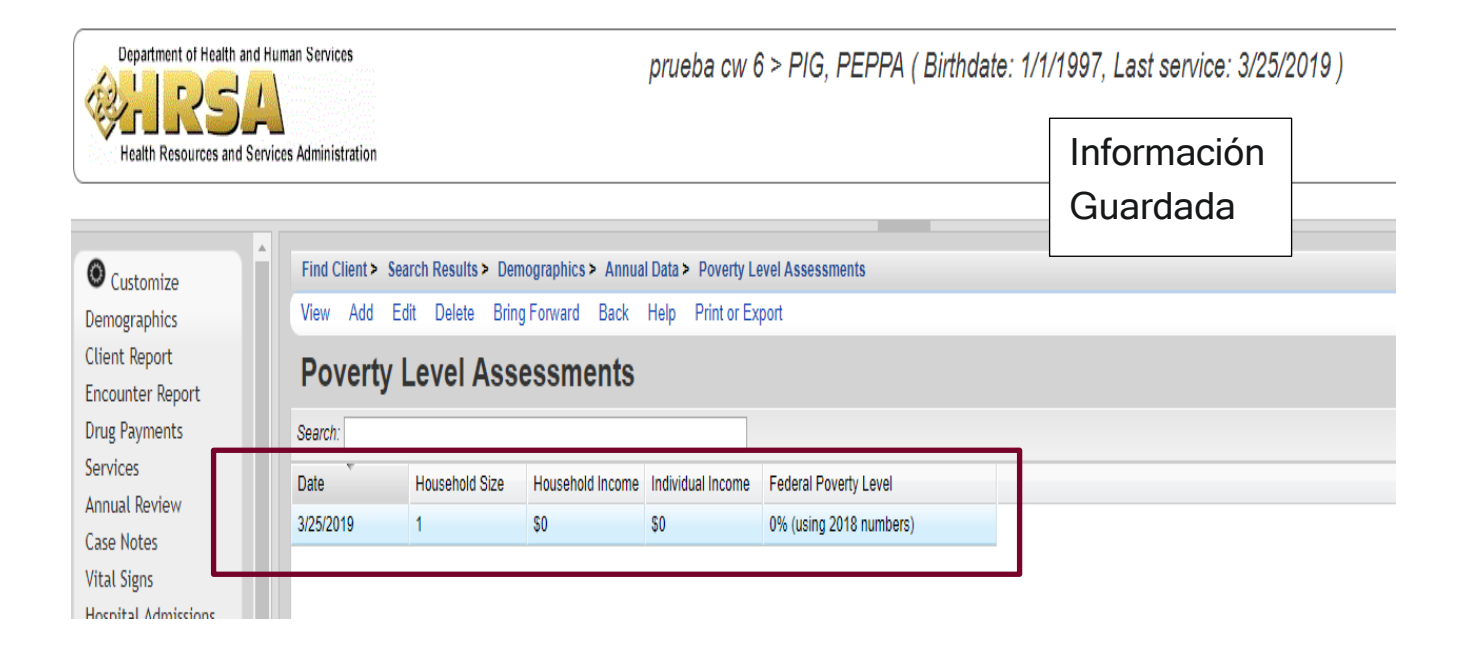

#### *Housing Arrangement*

Housing Arrangement se refiere al lugar de residencia del paciente. Las opciones a escoger son las siguientes:

- Stable Permanent Housing = vivienda estable permanente incluye la renta de una casa, cuarto o estudio, ser propietario de una casa o apartamento, vivir alquilado en algún apartamento o casa (HOPWA, Sección 8, residencial público entre otras opciones).
- Temporary Housing: = incluye vivienda transitoria para deambulantes, vivir con un familiar o un amigo, institución que ofrezca el servicio (hogares para rehabilitación de abuso de sustancias, residenciales psiquiátricos), hoteles que no sean pagados con "vouchers" para albergue de emergencia.
- Unstable Housing Arrangements = Arreglos de vivienda no estable incluye personas deambulantes, centros de retención (cárceles).

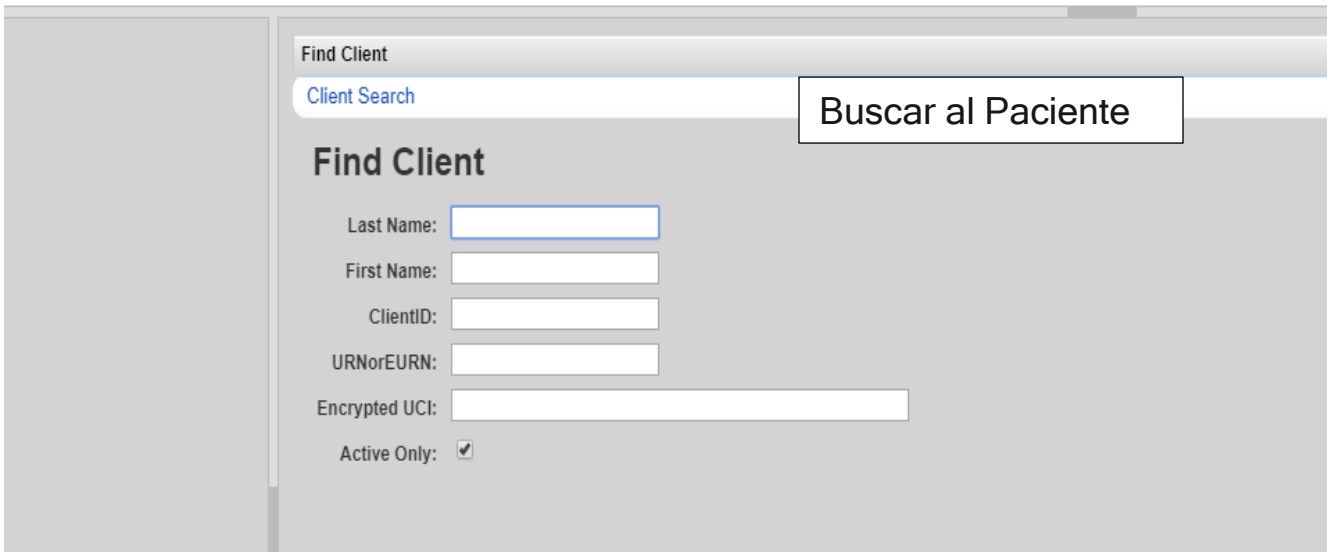

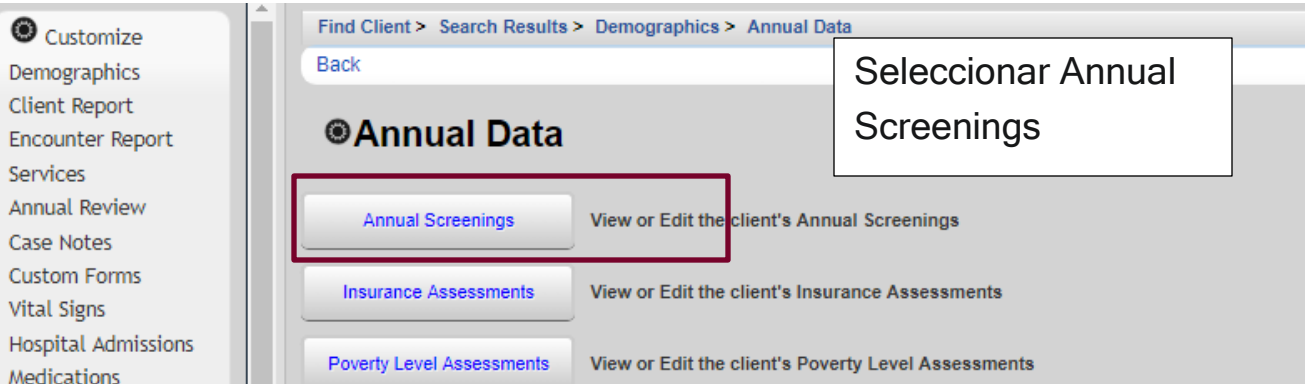

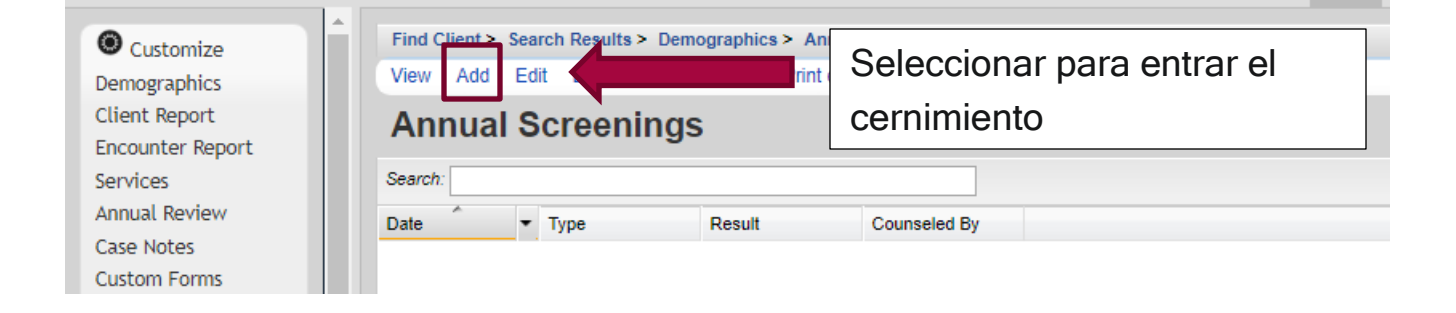

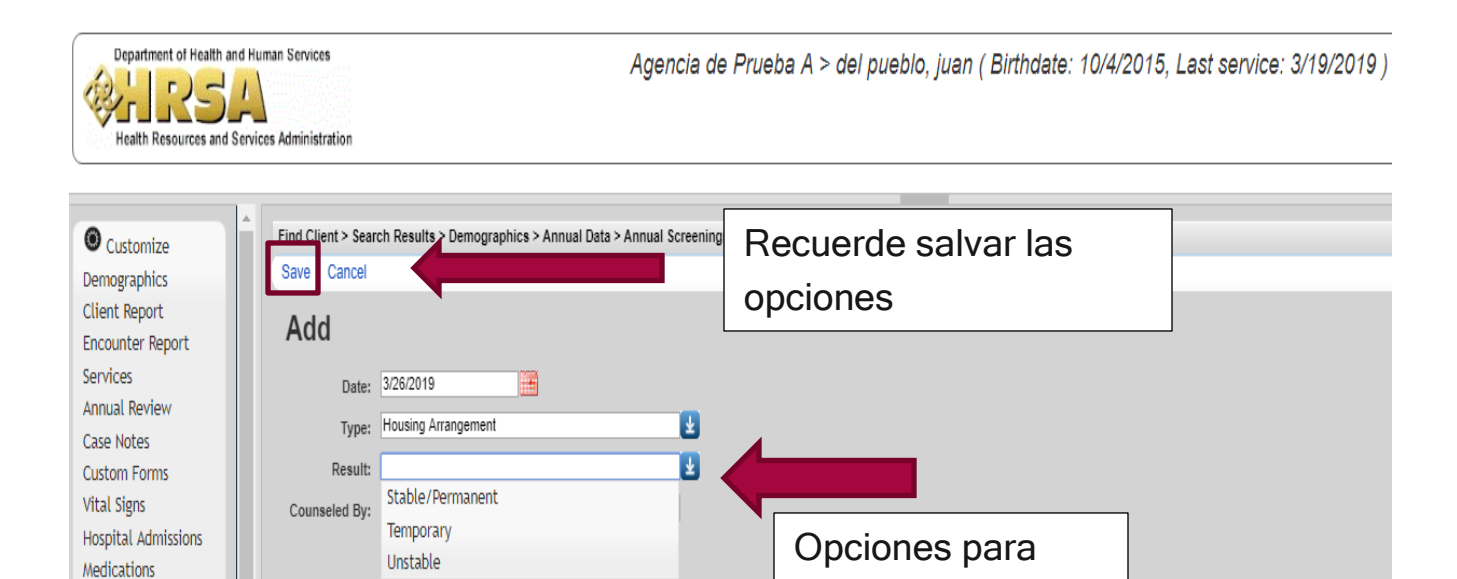

escoger

Λ

Labs Screenings

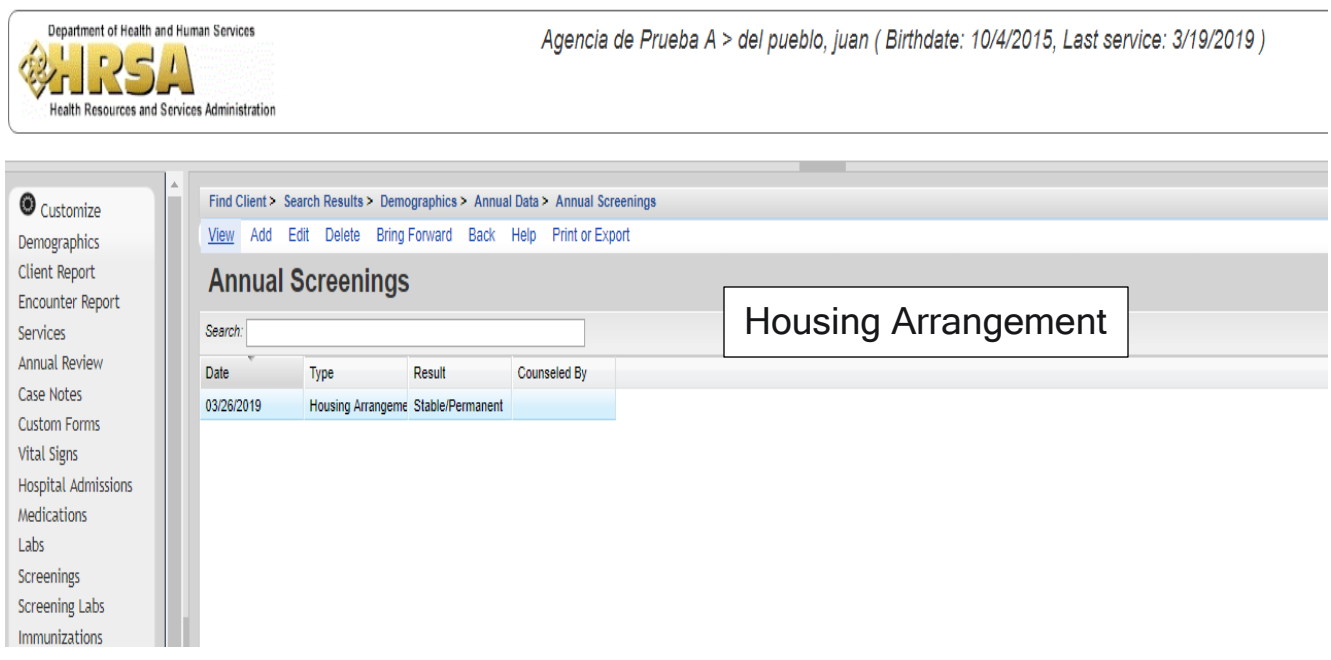

#### HIV Risk Counseling

Se refiere a la consejería de reducción de riesgo del VIH. Importante que no tan solo se marque como servicio, en la parte correspondiente, sino también en esta parte para que pueda ser contabilizada por el numerador de la medida de calidad HAB 10 (HIV Risk Counseling). No se debe confundir con la consejería en adherencia a tratamiento.

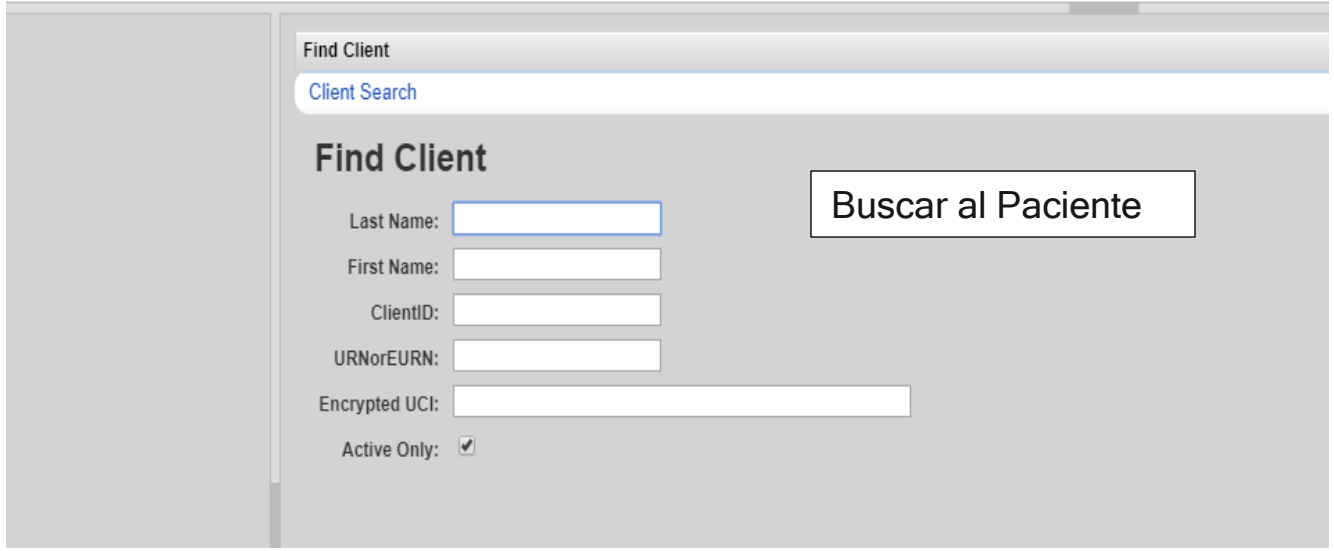

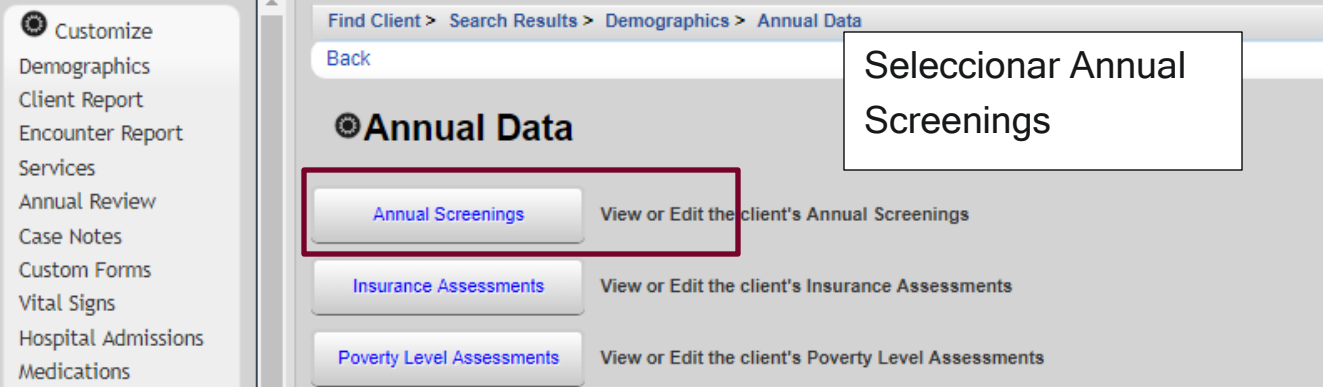

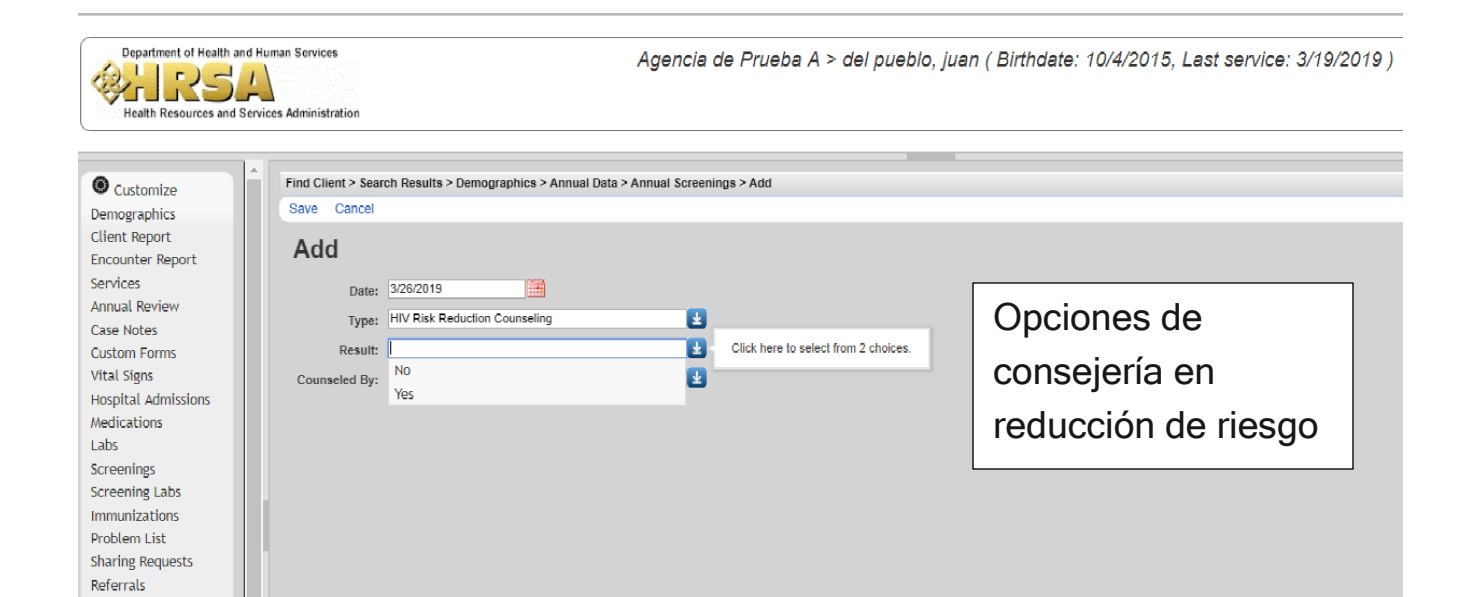

Health Resources and Services Administration

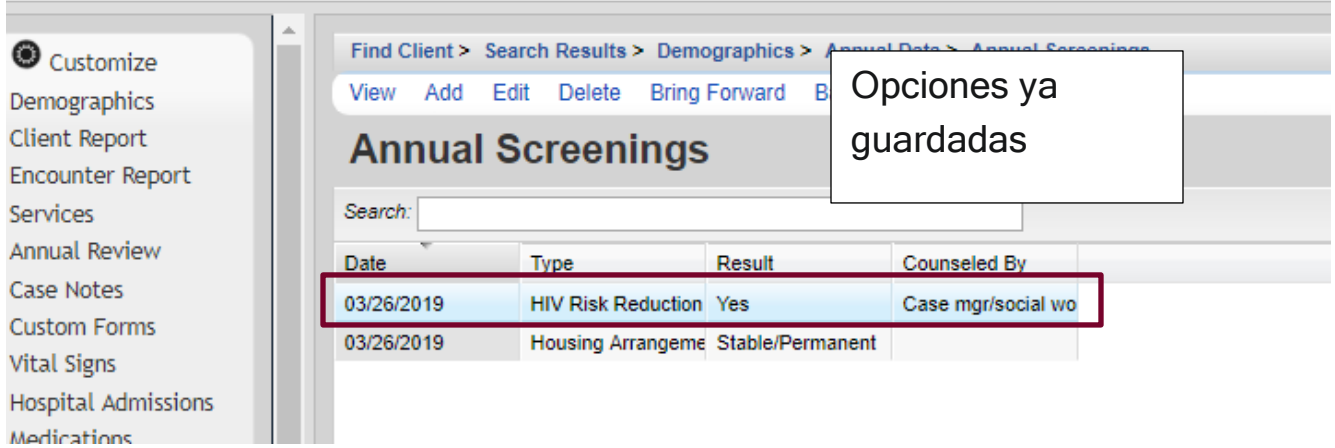

#### Mental Health & Substance Abuse Screennings

Se refiere a cernimientos de salud mental y abuso de sustancias realizados a los pacientes. Importante que no tan solo se marque como servicio, en la parte correspondiente, sino también en esta parte.

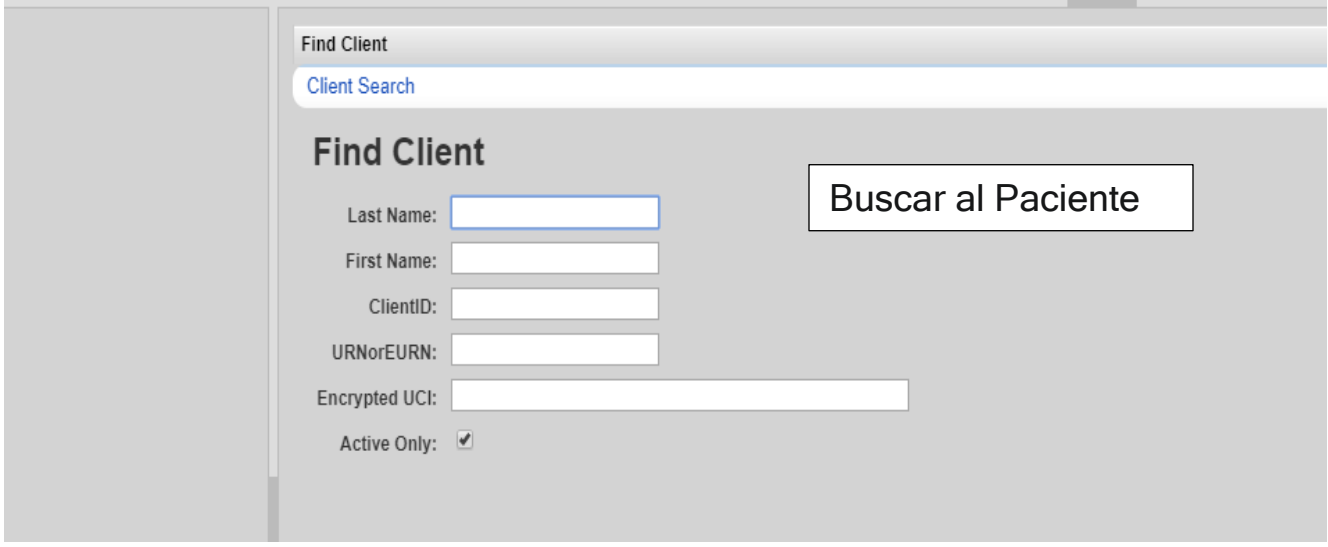

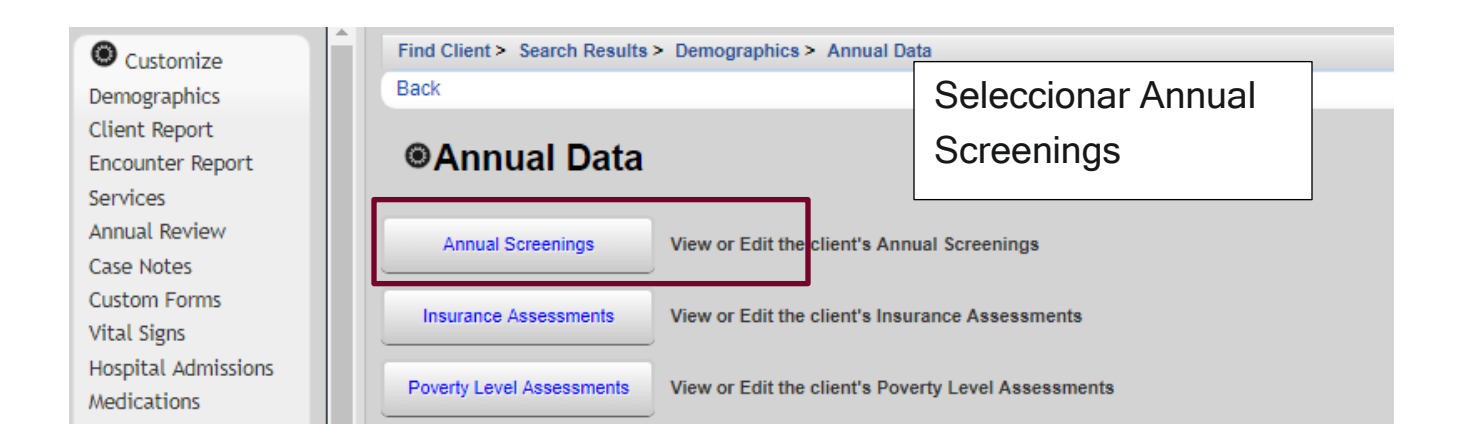

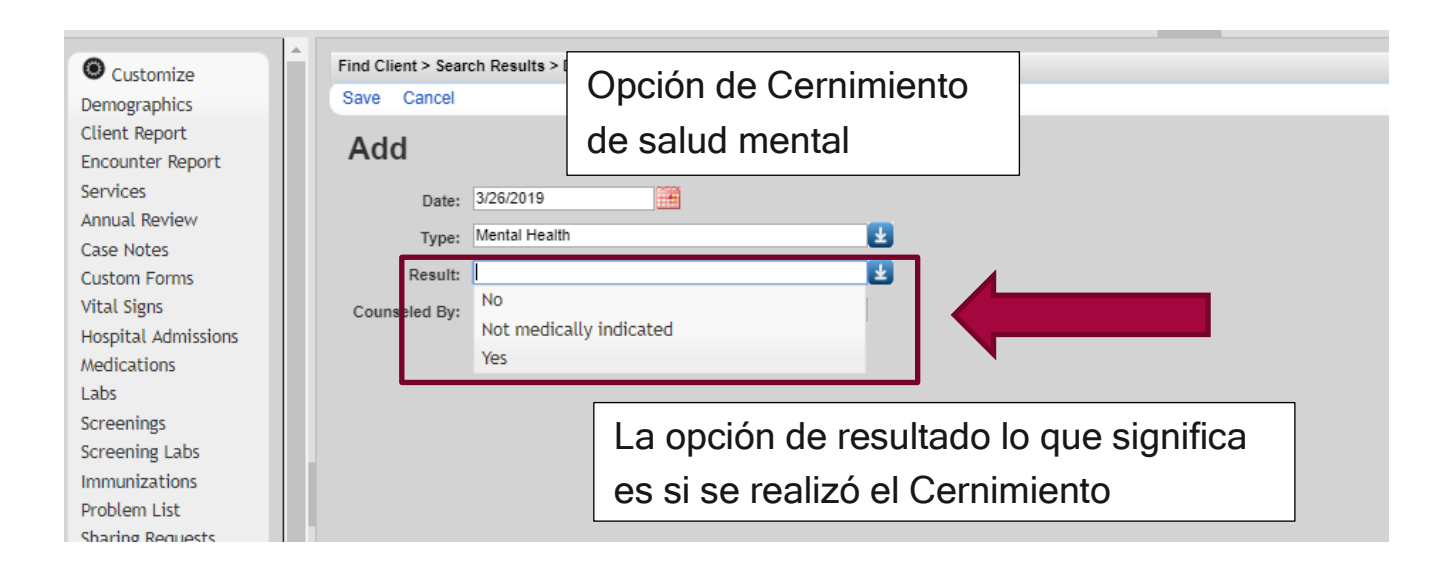

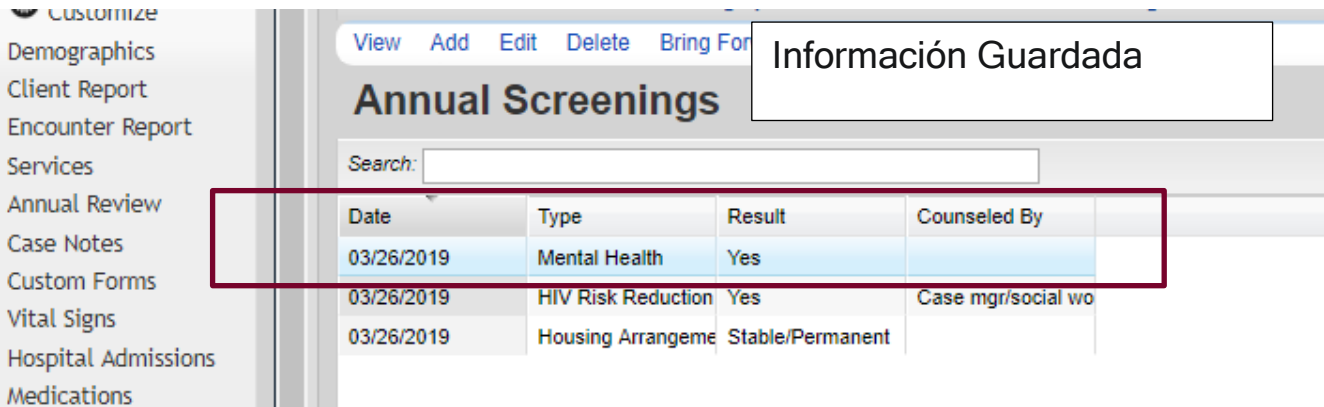

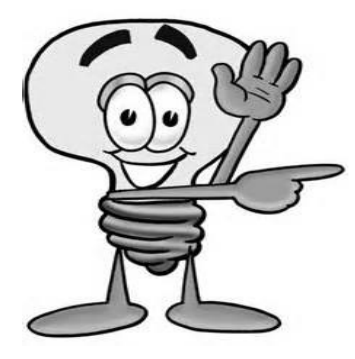

Importante - Los cernimientos de abuso de sustancias se registran de la misma forma que los cernimientos de salud mental.

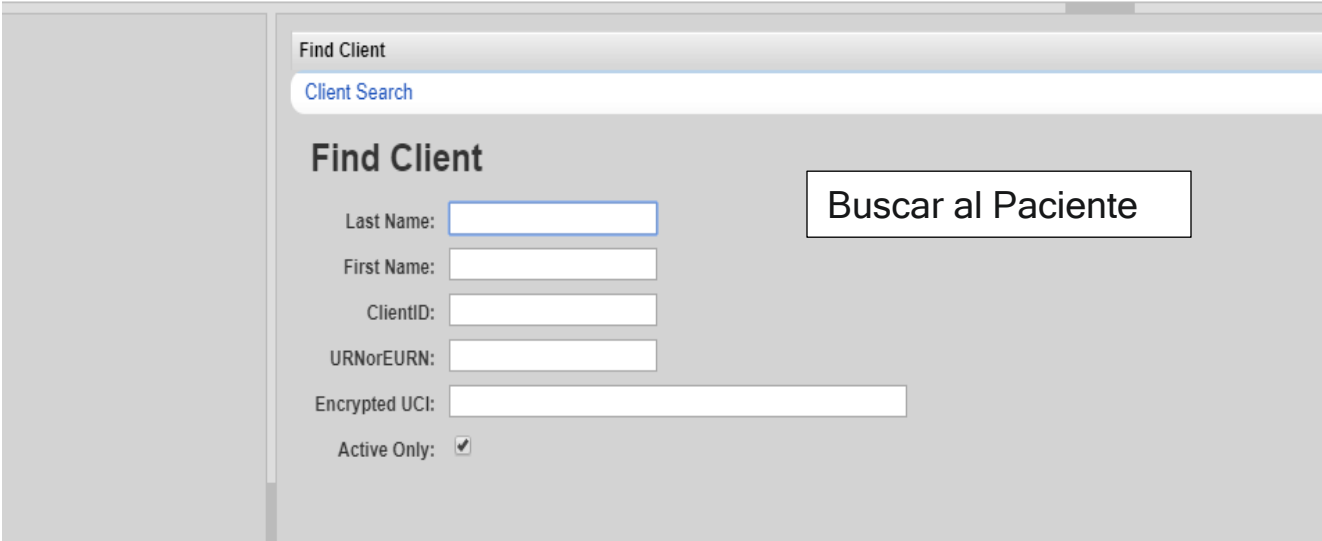

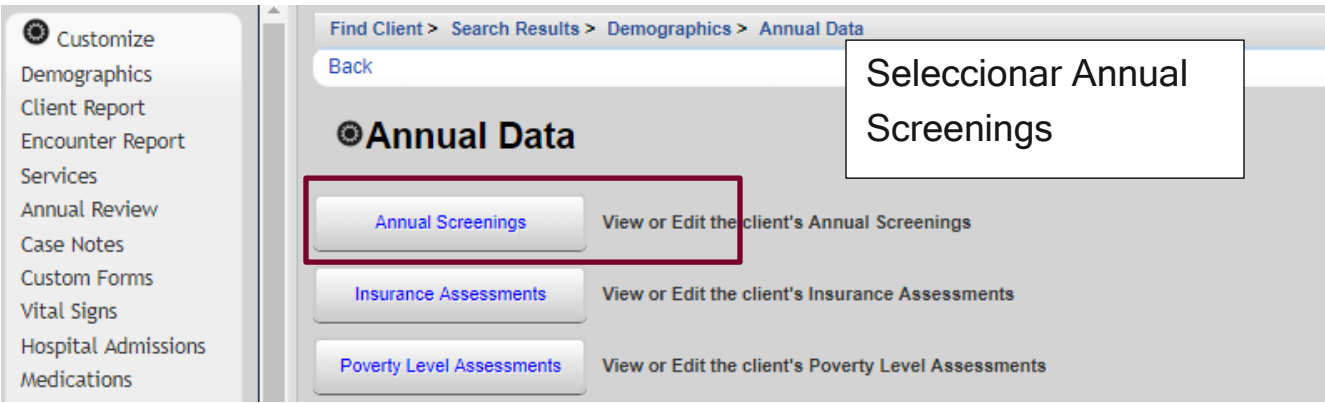

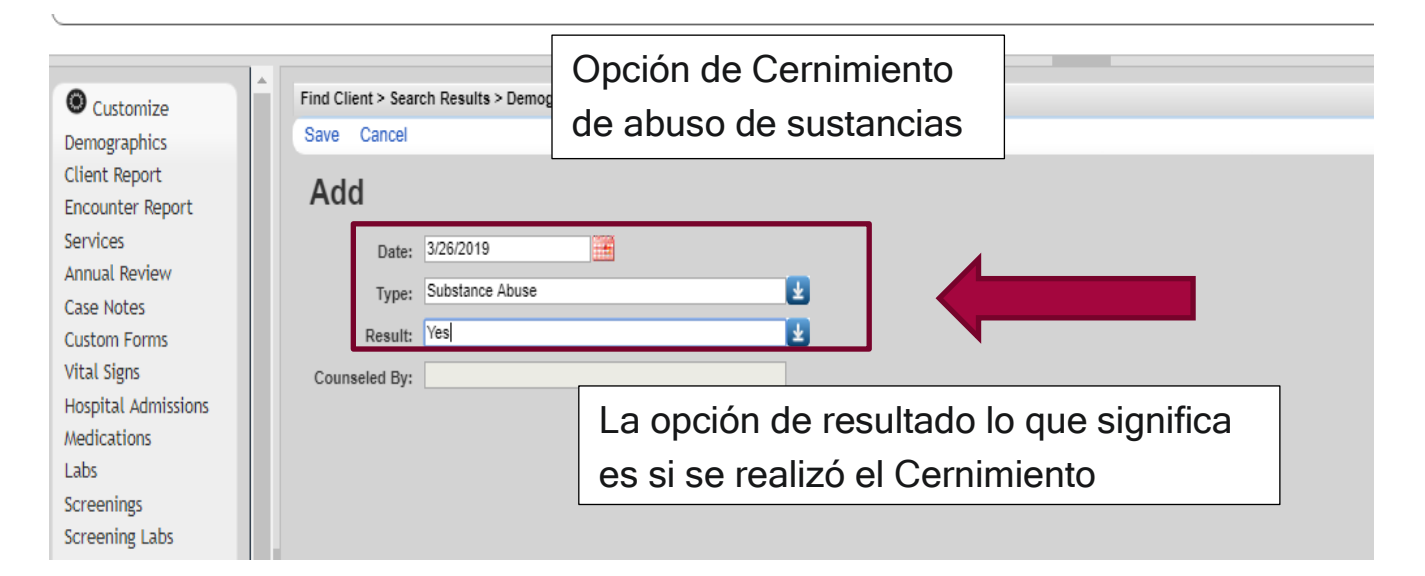

 $\overline{\mathbf{a}}$ 

**Colour information of the control and a colour information** 

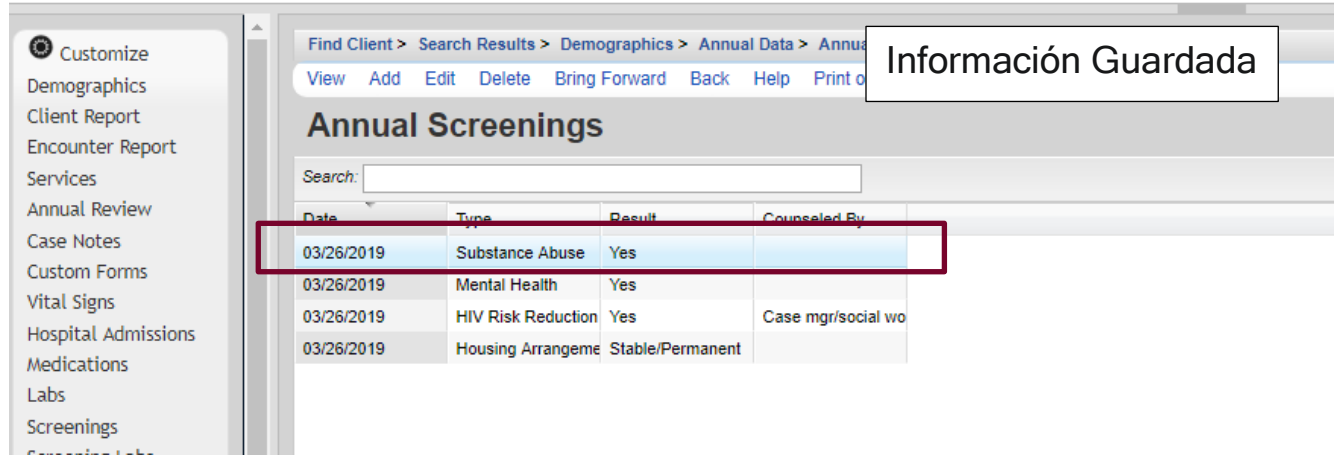

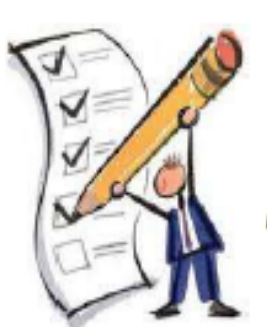

## MÓDULO 6

Añadir, borrar y modificar Anual Review

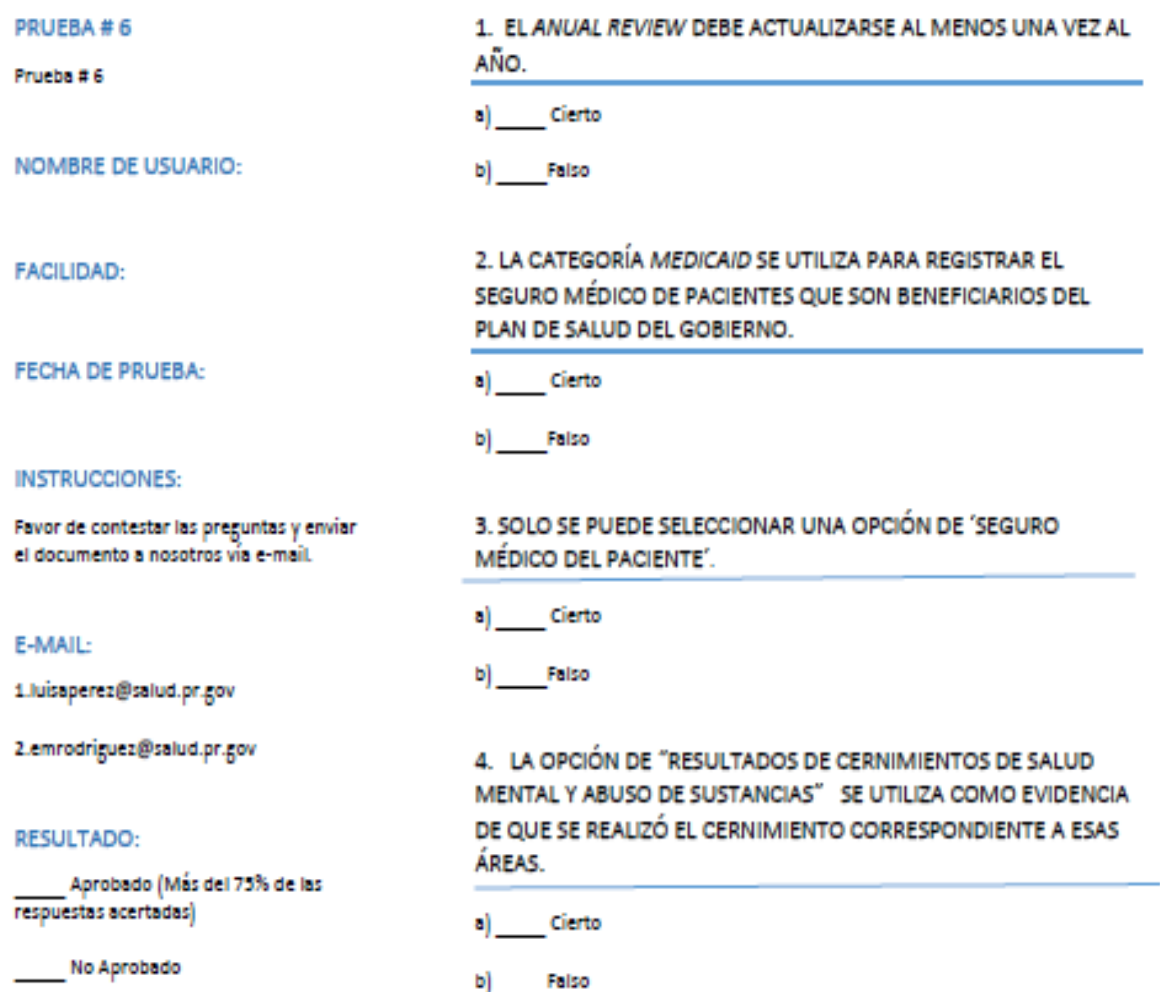

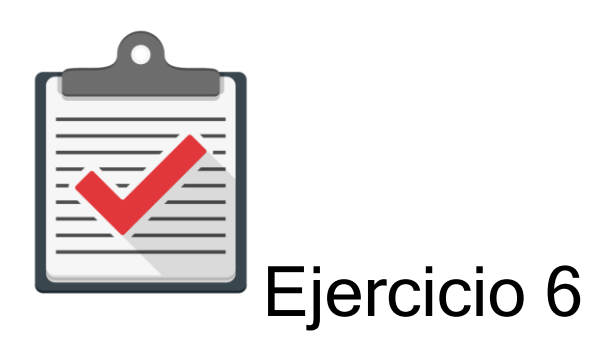

Módulo: Añadir, borrar y modificar el Annual Review

Objetivo: Completar el proceso de Añadir, borrar y modificar el Annual Review de un paciente al CAREWare 6.0 sin ningún error.

Actividad:

- 1. Comuníquese con su administrador de CAREWare 6.0 para que se le asigne un password y user name.
- 2. Recuerde que es una cuenta de práctica en un ambiente de prueba designado para ello. Recuerde que esta cuenta es una temporal y expira en un límite de días.
- 3. Comuníquese con su administrador de CAREWare 6.0 para que le ofrezca la dirección de prueba que utilizará en su web browser autorizado.
- 4. Utilice la siguiente información para buscar un paciente en el sistema CAREWare 6.0 (Ambiente de Prueba). Nombre: JUAN, Apellido: DEL PUEBLO, Género: Masculino, Fecha de Nacimiento: 10/10/1970.
- 5. Añada la siguiente información: Seguro Médico=Reforma, MA-10 \$0.00, paciente vive solo, vive en una casa arrendada, y se le realizó un Cernimiento de salud mental y abuso de sustancia en esta fecha 03/29/2019.

# MÓDULO 7

### Añadir, borrar y modificar datos clínicos

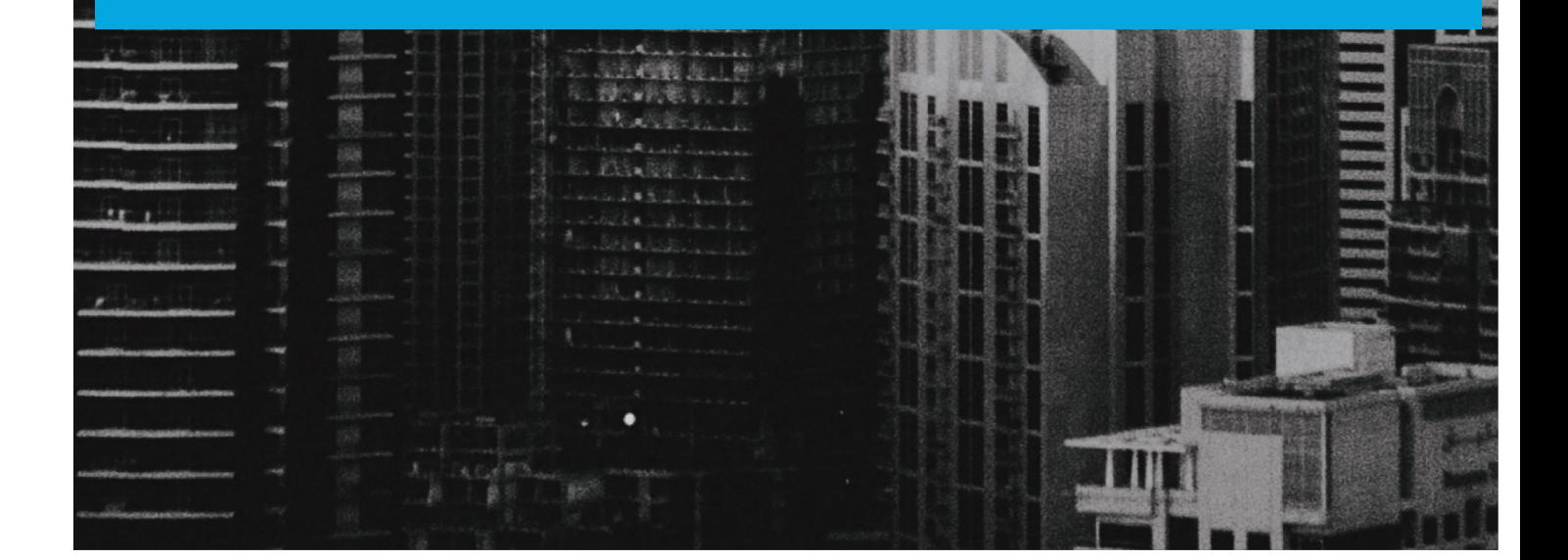

#### Módulo 7 Añadir, borrar y modificar datos clínicos

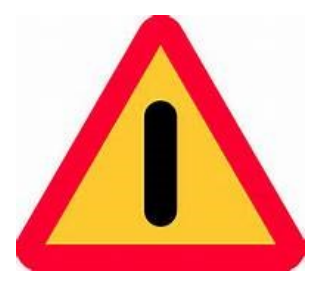

El objetivo de este módulo es ilustrar, de forma sencilla, clara y precisa, las posibles formas de utilizar el programa CAREWARE. Debido a la capacidad de personalizar la base datos a partir de las necesidades de la agencia que lo utilice, es importante que la información que verá a

continuación la discuta con el administrador del sistema en su agencia o red de proveedores. La finalidad del documento es compartir las experiencias con el programa con la mayor cantidad de usuarios posibles.

Si necesita mayor información sobre el CAREWare puede encontrar información en la página de internet de HRSA (www.hab.hrsa.org) y buscar CAREWare. En esta página encontrará mucha información además de manuales sobre temas adicionales que no son abordados en este Manual introductorio.

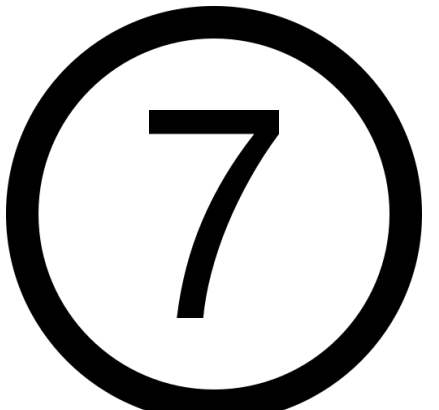

La importancia de registrar la información clínica del paciente, de forma manual o electrónica, surge del contacto entre el profesional de la salud y el paciente. La información clínica es valiosa desde el punto de vista clínico porque muestra la historia de padecimientos, tratamientos del paciente y su situación actual, por lo que se convierte en una herramienta

fundamental para el proveedor de servicios. Dicha información ayuda a determinar pasos a seguir en el tratamiento de las condiciones de salud del paciente. La información se registra en diferentes menús y es utilizada por HRSA para el cumplimiento de las medidas de calidad o "Performance Measures". La información clínica del paciente se registra en de 7 menús.

#### 1. Vital Sign (Signos Vitales)

Este "menú" es donde se registra la información sobre los signos vitales del paciente. Esta información es responsabilidad de la enfermera(o).

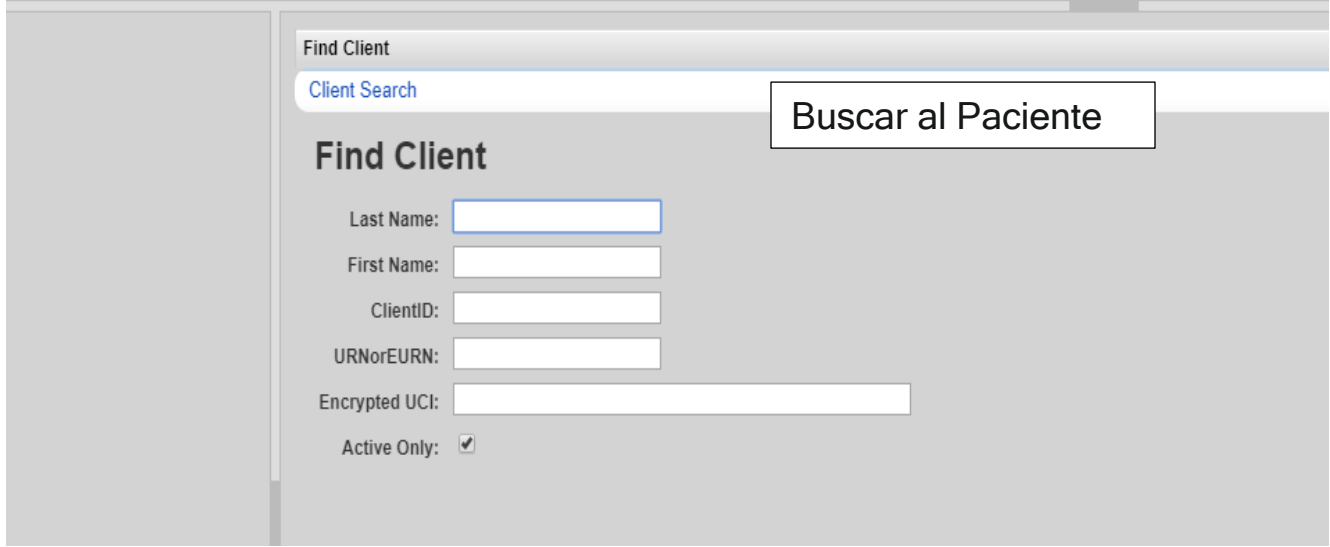

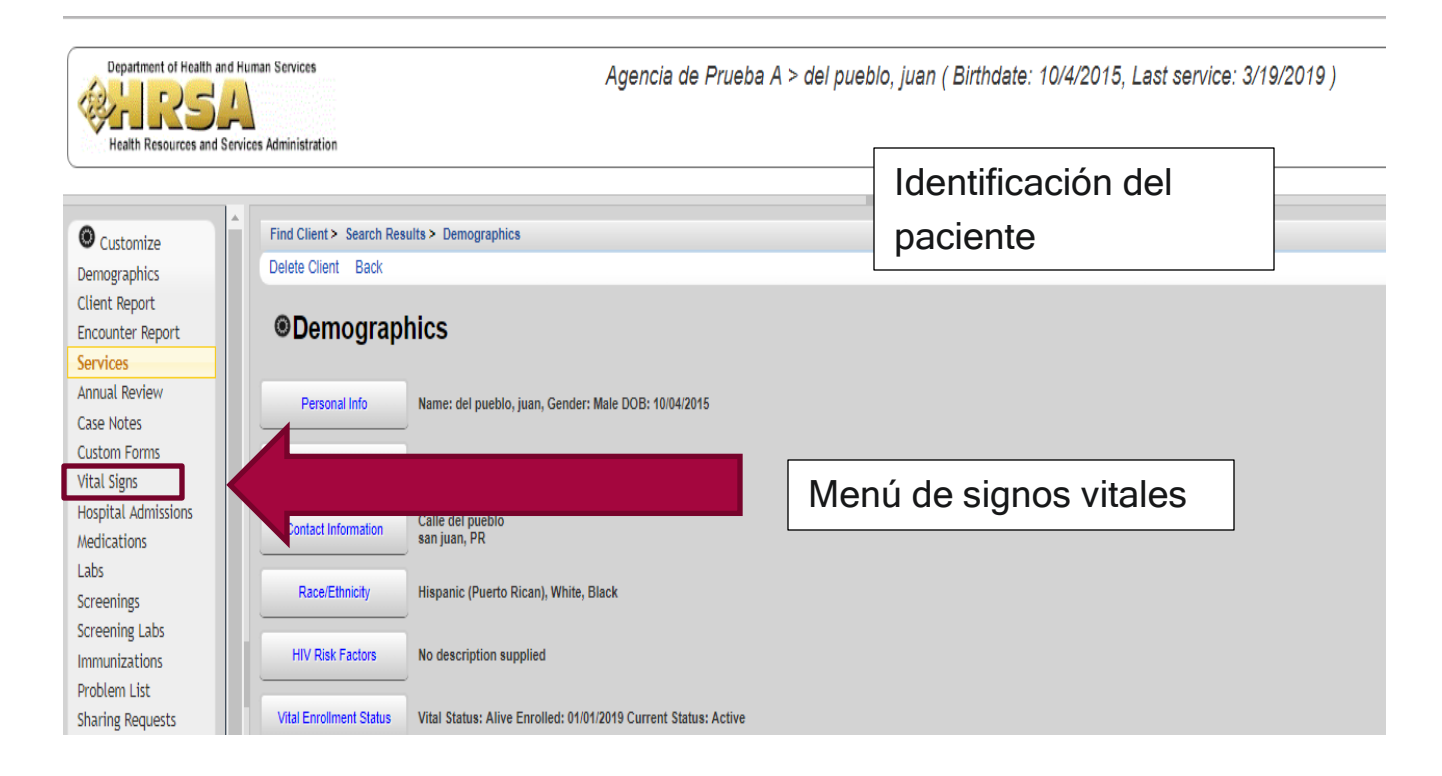

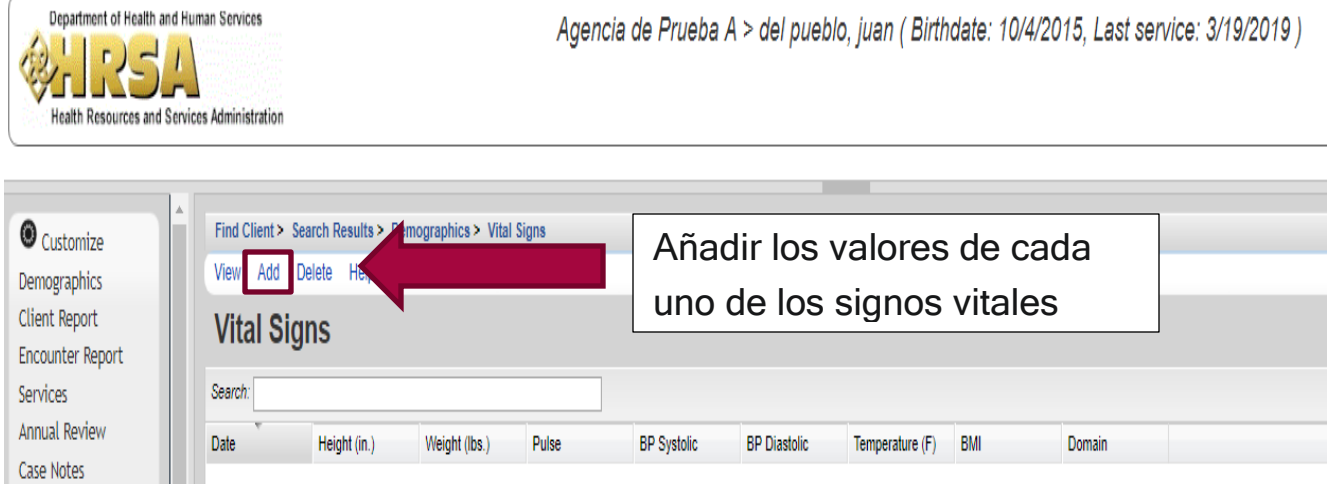

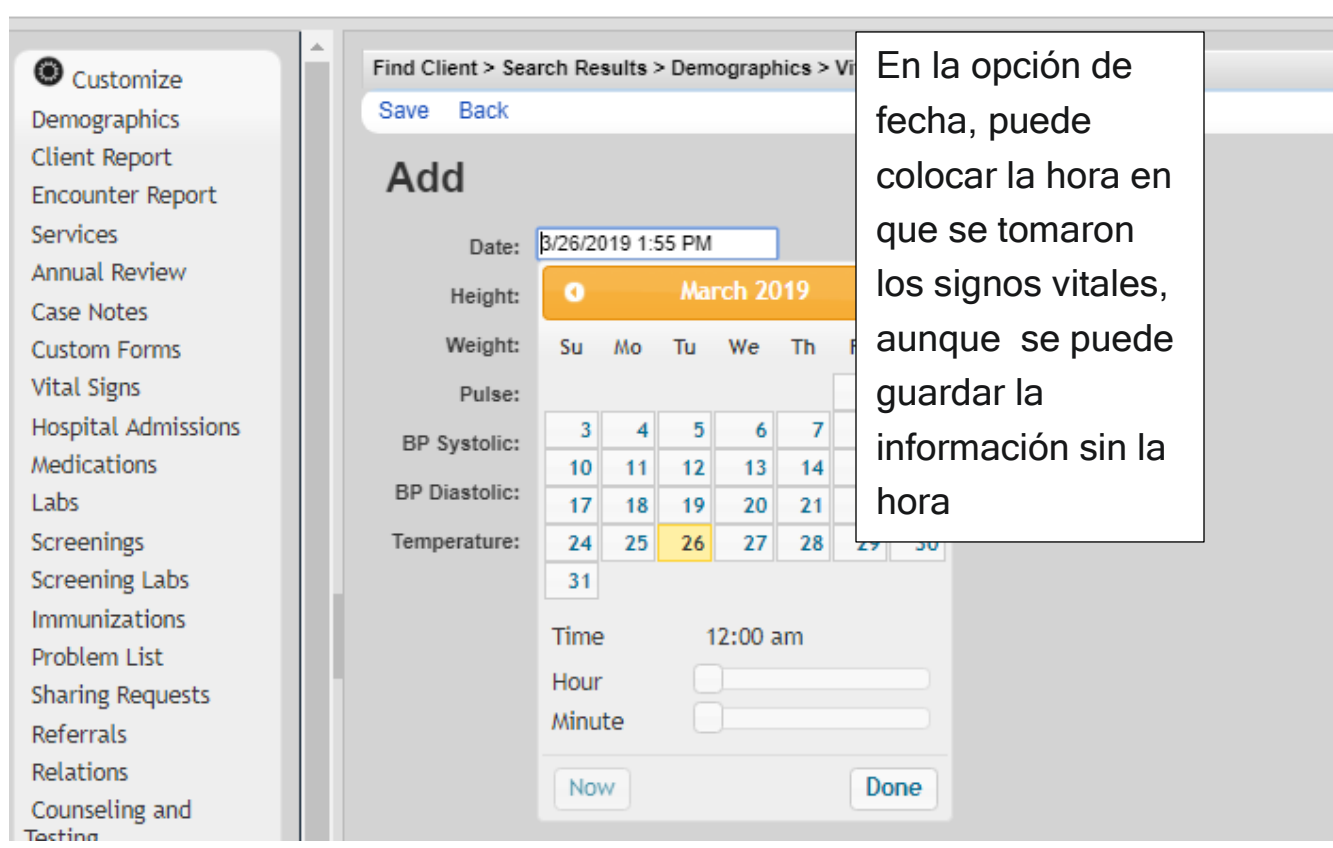

 $\sqrt{2}$ 

Custom Forms

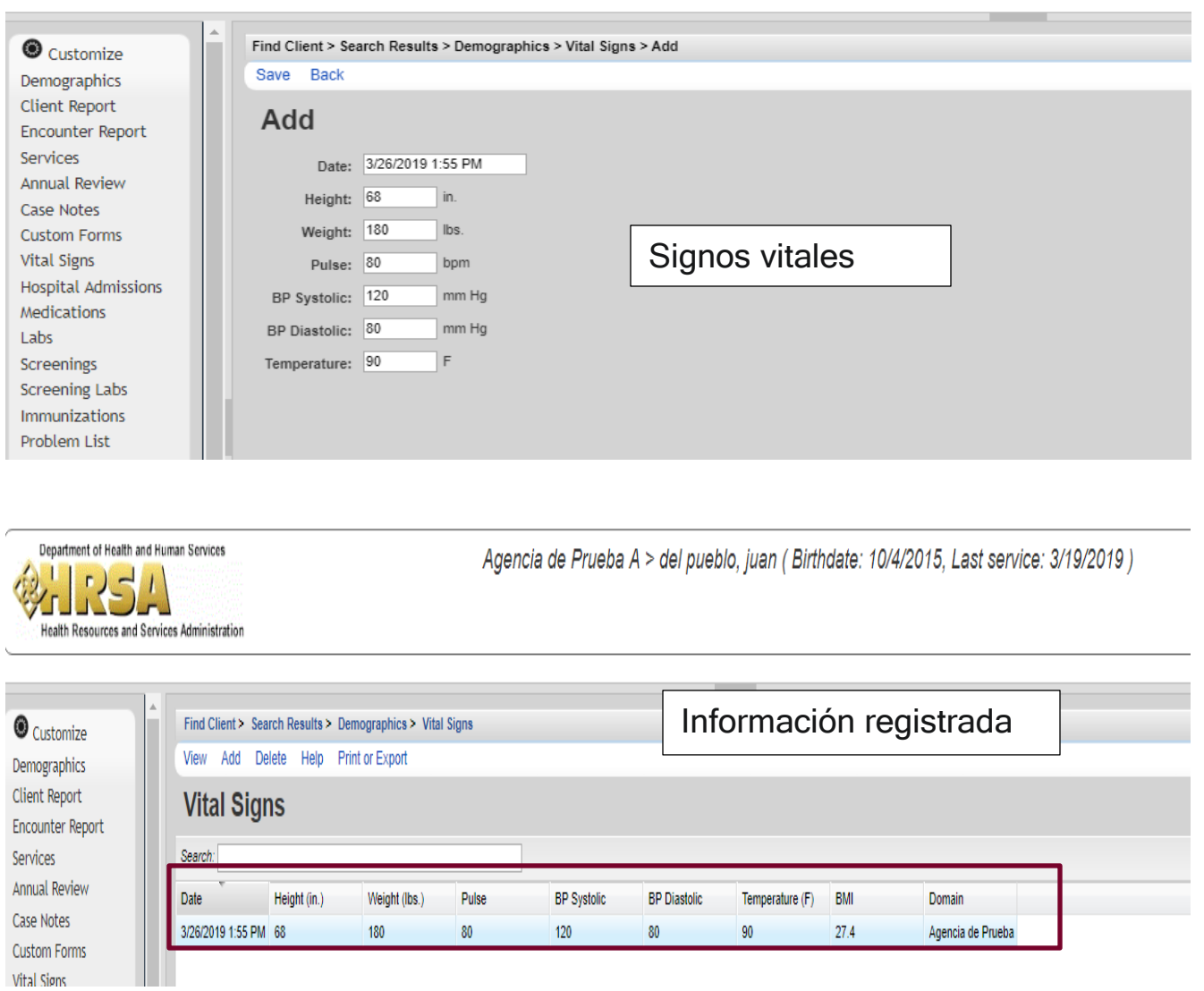

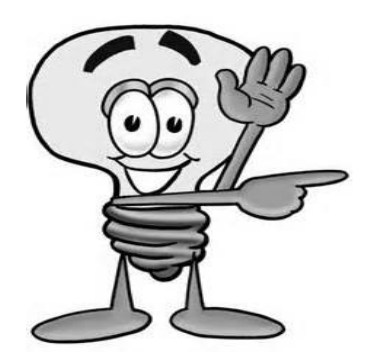

**Importante** - Recuerde que los datos relacionados a los signos vitales pueden estar programados en CAREWare 6.0 en unidades métricas o inglesa. Por ejemplo, el peso en libras o kilogramos. Verifique con su administrador de CAREWare 6.0 para que se configure el mismo de forma tal que usted pueda recoger los datos

en sistema inglés o sistema métrico, según sea el caso.

Ahora, ya registrado los signos vitales, los mismos pueden ser modificados y borrados de la siguiente forma:

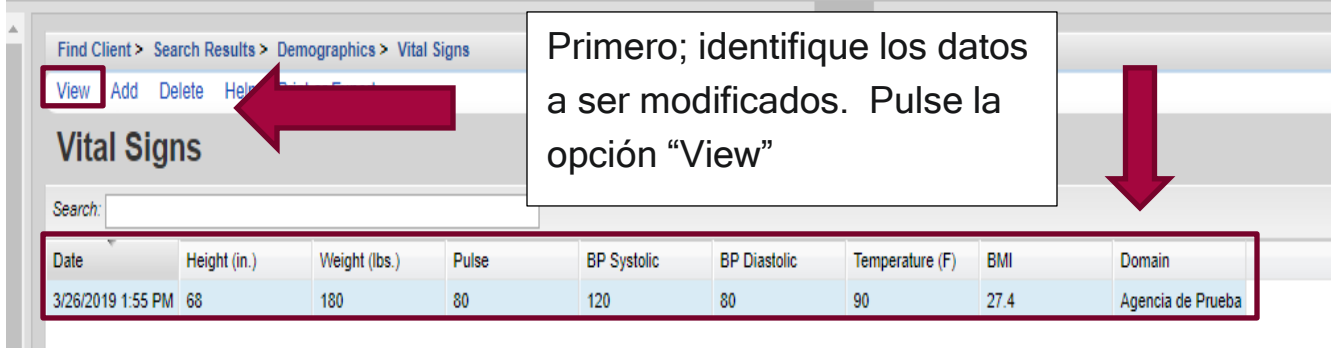

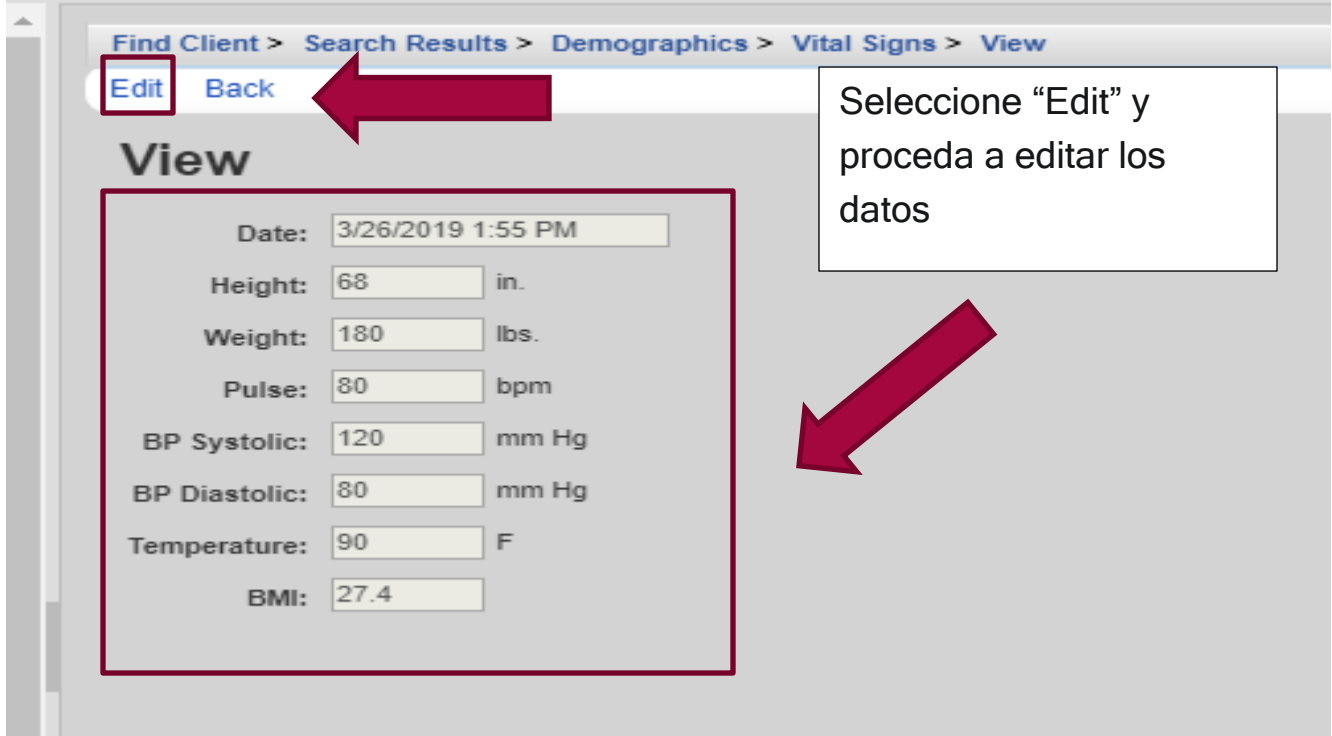

Para Borrar los datos el proceso es fácil.
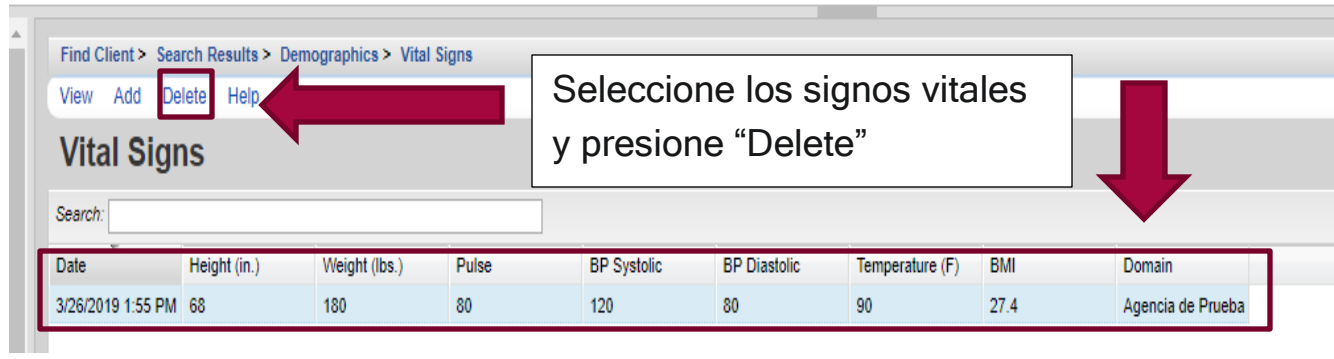

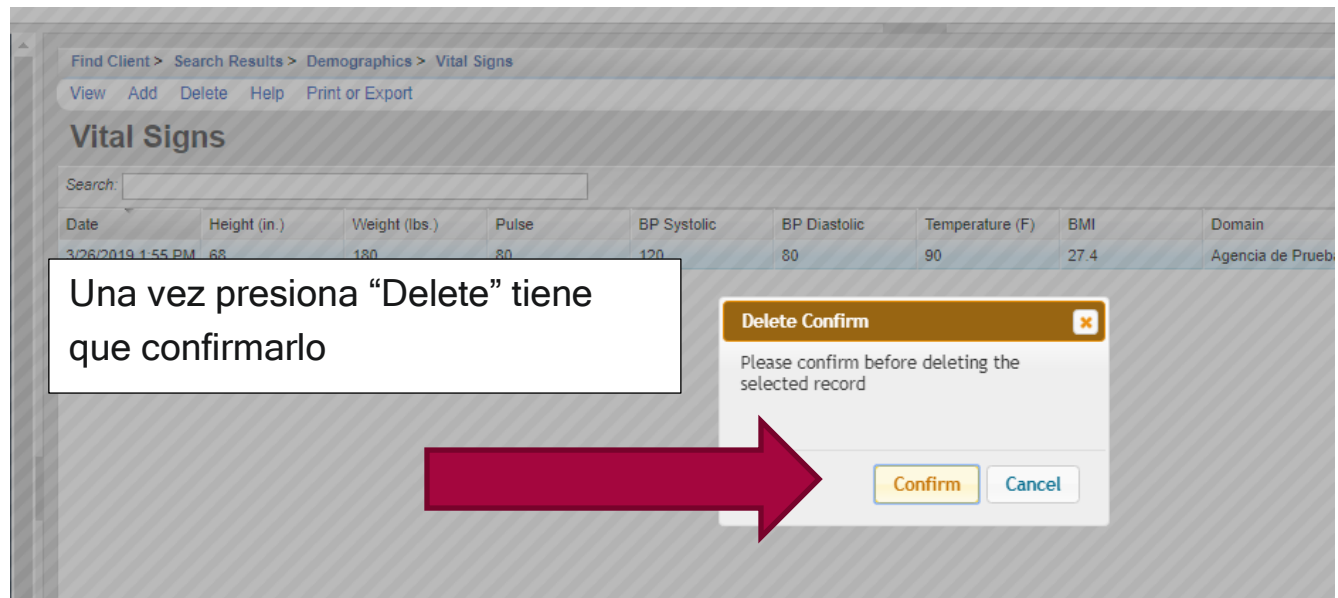

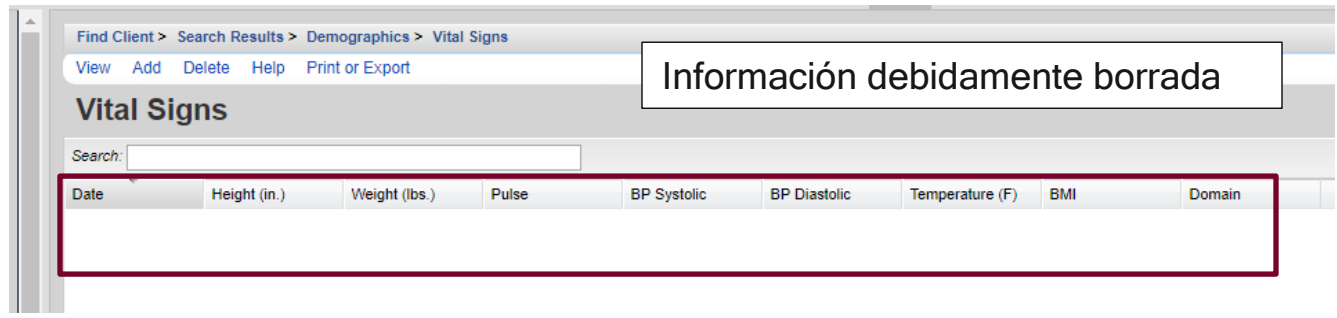

### 2. Medication (Medicamentos)

Es donde se registra los medicamentos que el paciente está utilizando. No se debe limitar a sus medicamentos de la condición de VIH. No se debe confundir con despachos de medicamentos pagados con fondos de la Ley Rayn White. Este menú responde a cuál es la terapia vigente del paciente.

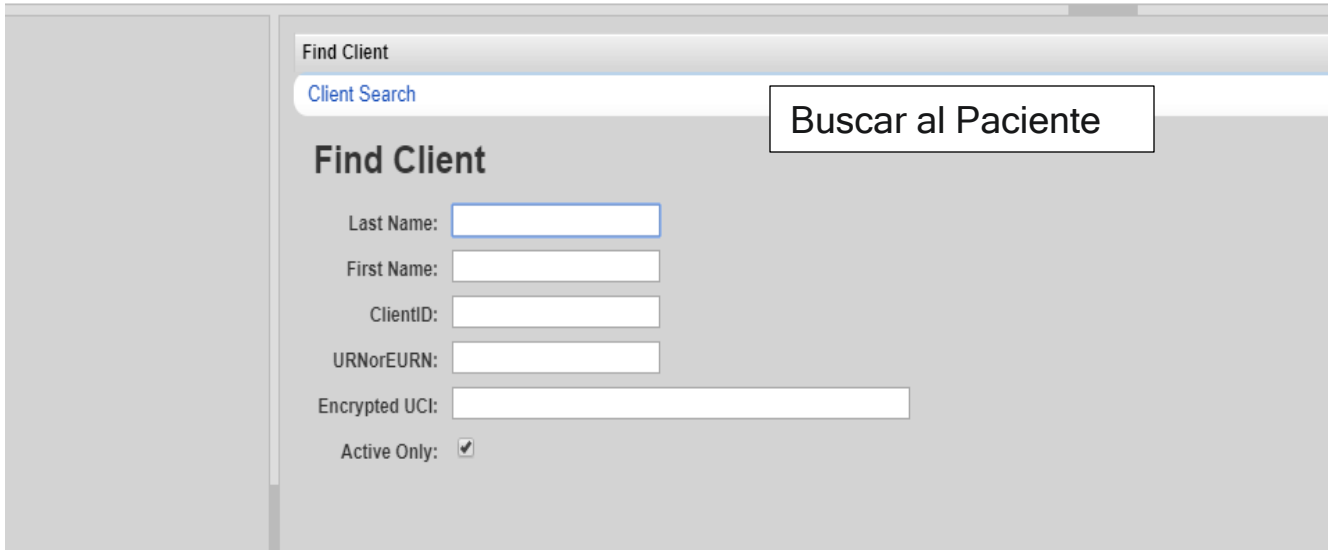

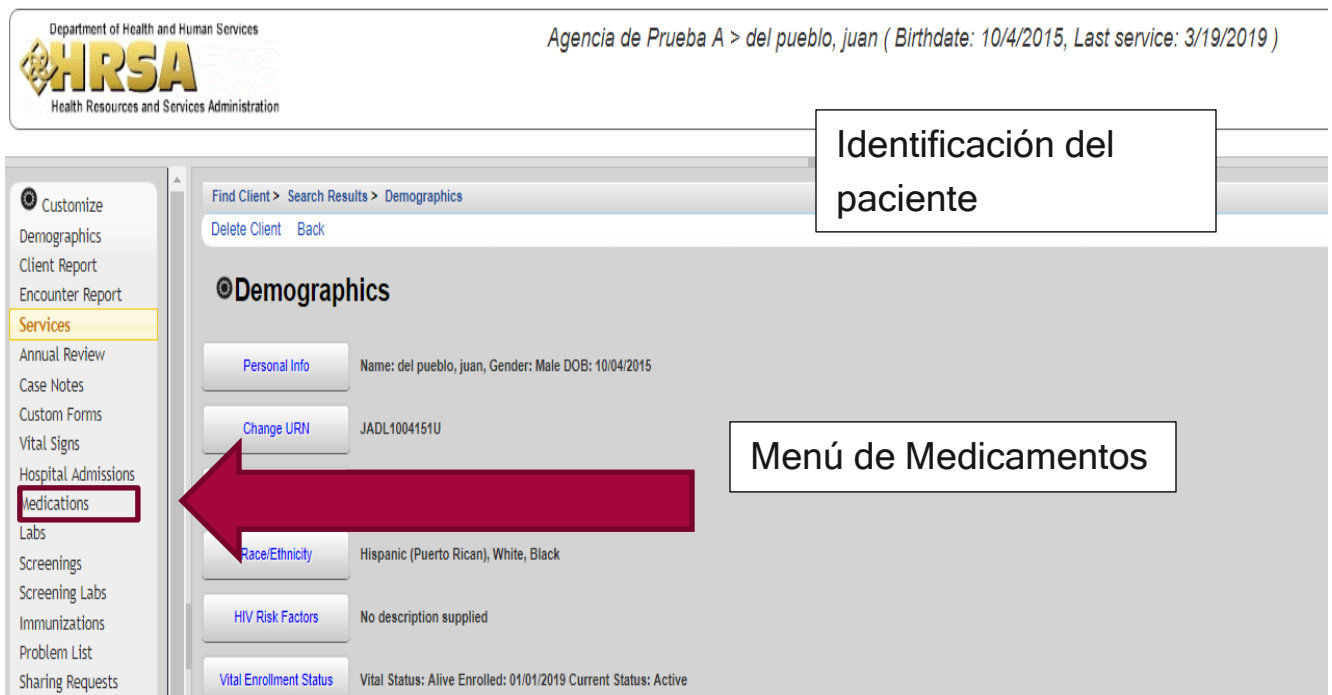

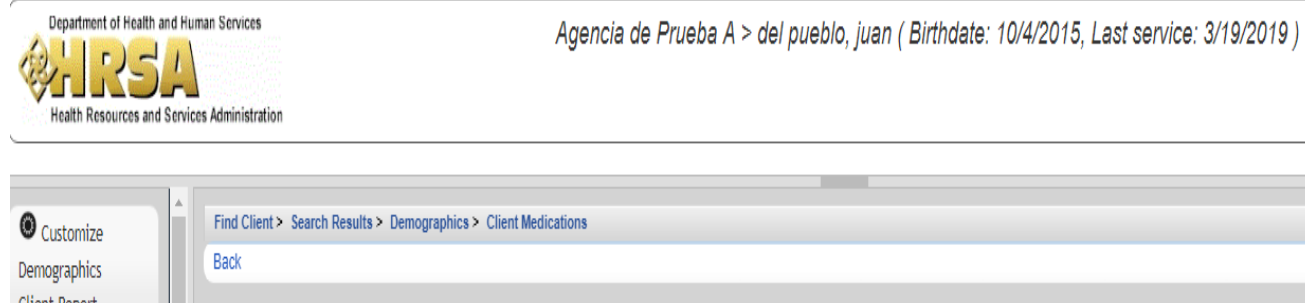

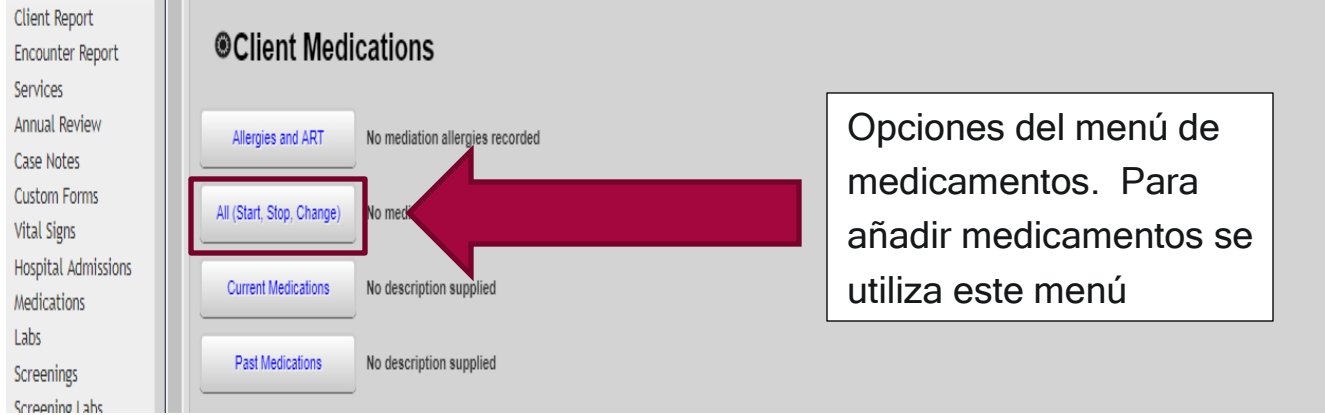

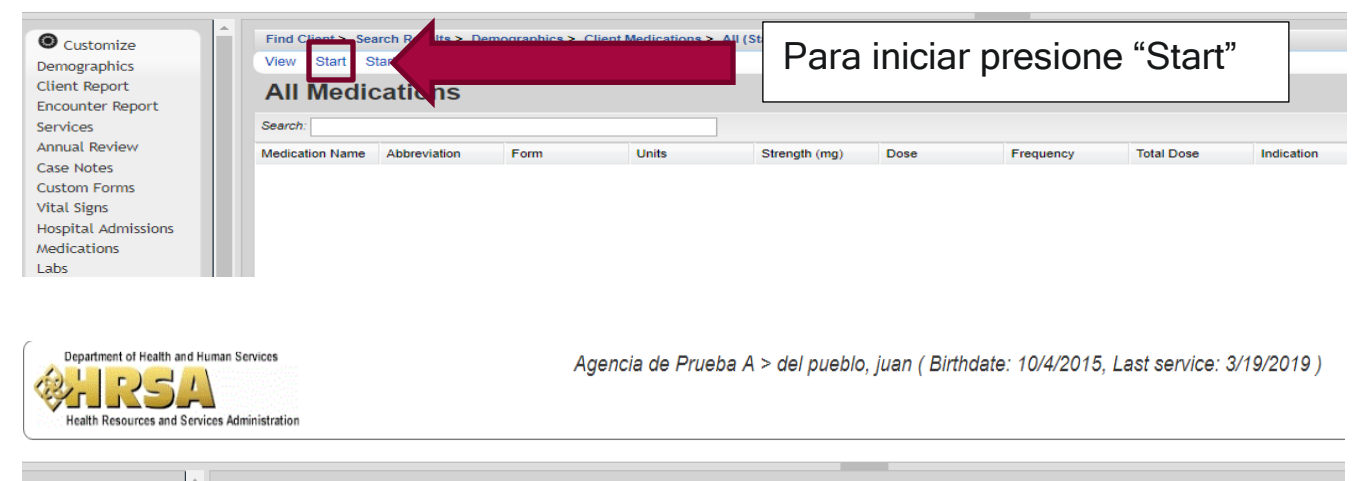

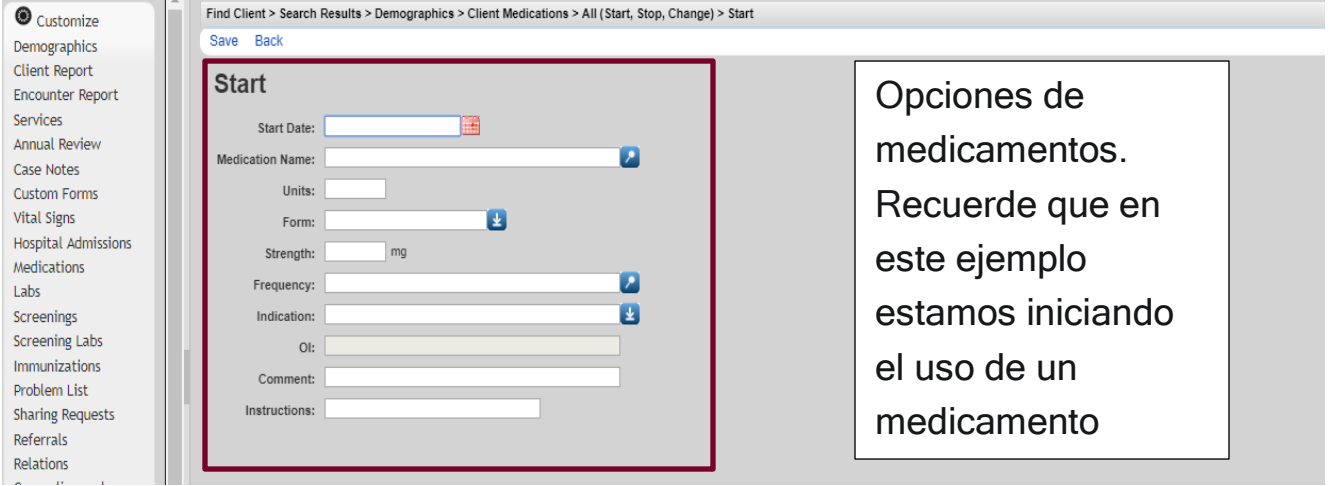

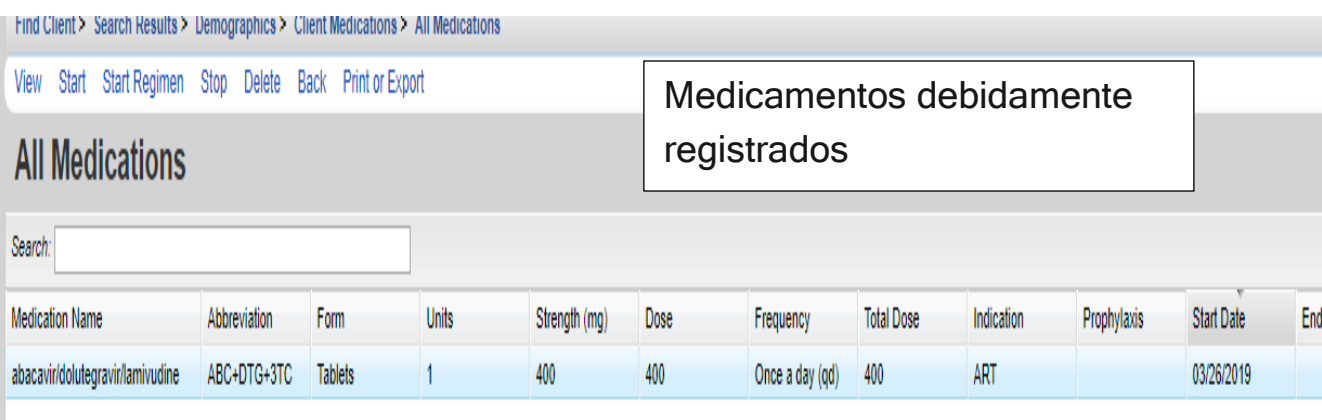

En las imágenes anteriores vimos cómo se puede registrar el inicio de un medicamento. Ahora vamos a ver cómo se modifica y se detiene el uso de un medicamento. Primero modificar el medicamento.

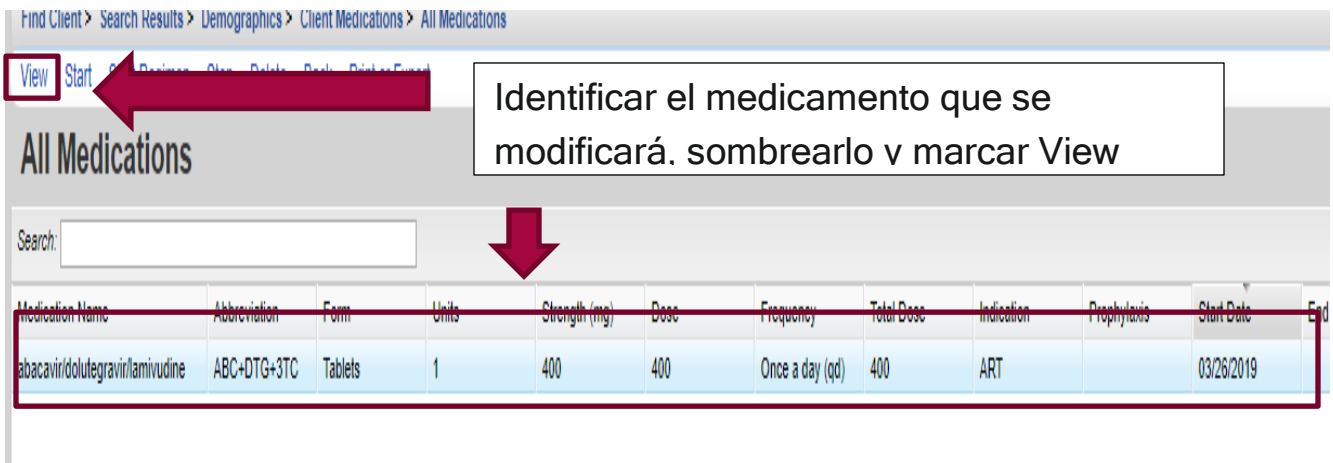

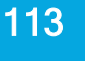

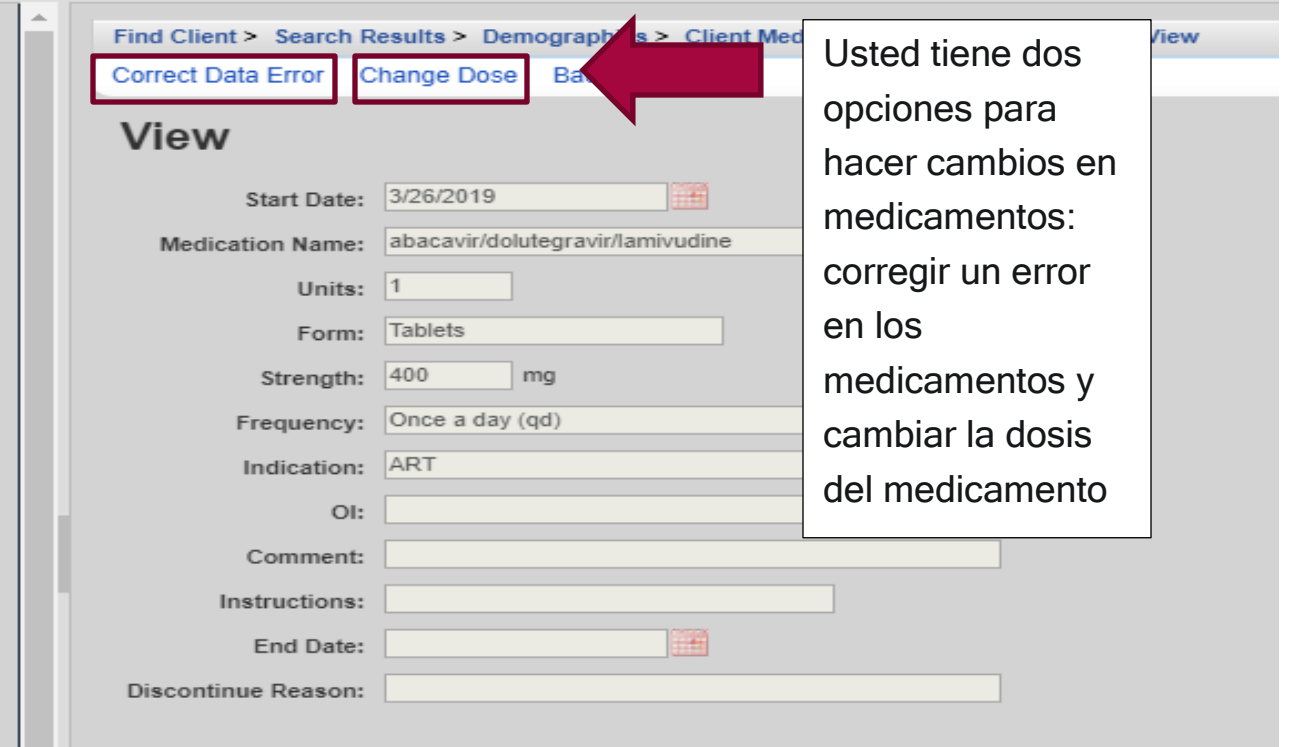

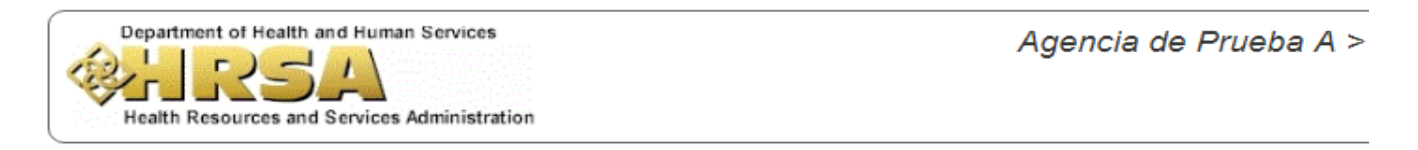

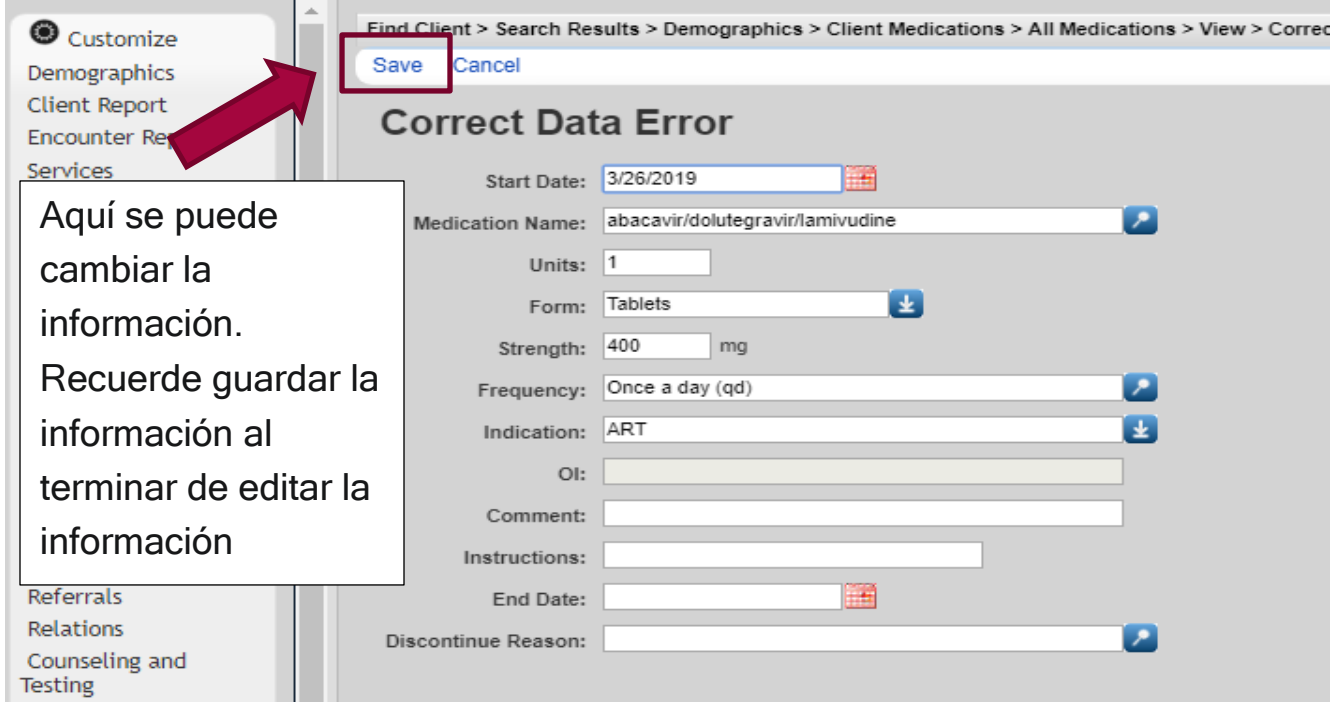

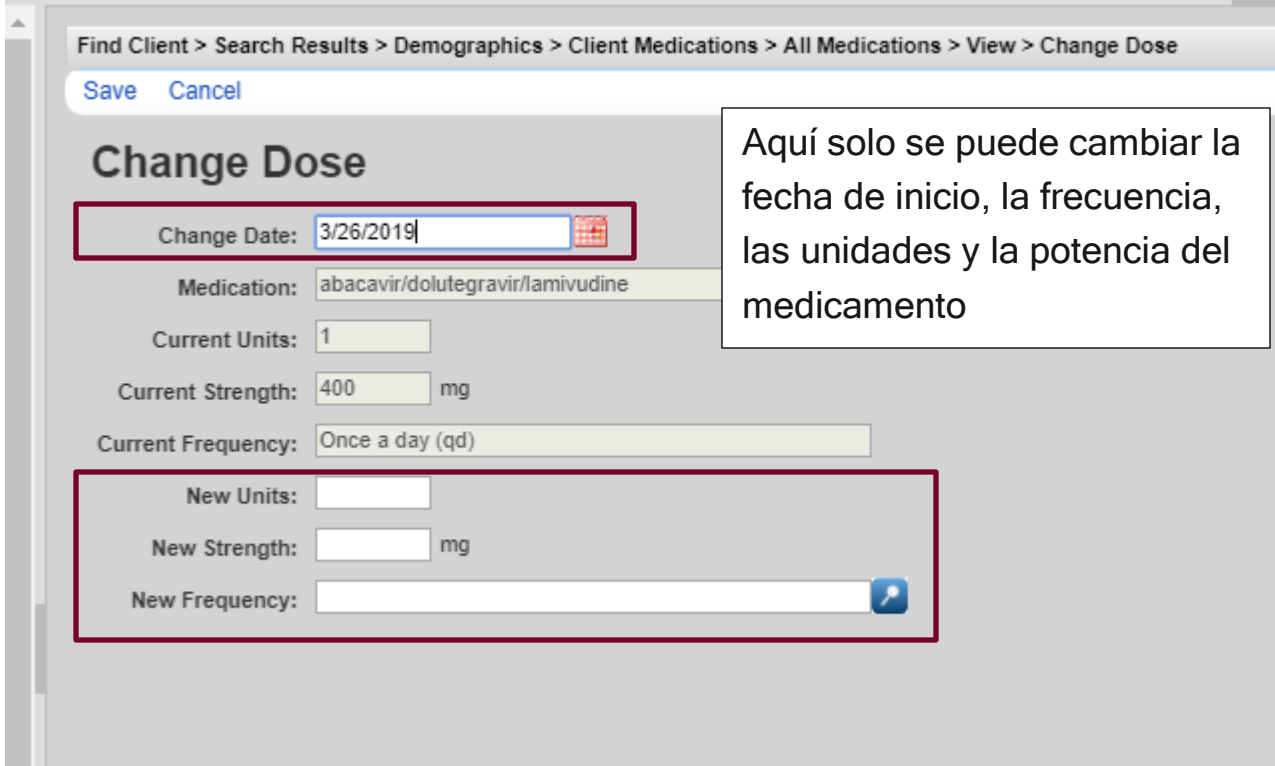

### 3. Laboratorios

Esto responde a los laboratorios que el paciente se realiza para el seguimiento a su condición de salud. Las próximas imágenes nos mostrarán el proceso de añadir, modificar y borrar laboratorios.

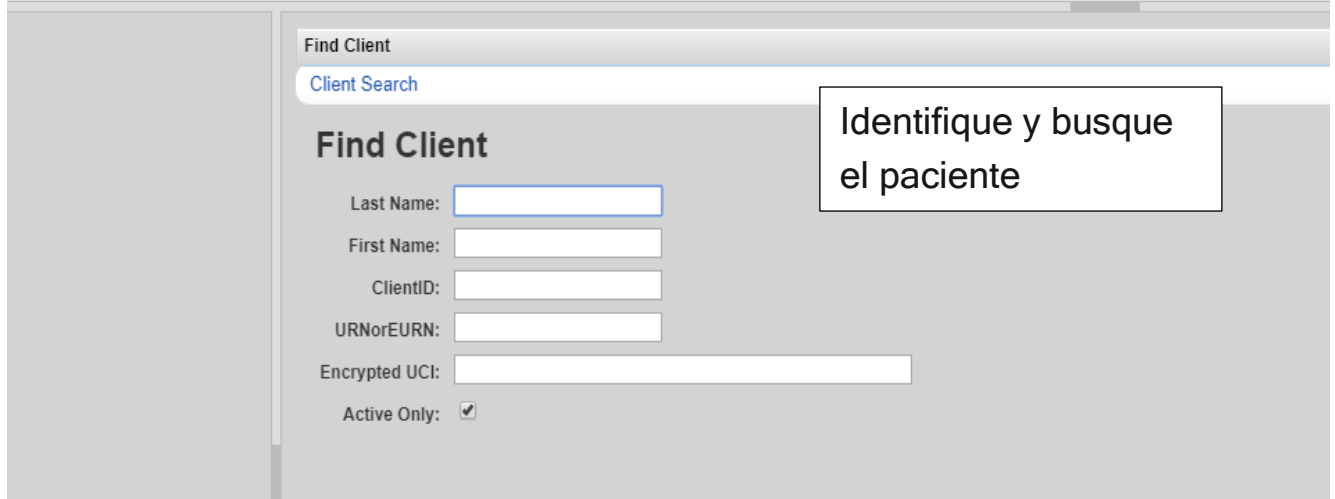

**Health Resources and Services Administration** 

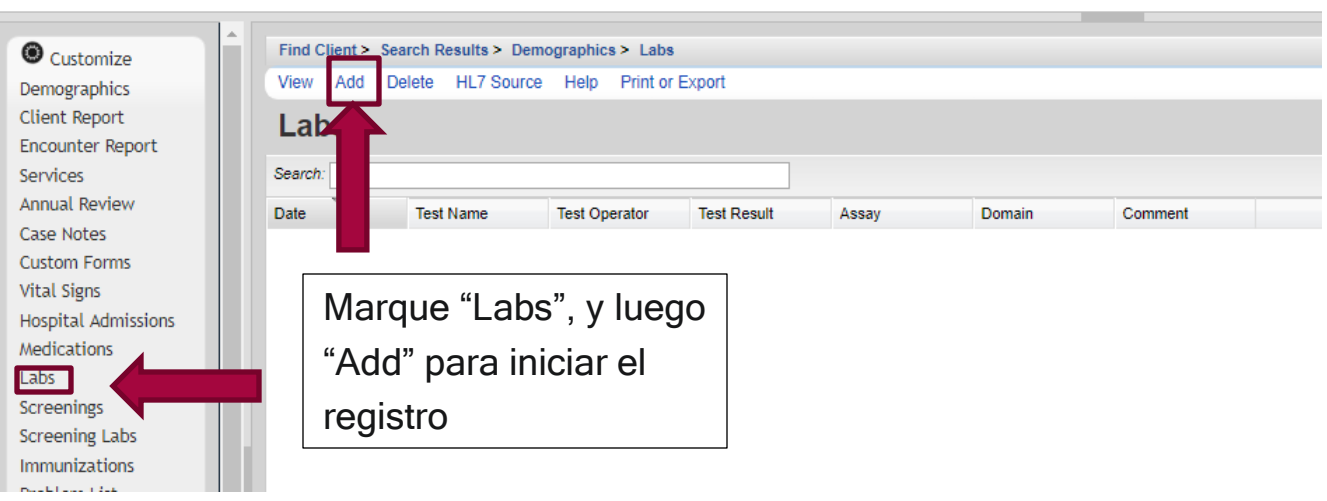

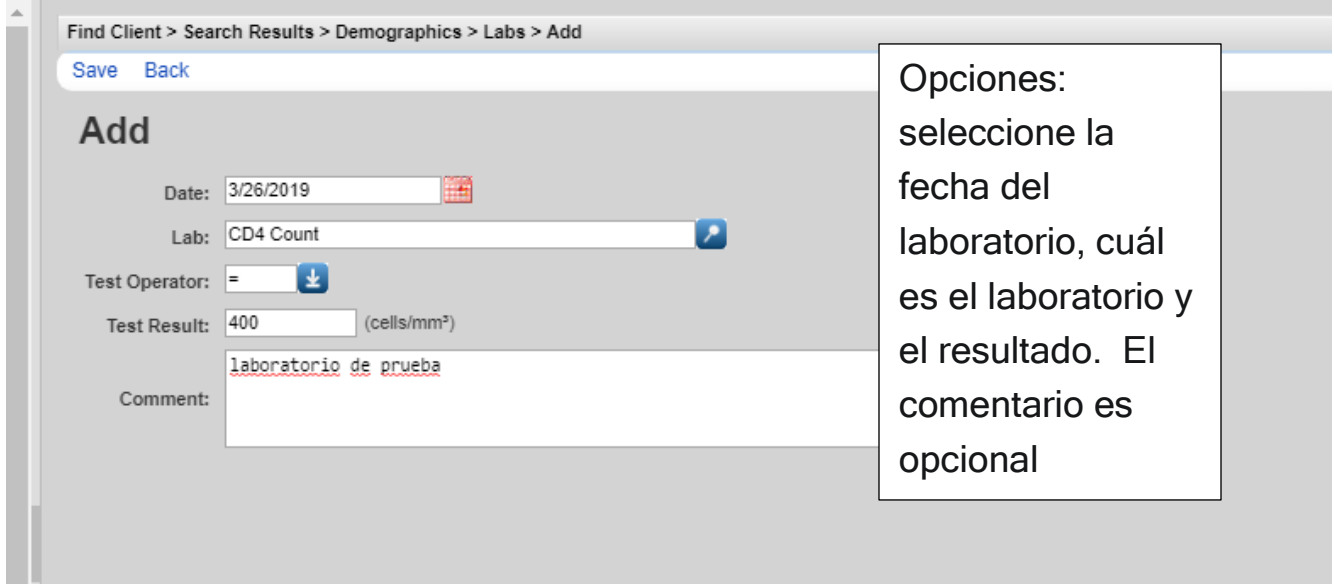

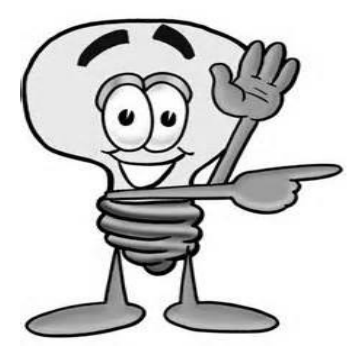

Importante - Recuerde que los resultados de ciertos laboratorios son utilizados para calcular las medidas de calidad, por lo que sean precavidos al registrar los resultados de los mismos. El CAREWare tiene pre definidas alertas sobre los valores de los laboratorios, por lo que el mismo sistema le alertará sobre los valores fuera de rango. Sin

embargo, se pueden guardar resultados fuera de rango, solo el sistema le alerta, no bloquea la opción de registrar los laboratorios.

Editar la información de los laboratorios es fácil y rápido.

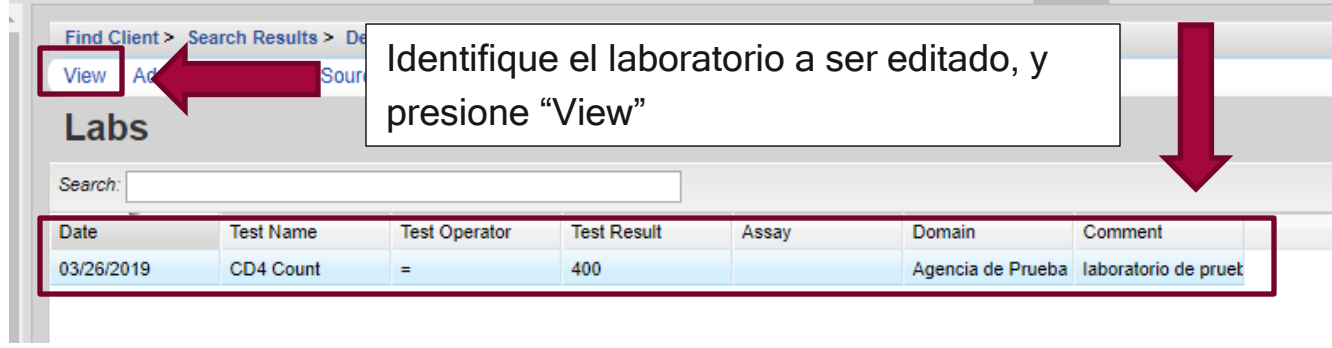

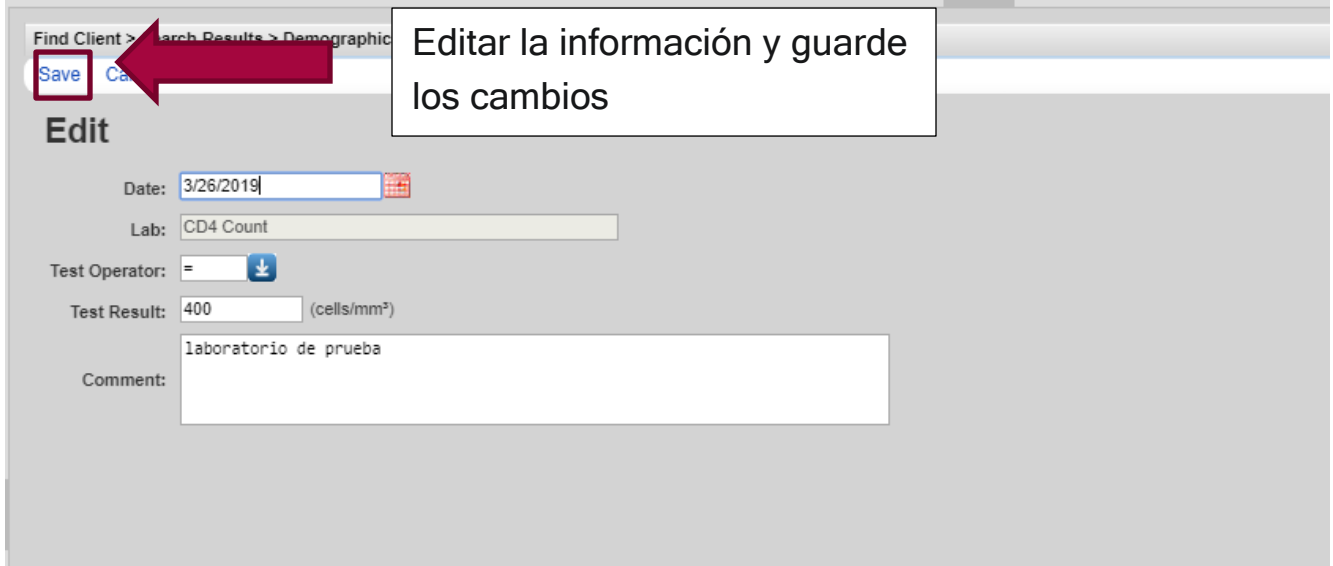

Borrar un laboratorio es fácil, solo lo selecciona, marque "delete" y lo confirma.

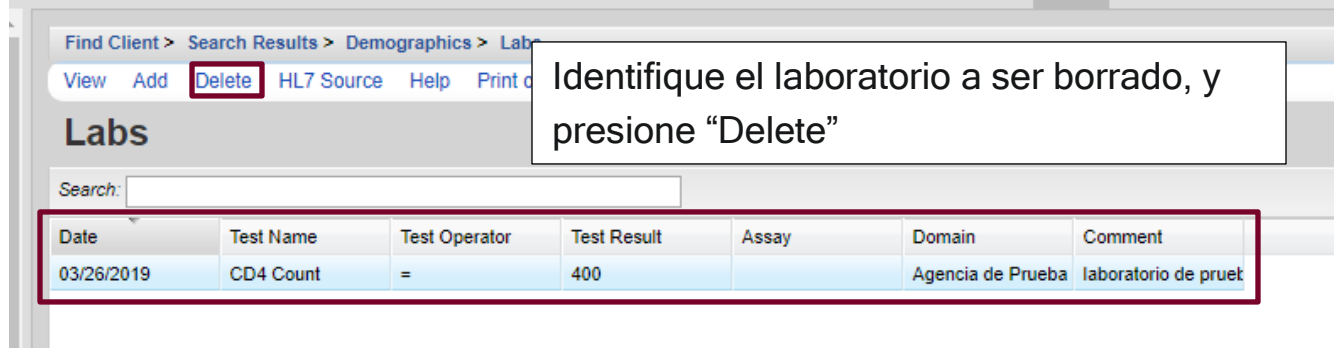

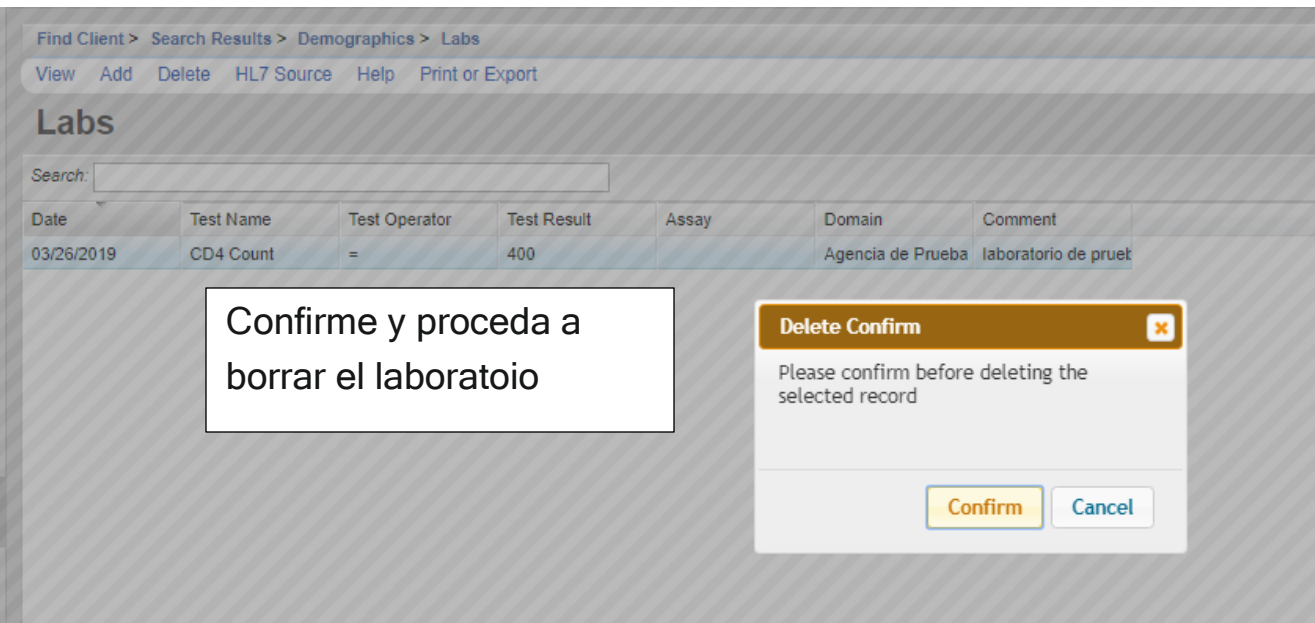

## 4. Screennings (Cernimientos)

Son los cernimientos que el paciente se hace para su seguimiento a su condición de salud. Muchos de los cernimientos alimentan las medidas de calidad de HRSA.

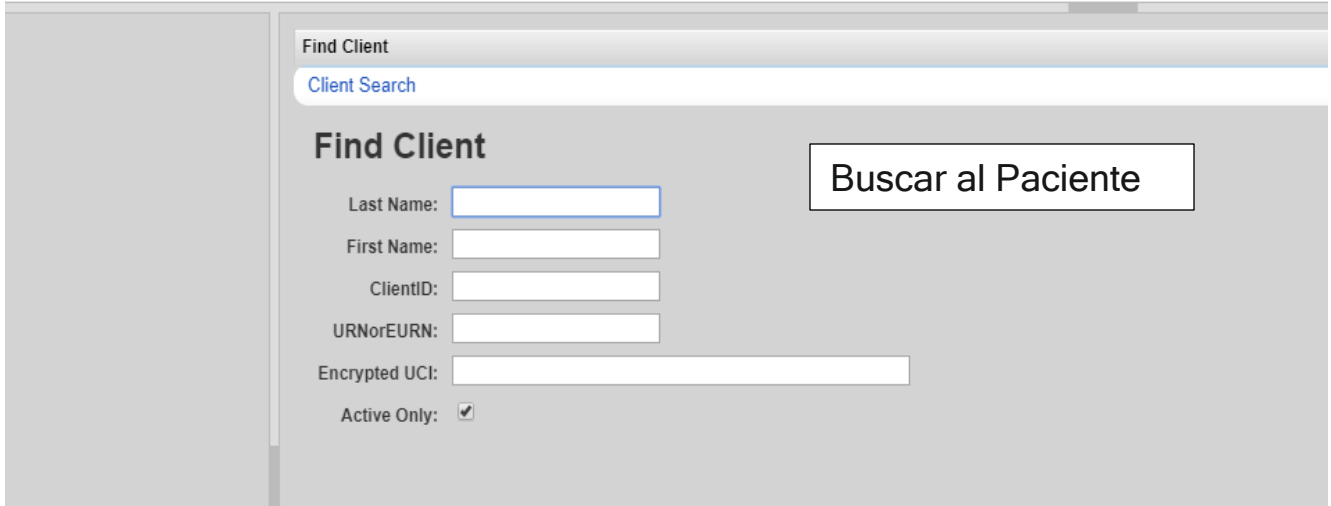

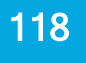

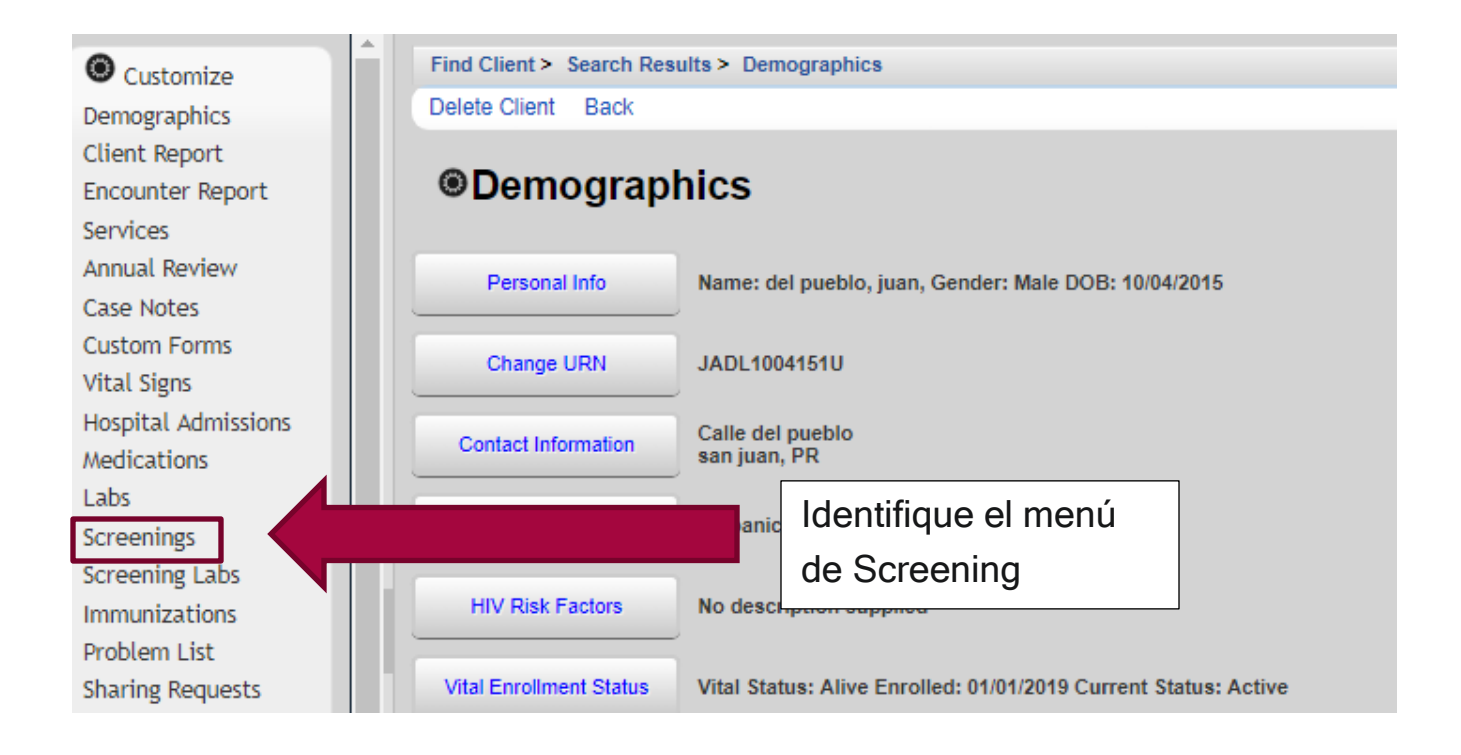

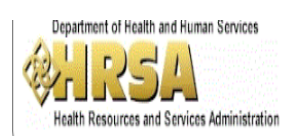

Agencia de Prueba A > del pueblo, juan (Birthdate: 10/4/2015, Last service: 3/19/2019)

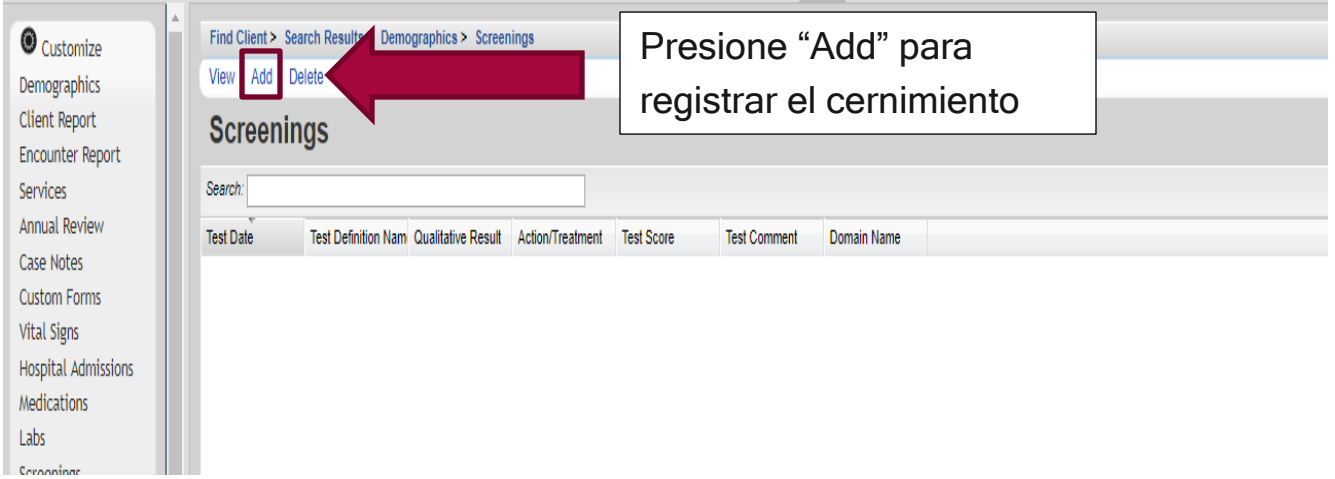

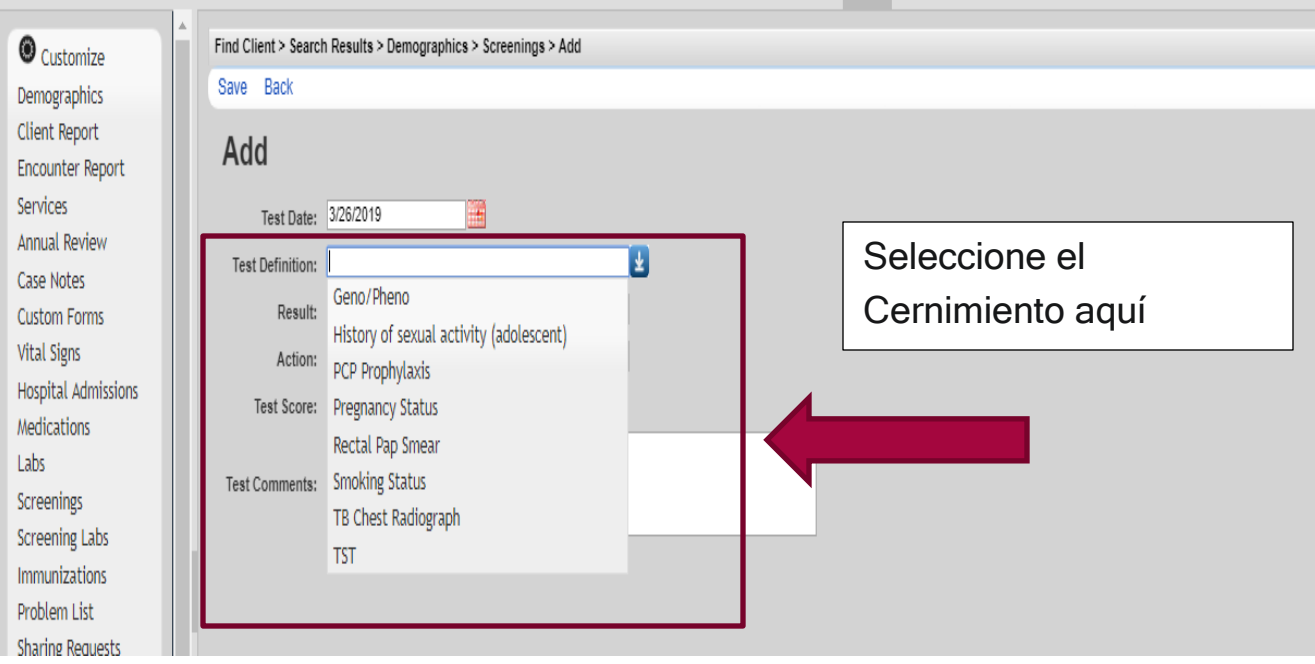

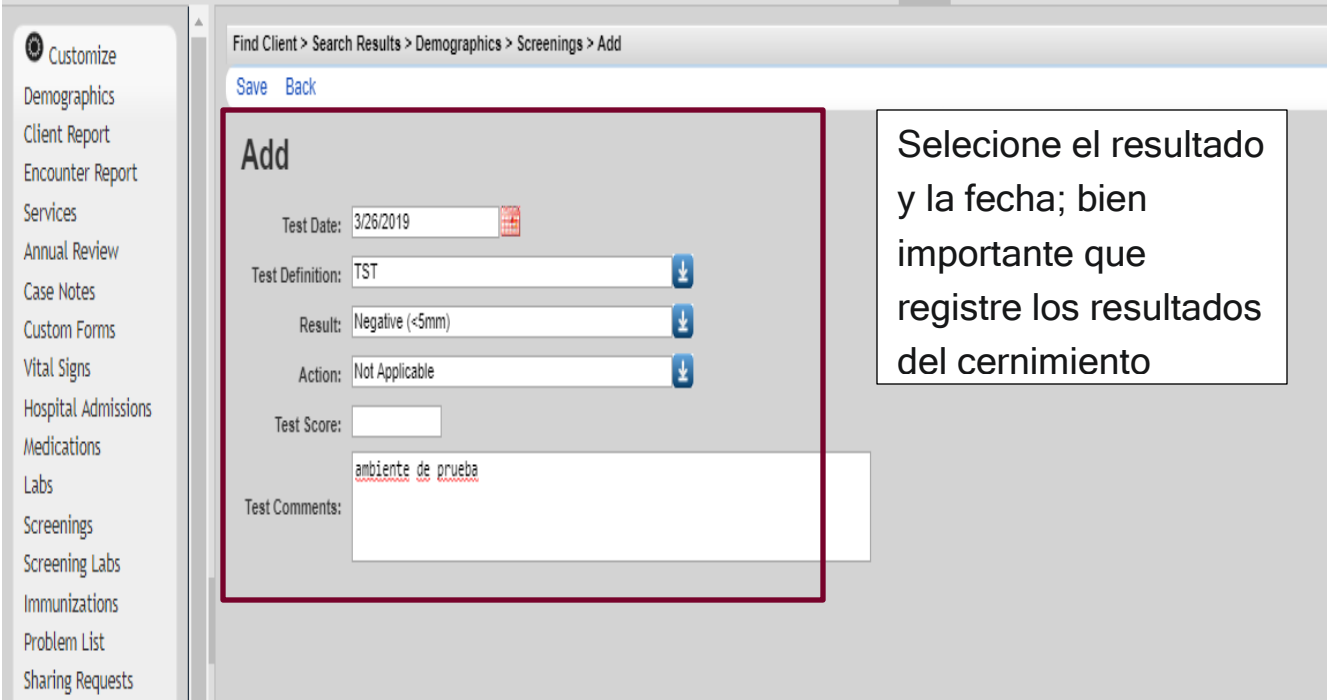

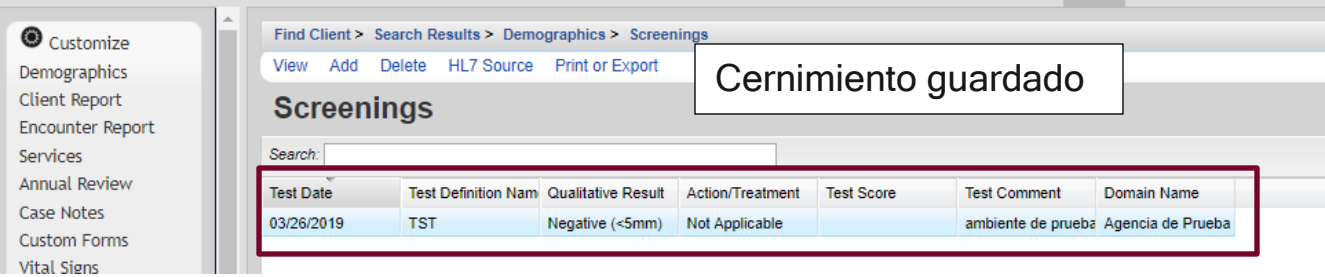

Para editar el Cernimiento debe seleccionarlo, luego seleccionar "View", y modificar la

### información.

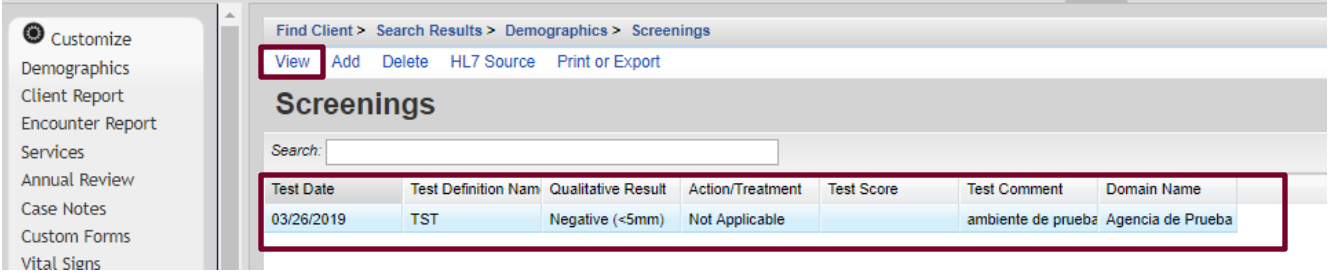

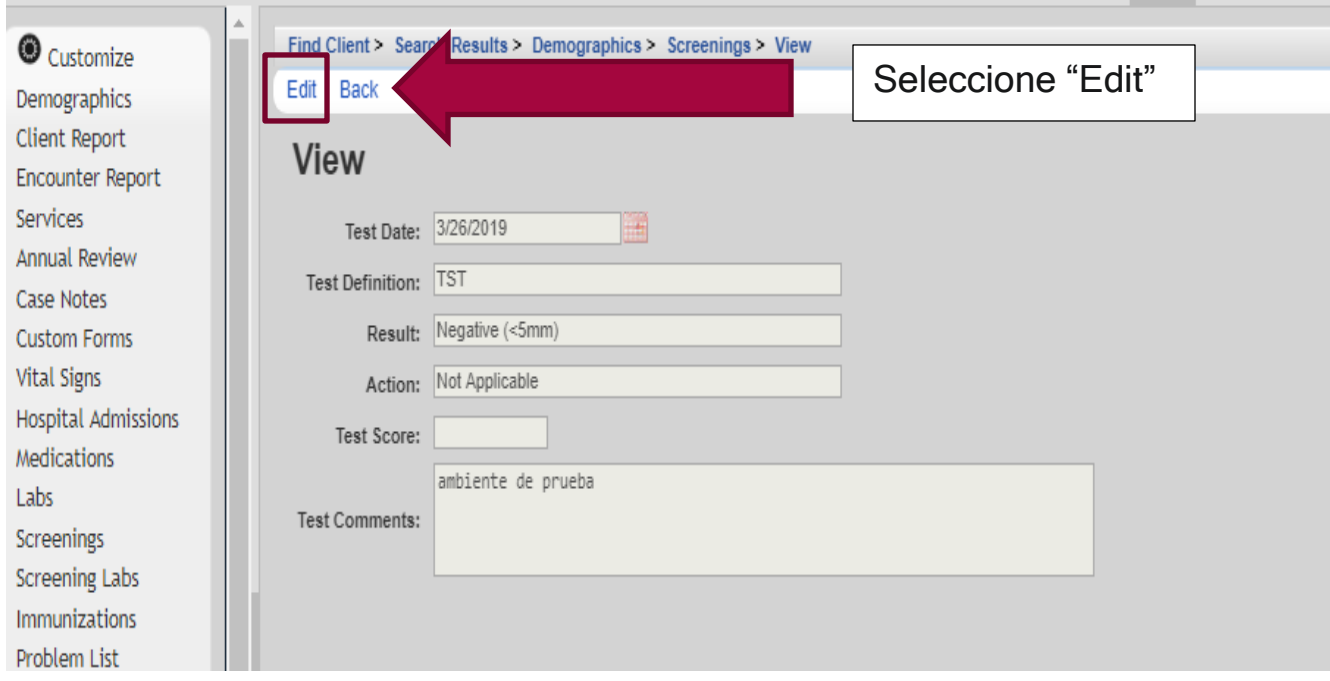

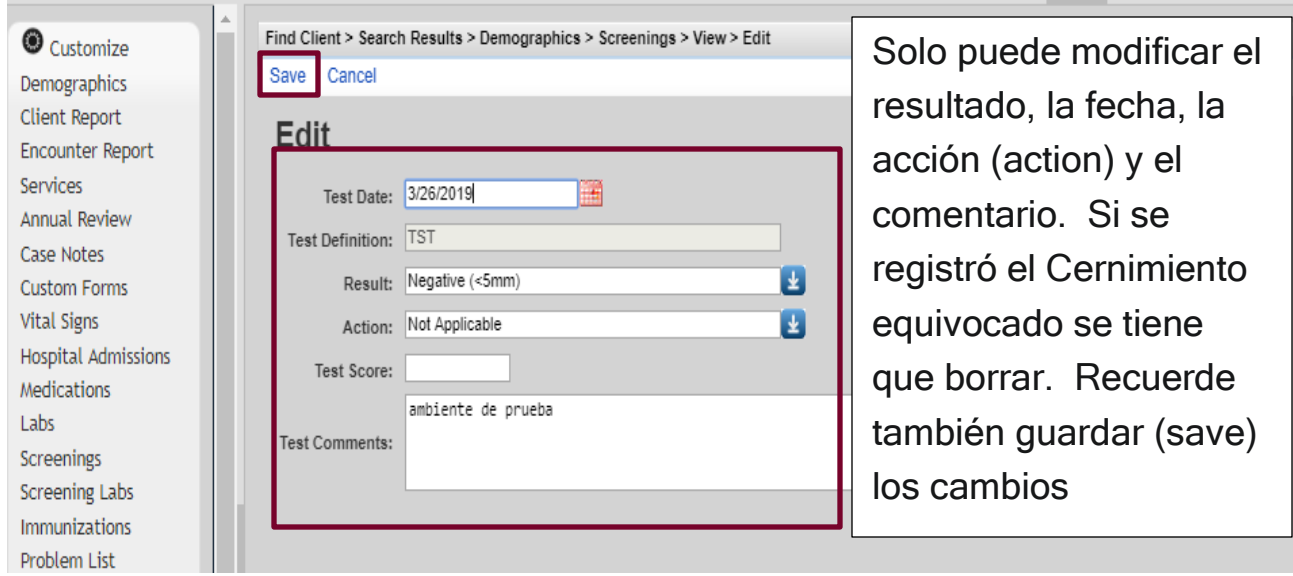

Para borrar el Cernimiento el proceso es parecido a la acción de modificar. Seleccione

el Cernimiento, marque "Delete" y lo confirma.

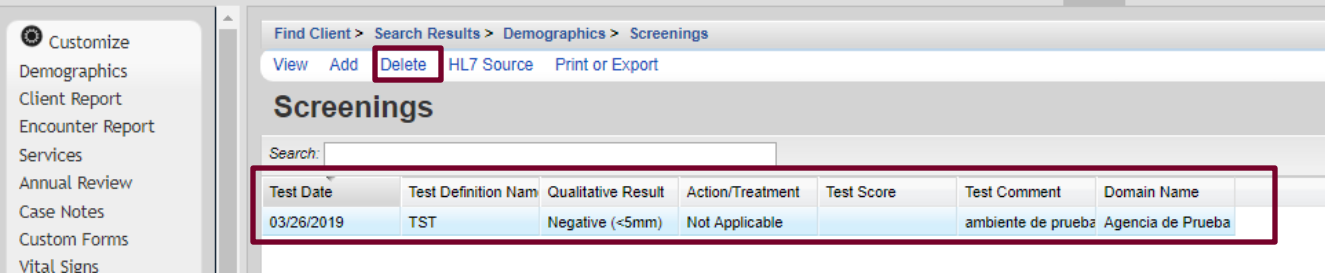

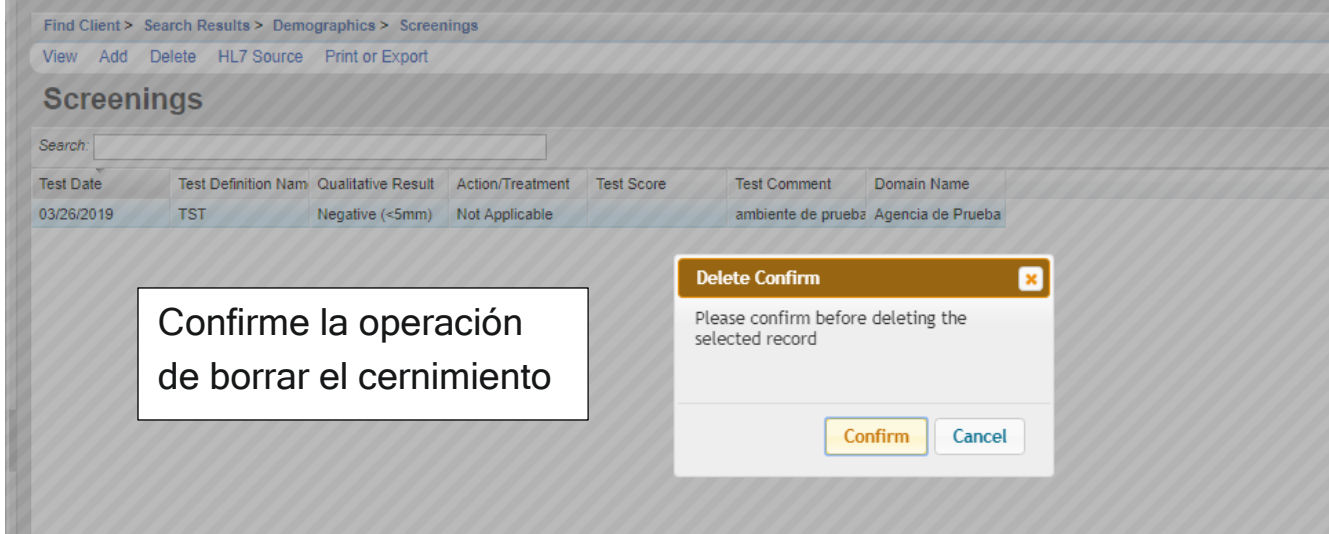

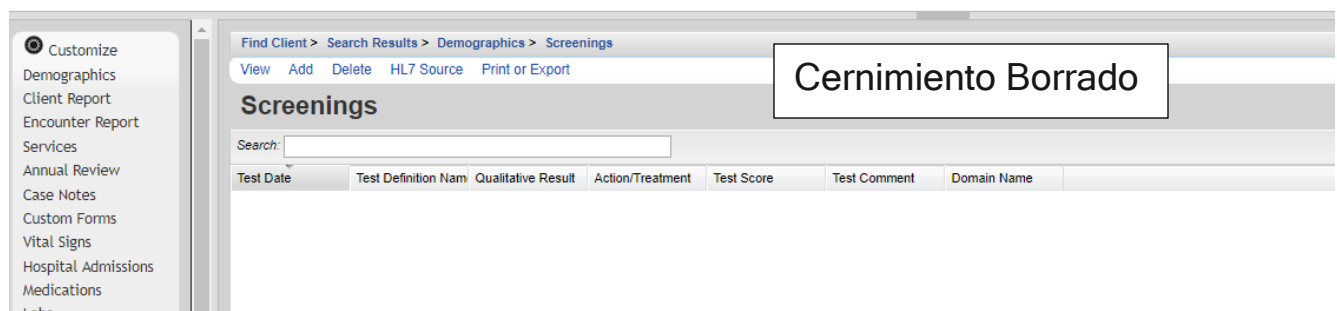

### 5. Screenning Labs (Cernimientos)

En este menú encontrará más cernimientos. El proceso de añadir, modificar y borrar es igual que en el menú de cernimientos.

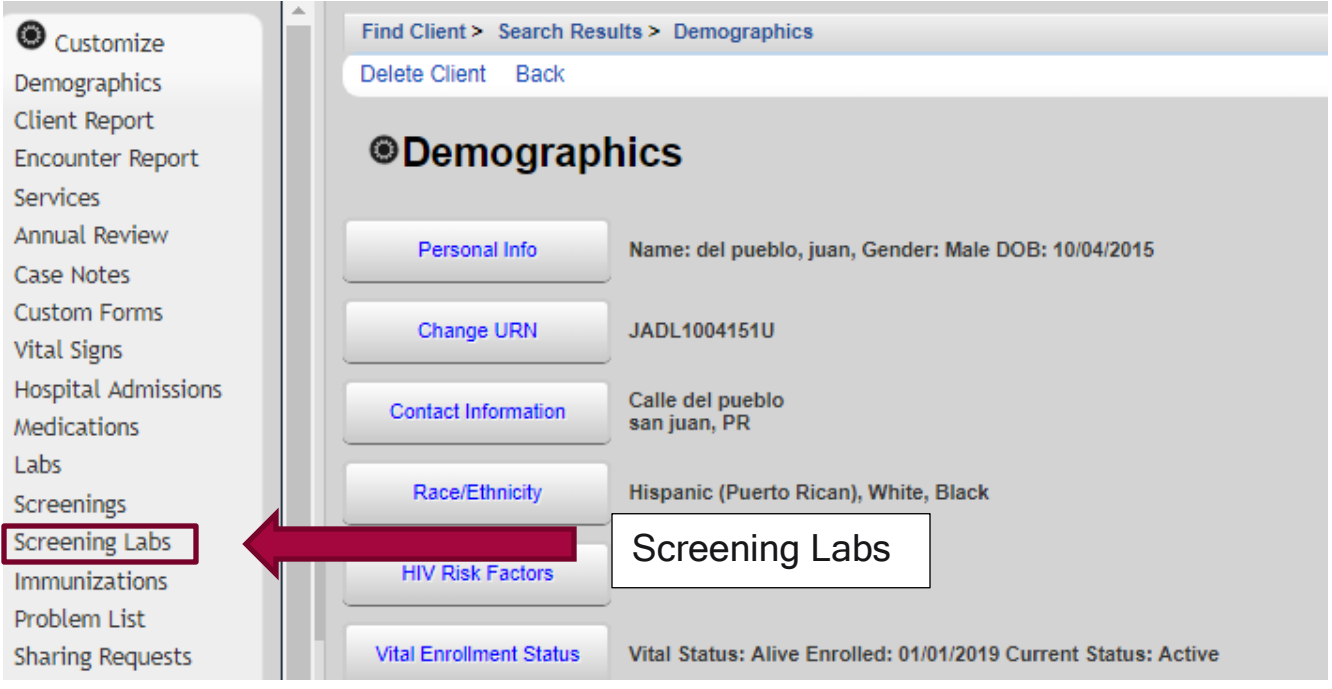

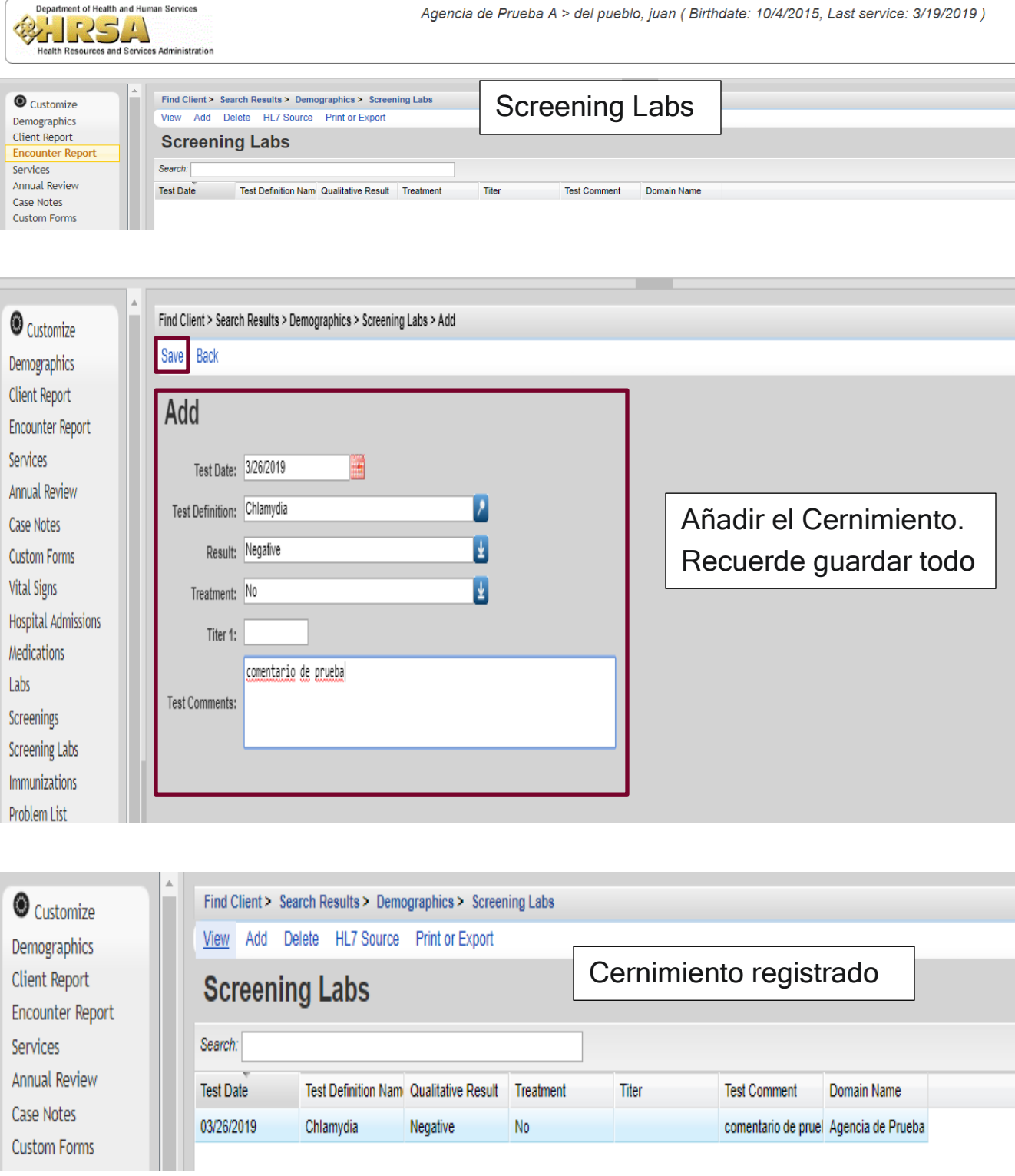

Editar y Borrar un Screening Lab es el mismo proceso de editar y Borrar un Cernimiento

(Screennings).

### 6. Immunization (Vacunas)

En este Menú se registran las vacunas administradas a los pacientes. Se registran las vacunas, sin importar la fecha de administración de la misma.

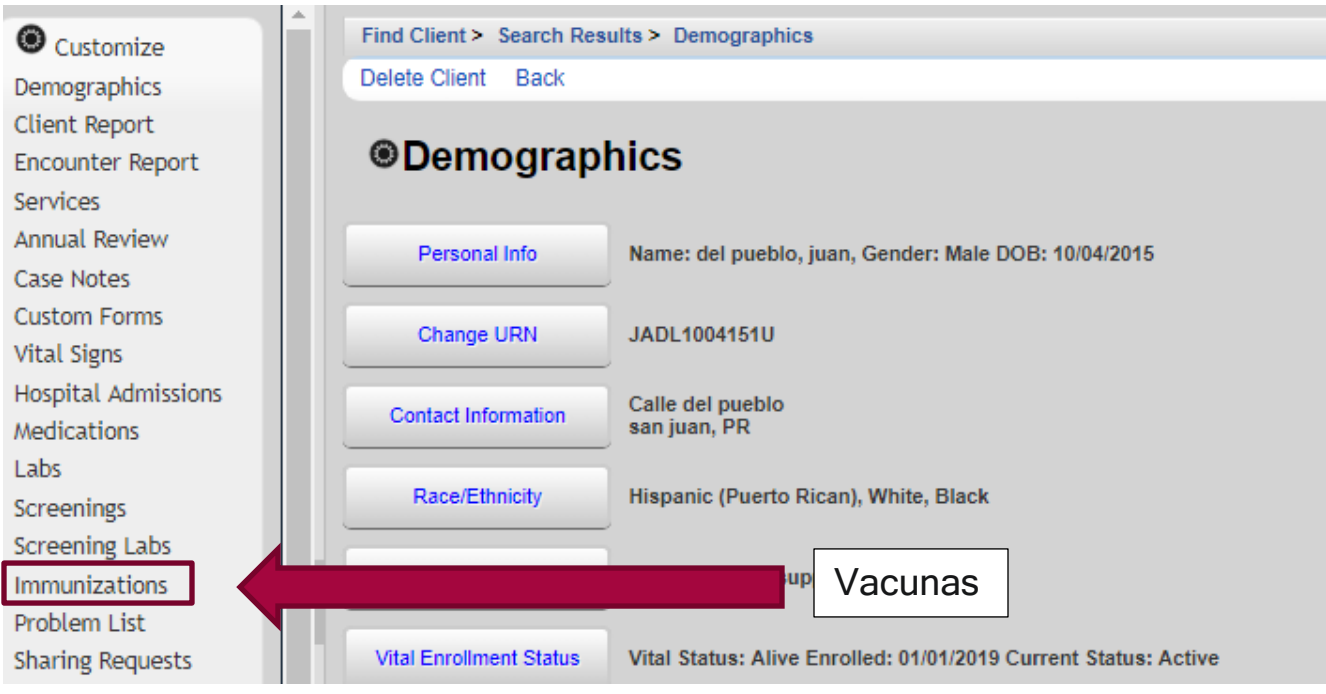

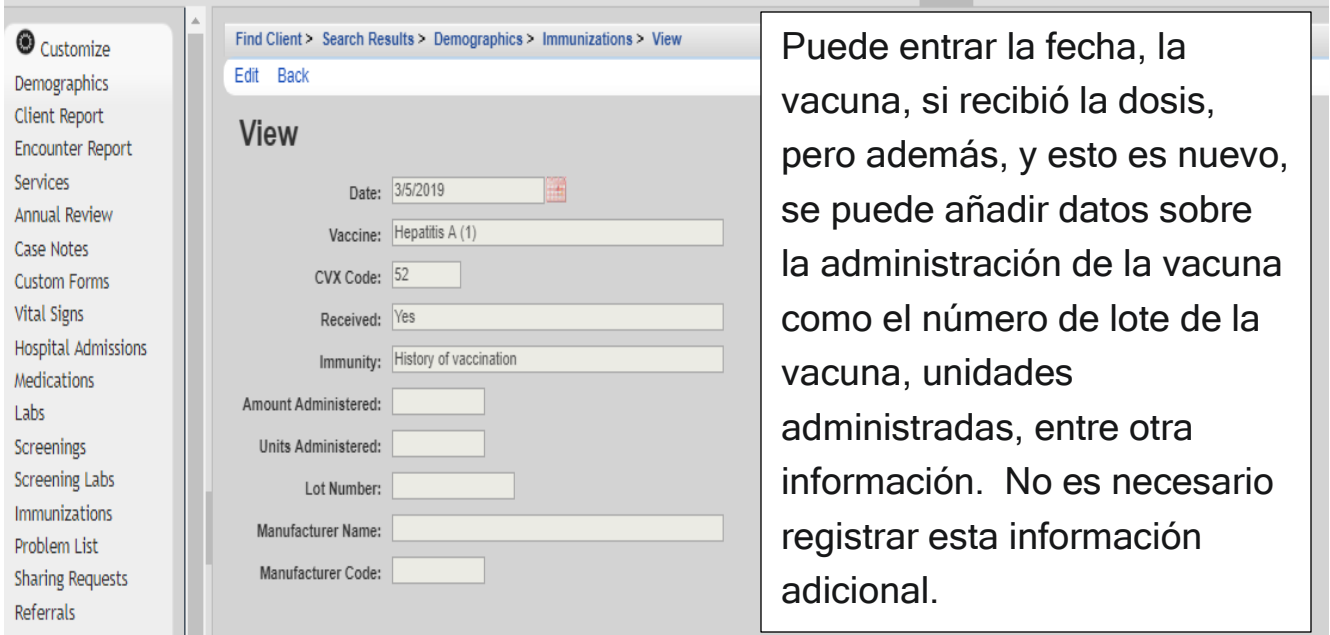

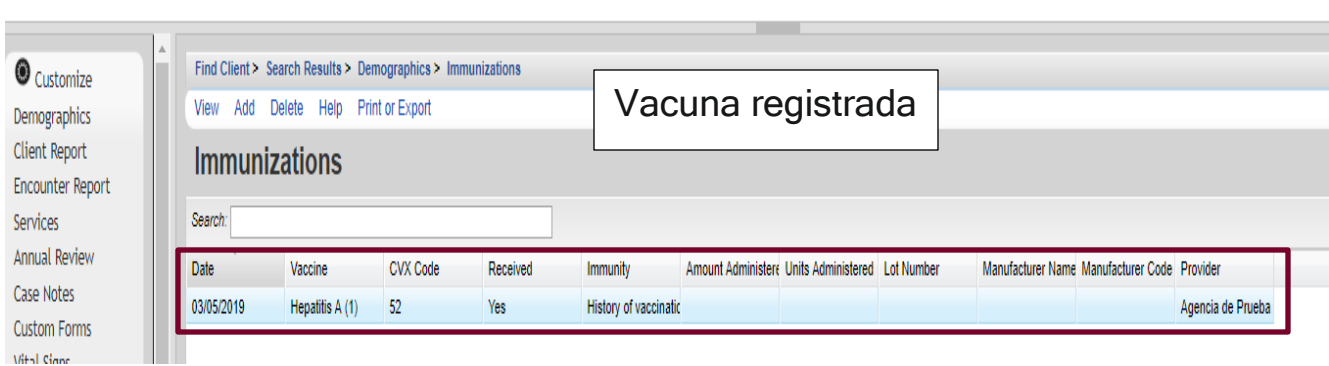

Para editar una vacuna se selecciona primero la misma, se presiona "View" y "Edit". Se modifica la información y se guarda "Save".

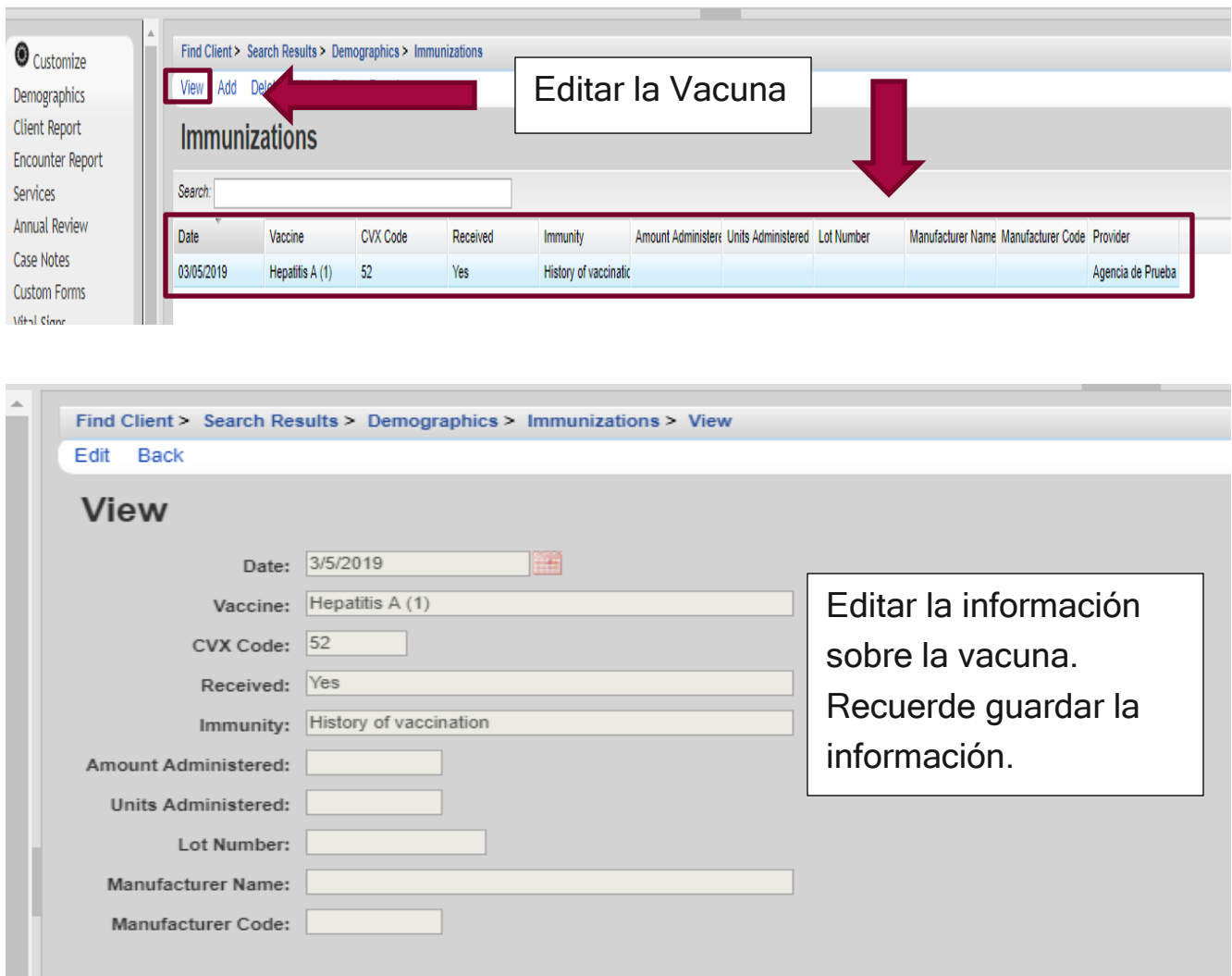

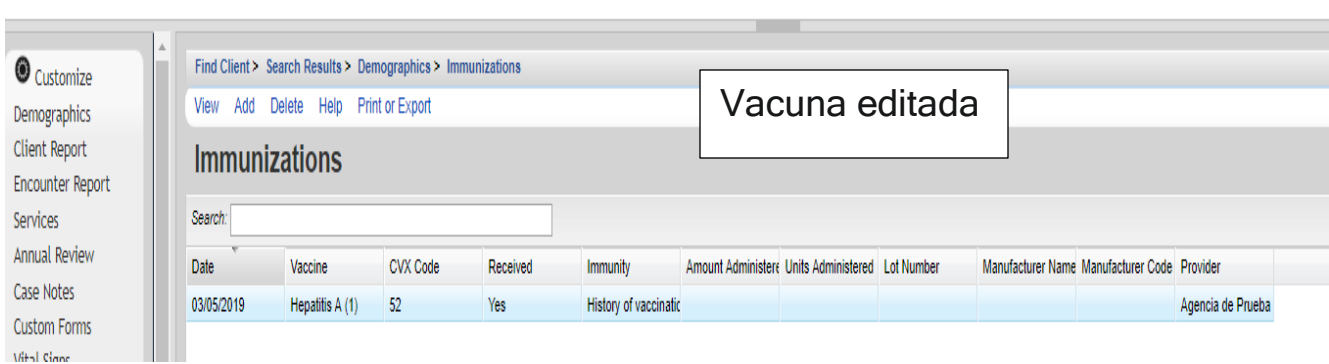

Para borrar una vacuna solo la selecciona y presione "Delete". Luego confirme la operación y listo.

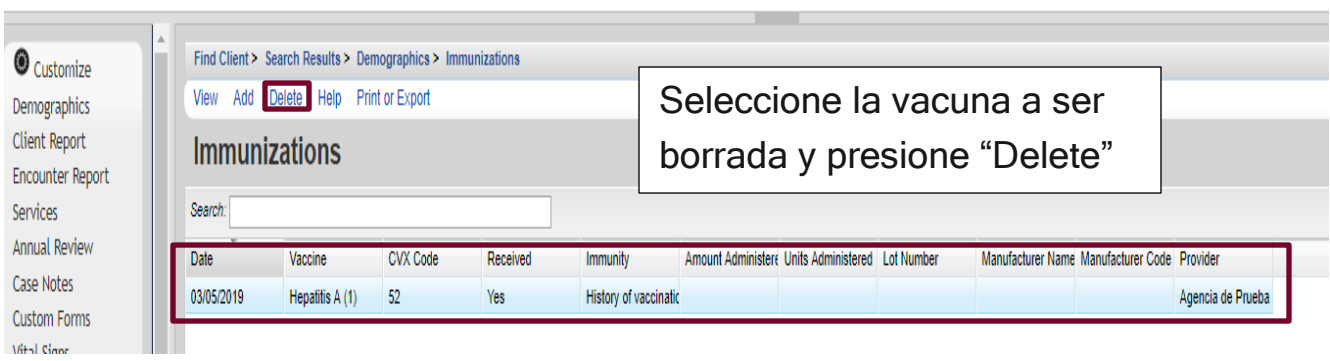

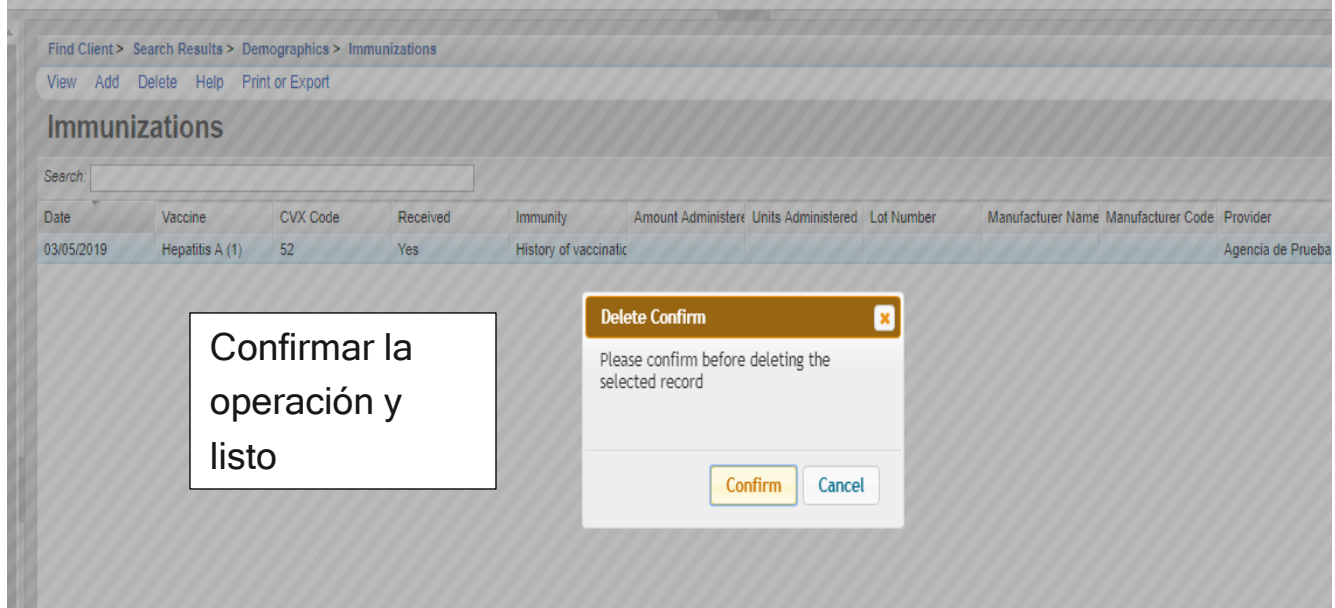

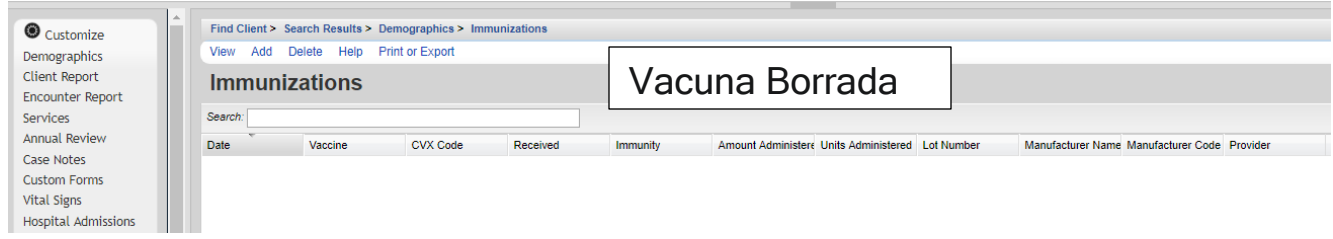

### 7. Problem List (Diagnósticos)

En este Menú se encuentra, lo que en CAREWare 5.0 eran los diagnósticos de las condiciones adicionales al VIH. Se utiliza el ICD10 para registrar esas condiciones adicionales que padecen los pacientes.

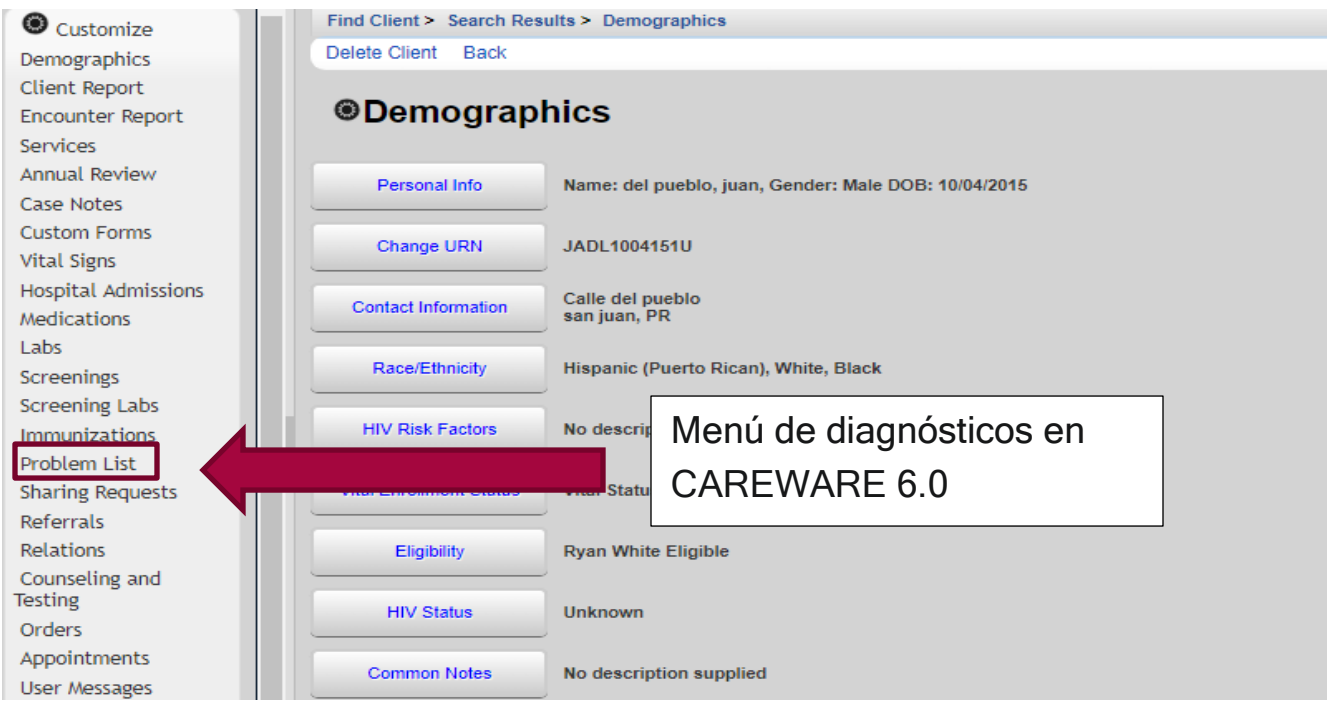

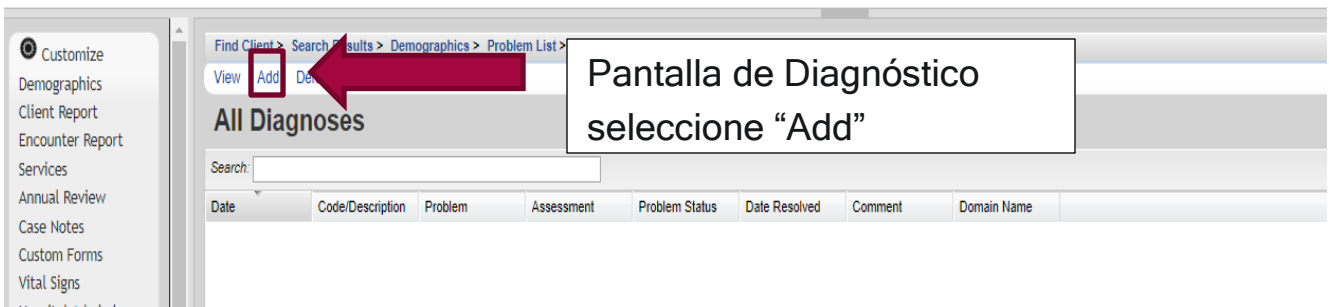

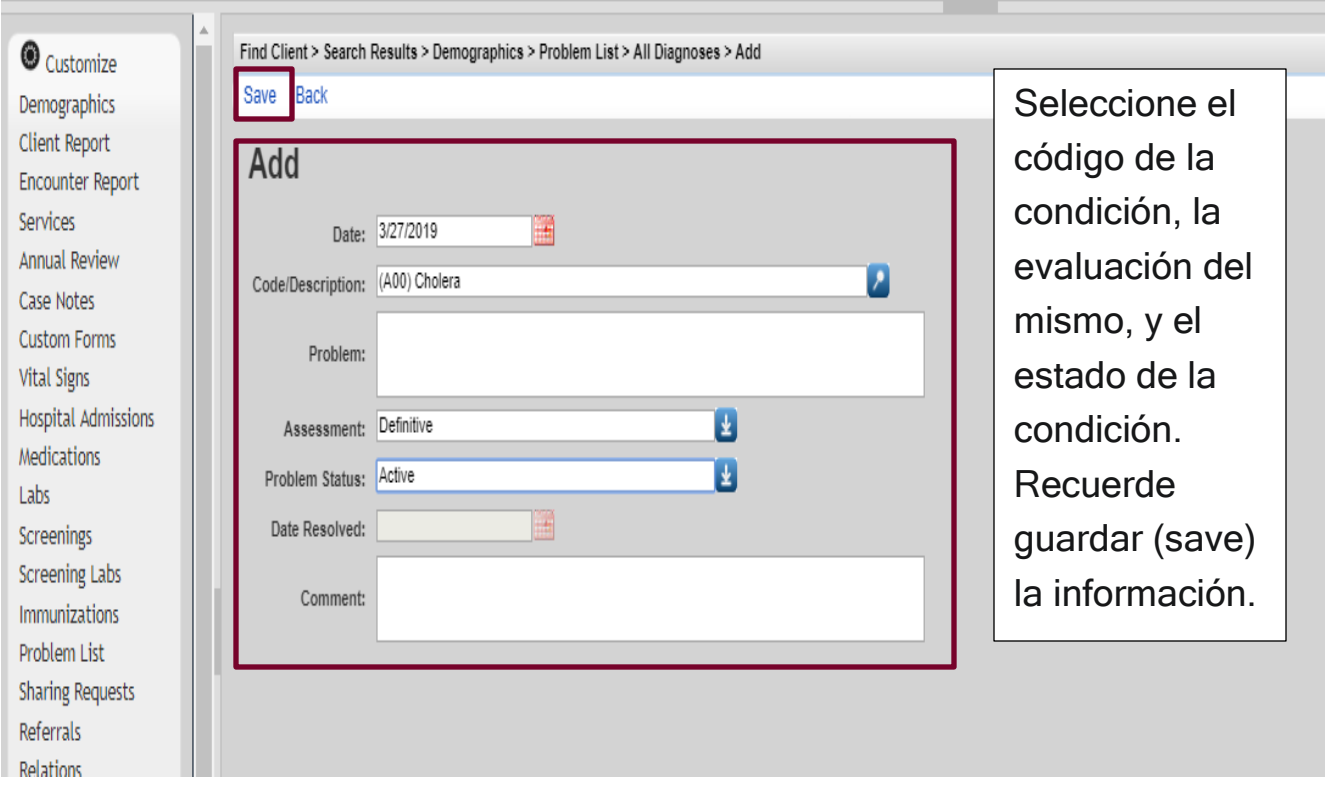

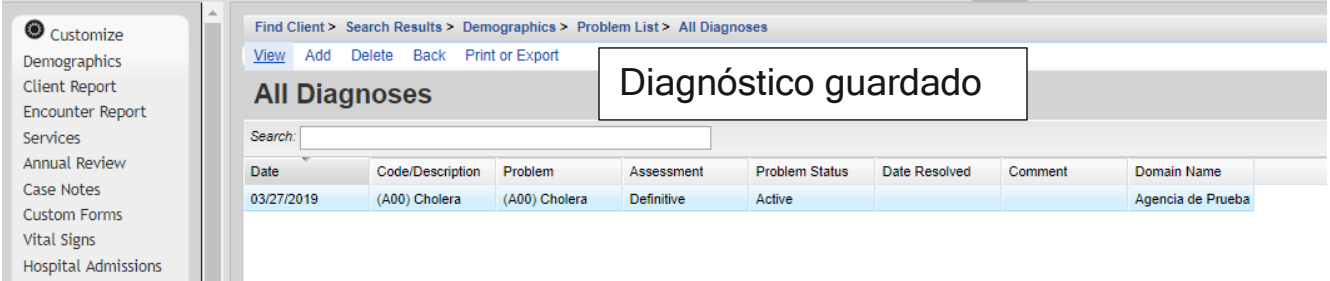

Para editar y borrar un diagnóstico solo lo selecciona, marque "View" para editar y "Delete" para borrar y listo.

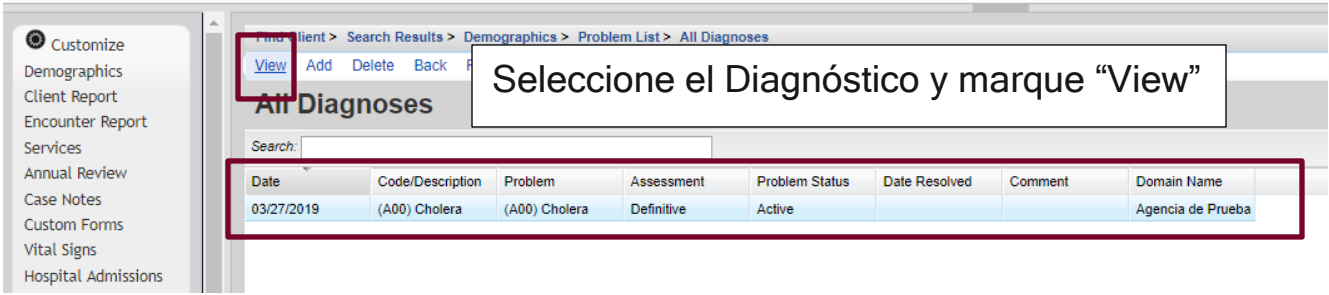

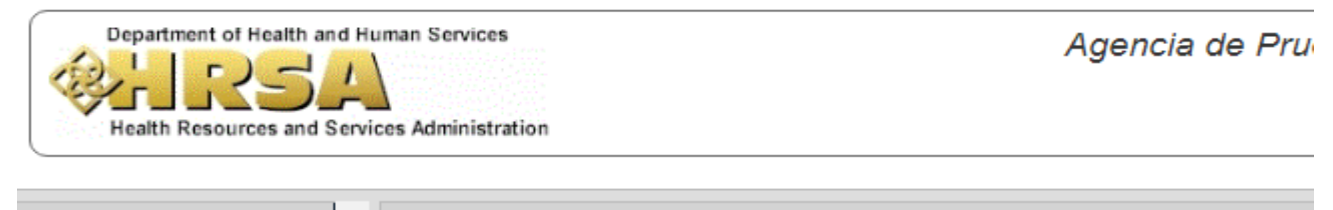

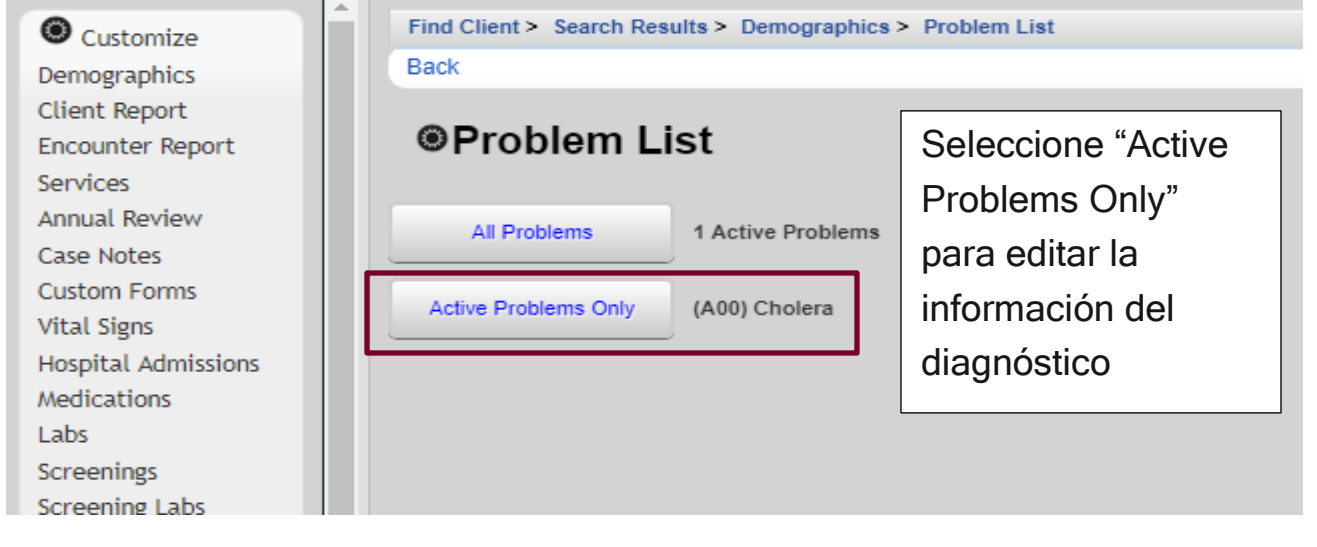

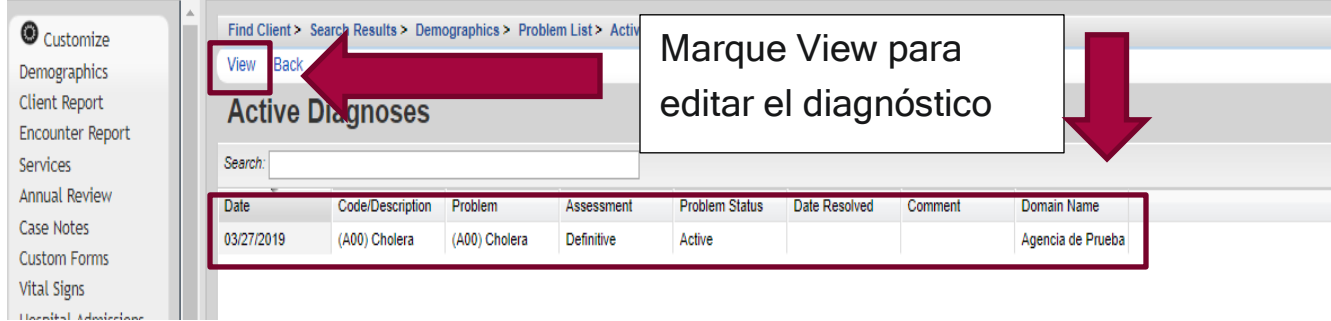

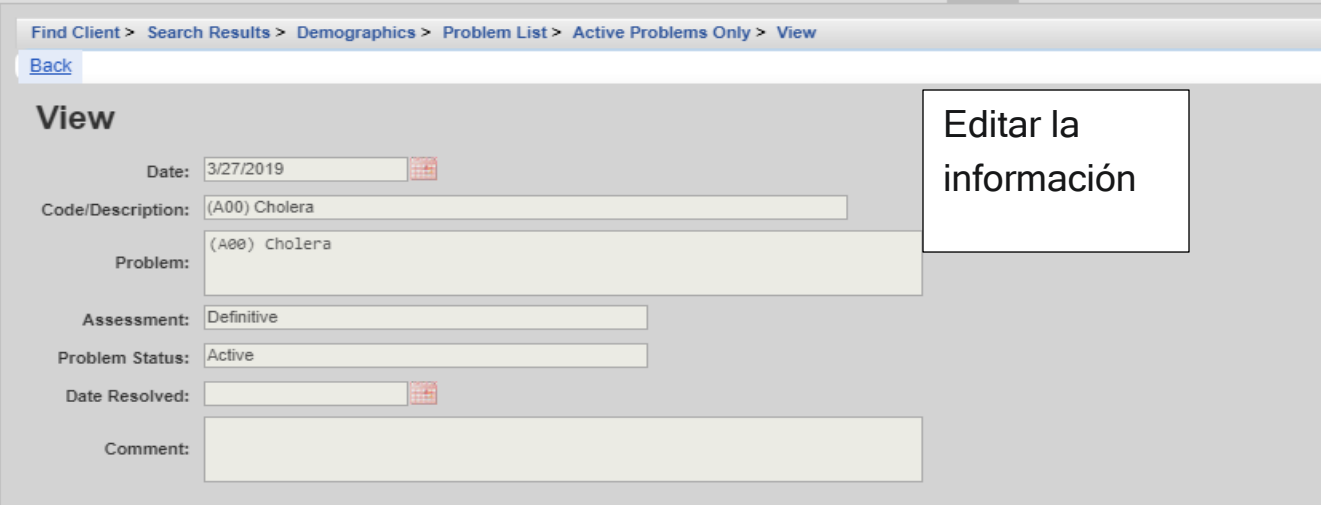

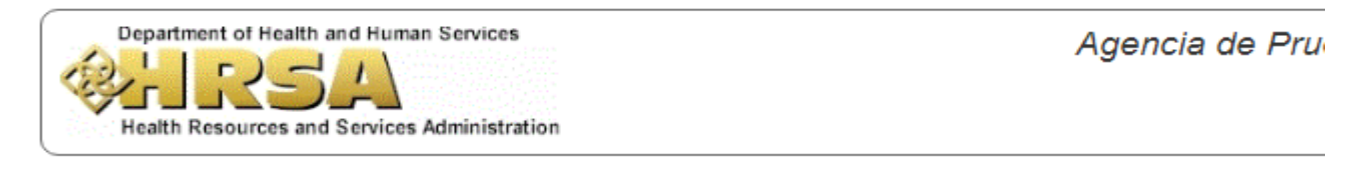

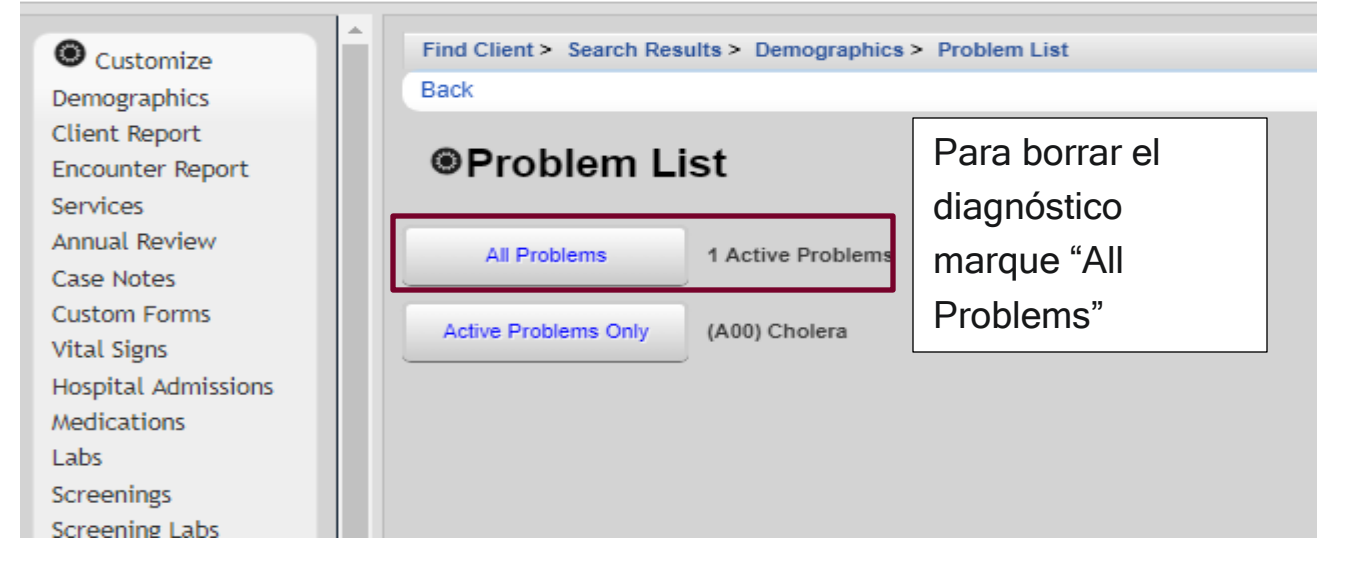

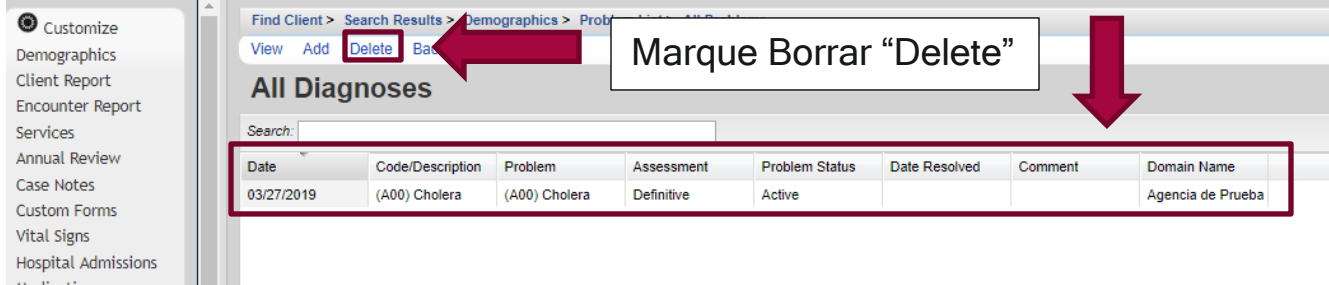

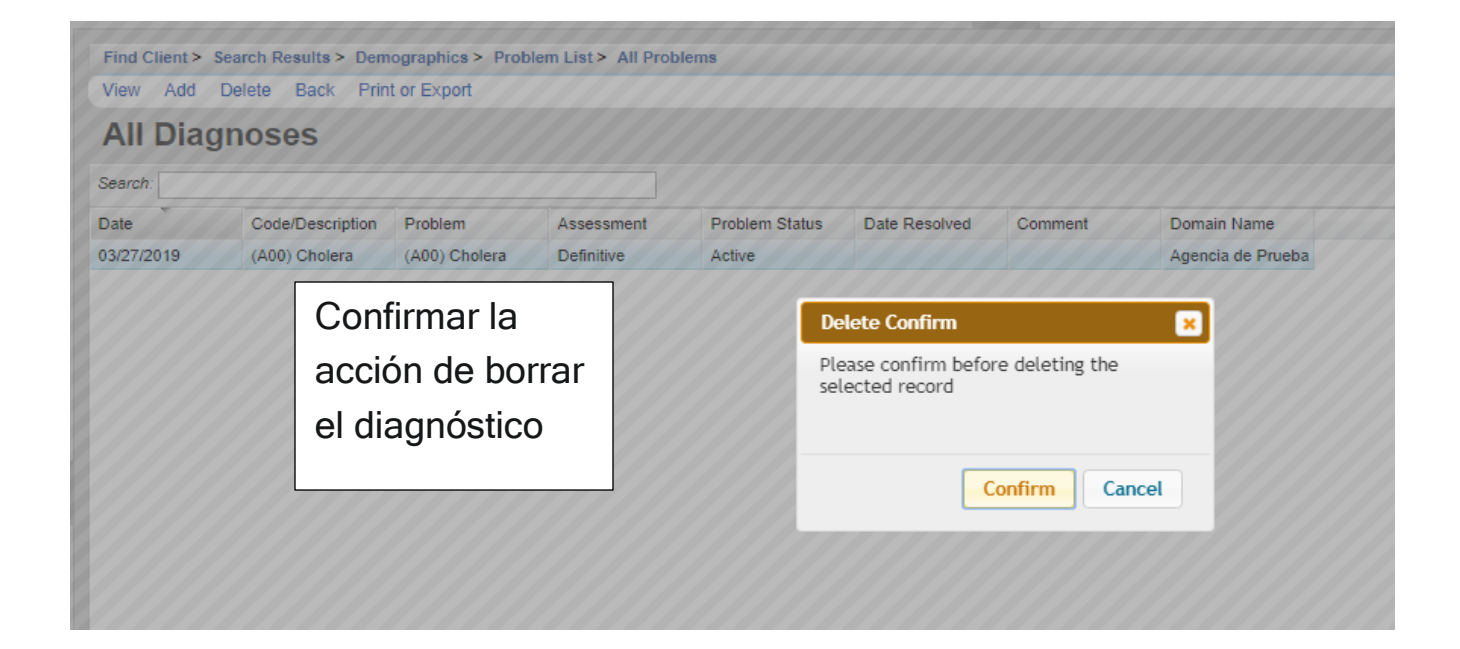

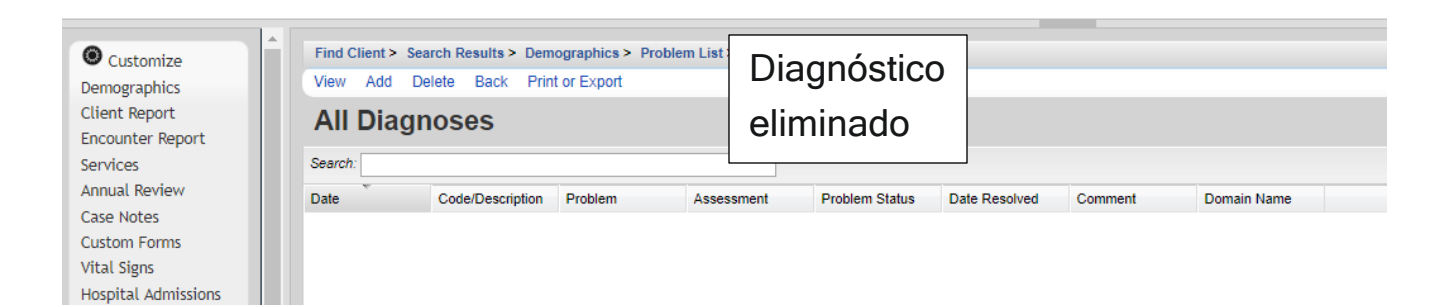

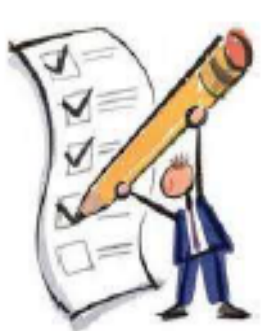

# MÓDULO<sub>7</sub>

Añadir, borrar y modificar datos clínicos

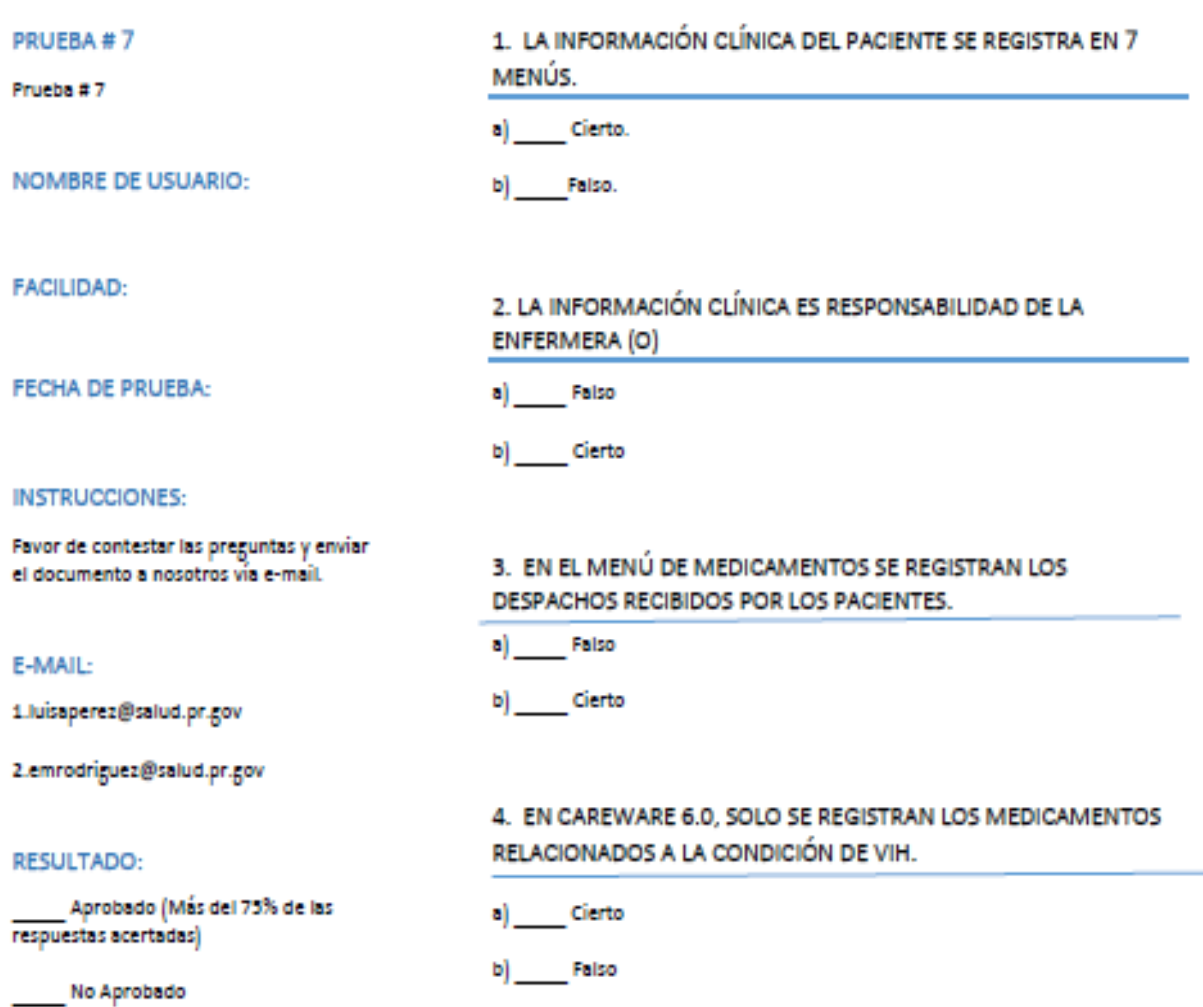

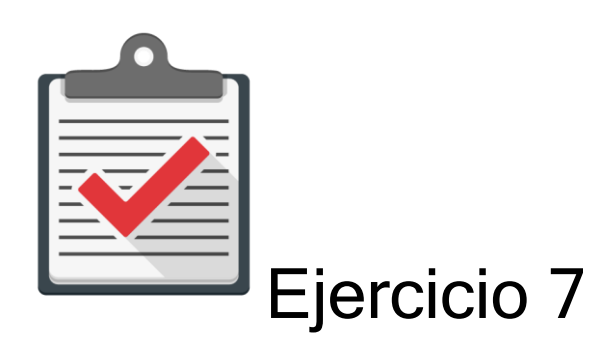

Módulo: Añadir, borrar y modificar datos clínicos

Objetivo: Completar el proceso de Añadir, borrar y modificar datos clínicos a un paciente al CAREWare 6.0 sin ningún error.

Actividad:

- 1. Comuníquese con su administrador de CAREWare 6.0 para que se le asigne un password y user name.
- 2. Recuerde que es una cuenta de práctica en un ambiente de prueba designado para ello. Recuerde que esta cuenta es una temporal y expira en un límite de días.
- 3. Comuníquese con su administrador de CAREWare 6.0 para que le ofrezca la dirección de prueba que utilizará en su web browser autorizado.
- 4. Utilice la siguiente información para buscar un paciente en el sistema CAREWare 6.0 (Ambiente de Prueba). Nombre: JUAN, Apellido: DEL PUEBLO, Género: Masculino, Fecha de Nacimiento: 10/10/1970.
- 5. Añada la siguiente información Clínica: CD4 Count = 400, Viral Load >20, (03/29/2019): Medication: abacavir/dolutegravir/lamivudine 1 unidad 400mg QD ART (03/29/2019): Vacuna Influenza 03/29/2019.

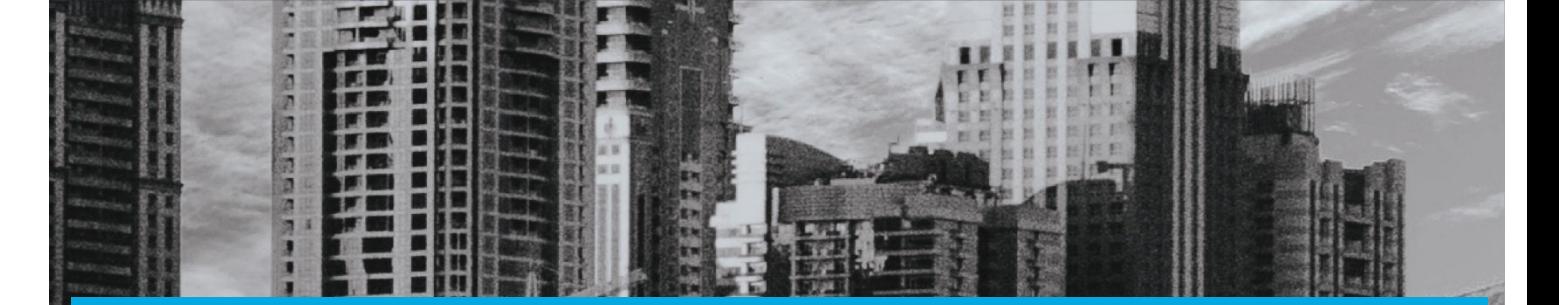

# MÓDULO 8

# Referidos

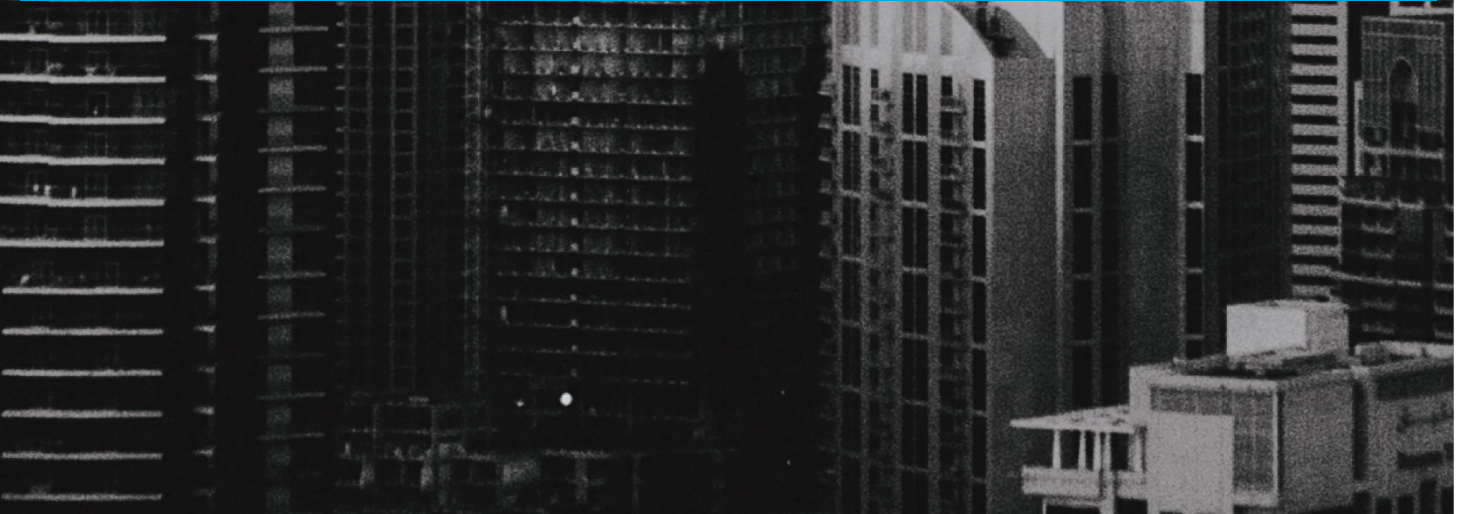

**THE REAL PROPERTY** 

# Módulo 8 Referidos

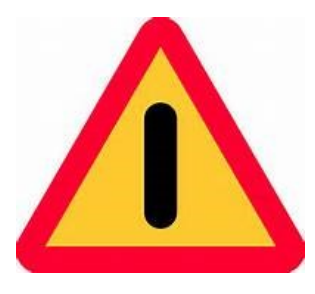

El objetivo de este módulo es ilustrar, de forma sencilla, clara y precisa, las posibles formas de utilizar el programa CAREWARE. Debido a la capacidad de personalizar la base datos a partir de las necesidades de la agencia que lo utilice, es importante que la información que verá a

continuación la discuta con el administrador del sistema en su agencia o red de proveedores. La finalidad del documento es compartir las experiencias con el programa con la mayor cantidad de usuarios posibles.

Si necesita mayor información sobre el CAREWare puede encontrar información en la página de internet de HRSA (www.hab.hrsa.org) y buscar CAREWare. En esta página encontrará mucha información además de manuales sobre temas adicionales que no son abordados en este Manual introductorio.

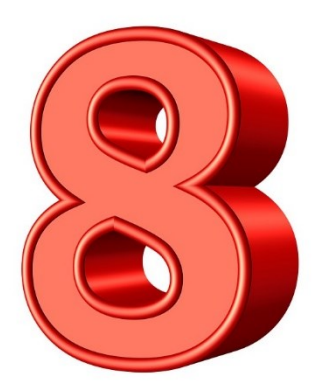

Una de las herramientas más importantes que el CAREWare 6.0 le ofrece a los usuarios es la capacidad de realizar referidos de clientes a servicios dentro de la red de proveedores que utilice el sistema CAREWare. Para registrar los referidos en CAREWare se utilizarán las siguientes cuatro Definiciones /Status de referidos:

#### Definiciones

- Completed "completado": Se utilizará Completed cuando un referido es "completado", o sea cuando el participante recibe el servicio solicitado.
- **Pending** "pendiente a ser completado": Un referido "pendiente" es un referido que no ha sido completado. Mientras este referido esté pendiente a completarse, o sea de ser recibido por el paciente, es responsabilidad de quien genera el referido dar seguimiento al mismo. Si el referido no puede ser completado, debe cambiar el estatus del mismo a "Lost to follow".
- Lost to follow up "no pudo ser completado": Esta etiqueta se utilizará cuando un referido que está pendiente no puede ser completado dentro de los tres meses de haber sido referido/creado. Las razones para utilizar esta etiqueta son: 1. Porque no se puede contactar el paciente, 2. El paciente no quiso aceptar el servicio referido, y 3. La agencia donde se refiere al paciente no pudo ofrecer el mismo.
- Rejected "denegado": Se utilizará cuando el servicio es denegado por la agencia que lo proveerá. Esto se debe a que el paciente no cumple con criterios específicos de elegibilidad para recibir el servicio.

En el CAREWare existen dos tipos de referidos a servicios:

1. Dentro de la red de servicios: Estos se refiere a los servicios provistos por proveedores que compartan una misma red y que por tanto se conectan a la misma base de datos. En el caso del Programa Ryan White Parte B estos son los proveedores de servicios entre los cuales se pueden realizar referidos electrónicos internos:

- CPTET Arecibo
- CPTET Bayamón
- CPTET Caguas
- CLETS
- CPTET Carolina
- CPTET Fajardo
- CPTET Ponce
- CPTET Mayagüez
- APSAPS, Inc.
- IPVI Mayagüez
- IPVI Arecibo
- Consorcio Región Sur Ponce y Bayamón
- Bill's Kitchen Fajardo
- Bill's Kitchen San Juan
- Centro ARARAT

Ejemplo de Referido Interno:

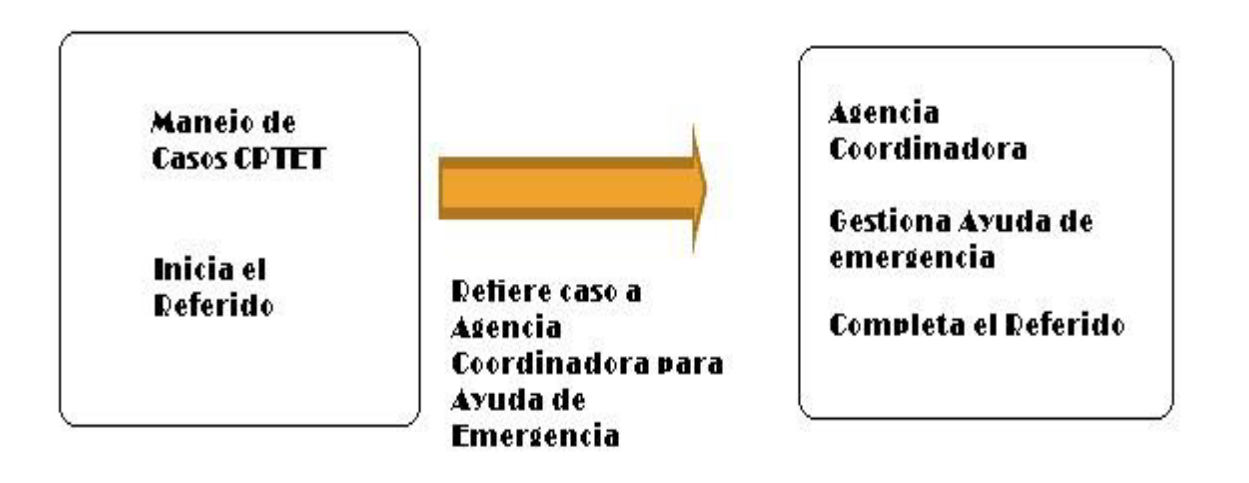

Completar el referido significa que el paciente recibe el servicio solicitado en el referido. En el ejemplo anterior el Manejador de Caso del CPTET no completa el referido interno (dentro de la red de parte B) sino que son los manejadores de casos no clínicos de la organización a donde se dirige el referido quienes lo completan, cuando el paciente recibe el servicio. Por lo tanto, el manejador de caso del CPTET debe dar seguimiento al manejador de caso no clínico en la agencia coordinadora para que se complete el mismo.

#### ¿Cómo realizar un referido dentro de la red de servicios Parte B (interno) en CAREWare?

Las próximas láminas se utilizarán para ilustrar el proceso de referido en CAREWare:

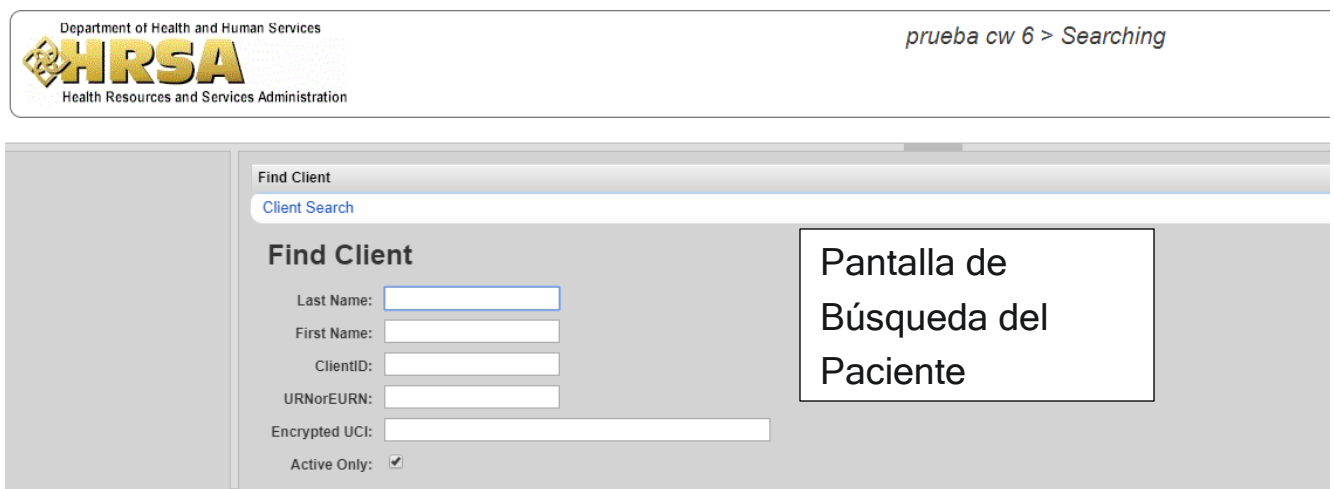

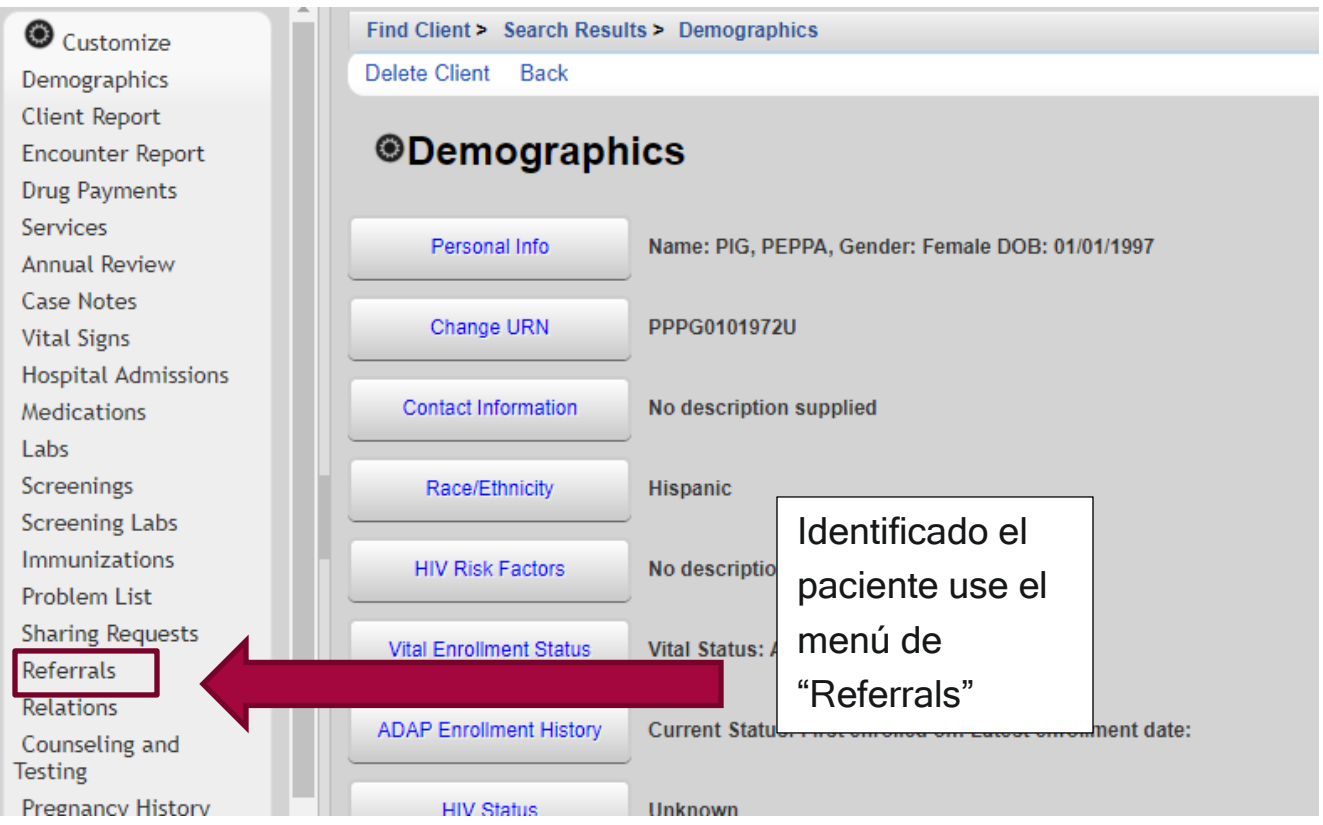

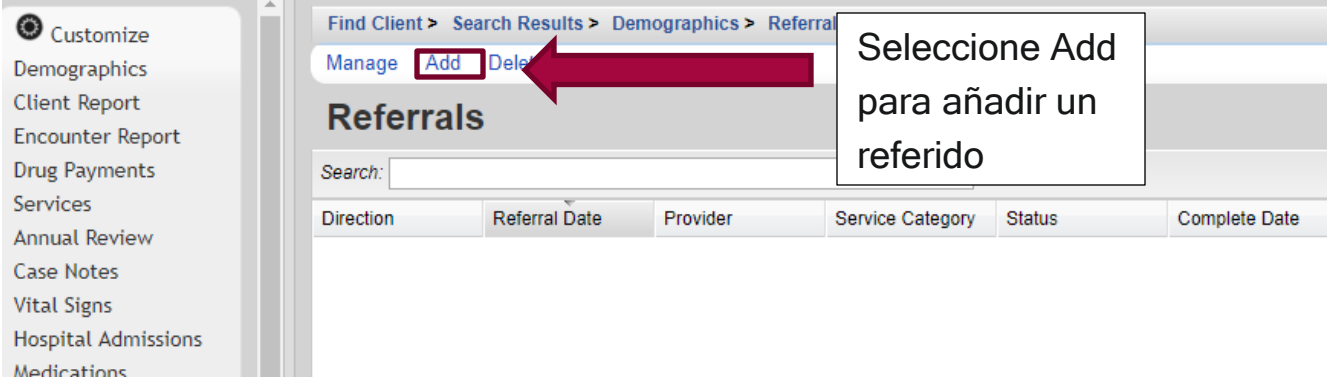

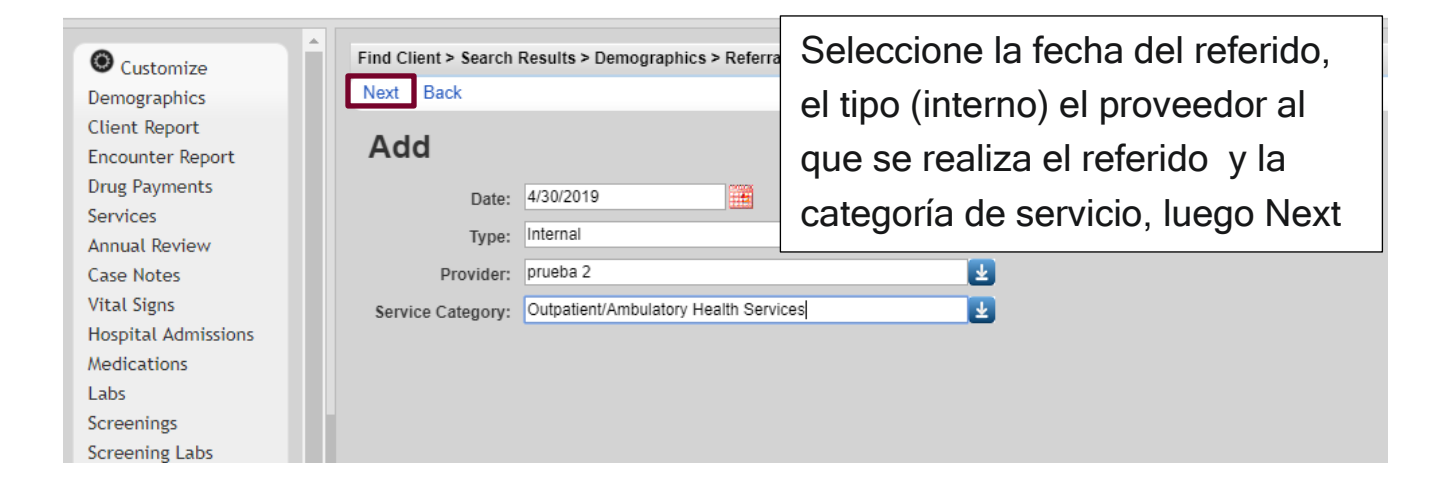

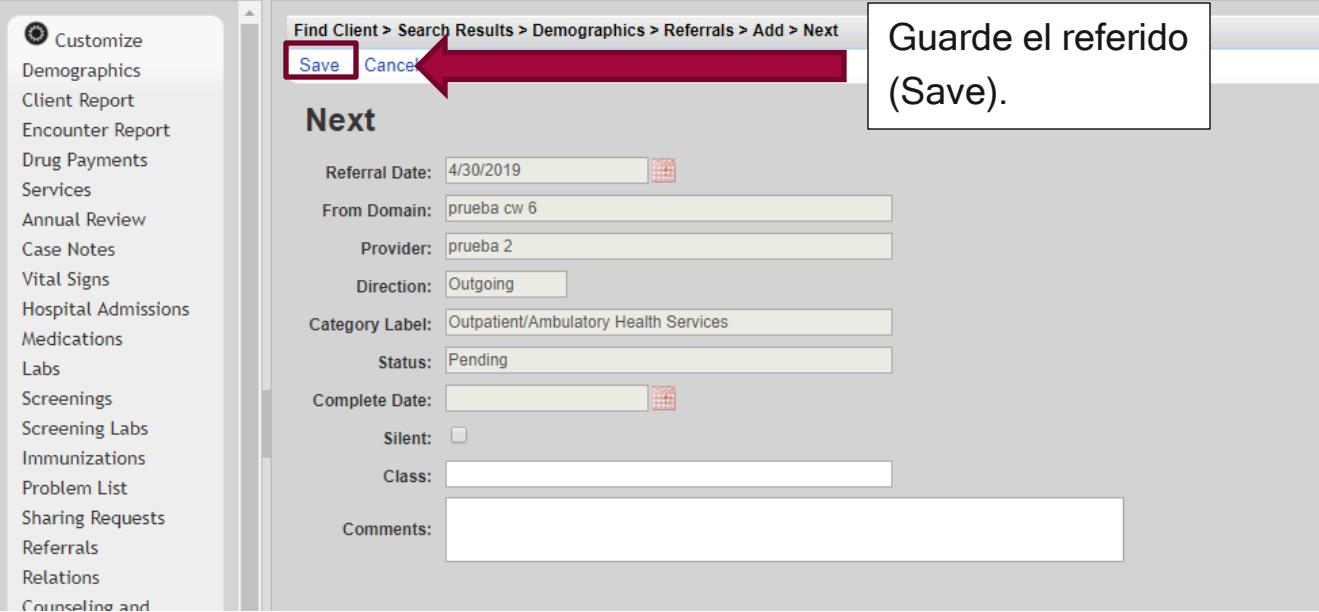

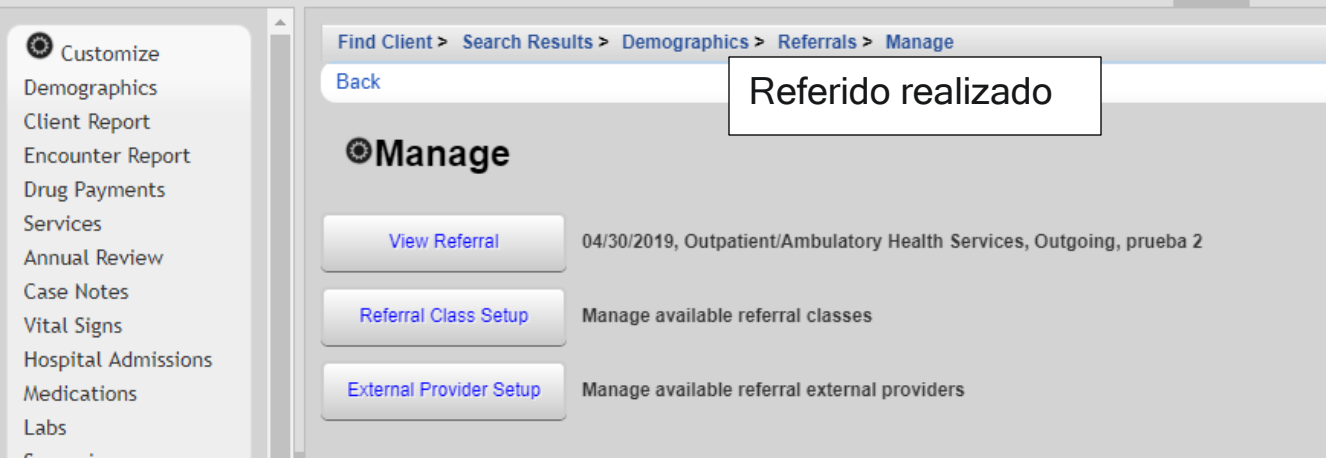

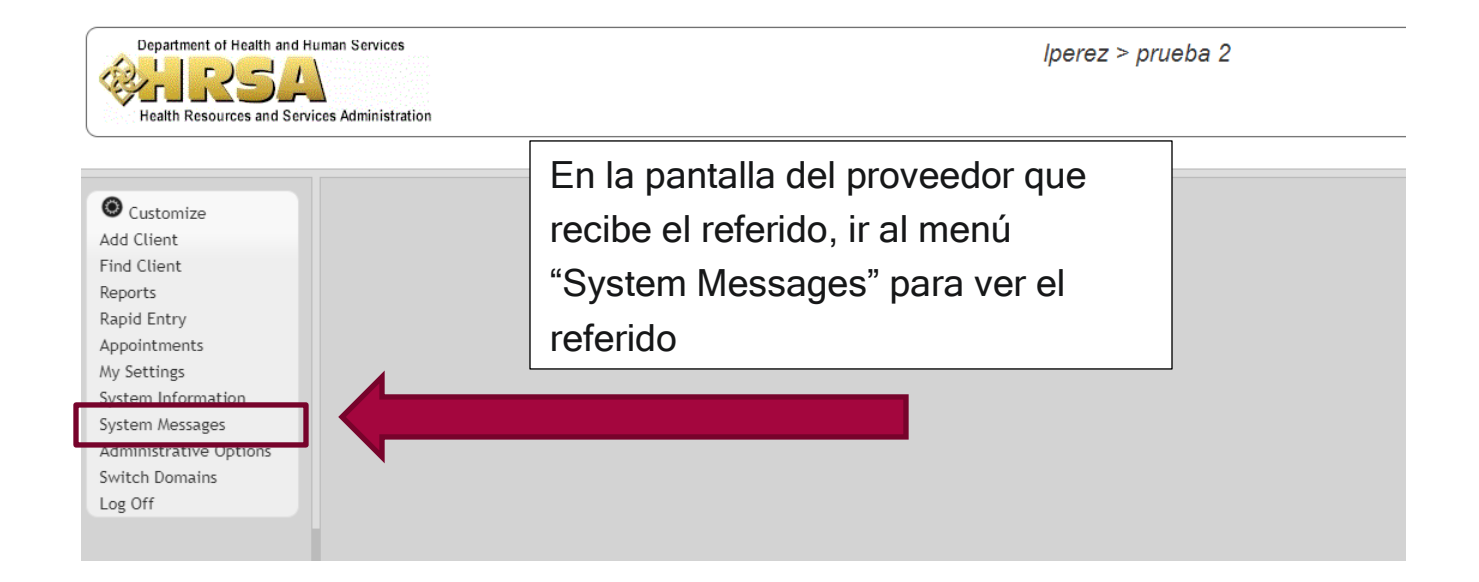

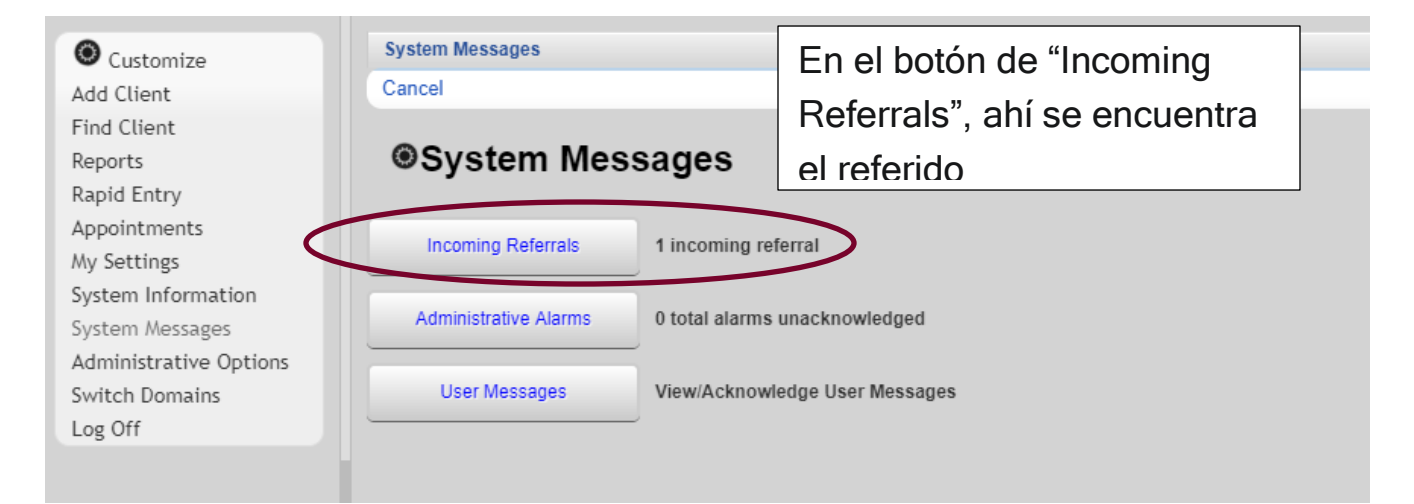

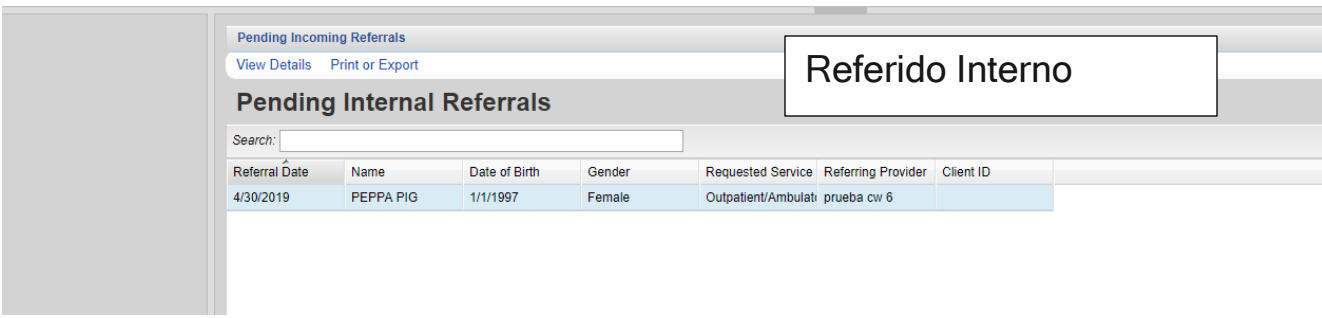

Una vez se encuentra el referido se procede a editarlo para completarlo.

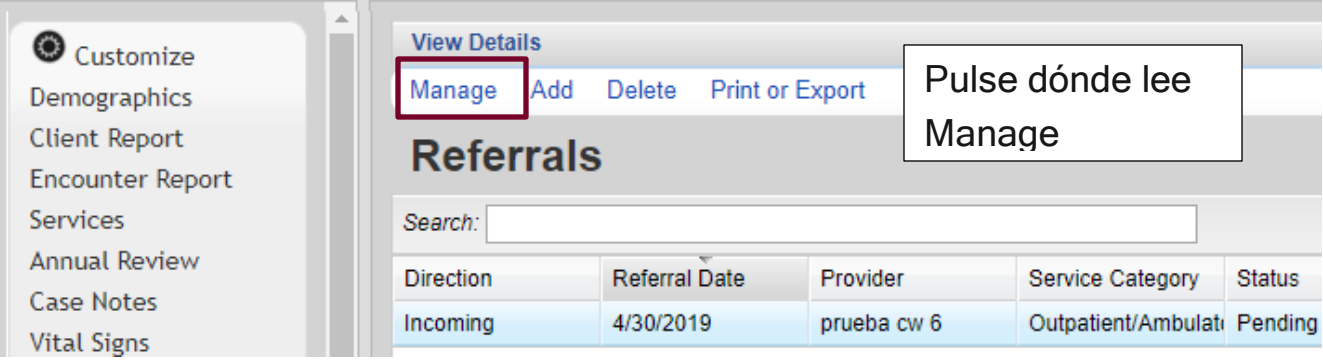

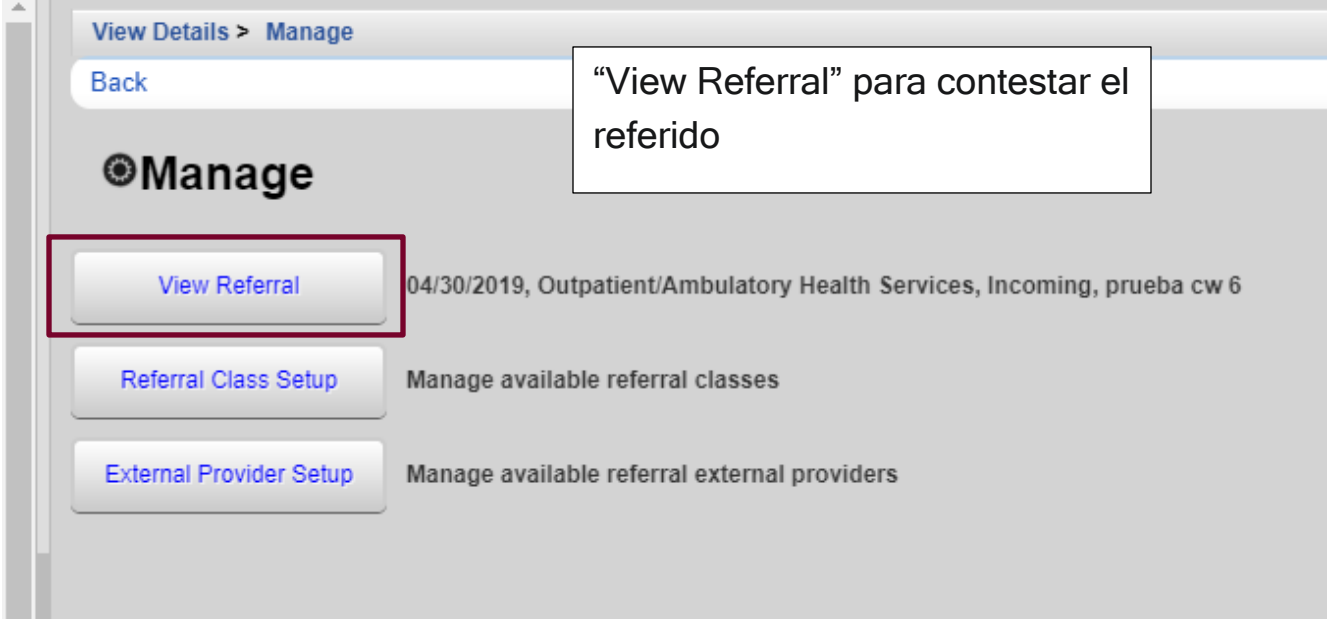

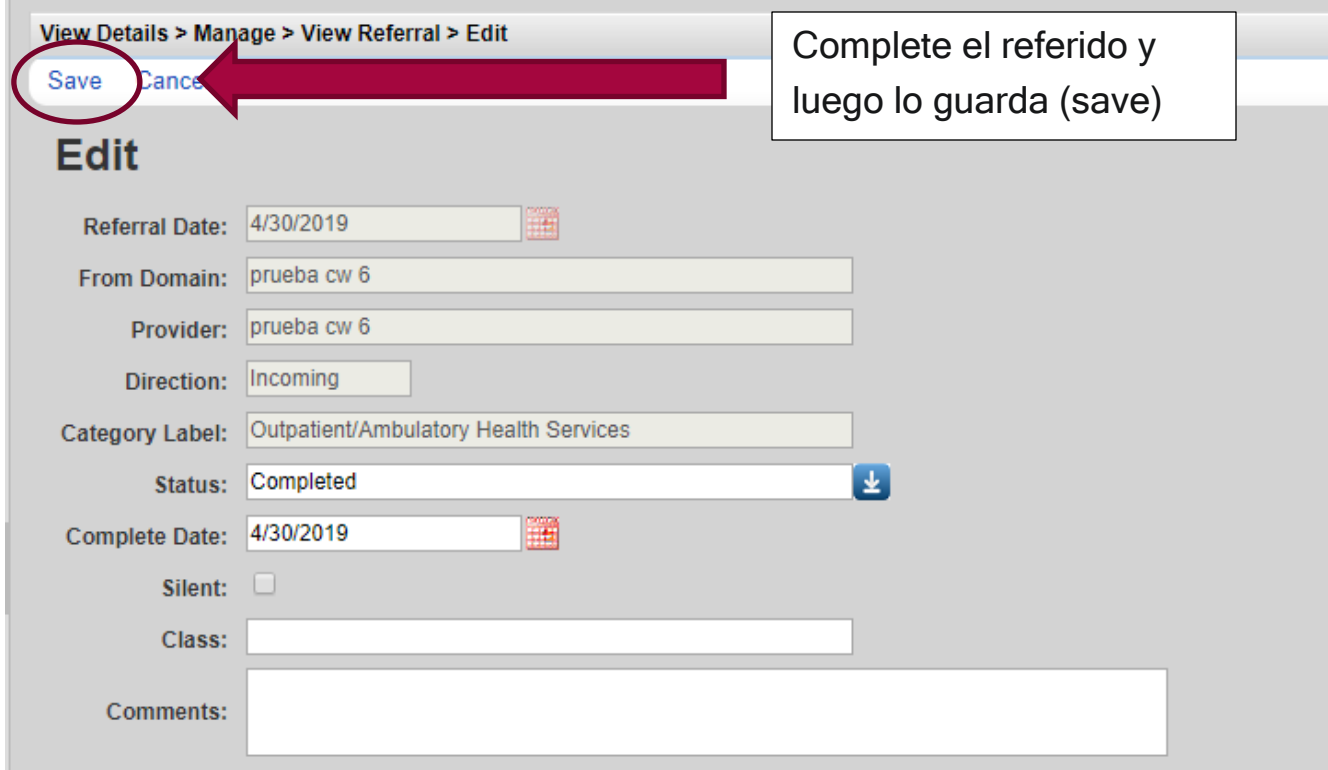

2. Fuera de la red de servicios: El CAREWare puede mantener un historial de los referidos realizados a proveedores fuera de la red de servicios del programa Ryan White Parte B, como por ejemplo referidos al Depto. de Vivienda o a Medicaid, entre otros. Tenga en mente que dichos "referidos" son solo un historial y que dependen de que usted actualice el status del mismo, es decir cuando se completó.

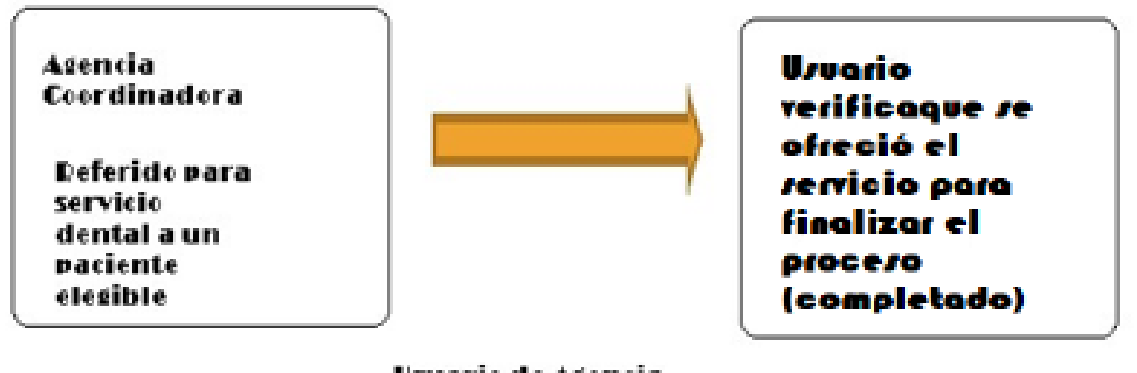

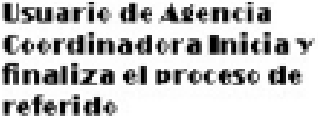

Esta herramienta nos permite tener de modo electrónico un registro de las agencias externas a donde se refieren pacientes a recibir servicios, si los servicios referidos fueron ofrecidos y si los servicios fueron recibidos en un tiempo razonable. El proceso es similar al referido dentro de la red. Comuníquese con su administrador de sistema para que actualice la lista de centros u organizaciones a las que puede referir. Es importante que complete los referidos según se ofrezcan los servicios. Seguirá el mismo proceso antes descrito con la excepción que marcará "external" en vez de "internal" (ver próxima imagen). Para editar el referido y completar el mismo debe ir a la pantalla del cliente, seleccionar el tab de referido y luego pulsar la opción de editar el referido. Recuerde que en este caso el referido no llega a ningún destinatario, por lo que usted debe completar el mismo cuando el servicio referido se ofrezca (ver imágenes sobre referido Interno).
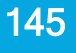

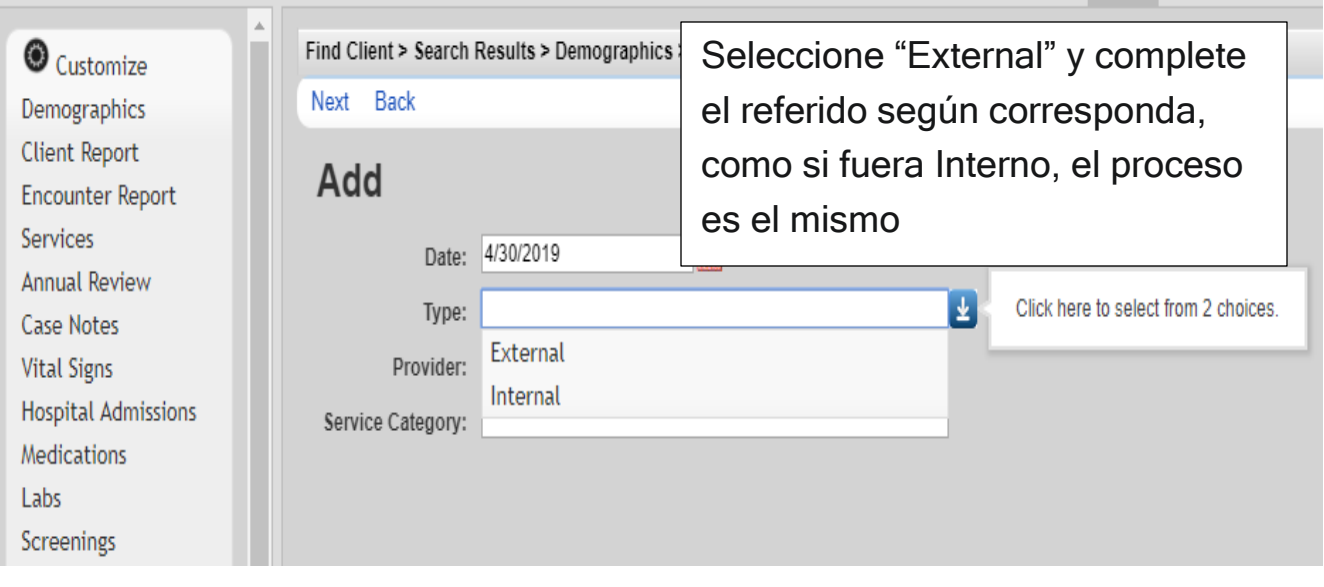

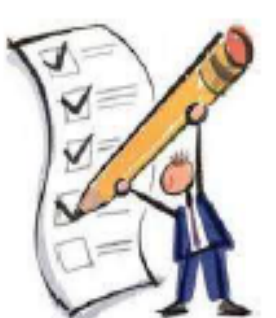

Referidos

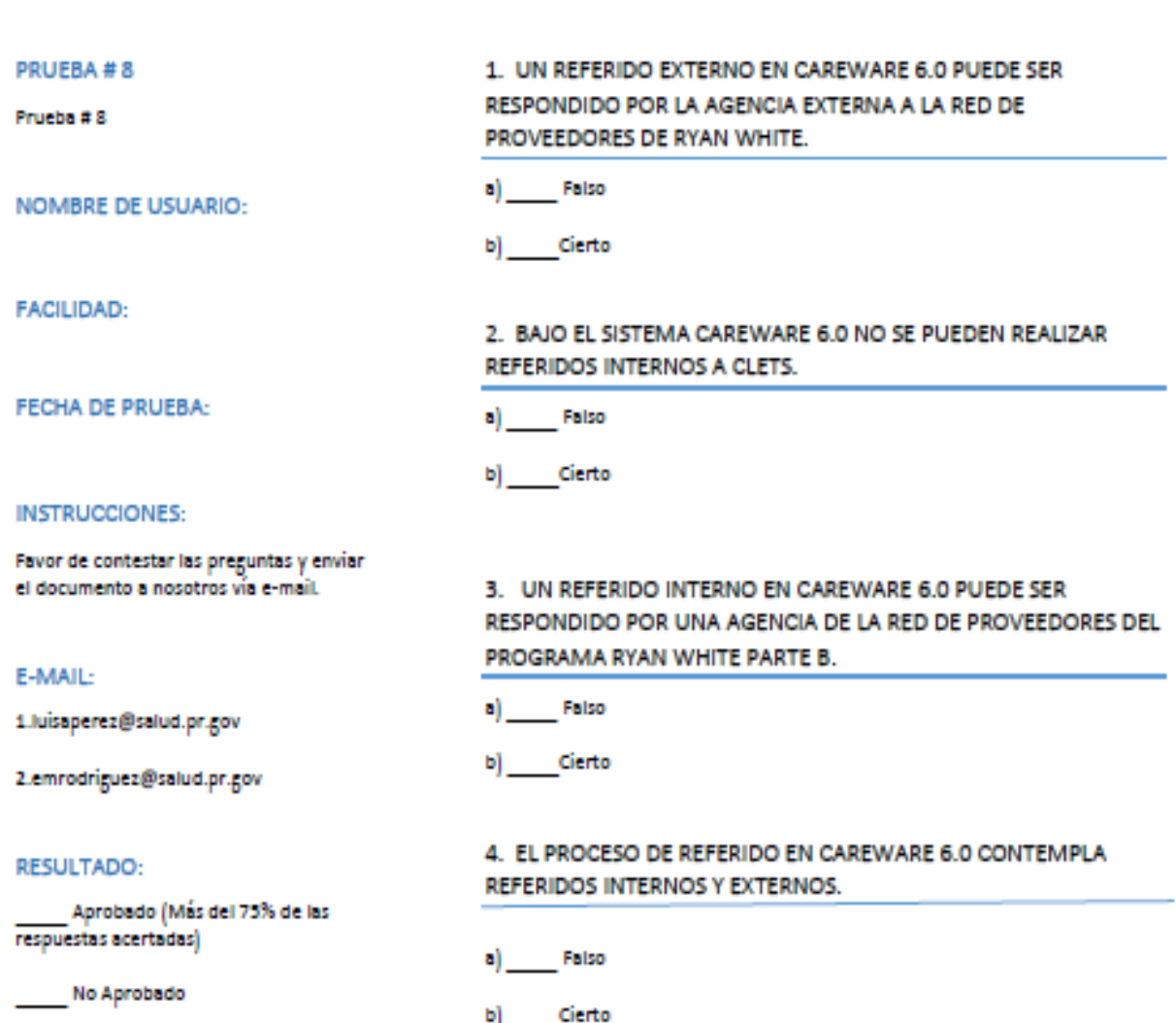

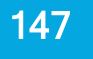

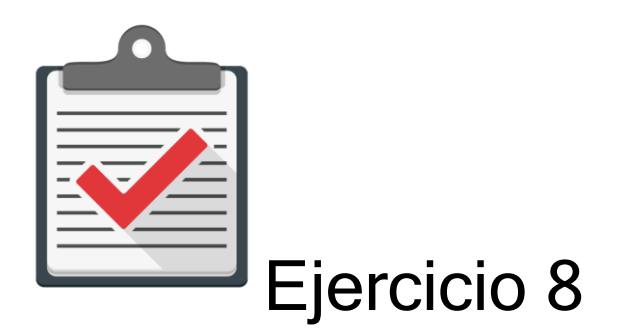

Módulo: Referidos

Objetivo: Completar el proceso de realizar un referido en CAREWare 6.0 sin ningún error. Actividad:

- 1. Comuníquese con su administrador de CAREWare 6.0 para que se le asigne un password y user name.
- 2. Recuerde que es una cuenta de práctica en un ambiente de prueba designado para ello. Recuerde que esta cuenta es una temporal y expira en un límite de días.
- 3. Comuníquese con su administrador de CAREWare 6.0 para que le ofrezca la dirección de prueba que utilizará en su web browser autorizado.
- 4. Utilice la siguiente información para buscar un paciente en el sistema CAREWare 6.0 (Ambiente de Prueba). Nombre: JUAN, Apellido: DEL PUEBLO, Género: Masculino, Fecha de Nacimiento: 10/10/1970.
- 5. Refiera al paciente a un servicio médico ambulatorio para la fecha de 04/30/2019 a la agencia de Prueba.

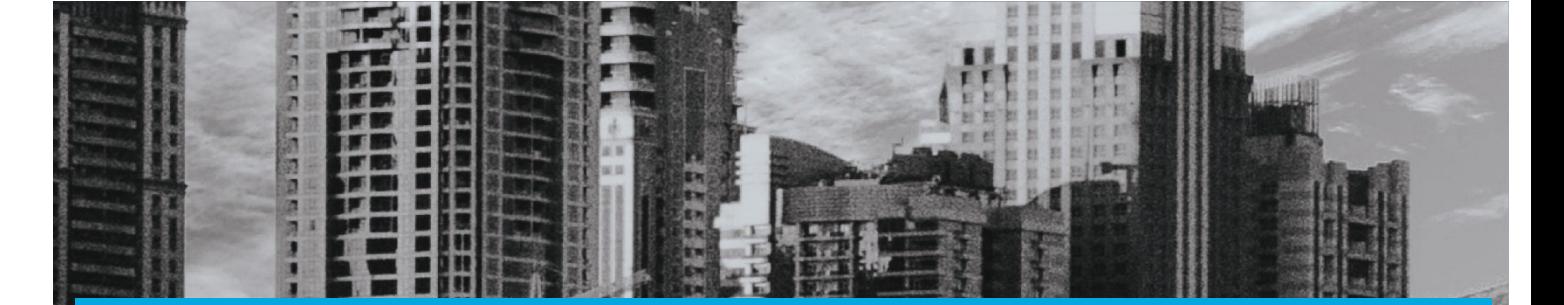

### Calendario de Citas

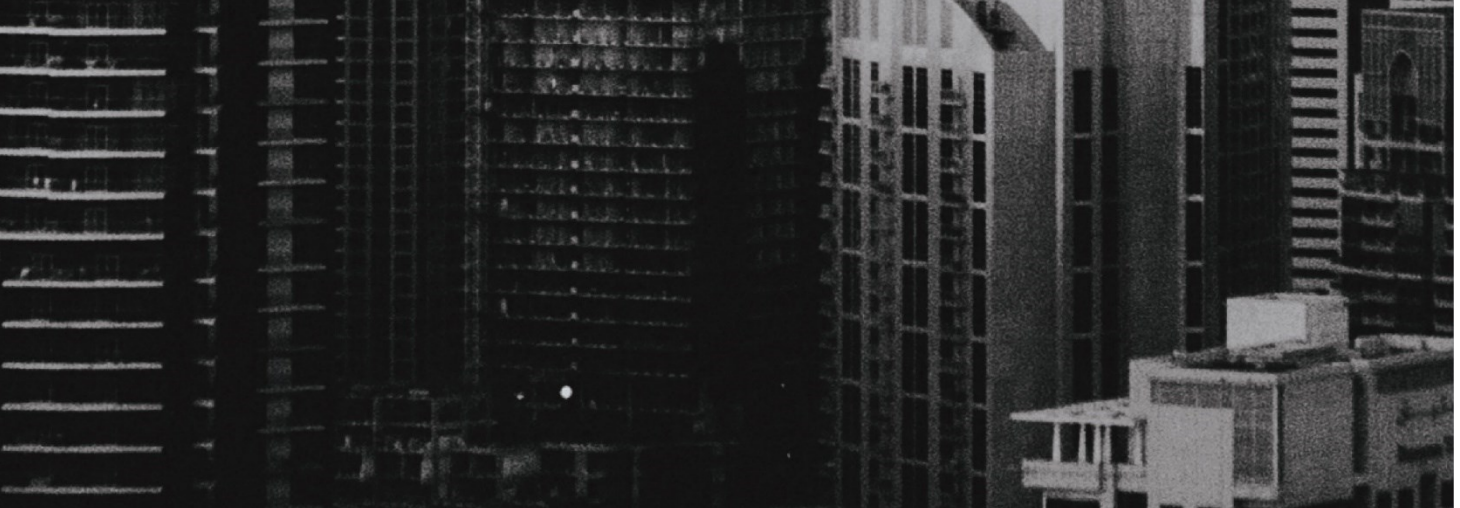

### Módulo 9 Calendario de Citas

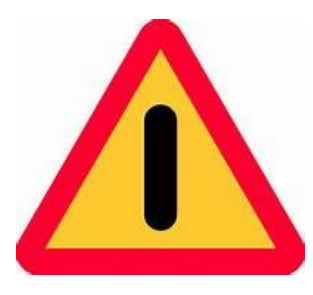

El objetivo de este módulo es ilustrar, de forma sencilla, clara y precisa, las posibles formas de utilizar el programa CAREWARE. Debido a la capacidad de personalizar la base datos a partir de las necesidades de la agencia que lo utilice, es importante que la información que verá a

continuación la discuta con el administrador del sistema en su agencia o red de proveedores. La finalidad del documento es compartir las experiencias con el programa con la mayor cantidad de usuarios posibles.

Si necesita mayor información sobre el CAREWare puede encontrar información en la página de internet de HRSA (www.hab.hrsa.org) y buscar CAREWare. En esta página encontrará mucha información además de manuales sobre temas adicionales que no son abordados en este Manual introductorio.

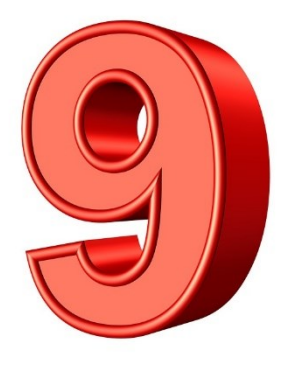

El sistema CAREWare cuenta con la capacidad de crear un calendario de citas para los pacientes. Este "calendario" es una herramienta sencilla y útil para todo el personal clínico. Su uso es sencillo y es una herramienta importante para el manejador de casos, pues brinda la posibilidad de dar seguimiento electrónico a las citas del paciente y de esta forma se puede asegurar que se cumplan con las mismas según calendarizadas.

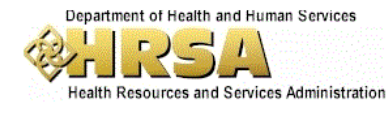

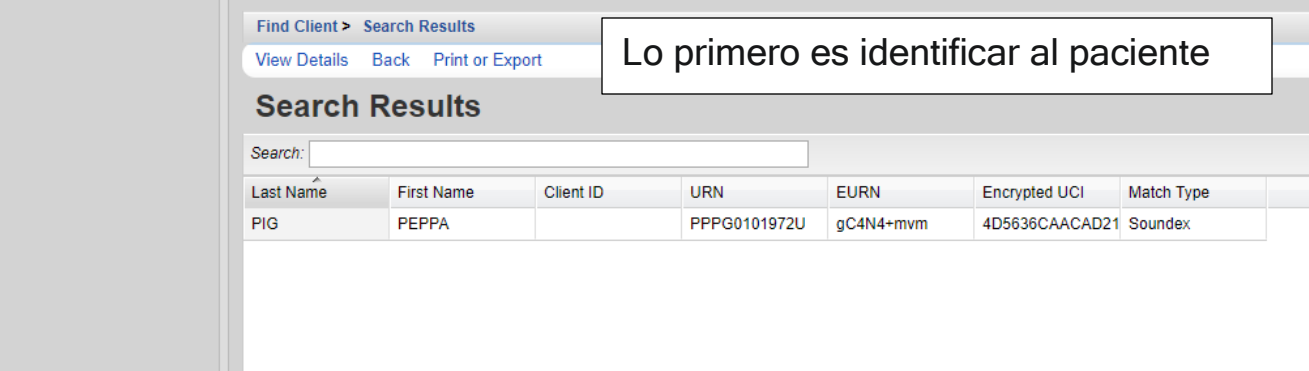

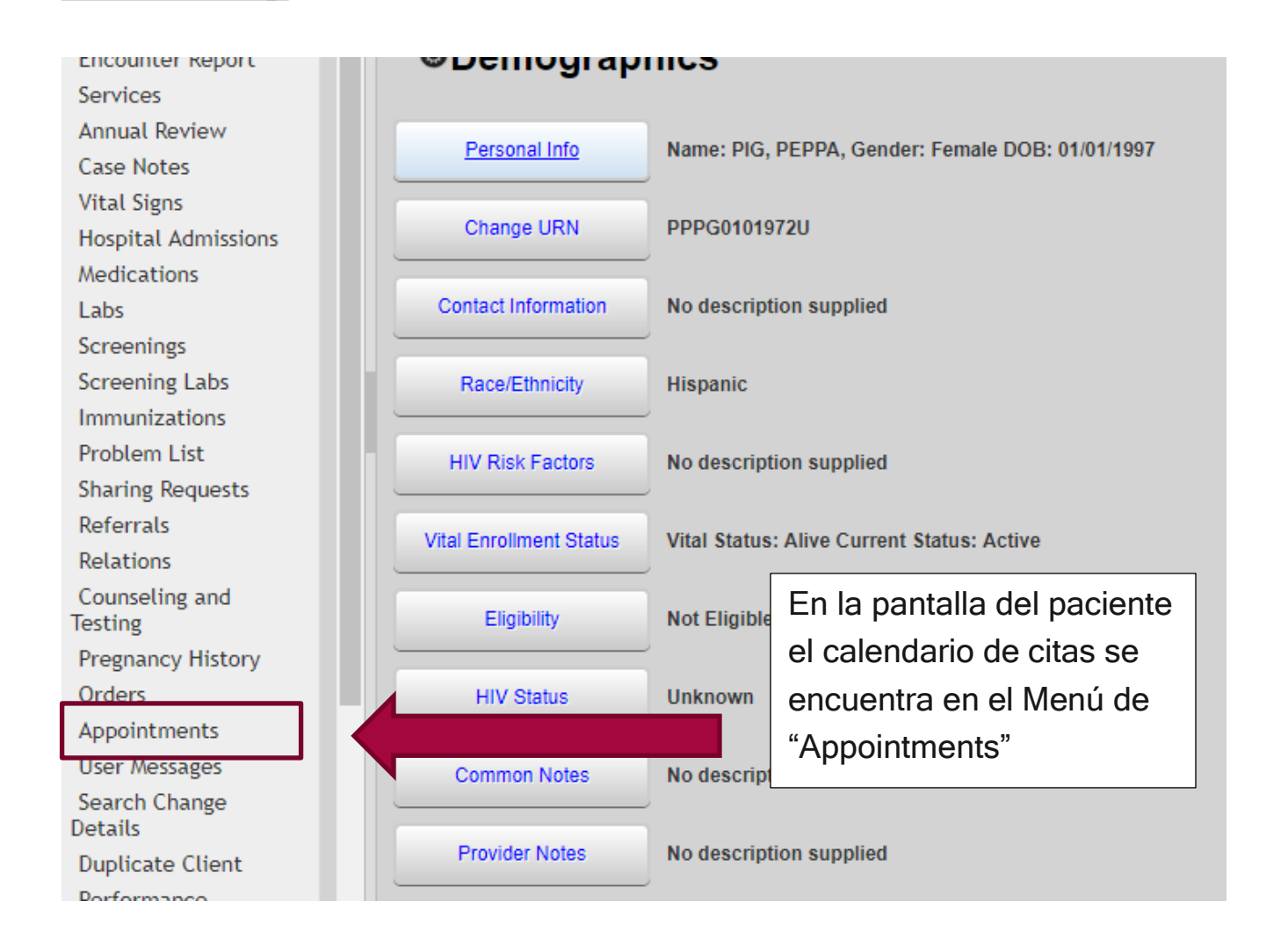

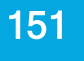

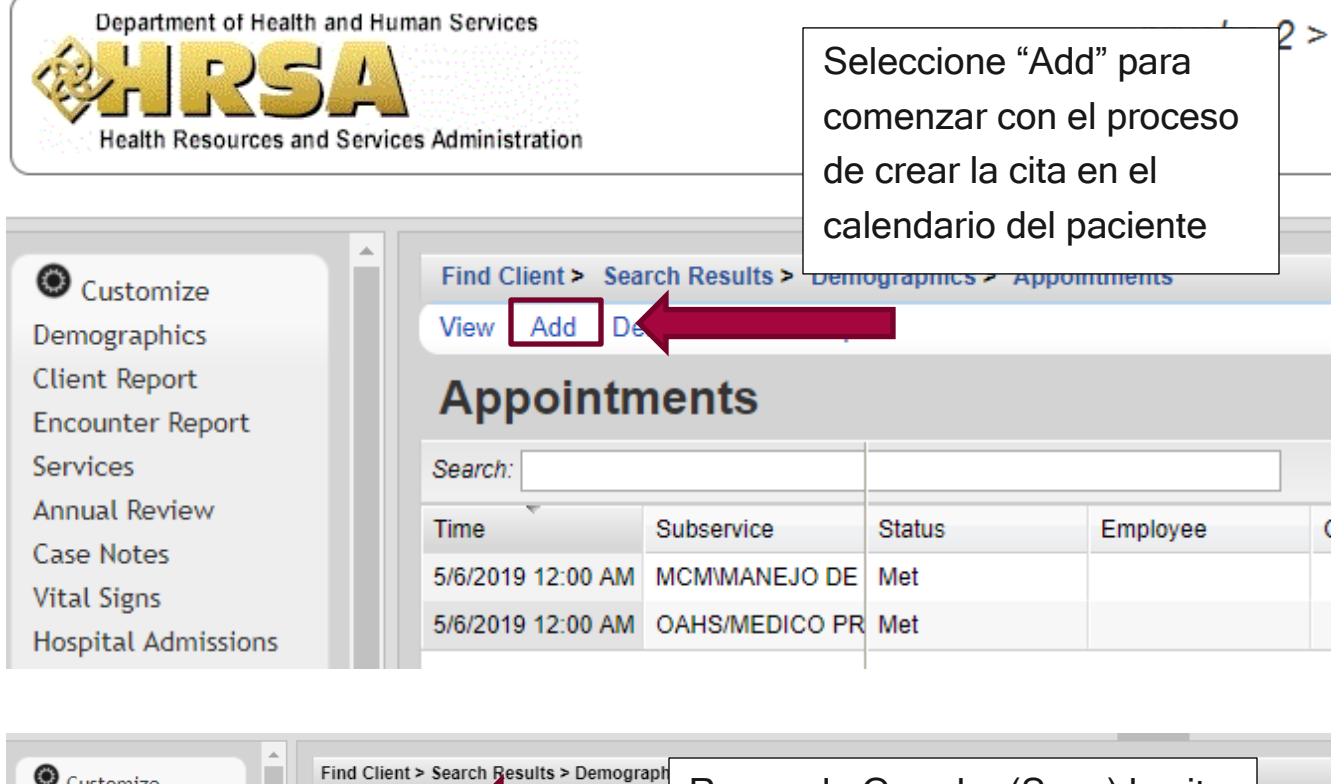

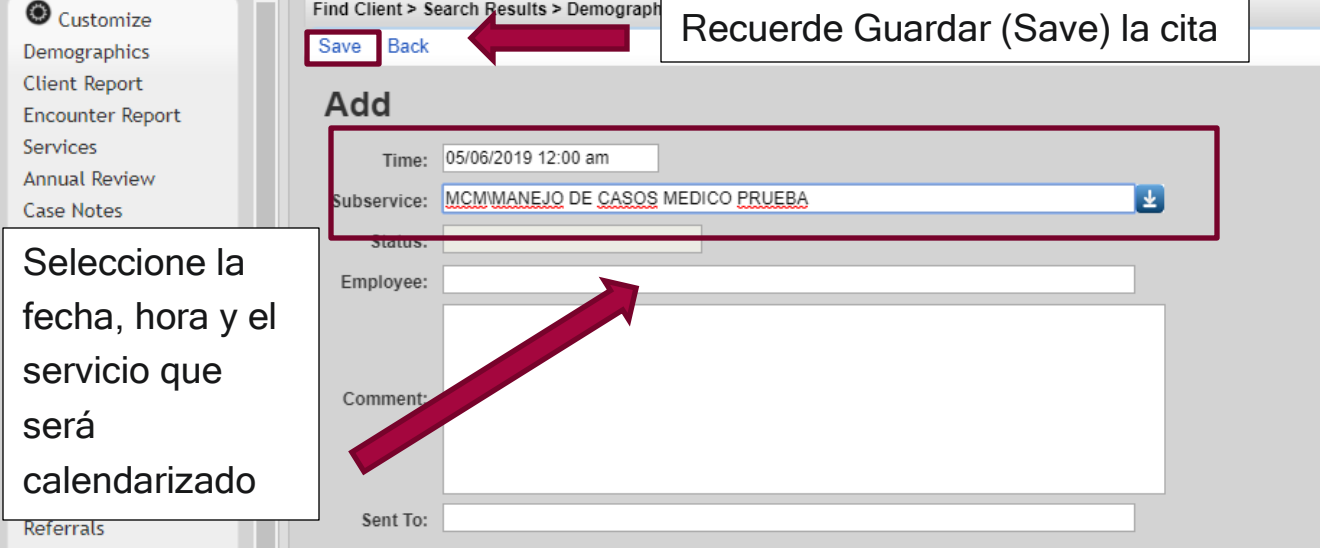

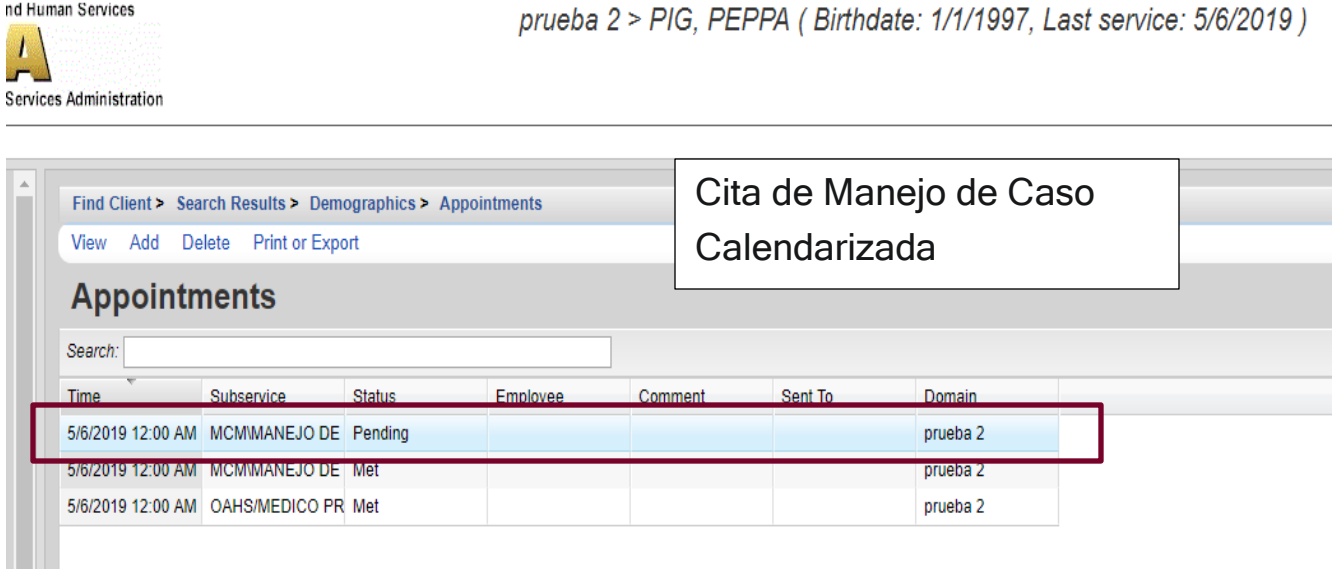

Como puedo ver las citas calendarizadas?

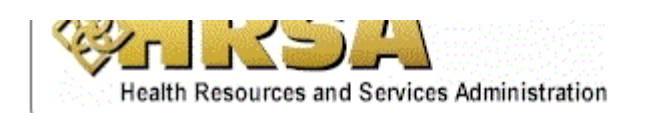

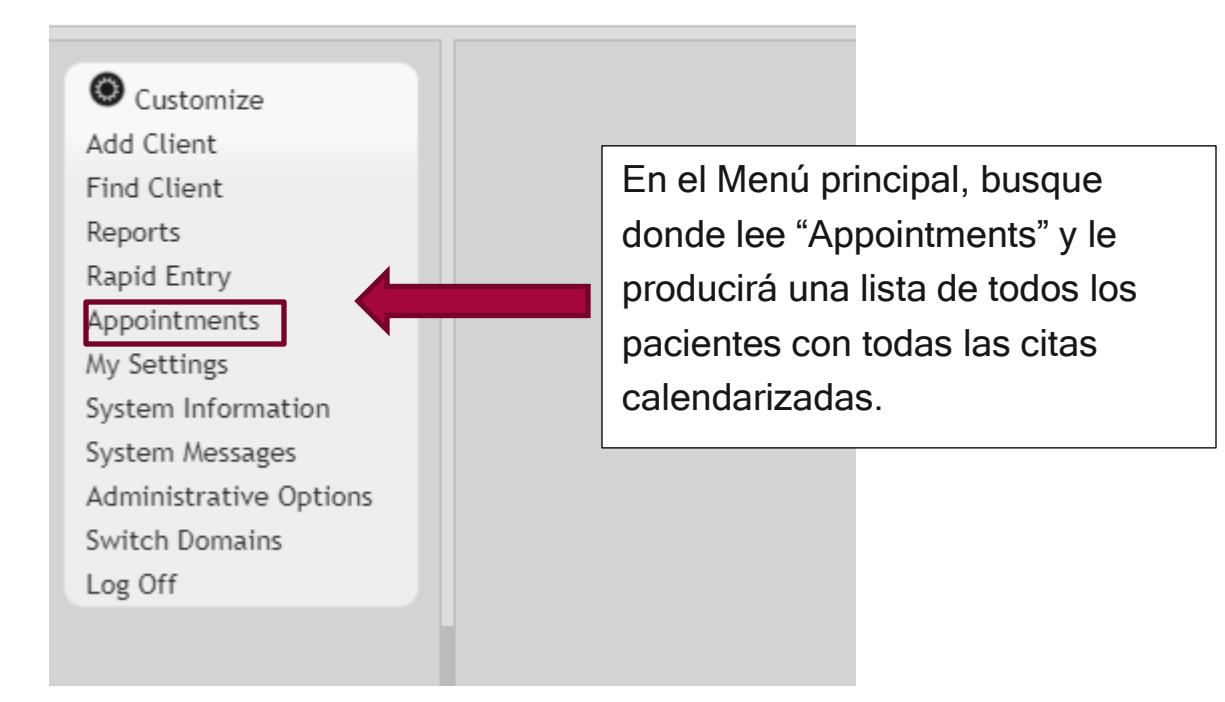

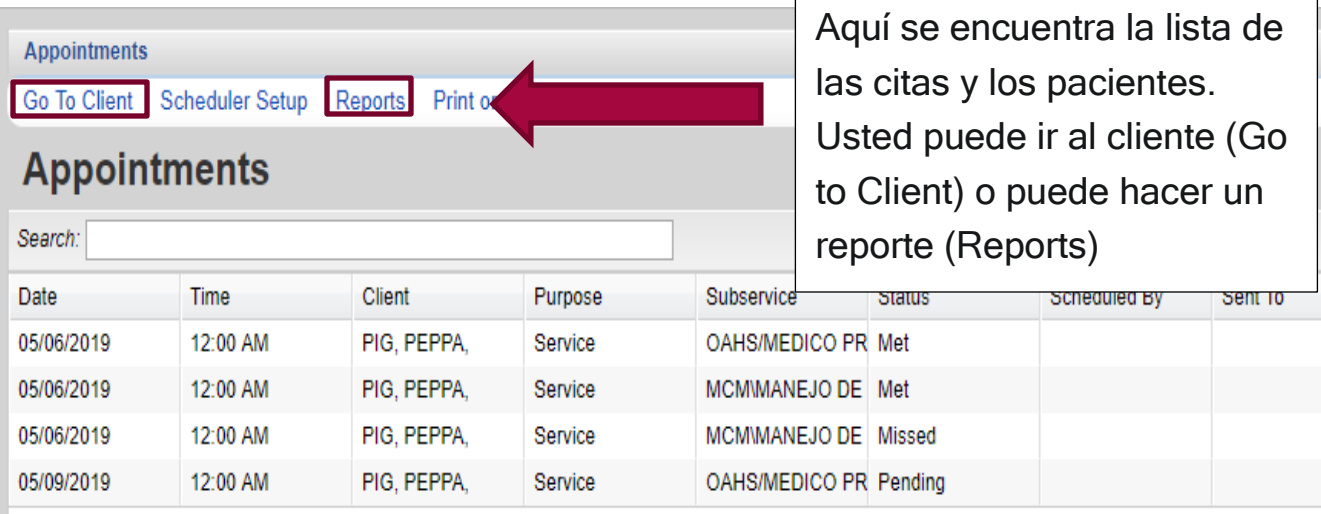

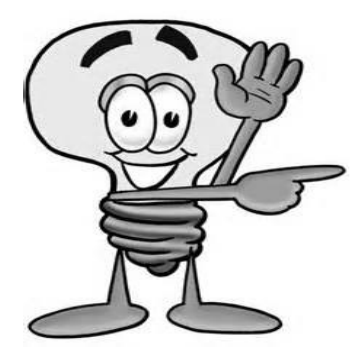

Importante - Recuerde que solo puede calendarizar citas a servicios dentro del mismo Centro Clínico o Agencia Coordinadora. También tenga en cuenta que se cumple con la cita ("Met") cuando se registra el servicio que se seleccionó al calendarizar la cita. Bajo "status" se puede observar si la cita se cumplió ("Met"), si está pendiente

("*pending*") o si no se completó ("*missed*"), o sea la persona no cumplió con ella.

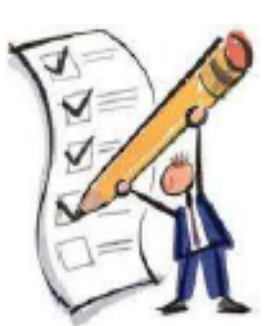

Calendario de Citas

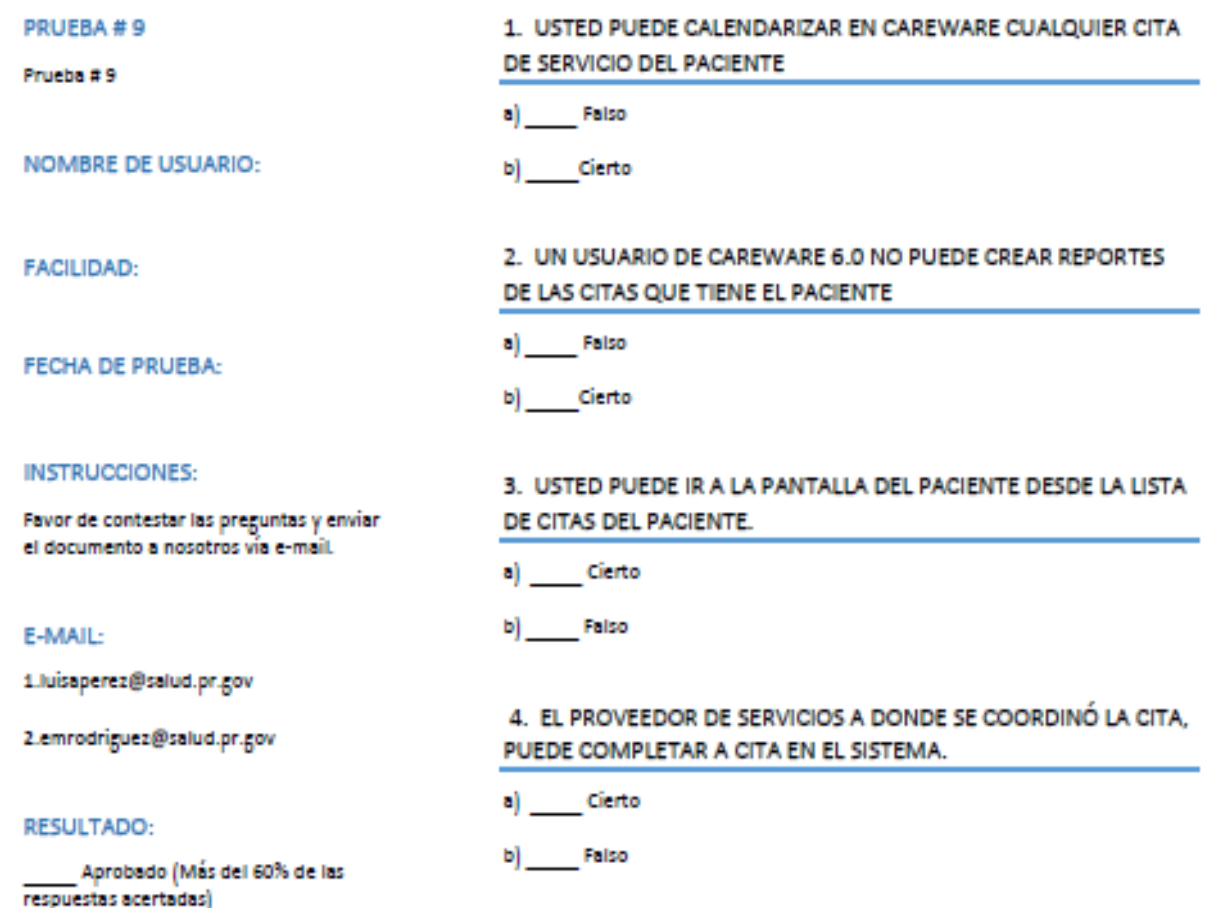

No Aprobado

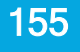

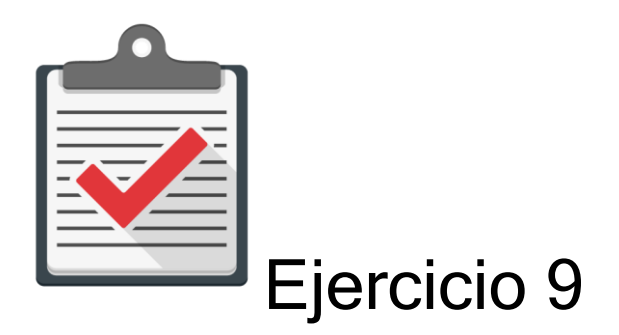

Módulo: Calendario de Citas

Objetivo: Completar el proceso de Calendarizar una cita de un paciente al CAREWare 6.0 sin ningún error.

Actividad:

- 1. Comuníquese con su administrador de CAREWare 6.0 para que se le asigne un password y user name.
- 2. Recuerde que es una cuenta de práctica en un ambiente de prueba designado para ello. Recuerde que esta cuenta es una temporal y expira en un límite de días.
- 3. Comuníquese con su administrador de CAREWare 6.0 para que le ofrezca la dirección de prueba que utilizará en su web browser autorizado.
- 4. Utilice la siguiente información para buscar un paciente en el sistema CAREWare 6.0 (Ambiente de Prueba). Nombre: JUAN, Apellido: DEL PUEBLO, Género: Masculino, Fecha de Nacimiento: 10/10/1970.
- 5. Calendarice una cita para el servicio de Manejo de Caso. Utilice como fecha de la cita la fecha en que realiza en ejercicio.

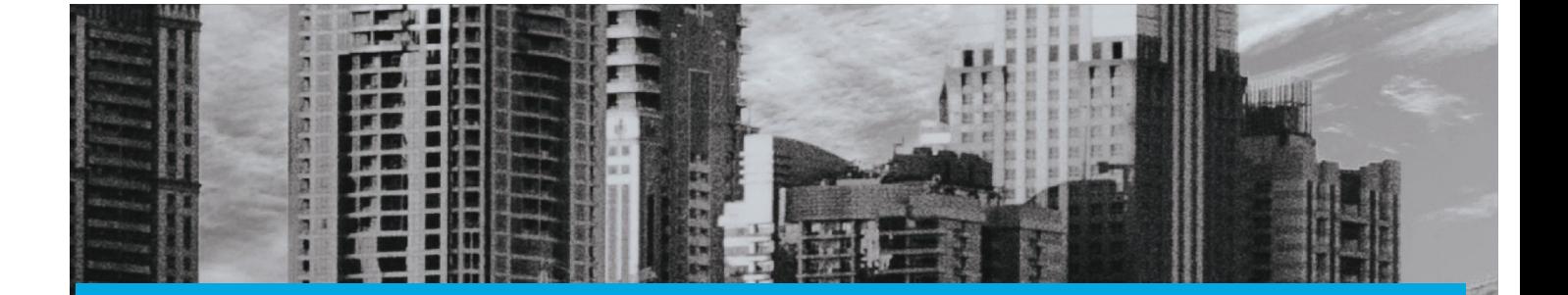

### Medidas de Calidad Individuales

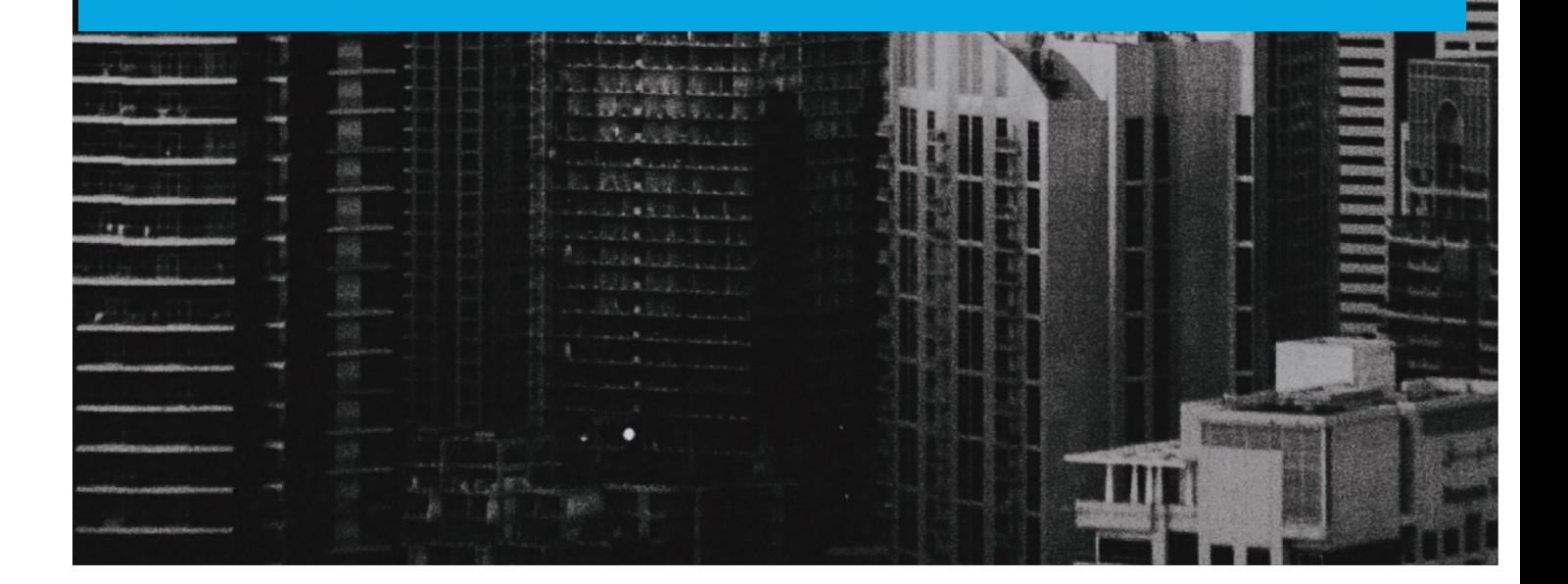

#### Módulo 10 Medidas de Calidad Individuales

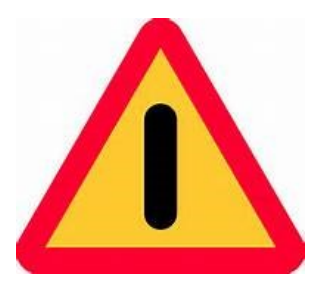

El objetivo de este módulo es ilustrar, de forma sencilla, clara y precisa, las posibles formas de utilizar el programa CAREWARE. Debido a la capacidad de personalizar la base datos a partir de las necesidades de la agencia que lo utilice, es importante que la información que verá a

continuación la discuta con el administrador del sistema en su agencia o red de proveedores. La finalidad del documento es compartir las experiencias con el programa con la mayor cantidad de usuarios posibles.

Si necesita mayor información sobre el CAREWare puede encontrar información en la página de internet de HRSA (www.hab.hrsa.org) y buscar CAREWare. En esta página encontrará mucha información además de manuales sobre temas adicionales que no son abordados en este Manual introductorio.

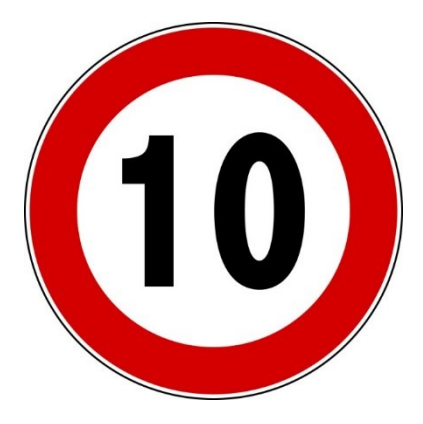

Una de las opciones importantes en CAREWARE es que usted puede monitorear las medidas de calidad desde el archivo mismo del paciente. Una vez que usted identifique el paciente podrá identificar si el paciente cumple o no con la medida de calidad que esté programada. Esto le brinda al usuario la capacidad de identificar fallos en la entrada de datos, al poder ver si el paciente

cumple o no con la medida (verificando si todos los laboratorios del paciente están debidamente entrados en el sistema, por ejemplo).

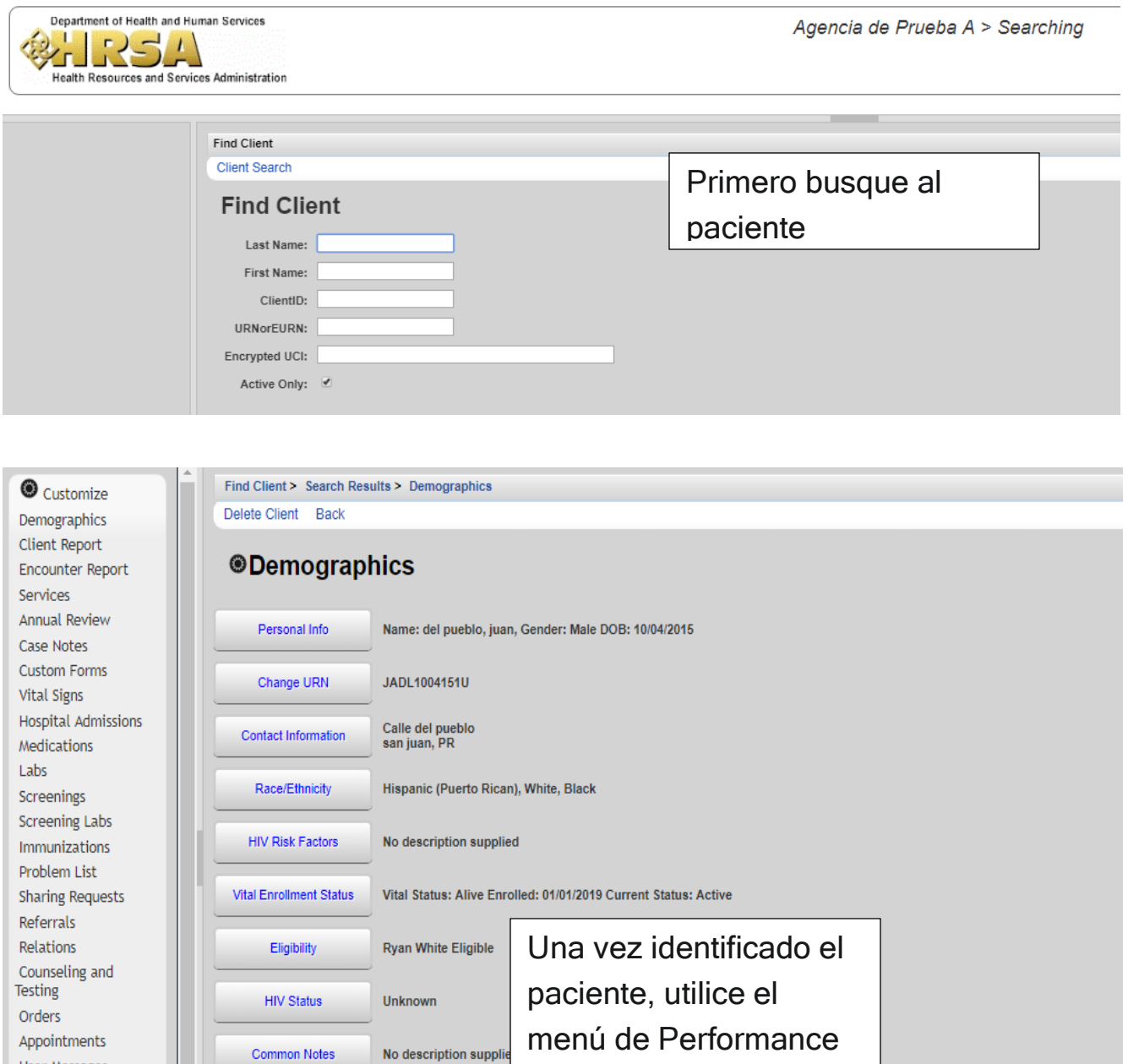

Common Notes

**Provider Notes** 

Custom Tab 2

No description supplie

View or Edit the client'

the client'

User Messages Search Change

Performance<br>Measure Status

**External Links** 

Details

Close

Measures Status. Esto

comenzará el proceso de evaluar la medida

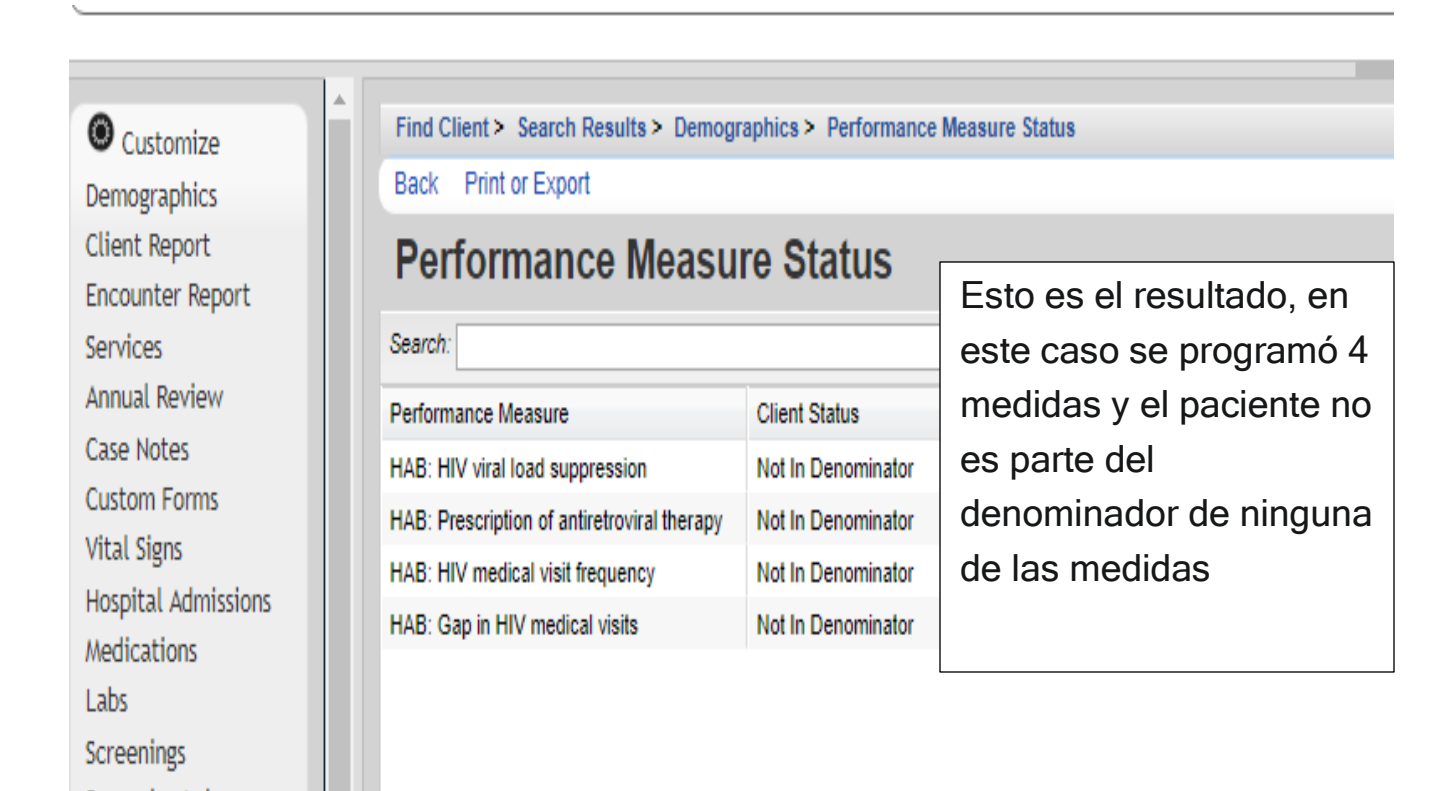

#### Definiciones: Medidas de Calidad

- Not in Numerator: Significa que el paciente no cumple con la medida de calidad
- In Numerator. Significa que el paciente cumple con la medida
- Not in Denominator: Significa que el paciente no está dentro del denominador de la medida

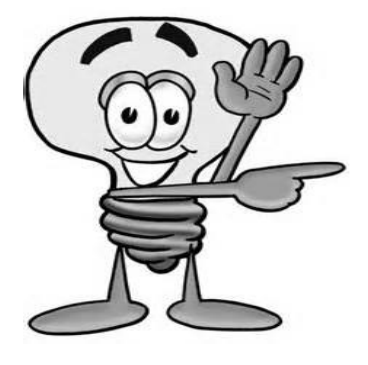

Importante - Este menú es personalizable, lo que significa que se tiene que activar. Comuníquese con su administrador de CAREWARE para ver qué medidas de calidad se monitorearán.

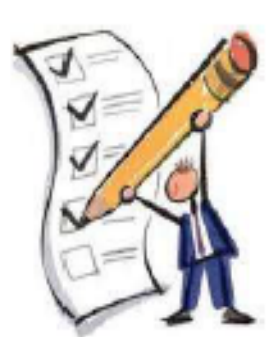

Medidas de Calidad Individuales

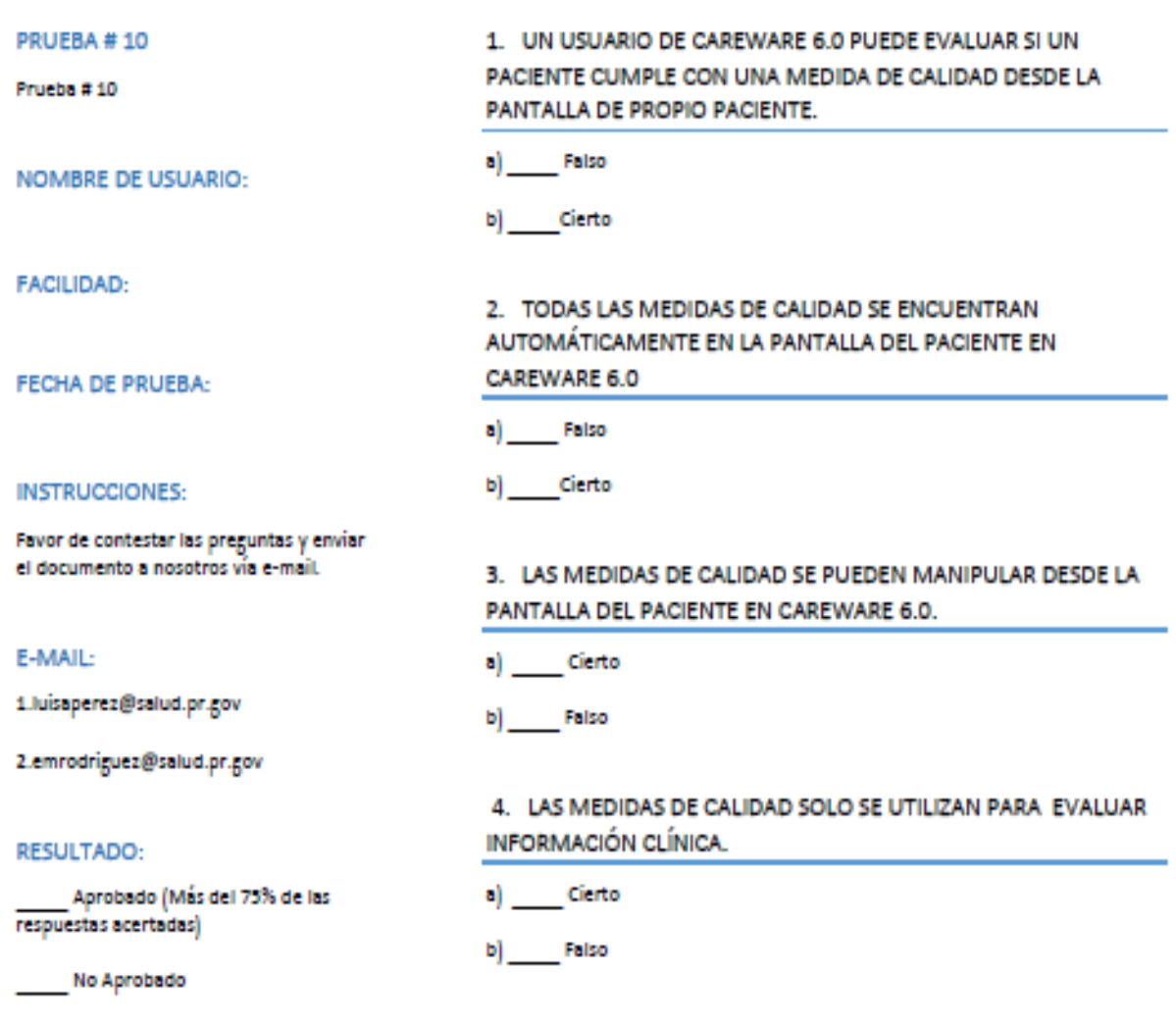

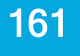

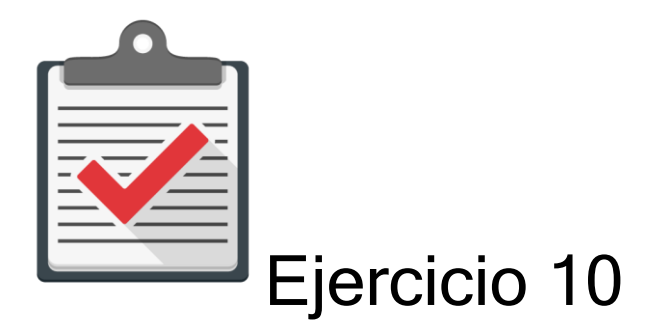

Módulo: Medidas de Calidad Individuales

Objetivo: Completar el proceso de buscar un paciente al CAREWare 6.0 sin ningún error. Actividad:

- 1. Comuníquese con su administrador de CAREWare 6.0 para que se le asigne un password y user name.
- 2. Recuerde que es una cuenta de práctica en un ambiente de prueba designado para ello. Recuerde que esta cuenta es una temporal y expira en un límite de días.
- 3. Comuníquese con su administrador de CAREWare 6.0 para que le ofrezca la dirección de prueba que utilizará en su web browser autorizado.
- 4. Utilice la siguiente información para buscar un paciente en el sistema CAREWare 6.0 (Ambiente de Prueba). Nombre: JUAN, Apellido: DEL PUEBLO, Género: Masculino, Fecha de Nacimiento: 10/10/1970.
- 5. Identifique el menú de Medidas de calidad y corra el mismo. El resultado evalué y discútalo con su coordinador de CAREWare.